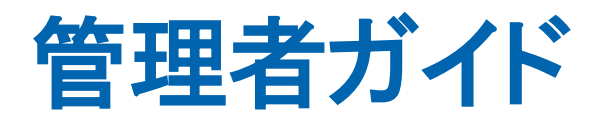

## CA Application Delivery Analysis バージョン 10.1

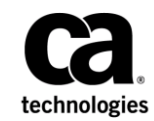

このドキュメント(組み込みヘルプ システムおよび電子的に配布される資料を含む、以下「本ドキュメント」)は、 お客様への情報提供のみを目的としたもので、日本 CA 株式会社(以下「CA」)により随時、変更または撤回される ことがあります。

CA の事前の書面による承諾を受けずに本ドキュメントの全部または一部を複写、譲渡、開示、変更、複本することは できません。 本ドキュメントは、CA が知的財産権を有する機密情報です。ユーザは本ドキュメントを開示したり、 (i)本ドキュメントが関係する CA ソフトウェアの使用について CA とユーザとの間で別途締結される契約または (ii) CA とユーザとの間で別途締結される機密保持契約により許可された目的以外に、本ドキュメントを使用することはで きません。

上記にかかわらず、本ドキュメントで言及されている CA ソフトウェア製品のライセンスを受けたユーザは、社内で ユーザおよび従業員が使用する場合に限り、当該ソフトウェアに関連する本ドキュメントのコピーを妥当な部数だけ 作成できます。ただし CA のすべての著作権表示およびその説明を当該複製に添付することを条件とします。

本ドキュメントを印刷するまたはコピーを作成する上記の権利は、当該ソフトウェアのライセンスが完全に有効と なっている期間内に限定されます。いかなる理由であれ、上記のライセンスが終了した場合には、お客様は本ドキュ メントの全部または一部と、それらを複製したコピーのすべてを破棄したことを、CA に文書で証明する責任を負いま す。

準拠法により認められる限り、CA は本ドキュメントを現状有姿のまま提供し、商品性、特定の使用目的に対する適合 性、他者の権利に対して侵害のないことについて、黙示の保証も含めいかなる保証もしません。 また、本ドキュメン トの使用に起因して、逸失利益、投資損失、業務の中断、営業権の喪失、情報の喪失等、いかなる損害(直接損害か 間接損害かを問いません)が発生しても、CA はお客様または第三者に対し責任を負いません。CA がかかる損害の発 生の可能性について事前に明示に通告されていた場合も同様とします。

本ドキュメントで参照されているすべてのソフトウェア製品の使用には、該当するライセンス契約が適用され、当該 ライセンス契約はこの通知の条件によっていかなる変更も行われません。

本ドキュメントの制作者は CA です。

「制限された権利」のもとでの提供:アメリカ合衆国政府が使用、複製、開示する場合は、FAR Sections 12.212、52.227-14 及び 52.227-19(c)(1)及び(2)、ならびに DFARS Section252.227-7014(b)(3) または、これらの後継の条項に規定される該当 する制限に従うものとします。

Copyright © 2014 CA. All rights reserved. 本書に記載された全ての製品名、サービス名、商号およびロゴは各社のそれぞ れの商標またはサービスマークです。

### CA Technologies 製品リファレンス

このマニュアルが参照している CA Technologies の製品は以下のとおりで す。

- CA Application Delivery Analysis
- CA GigaStor
- CA GigaStor コネクタ
- CA Multi-Port Monitor
- CA Performance Center
- CA NetQoS Performance Center
- CA Standard Monitor
- CA Virtual Systems Monitor

### CA への連絡先

テクニカル サポートの詳細については、弊社テクニカル サポートの Web サイト (<http://www.ca.com/jp/support/>) をご覧ください。

# 目次

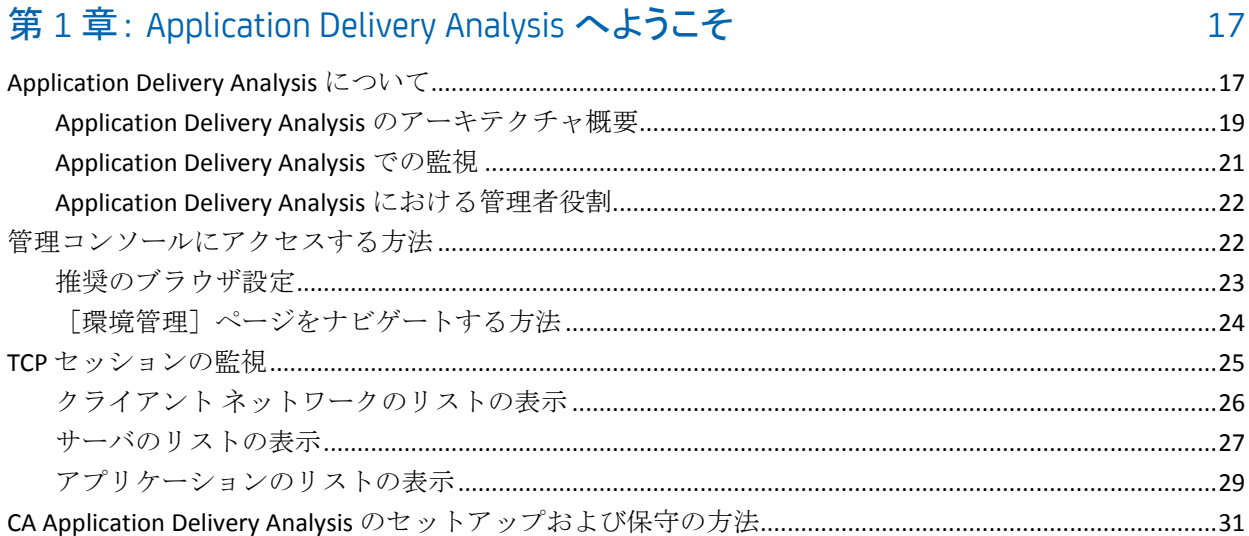

### 第2章: クライアントネットワークの管理

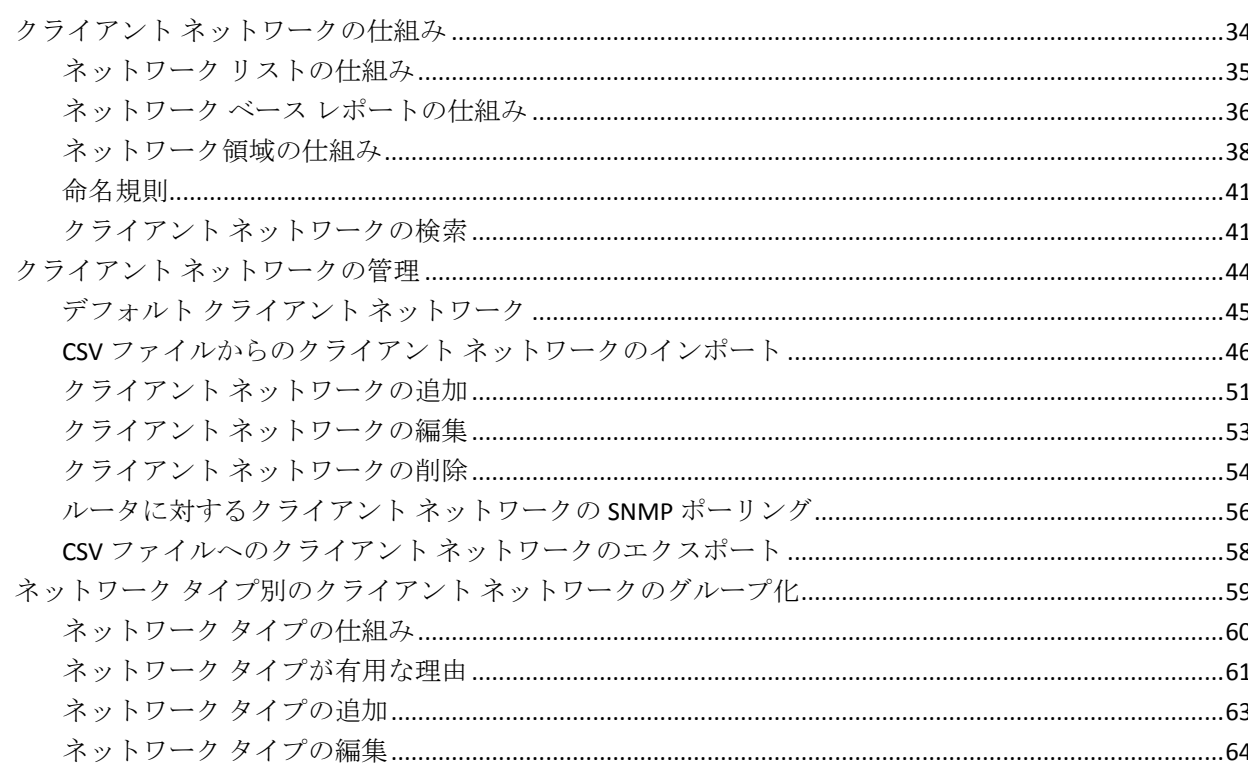

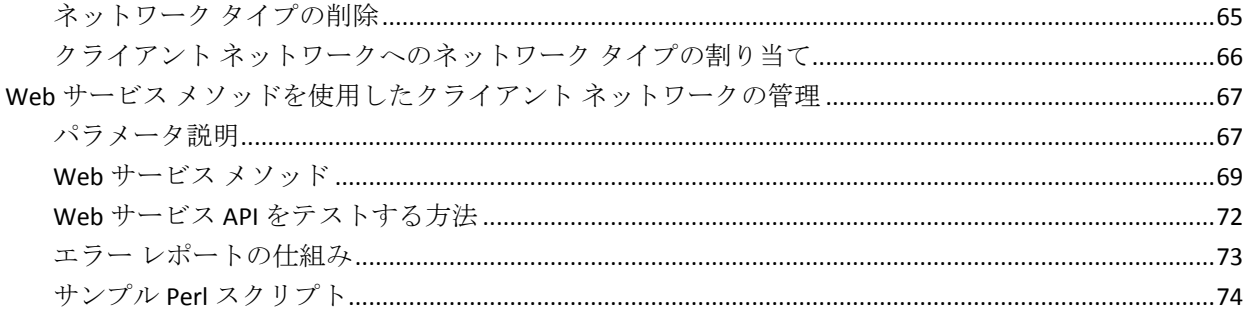

79

### 第3章: サーバの管理

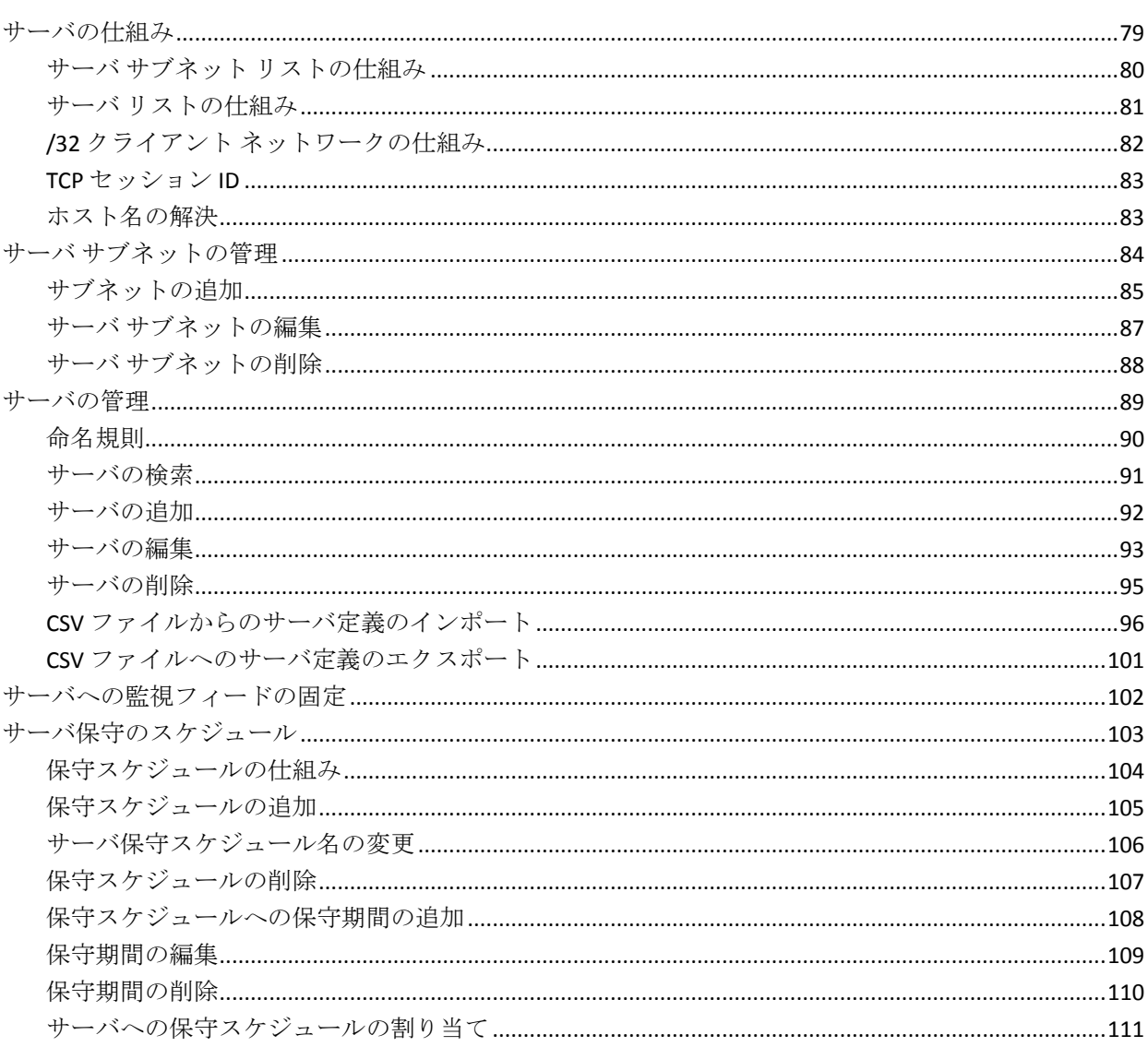

### 第4章: テナントの管理

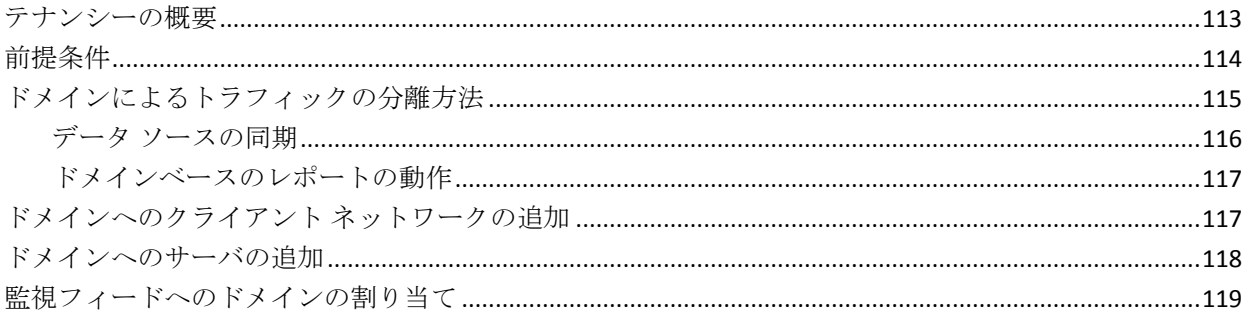

### 第5章:アプリケーションの管理

#### 121

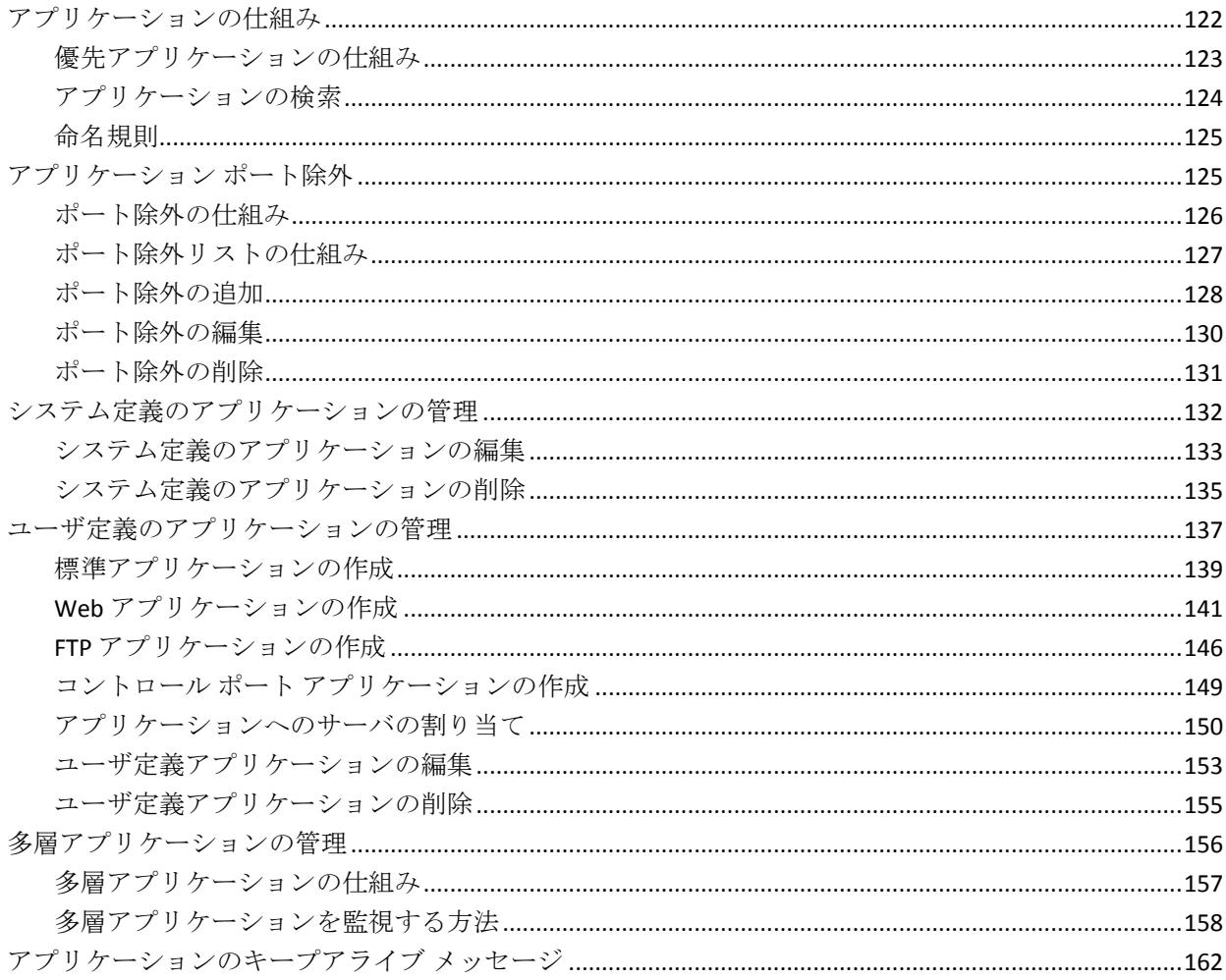

### 第6章: パフォーマンスしきい値の管理

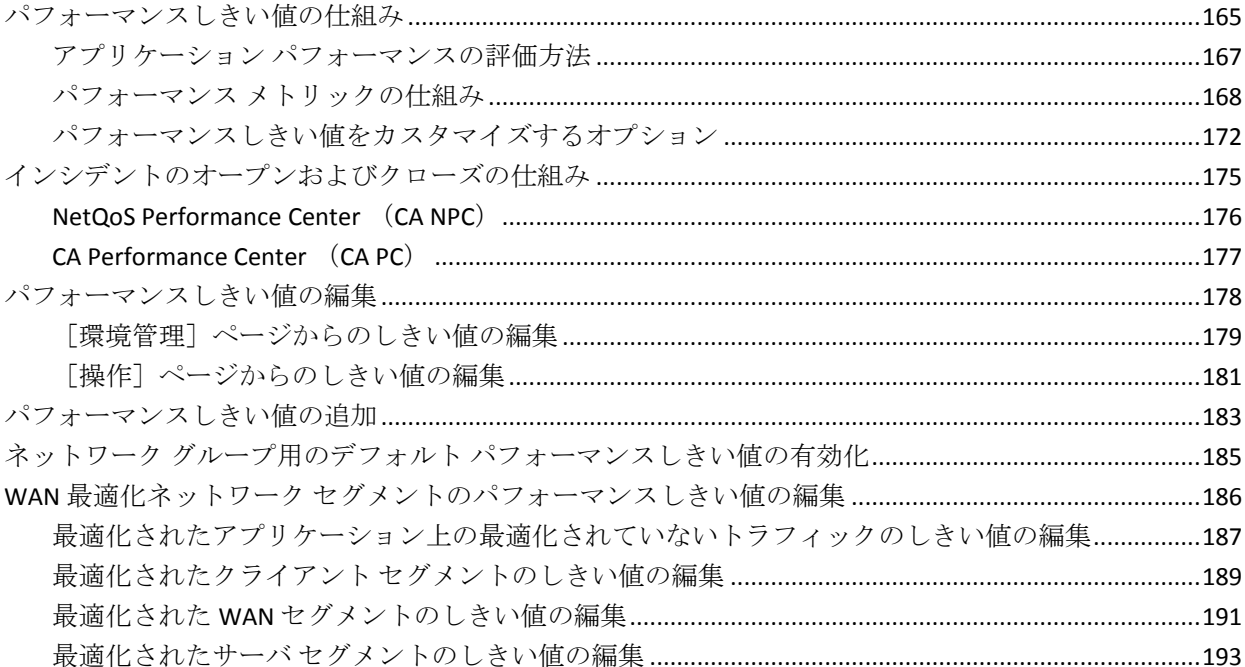

### 第7章: インシデントレスポンスの管理

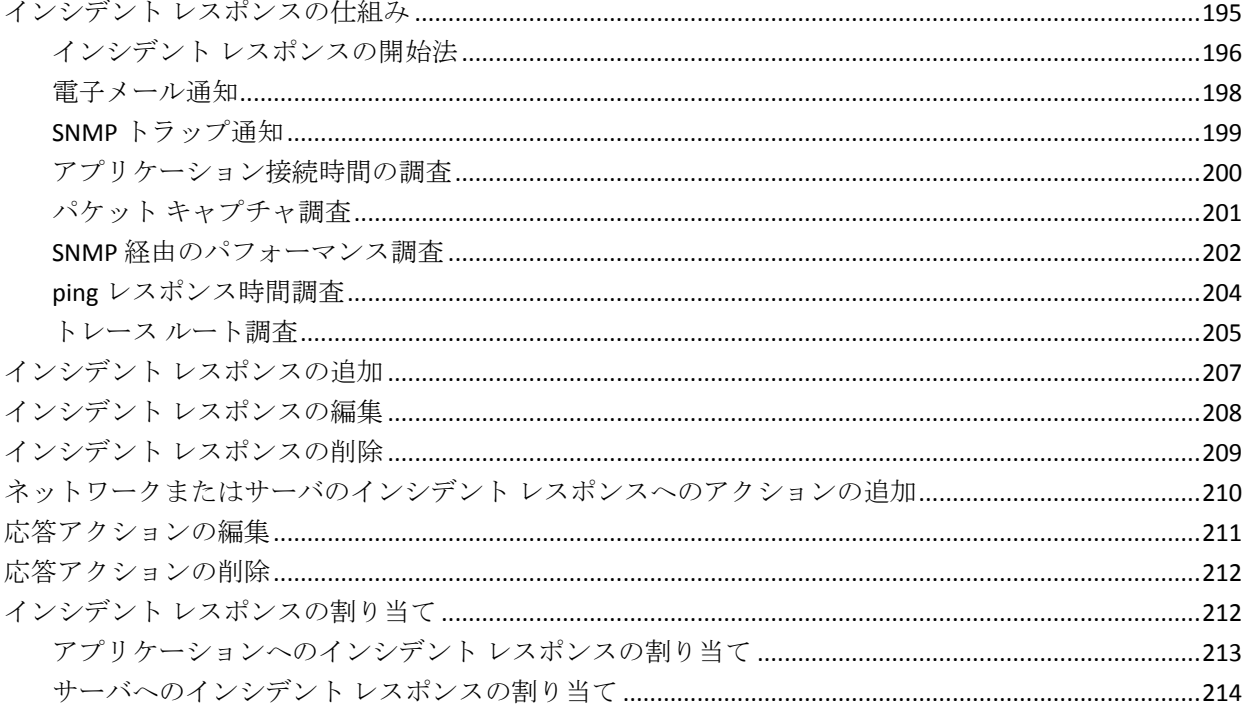

#### 165

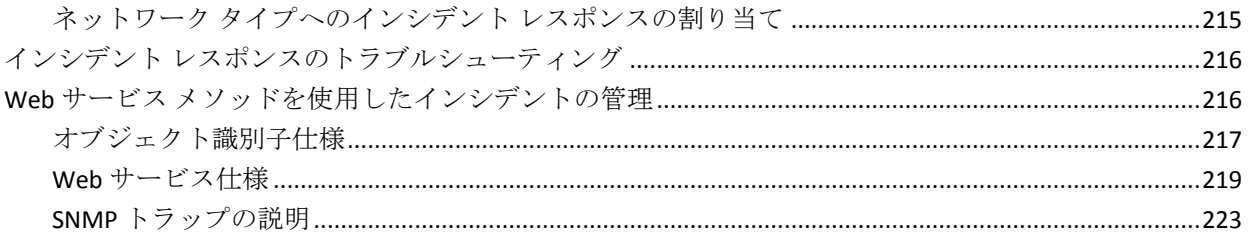

### 第8章: アプリケーション パフォーマンス OLA の管理

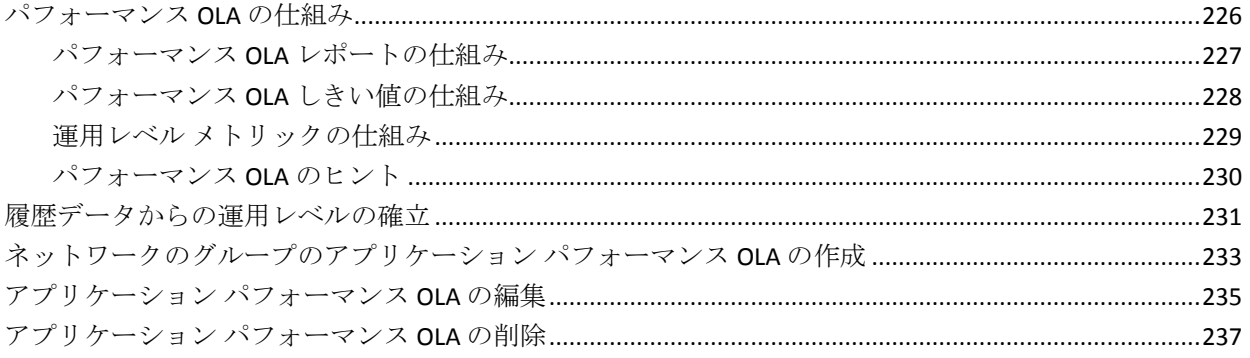

### 第9章: アプリケーション可用性の管理

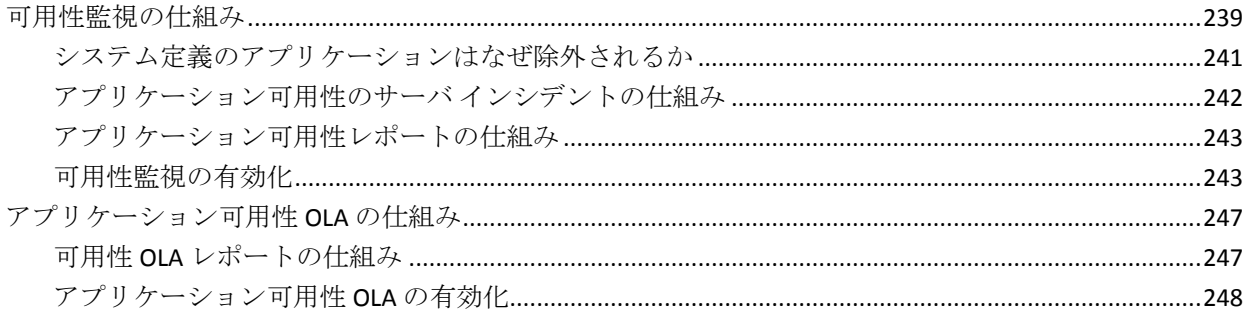

#### 第10章: ユーザアカウント権限の管理

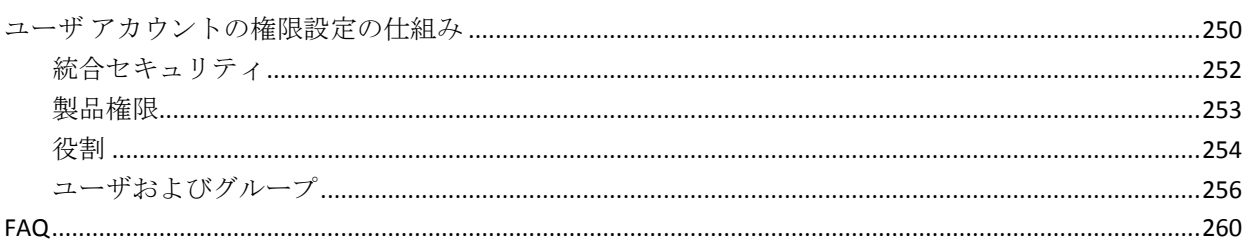

#### 239

249

### 第11章: システム管理

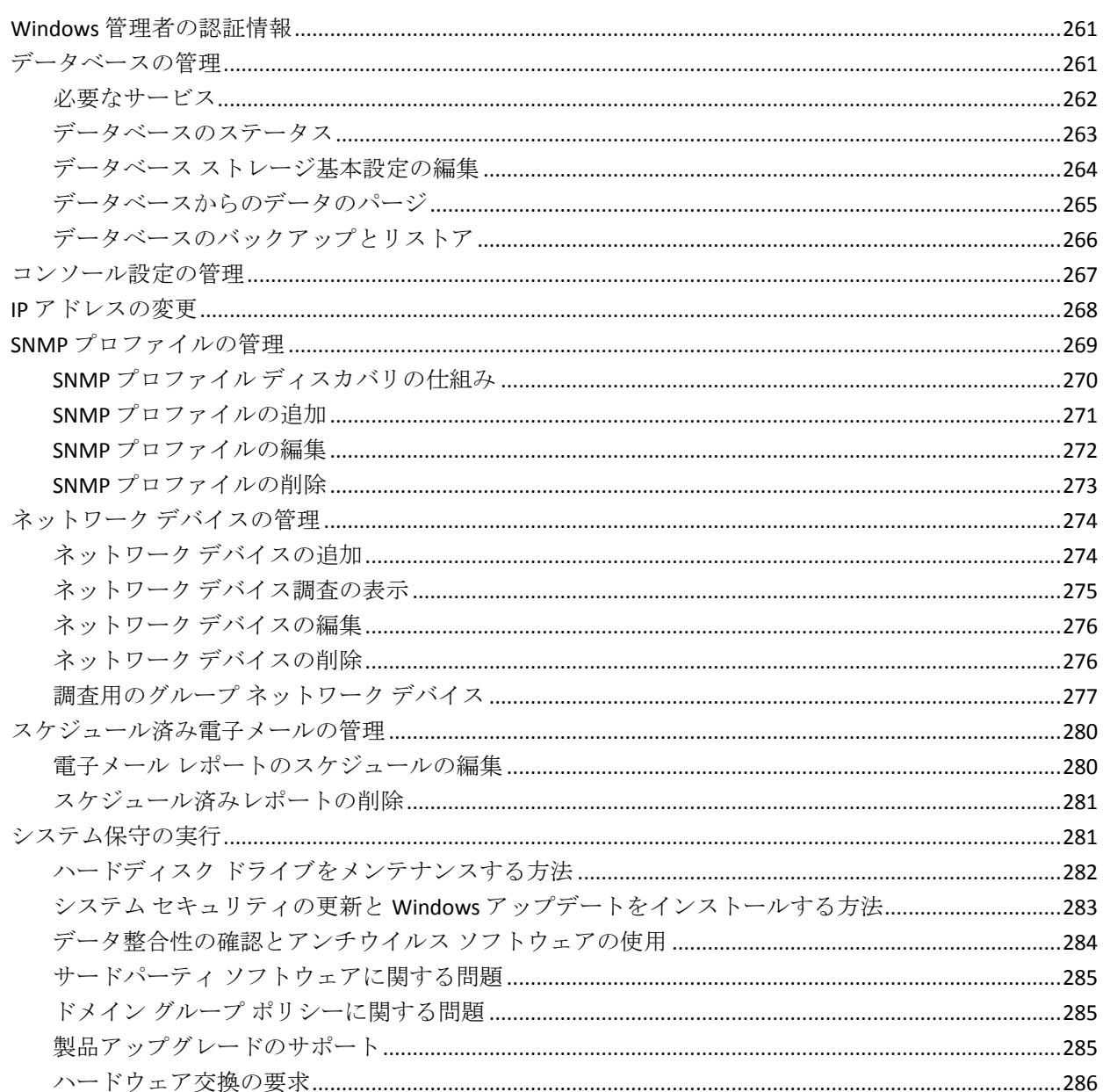

261

287

### 第12章: 監視デバイスの管理

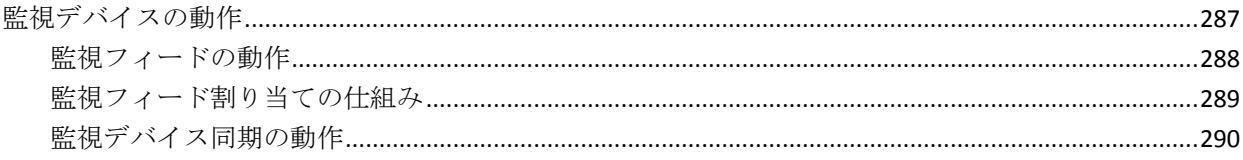

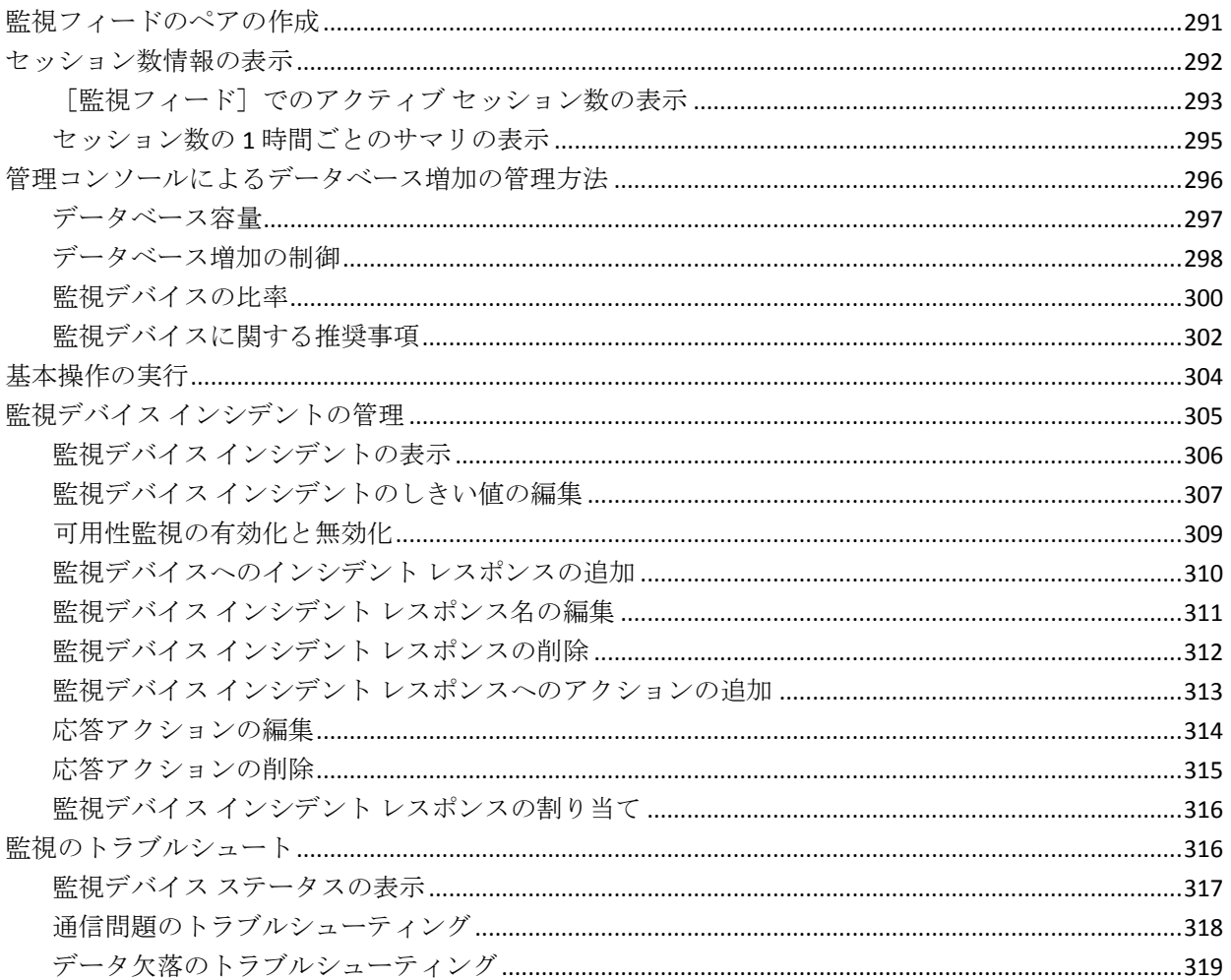

### 第13章: CA Standard Monitor による監視

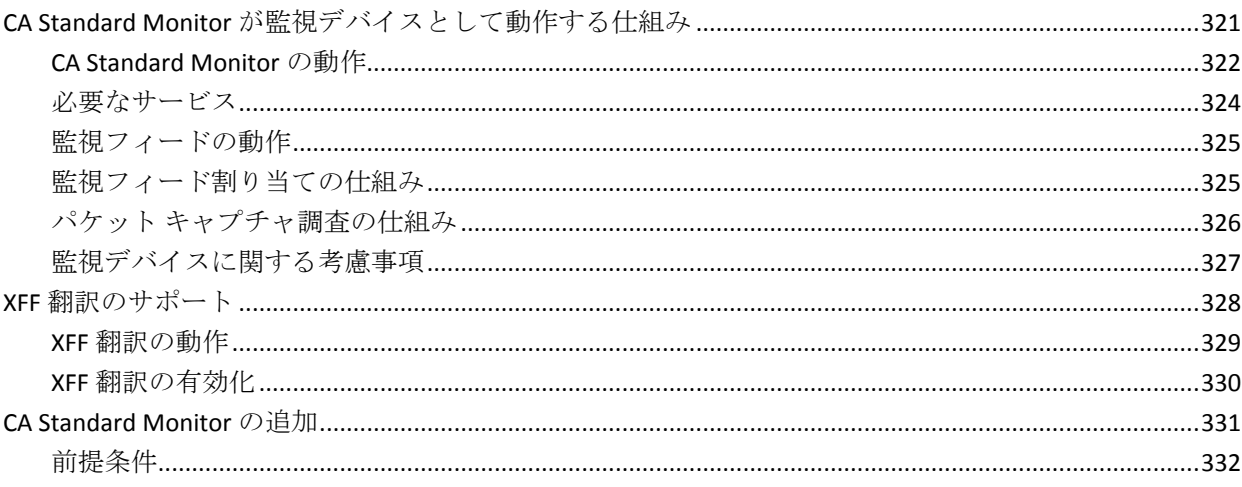

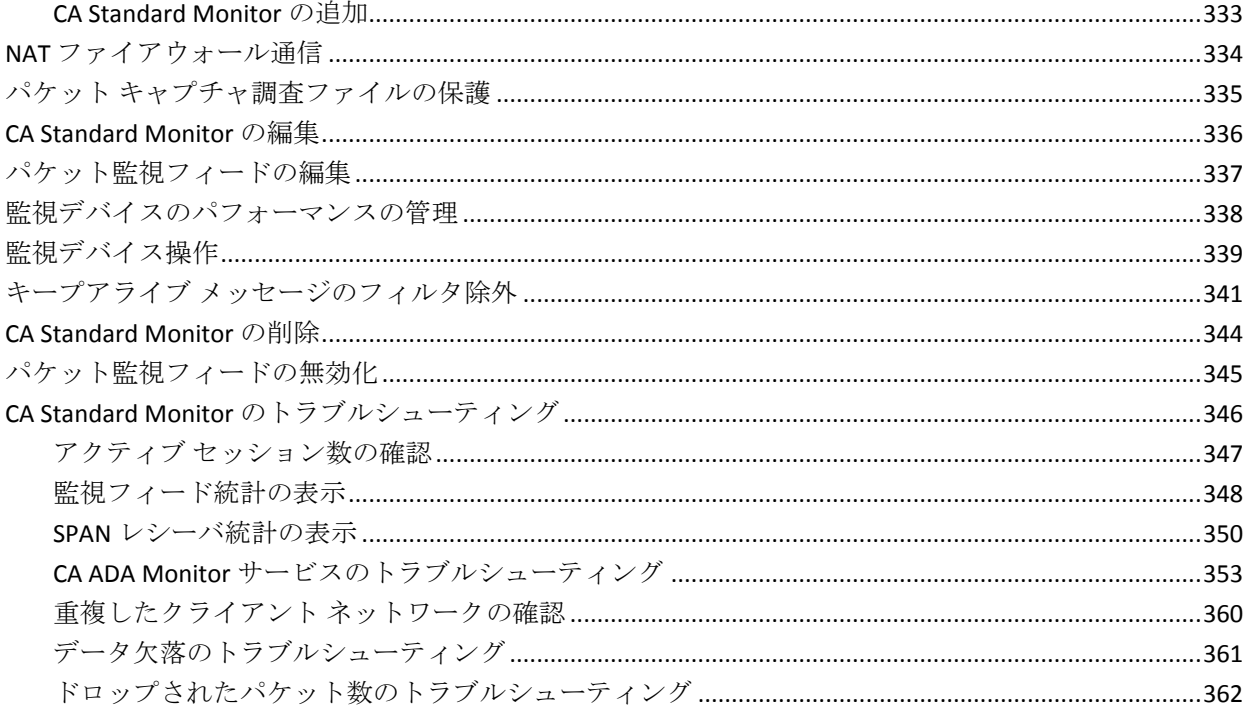

### 第 14章: CA Virtual Systems Monitor による監視

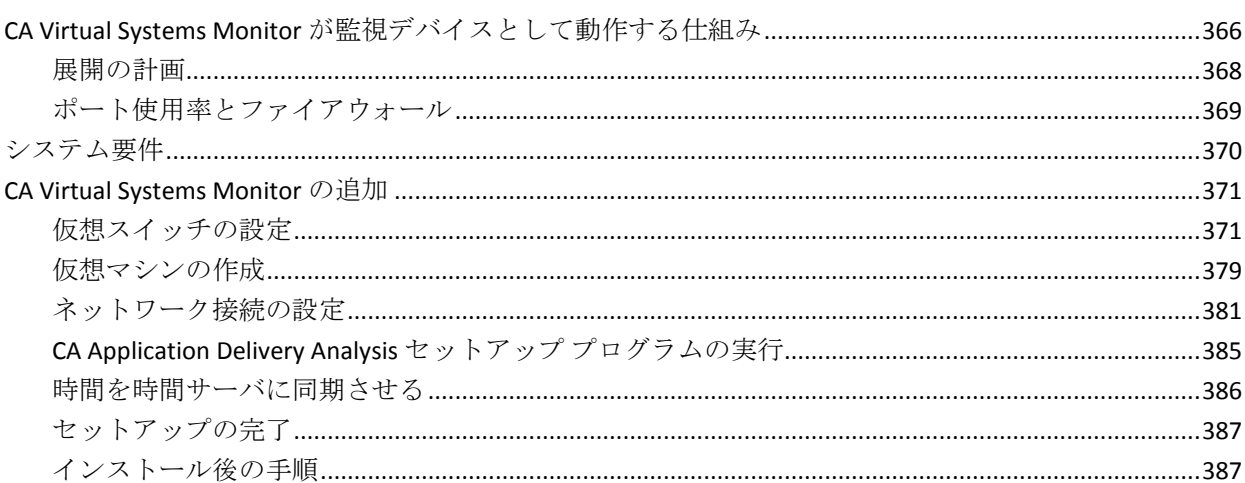

### 第 15章: CA GigaStor による監視

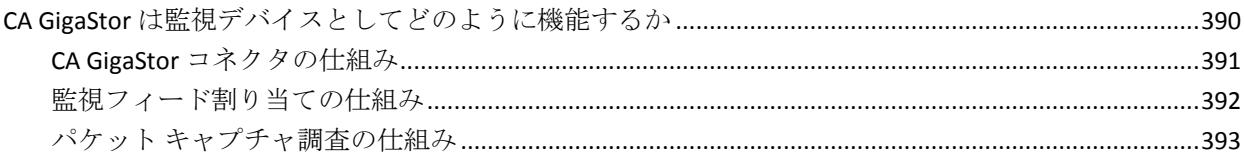

## 389

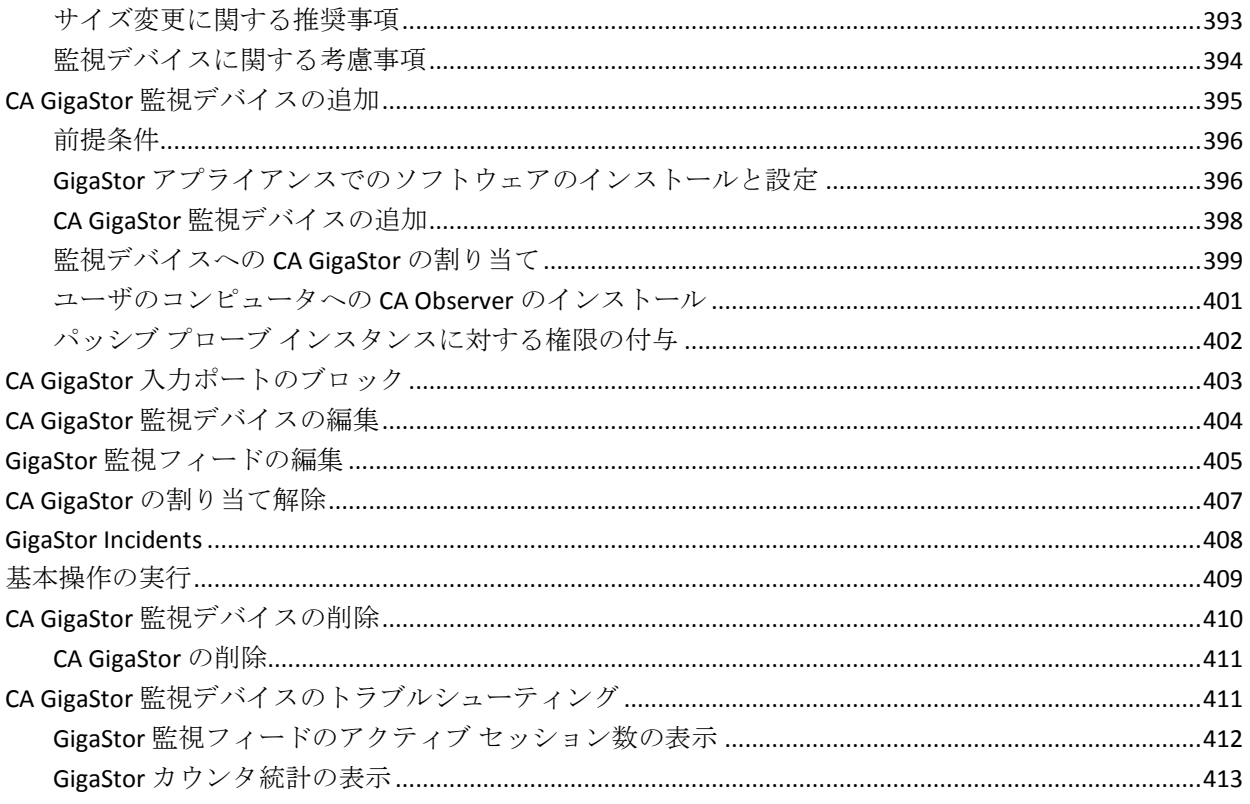

### 第16章: Cisco WAAS による監視

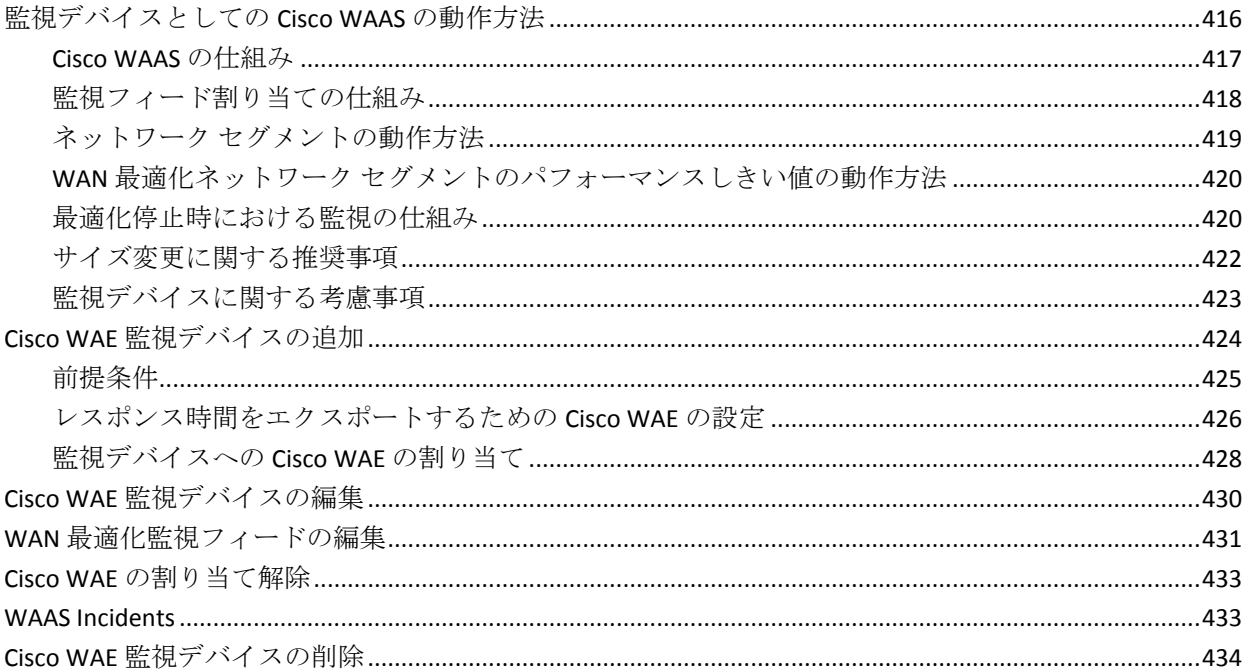

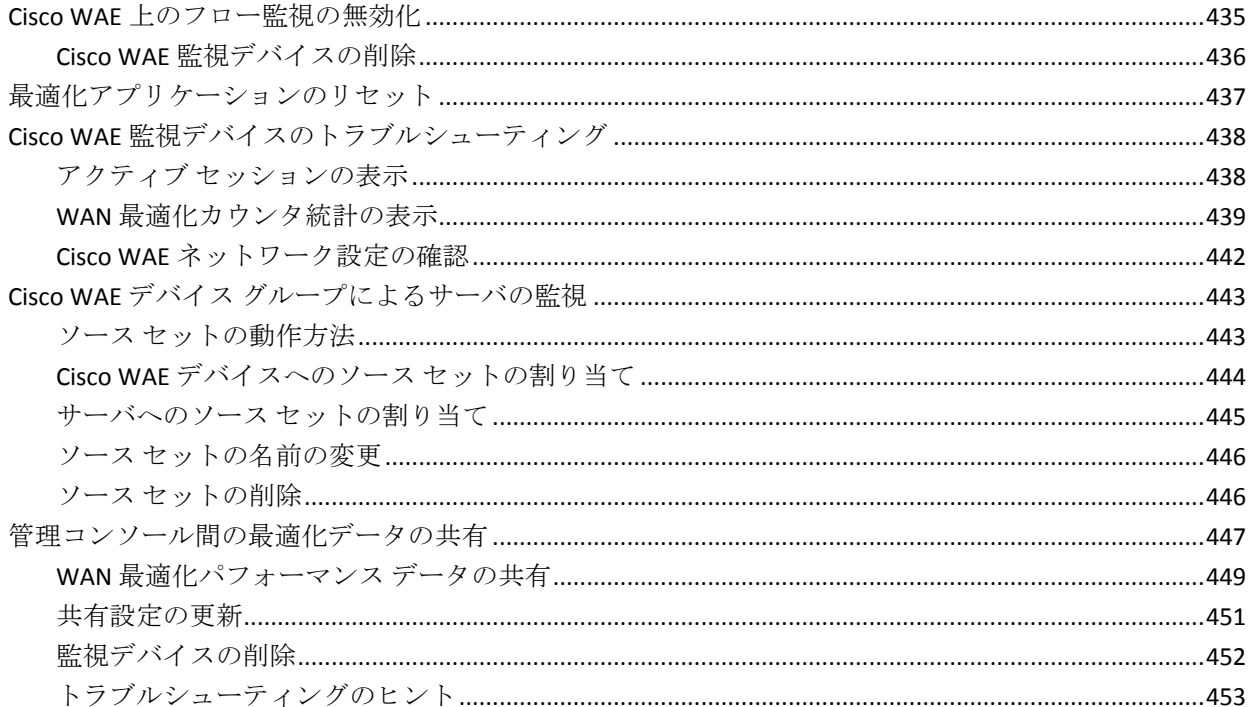

### 第 17 章: Cisco NAM による監視

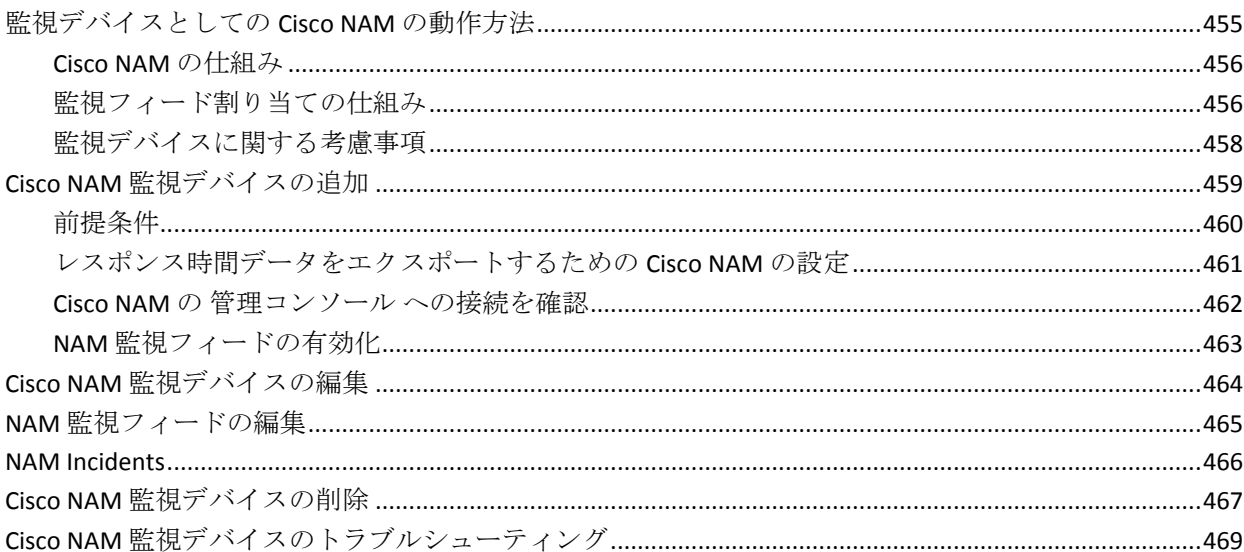

455

473

### 第18章: Riverbed Steelhead による監視

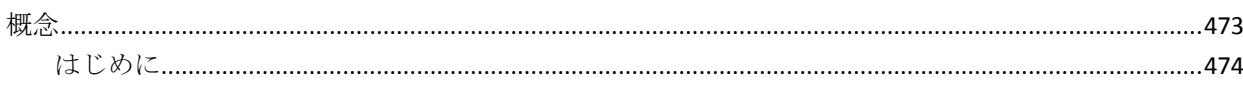

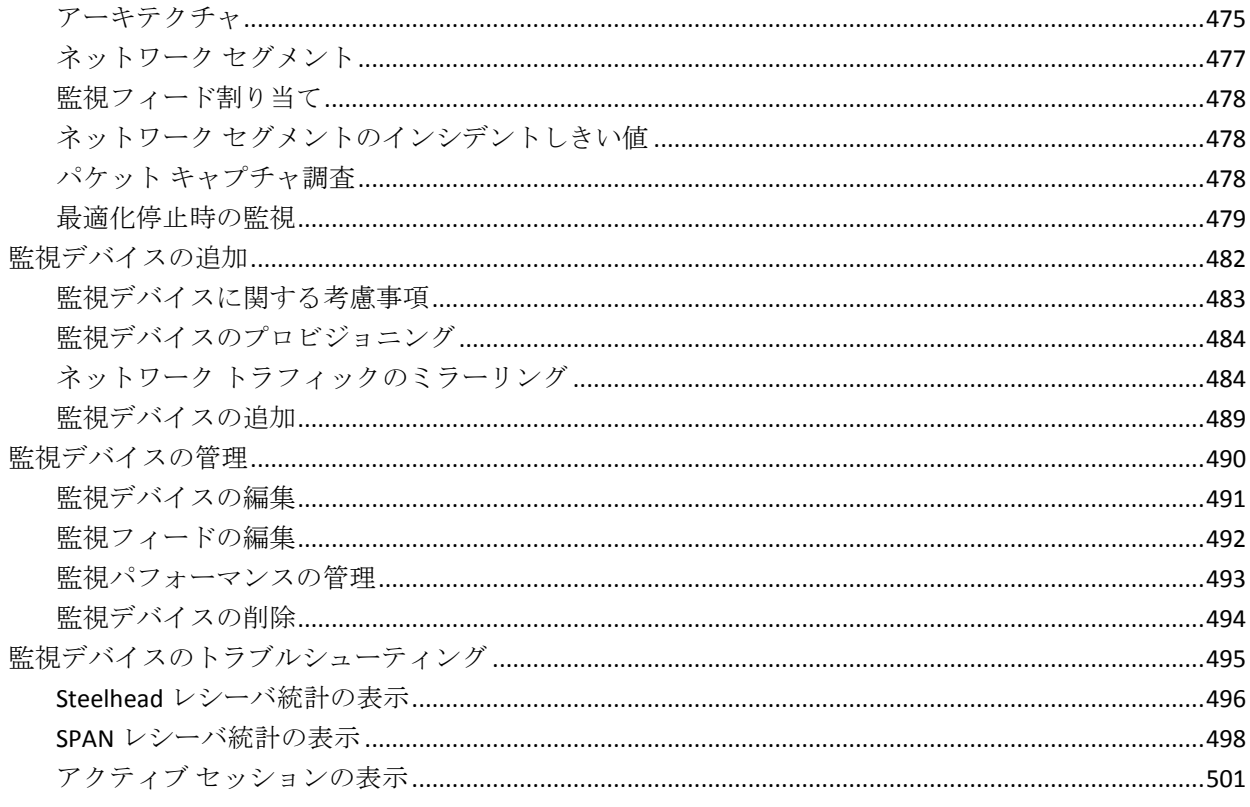

### 用語集

# <span id="page-16-2"></span><span id="page-16-0"></span>第1章: Application Delivery Analysis へよう こそ

このセクションには、以下のトピックが含まれています。

[Application Delivery Analysis](#page-16-2) について (P. 17) [管理コンソールにアクセスする方法](#page-21-2) (P. 22) TCP [セッションの監視](#page-24-1) (P. 25) CA Application Delivery Analysis [のセットアップおよび保守の方法](#page-30-1) (P. 31)

### <span id="page-16-1"></span>Application Delivery Analysis について

CA Application Delivery Analysis は、CA Performance Center (CA PC) および CA NetQoS Performance Center (CA NPC) のアプリケーション パフォーマンス 管理モジュールです。 CA Application Delivery Analysis はエンド ユーザのレ スポンス時間を、デスクトップ/サーバ エージェントなしで追跡および測 定します。 CA Application Delivery Analysis は、クライアントとサーバ間の ネットワークを横断する IPv4 ベースの TCP パケットをパッシブに監視し、 すべてのミッション クリティカルなアプリケーションに対して、ネット ワーク、サーバ、アプリケーションの遅延などのメトリックを提供します。

TCP トランザクションはインフラストラクチャ内を転送される場合、基本 的にインフラストラクチャの 3 つの主要コンポーネント、ネットワーク、 サーバおよびアプリケーション内を移動します。 これらのコンポーネン トのいずれかのパフォーマンスが低下すると、エンド ユーザに対するト ランザクション時間に悪影響を及ぼす場合があります。

CA Application Delivery Analysis は、各 TCP クライアントとサーバ上のアプリ ケーション ポートの間の TCP トランザクション時間をサーバ スイッチに よって測定します。 下の例に示すように、サーバ スイッチとクライアン トの間のレスポンス時間はネットワーク レスポンス時間(緑の矢印で示 されている)です。また、サーバ スイッチとサーバの間のレスポンス時 間はサーバ レスポンス時間(赤い矢印で示されている)です。ネットワー ク レスポンス時間とサーバ レスポンス時間の合計(黄色い矢印で示され ている)は、エンド ユーザのアプリケーションの操作性を反映していま す。

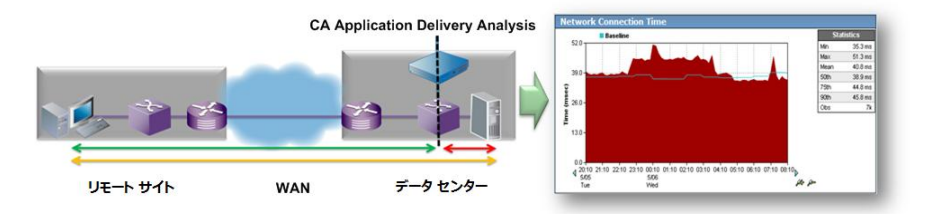

CA Application Delivery Analysis は、タイム フレーム、アプリケーション ポー ト、サーバ、ネットワーク、およびパフォーマンス メトリックの一意の 組み合わせについてレポートします。たとえば、過去24時間に Development I クライアント ネットワークと通信したすべてのアプリケー ションおよびサーバの平均ネットワーク接続時間をレポートすることが できます。

タイムフレーム: 過去 24 時間 ドメイン:すべて アプリケーション:すべて サーバ: 191.168.2.68 ネットワーク:すべて [クリア] メトリック:すべての相対メトリック

CA Application Delivery Analysis をパフォーマンス管理で使用する場合、CA PC または CA NPC にデータ ソースとして登録できます。 CA Application Delivery Analysis がパフォーマンス管理で使用されない場合は、CA NPC に 登録する必要があります。CA PC または CA NPC のセキュリティ機能(ユー ザ、役割、製品権限、グループを含む)によって、管理コンソール内の特 定のデータを参照できるユーザを制御することができます。

#### <span id="page-18-0"></span>Application Delivery Analysis のアーキテクチャ概要

CA Application Delivery Analysis は CA Application Delivery Analysis Manager お よび 1 つ以上の 監視デバイス から構成されます。 CA Application Delivery Analysis Manager は、データベース エンジンおよびレポート コンソールを 実行するアプライアンスです。 監視デバイス は TCP トランザクションを 監視するアプライアンスです。CA Application Delivery Analysis Manager は、 1 つ以上の 監視デバイス からのレスポンス時間データを統合します。

CA Application Delivery Analysis は複数の監視オプションを提供します。

- CA Multi-Port Monitor は、SPAN または TAP データ用の機能が豊富な最 も拡張性の高いオプションです。 1 ギガビット オプションと 10 ギガ ビット オプションがあります。
- CA Standard Monitor は最大で1ギガビットの SPAN または TAP データ を処理します。
- CA Virtual Systems Monitor は、同じ VMware ESX Host 上の仮想サーバ間 の双方向のトラフィックを監視します。
- NAM (Cisco Network Analysis Module)。 Cisco NAM は、詳細なトラブ ルシューティングを実行できる、CA Application Delivery Analysis 用の 監 視デバイス です。

CA Standard Monitor または CA Multi-Port Monitor は、次のものからのパ ケット要約を処理します。

- Cisco WAAS および Riverbed Steelhead などの WAN 最適化デバイス
- CA GigaStor コネクタ。CA GigaStor は、長期的なパケット キャプチャ ア プライアンスとして、CA Application Delivery Analysis にパフォーマンス データを送信するだけでなく、時間をさかのぼってパケット分析を 行ったりセッション データを再生したりする遡及ネットワーク分析 を可能にします。

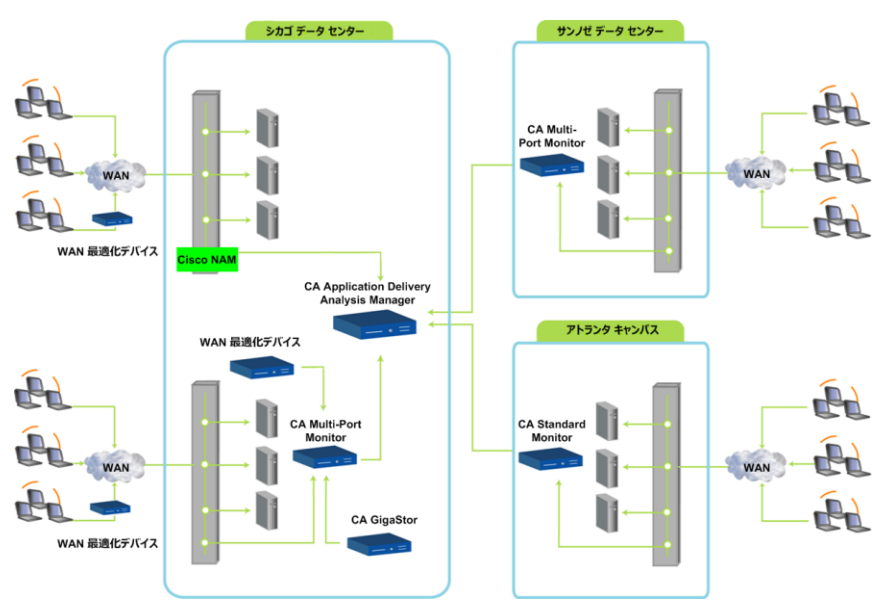

すべてのサーバ トラフィックが単一のスイッチ ポートからミラーリング できる環境において、スタンドアロン CA Application Delivery Analysis Manager を使用できるのは、その CA Application Delivery Analysis Manager が、 監視 NIC 上でミラーリングされた TCP パケットを受信する場合です。

#### <span id="page-20-0"></span>Application Delivery Analysis での監視

CA Application Delivery Analysis は、エンド ツー エンド パフォーマンスを以 下のとおり自動的に監視します。

- デフォルトのサーバ サブネットとクライアント ネットワーク、および 指定したサーバ サブネットとクライアント ネットワークに基づいて、 アプリケーションに対して IPv4 ベースの TCP トランザクション時間 を収集および計算。
- 指定したサーバ割り当てに基づいたユーザ定義アプリケーションの監 視
- 正常とは何かを理解するためのアプリケーション パフォーマンスの 基準を生成。
- 受け入れ可能なパフォーマンスの上限しきい値の設定
- しきい値を超えた場合にインシデントを作成。
- IPv4 トランザクションに対してすべてのパフォーマンス メトリック の 5 分間サマリを表示。

デフォルトでは、CA Application Delivery Analysis はパッシブにエンドツー エンド レスポンス時間を監視します。 この製品をさらにアクティブにす ることができます。たとえば、ネットワーク インシデントに対してネッ トワーク トレース ルート調査を有効にしたり、アプリケーションの可用 性に対して OLA (運用レベル契約)を設定したりします。

#### 詳細:

CA Application Delivery Analysis [のセットアップおよび保守の方法](#page-30-1) (P. 31)

#### <span id="page-21-2"></span><span id="page-21-0"></span>Application Delivery Analysis における管理者役割

CA Application Delivery Analysis 管理者は以下の責任を負います。

- 監視デバイスを設定。
- ネットワーク管理者との共同作業により、ネットワーク内の適切な場 所に 監視デバイス を配置し、適切な TCP トラフィックを各 監視デバ イス にミラーリング。
- 監視するサーバ サブネット、アプリケーションおよびクライアント ネットワーク定義の指定
- インシデント レスポンスの割り当て、アプリケーションの作成および 特定のサーバの割り当てなどを行うために、管理コンソール がすべて の監視対象サーバ トラフィックから自動的に作成するアプリケー ションの管理
- パフォーマンスと可用性のサービスレベルの指定
- 管理コンソール にログインしたり、アプリケーション、サーバ、およ びクライアント ネットワークの特定のグループを管理したりできる ようにするためのセキュリティの管理 CA PC または CA NPC にデータ ソースとして登録された場合、これらのタスクは、CA PC または CA NPC 管理コンソールの[管理](Admin)タブで実行されることに注意し てください。

### <span id="page-21-1"></span>管理コンソールにアクセスする方法

CA Application Delivery Analysis Manager がインストールされ、エンタープラ イズ ネットワークで利用可能になったら、Web ブラウザを開き、CA Application Delivery Analysis Manager をホストするサーバの IP アドレスを 入力します。 DNS がホスト名を解決するように設定されている場合は、 サーバのホスト名を入力します。

注 CA Application Delivery Analysis のインストールと設定の詳細については、 「インストール ガイド」を参照してください。

適切な URL を指定して 管理コンソール Web インターフェースにアクセス します。

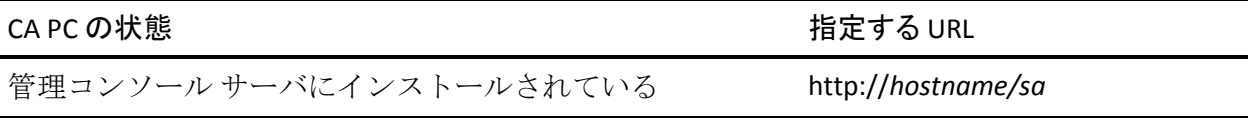

<span id="page-22-1"></span>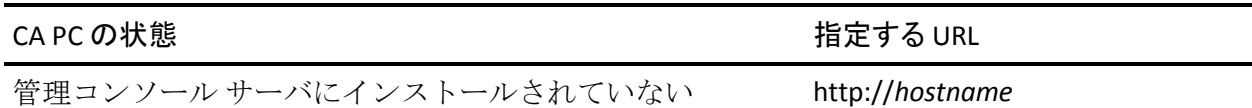

管理コンソールは、Microsoft Internet Explorer バージョン8または9、 Mozilla Firefox で表示できるよう設計されており、Adobe Flash Player を必要 とします。 Internet Explorer バージョン 6 および 7 はサポートされていま せん。 Web インターフェースに初めてアクセスしたときに、Internet Explorer のセキュリティ強化から Web サイトがブロックされているとい うセキュリティ プロンプトが表示された場合は、ブラウザ設定を調整す ることをお勧めします。

CA Application Delivery Analysis 管理者アカウントがない場合は、CA PC また は CA NPC の管理者にお問い合わせください。 初めてログオンする場合、 事前定義済みの管理者アカウント admin とデフォルト パスワード admin を使用できます。

「ログイン」ページで、ユーザ名とパスワードを入力します。 ログイン 認証情報では大文字と小文字を区別することに注意してください。 正常 に認証されたらすぐに、管理コンソール に自動的にリダイレクトされま す。 ログインが正しくない場合は、[ログイン]ページに戻ります。

セキュリティが向上するように、事前定義済みユーザ アカウントのデ フォルト パスワードを変更することをお勧めします。 これは、管理者が ログインしてユーザ アカウントを編集することで可能になります。

詳細:

ユーザ [アカウント権限の管理](#page-248-1) (P. 249) [推奨のブラウザ設定](#page-22-1) (P. 23)

#### <span id="page-22-0"></span>推奨のブラウザ設定

ポップアップのブロックを無効にするよう Web ブラウザ設定を更新する ことをお勧めします。Internet Explorer の場合のみ、信頼されたインター ネット サイトのリストに 管理コンソール を追加することをお勧めします。

Internet Explorer 8 を使用して管理コンソールにアクセスすると、ページ上 部のフォーマットが正しく表示されません。

この問題を回避するには、Internet Explorer で F12 キーを押して、次に[ブ ラウザ モード]を[Internet Explorer 8]、[ドキュメント モード]を[Quirks モード]に設定します。

#### ポップアップ ブロックの無効化

調査を手動で開始する場合は、Web ブラウザでポップアップ ブロッカを 無効にします。そうしないと、調査が実行できません。 調査を実行して も、調査のステータスを示すポップアップが表示されない場合は、ポップ アップ ブロッカがおそらくまだ有効になっているために、調査が実行さ れていません。

#### 信頼されたインターネット サイトの更新

ユーザ インターフェースのパフォーマンスを改善するため、Internet Explorer ブラウザ インスタンス内の信頼されたインターネット サイトの リストに 管理コンソール サーバのホスト名を追加することをお勧めしま す。 デフォルトでは、Internet Explorer は、高いセキュリティ設定を使用 して、信頼されたサイトにナビゲーションを制限したり、ユーザが信頼さ れたサイトのリストに載っていないサイトへ移動するときに繰り返し警 告メッセージを表示したりします。 この推奨事項は Internet Explorer にの み適用可能です。

#### <span id="page-23-0"></span>[環境管理]ページをナビゲートする方法

[環境管理]ページには、管理者権限を持った CA Application Delivery Analysis ユーザがアクセスできます。

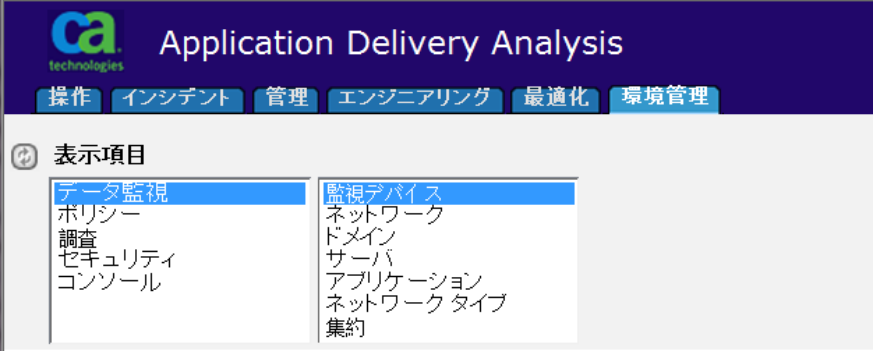

<span id="page-24-1"></span>CA Application Delivery Analysis を管理するには、[環境管理]ページで[表 示項目]メニュー項目をクリックします。

- データ監視 -- ユーザ環境内のアプリケーション、サーバおよびネット ワークからアプリケーション レスポンス時間データを収集する 監視 デバイス を指定します。
- ポリシー-- アプリケーション、サーバ、ネットワークのパフォーマン スのしきい値、パフォーマンスの低下に対する対応、パフォーマンス と可用性に対する OLA を指定します。
- 調査 -- サーバまたはネットワーク デバイスをポーリングするために 使用される SNMP プロファイルを指定します。
- セキュリティ -- ユーザ権限を指定します。CA PC または CA NPC にデー タ ソースとして登録されている場合、ユーザ権限は CA PC または CA NPC から管理されます。
- コンソール -- CA Application Delivery Analysis Manager データベース、レ ポートおよび 監視デバイス インシデントを管理します。

### <span id="page-24-0"></span>TCP セッションの監視

管理コンソール がエンド ユーザのレスポンス時間を追跡および測定でき るようにするには、監視デバイス は、クライアントとサーバ上のアプリ ケーション ポートの間の IPv4 ベース トランザクションを監視する必要が あります。 指定されたサーバ サブネットおよびクライアント ネットワー クを使用して、管理コンソール は、TCP トランザクションに一致するパ フォーマンス メトリックを自動的に計算します。

通常、CA のテクニカル サポートが、ユーザが監視するクライアント ネッ トワーク、サーバおよびアプリケーションを指定するのを支援します。

重複するサーバ IP アドレスまたはクライアント IP アドレスのある ISP を 管理するには、TCP トラフィックを分離するドメインを使用する必要があ ります。

CA ADA には、「キャッチ オール」デフォルト クライアント ネットワーク に対して以下のデフォルト エントリが含まれます。

- その他すべて: 0.0.0.0/0
- その他すべての10ネットワーク: 10.0.0.0/8
- その他すべての 172.16 ネットワーク: 172.16.0.0/12
- その他すべての 192.168 ネットワーク: 192.168.0.0/16

#### 詳細:

[テナントの管理](#page-112-2) (P. 113)

#### <span id="page-25-0"></span>クライアント ネットワークのリストの表示

管理コンソール が監視するクライアント ネットワークのリストを管理す るには、[ネットワーク リスト]を使用します。 各 監視デバイス は、 [ネットワーク リスト]に指定されたクライアント ネットワークとアプ リケーション サーバ間のレスポンス時間メトリックを計算します。

#### 次の手順に従ってください:

- 1. [環境管理]ページをクリックします。
- 2. 「表示項目]メニューの「データ監視]、「ネットワーク]をクリッ クします。

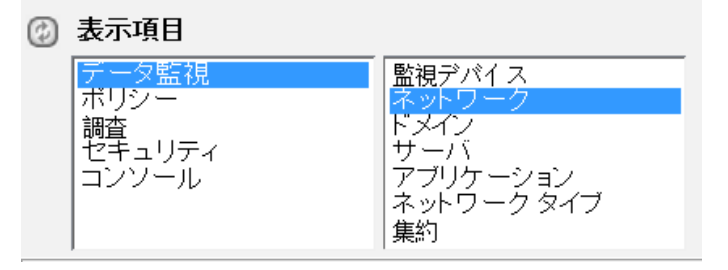

[ネットワーク リスト]が表示されます。以下の例では、/24 サブネッ ト マスクを持つ 2 つの IPv4 クライアント ネットワークが定義されて います。

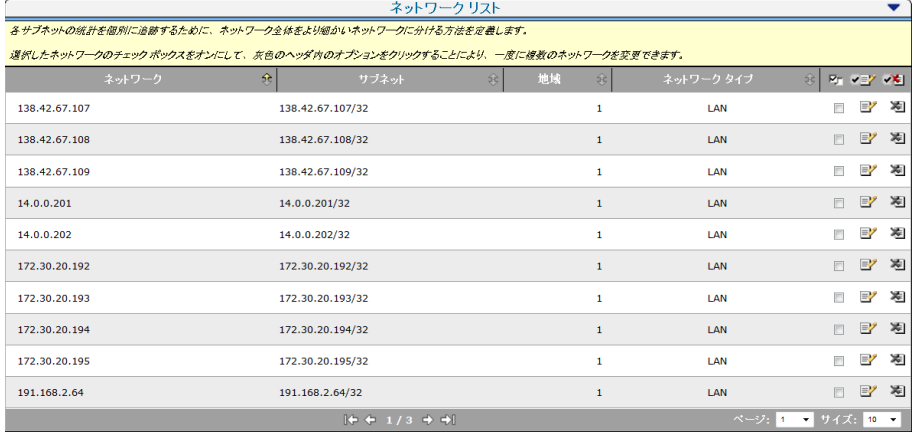

CA Application Delivery Analysis には、「キャッチ オール」デフォルト クラ イアント ネットワークに対して以下のデフォルト エントリが含まれます。

- その他すべて: 0.0.0.0/0
- その他すべての10ネットワーク: 10.0.0.0/8
- その他すべての 172.16 ネットワーク: 172.16.0.0/12
- その他すべての 192.168 ネットワーク: 192.168.0.0/16

詳細:

クライアント [ネットワークの管理](#page-32-1) (P. 33)

#### <span id="page-26-0"></span>サーバのリストの表示

管理コンソール が監視するサーバのリストを表示し管理するには、 [サーバ リスト]を使用します。

サーバがリストに表示されない場合は、一致するサーバ サブネットが存 在することを確認するために、[サーバ サブネット リスト]を参照しま す。管理コンソール は、サーバ上で一致するアプリケーション ポート ト ラフィックを検出すると、そのサーバを自動的に「サーバリスト]に追 加します。

#### 次の手順に従ってください:

サーバリストに検討

- 1. [環境管理]ページをクリックします。
- 2. 「表示項目]メニューの「データ監視]、「サーバ]をクリックしま す。

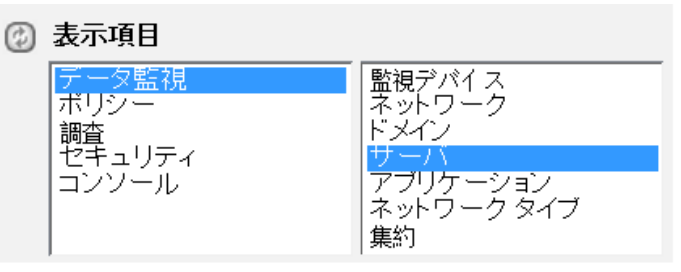

[サーバリスト]が表示されます。以下の例で、[サーバリスト] 内の IPv4 アドレスのリストは[サーバ サブネット リスト]内の IPv4 サーバ サブネットに対応します。

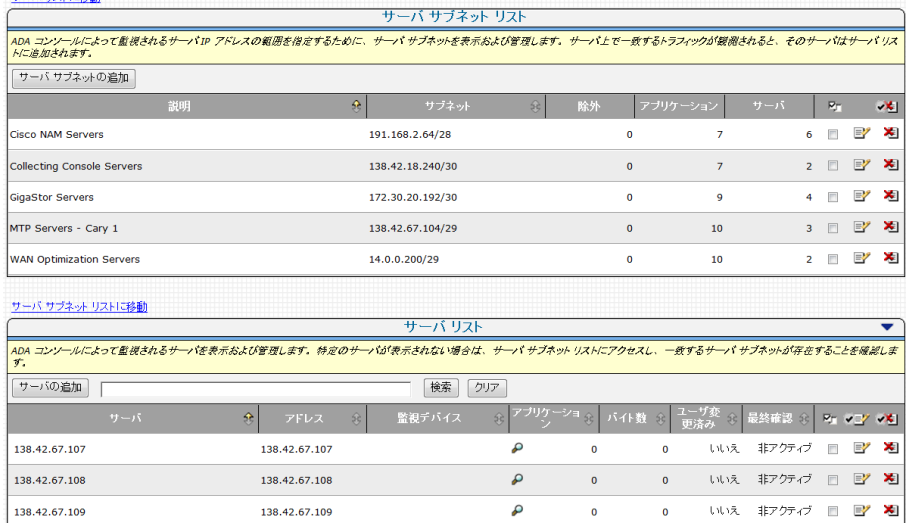

注: Application Delivery Analysis には、サブネット 0.0.0.0 マスク 0 上に 「*Monitor All Servers*」と呼ばれるデフォルトのサーバ サブネットが含まれ ます。 デフォルトのサーバ サブネットにより、新しい監視が追加された 場合にデータ収集が自動的に発生するようになります。

詳細:

[サーバの管理](#page-78-2) (P. 79)

#### <span id="page-28-0"></span>アプリケーションのリストの表示

管理コンソール が監視するアプリケーションを管理するには、[アプリ ケーション リスト]を使用します。 CA Application Delivery Analysis は、指 定されたサーバ サブネットとクライアント ネットワークの間のアプリ ケーション トラフィックをすべて自動的に監視します。

アプリケーションがリストに表示されない場合は、必ずアプリケーション を監視するように 管理コンソール を設定します。

#### 次の手順に従ってください:

- 1. [環境管理]ページをクリックします。
- 2. [表示項目]メニューの[データ監視]、[アプリケーション]をク リックします。

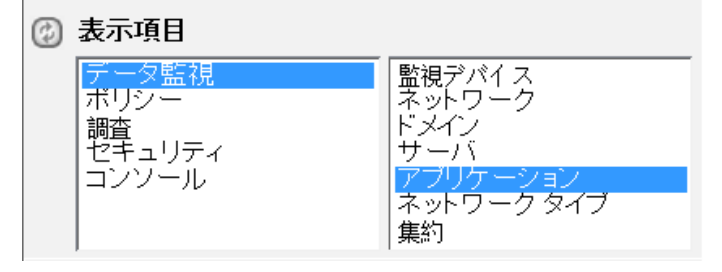

[アプリケーションリスト]が表示されます。以下の例では、ウェル ノウン ポート上のアプリケーション トラフィックが自動的に指定さ れています。

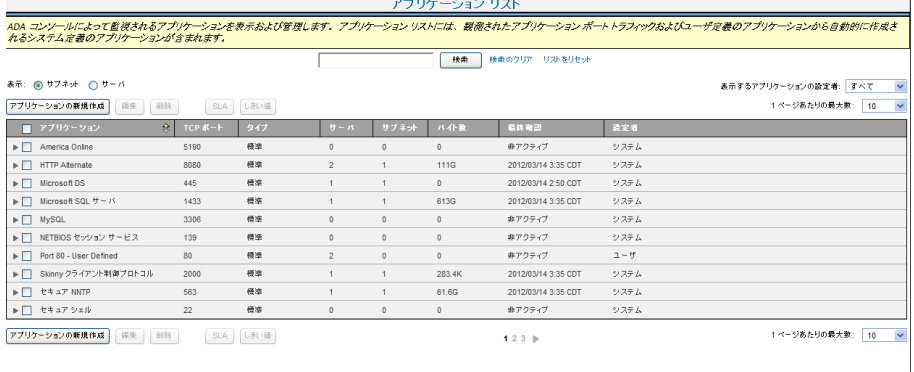

#### 詳細:

[アプリケーションの管理](#page-120-1) (P. 121)

## <span id="page-30-1"></span><span id="page-30-0"></span>CA Application Delivery Analysis のセットアップおよび保守の方 法

CA Application Delivery Analysis がどのように動作するかを理解したら、一 般的な管理者タスクを実行することができます。

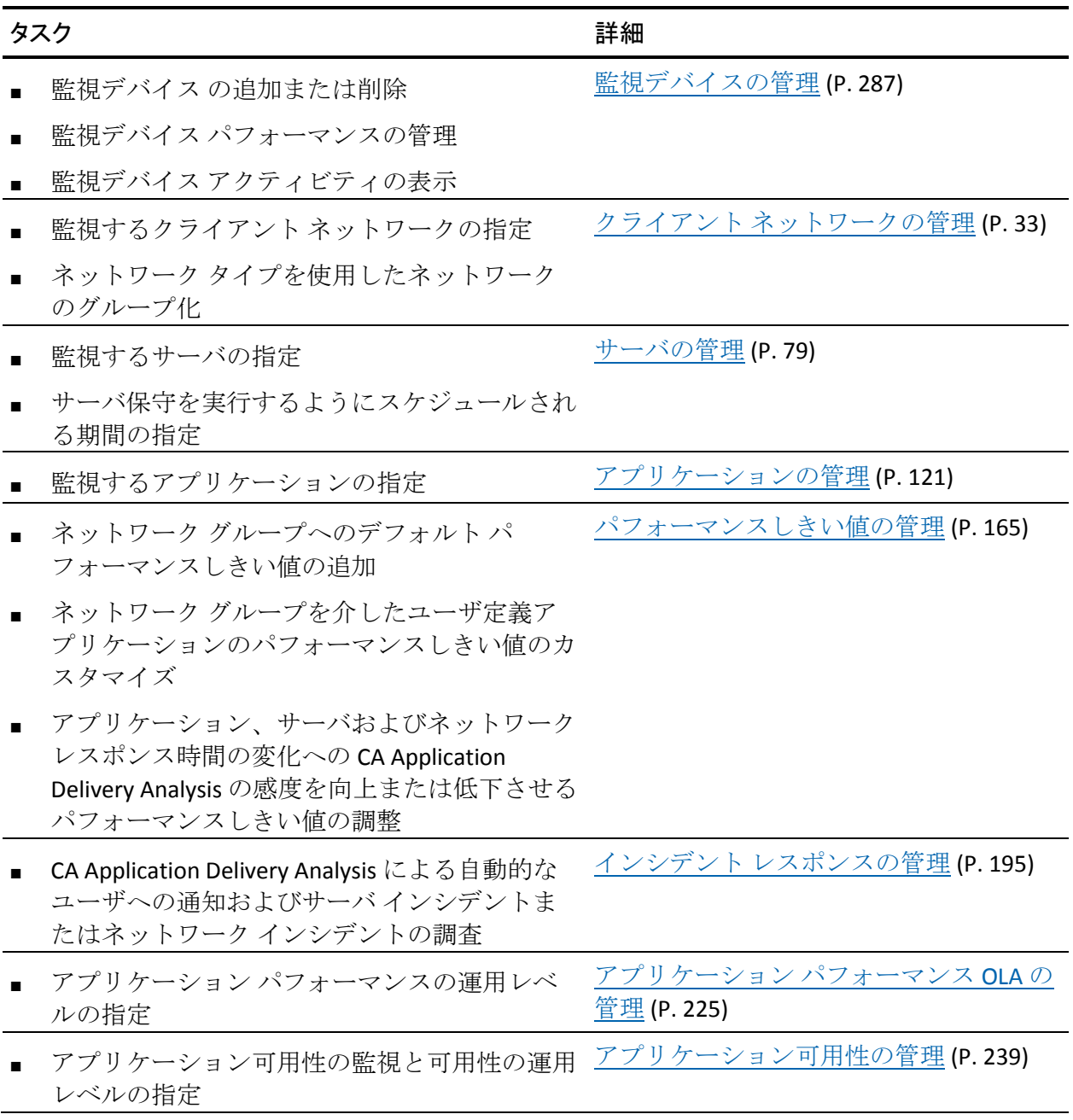

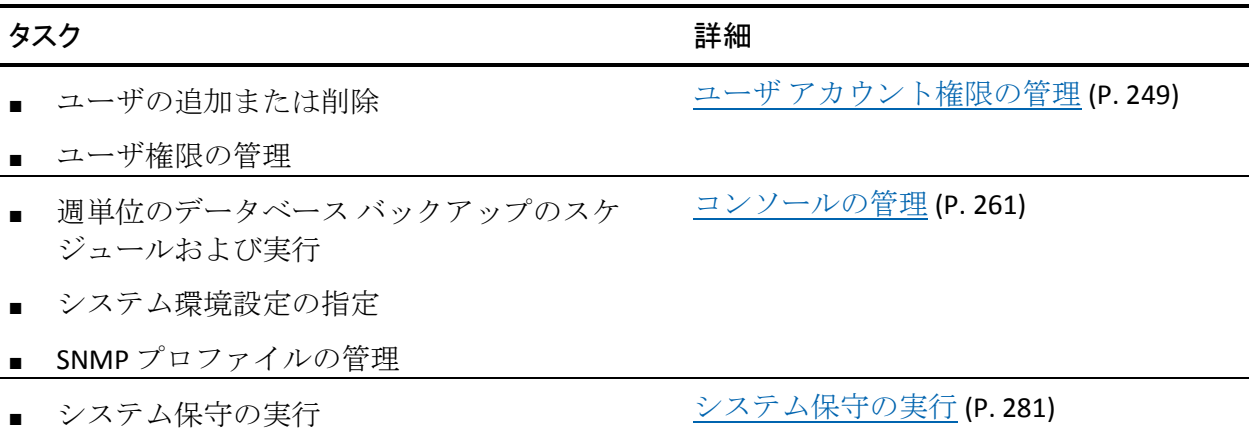

# <span id="page-32-1"></span>第 2 章: クライアント ネットワークの管理

<span id="page-32-0"></span>このセクションには、以下のトピックが含まれています。

クライアント [ネットワークの仕組み](#page-33-1) (P. 34) クライアント [ネットワークの管理](#page-43-1) (P. 44) ネットワーク タイプ別のクライアント [ネットワークのグループ化](#page-58-1) (P. 59) Web サービス [メソッドを使用したクライアント](#page-66-2) ネットワークの管理 (P. 67)

### <span id="page-33-1"></span><span id="page-33-0"></span>クライアント ネットワークの仕組み

クライアント ネットワークは、監視する一連のクライアント IPv4 アドレ スを指定し、ユーザ環境内の物理的な場所またはユーザ グループに対応 します。

クライアント トラフィックがどこで発生するかに基づいて(たとえば、 リモートサイト、データ センター、またはインターネットなどの外部に アクセスするアプリケーション)、クライアント ネットワークを作成す ることをお勧めします。 たとえば、192.168.0.0/22 として定義されるクラ イアント ネットワークが Austin に存在する場合は、管理コンソール を使 用して、同じネットワーク アドレスおよびサブネット マスクで Austin ク ライアント ネットワークを作成します。

管理コンソール ユーザがクライアント ネットワークのパフォーマンス問 題を迅速に分析し対応できるようにするには、ユーザ環境内の実際のクラ イアント ネットワークに対応するクライアント ネットワークを作成しま す。

サーバが[サーバ リスト]に追加された場合、管理コンソール は、多層 アプリケーションでサーバ間のトラフィックを監視するために、対応する /32 クライアント ネットワークを自動的に作成します。

必要なクライアント ネットワークを正しく指定することで、利用可能な システム リソースが最適化されます。

Application Delivery Analysis には、「キャッチ オール」デフォルト クライ アント ネットワークに対して以下のデフォルト エントリが含まれます。

- その他すべて: 0.0.0.0/0
- その他すべての10ネットワーク: 10.0.0.0/8
- その他すべての 172.16 ネットワーク: 172.16.0.0/12
- その他すべての 192.168 ネットワーク: 192.168.0.0/16

注: クライアント ネットワークがオーバラップする場合、管理コンソール はより具体的なクライアント ネットワークでアプリケーション トラ フィックをレポートします。

詳細:

/32 クライアント [ネットワークの仕組み](#page-81-1) (P. 82) [管理コンソールによるデータベース増加の管理方法](#page-295-1) (P. 296)

#### <span id="page-34-0"></span>ネットワーク リストの仕組み

管理コンソール によって監視されるネットワークを表示し管理するには、 ネットワーク リストを使用します。 ネットワーク リストには、/32 クラ イアント ネットワークに加えて、指定するクライアント ネットワークが 含まれます。

*/32* クライアント ネットワークは単一の IPv4 アドレスを持ったクライア ント ネットワークです。CA Application Delivery Analysis は、多層アプリケー ションを監視するために /32 クライアント ネットワークを使用します。 サーバが[サーバ リスト]に追加されると、管理コンソール は対応する /32 クライアント ネットワークを自動的に作成します。

注: /32 クライアント ネットワークを削除するには、対応するサーバを サーバ リストから削除します。 管理コンソール によって作成された /32 クライアント ネットワークは削除できません。

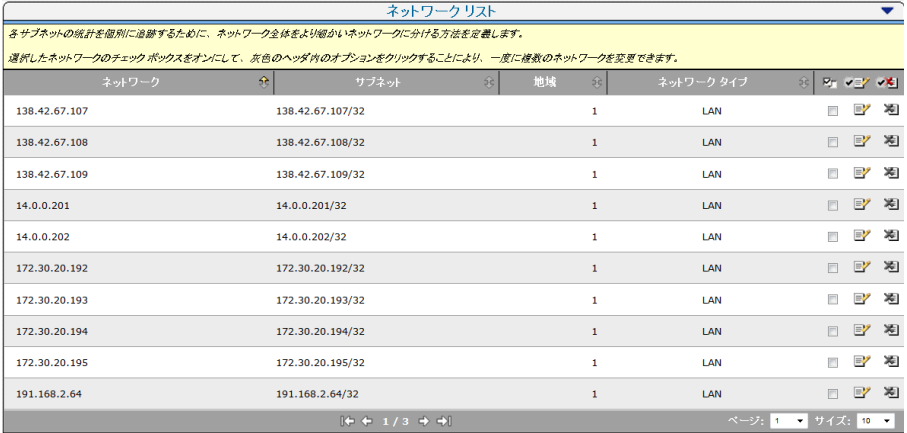

詳細:

[多層アプリケーションの管理](#page-155-1) (P. 156)

#### <span id="page-35-0"></span>ネットワーク ベース レポートの仕組み

ネットワーク全体でのアプリケーション パフォーマンスを監視するため、 管理コンソール は、個別の TCP セッションのレスポンス時間についてレ ポートせず、クライアント ネットワーク全体の平均アプリケーション レ スポンス時間をレポートします。 ネットワーク レベルのレポートでは、 管理コンソール がパフォーマンスの問題を特定のネットワークに分離で きます。

24 ビット以上(24 ビットから 32 ビット)のサブネット マスクで定義され たクライアント ネットワークを監視する場合、管理コンソール は指定さ れた期間内にアプリケーションと通信する実際のクライアント IP アドレ スをレポートします。 たとえば、191.168.1.0/24 のネットワークについて のレポートでは、アプリケーションにアクセスした実際のクライアント IP アドレスが表示されます。

管理コンソール はネットワーク全体のアプリケーション レスポンス時間 の平均値を取るため、この情報によって、パフォーマンス問題があるクラ イアント コンピュータを特定することはできません。正確には、これは、 指定された期間中にアプリケーションと通信したクライアントのリスト にすぎません。 この詳細レベルでは、パフォーマンス問題の原因として のネットワークを特定することはできません。

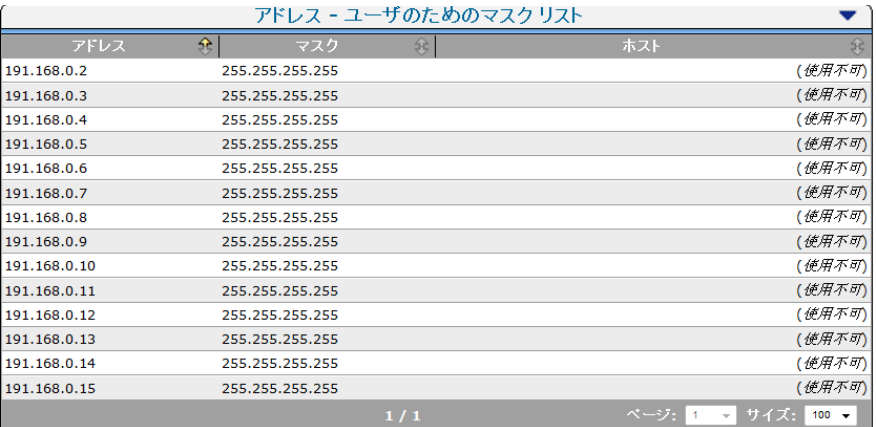
24 ビット未満のサブネット マスクでクライアント ネットワークを作成し た場合、管理コンソール はアプリケーションと通信するクラス C ネット ワークをレポートします。 たとえば、22 ビット サブネット マスク (192.168.0.0/22 など)でクライアント ネットワークを作成した場合、管 理コンソール は、アプリケーションにアクセスした実際のクライアント IP ではなく、クラス C のクライアント ネットワーク (191.168.0.0/24 ~ 191.168.3.0/24)からのメトリックをレポートします。

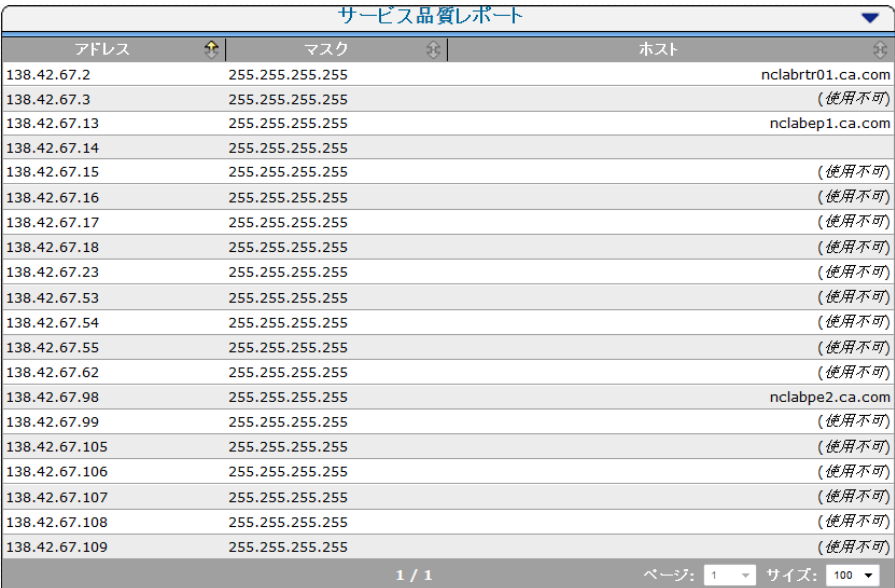

注: セッション レベルのレポートが必要な場合は、監視デバイス として CA Multi-Port Monitor を使用します。 5 分間隔で TCP セッションをネット ワーク レベルで分析する CA Standard Monitor と異なり、CA Multi-Port Monitor は、1 分間隔でサーバと特定クライアントの間の TCP セッション を分析できます。 さらに、CA Multi-Port Monitor を使用すると、TCP およ び非 TCP トラフィックなど、監視されているすべてのネットワーク トラ フィックのトラフィック ボリュームを分析できます。

# <span id="page-37-0"></span>ネットワーク領域の仕組み

管理コンソール ユーザがリモート サイトのパフォーマンス問題を迅速に 分析し対応できるようにするには、ユーザ環境内の実際のクライアント ネットワークに対応するクライアント ネットワークを作成します。

管理コンソール がアプリケーションと通信する実際の IPv4 ベースのクラ イアント IP アドレスをレポートできるようにするには、クライアント ネットワークに 24 ビット以上のサブネット マスクが必要です。

必要に応じて、管理コンソール が領域別に監視されている TCP トラフィッ クをレポートできるようにするには、大規模なクライアント ネットワー クを小規模なネットワーク領域に変換します。 ネットワーク領域はクラ イアント ネットワークの小規模なサブネットです。たとえば、/22 のクラ イアント ネットワークがある場合は、それを 4 つの /24 ネットワーク領域 に変換します。

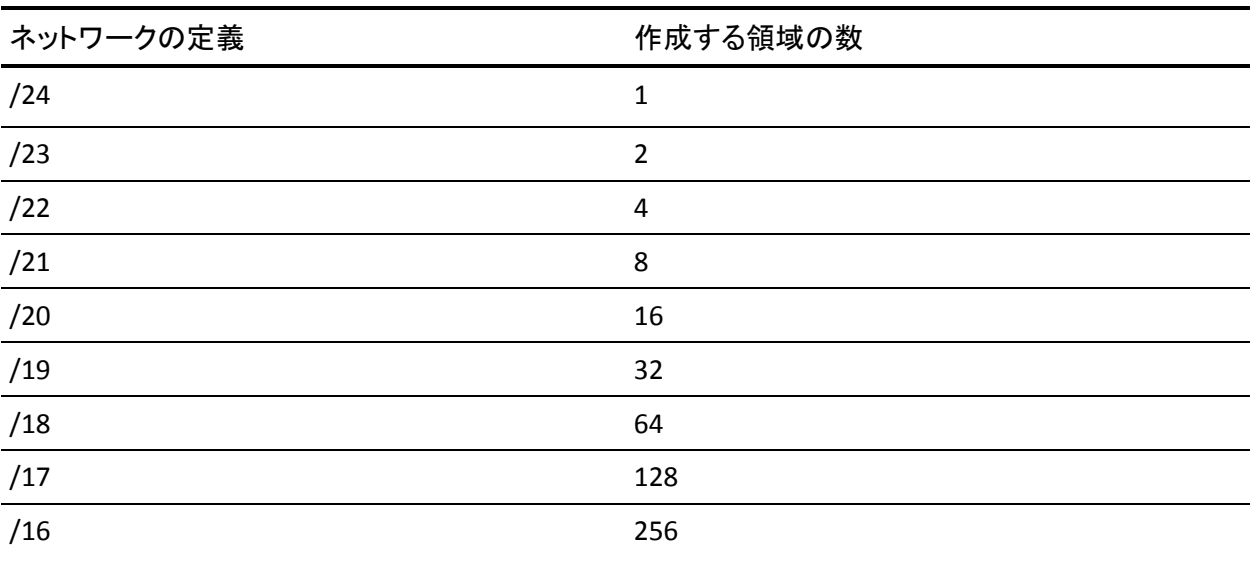

クライアント ネットワークを領域に変換すると、管理コンソール は、定 義されたクライアント ネットワーク別ではなく、領域別に監視されてい る TCP トラフィックをレポートします。前の例からの続きで /22 のクライ アント ネットワークを /24 のネットワーク領域に変換すると、/22 のクラ イアント ネットワークは[環境管理]ページでのみ表示でき、レポート 目的には利用できません。 レポートでは、代わりに個別のネットワーク 領域を探す必要があります。

管理コンソール ユーザが、特定の /24 ネットワーク領域に対して監視され たトラフィックではなく、定義されたクライアント ネットワークにおけ るアプリケーション パフォーマンスについてレポートできるようにする には、CA PC または CA NPC を使用して、すべてのネットワーク領域から成 るグループを作成します。

クライアント ネットワークに対応するネットワーク領域を容易に識別す るには、よく知られている命名規則を使用します。 以下の例では、Austin グループには、192.168.0.0/22 のクライアント ネットワークから変換され た /24 のネットワーク領域が含まれています。

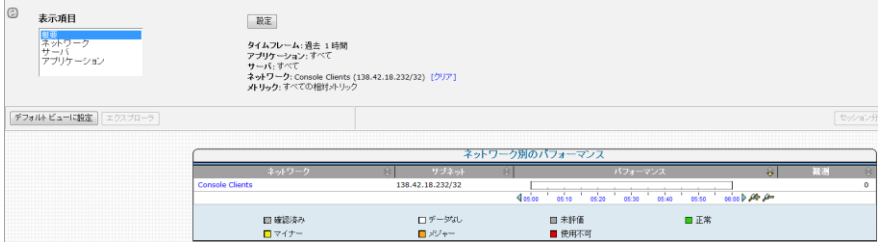

ネットワーク領域のグループについてレポートする場合、[エンジニアリ ング]ページのパフォーマンス詳細レポート([レスポンス時間構成: 平 均]レポートなど)には、すべての /24 ネットワーク領域からのデータが 集約されます。これに対して、[操作]ページのレポートおよび [エン ジニアリング]ページのパフォーマンス マップなど、その他すべてのレ ポートには、/24 の各ネットワーク領域が別々にリスト表示されます。 ネットワーク グループに関するレポートの詳細については、「ユーザ ガ イド」を参照してください。

以下の表は、いくつかのサンプル ネットワーク設定とネットワーク領域 を示しています。

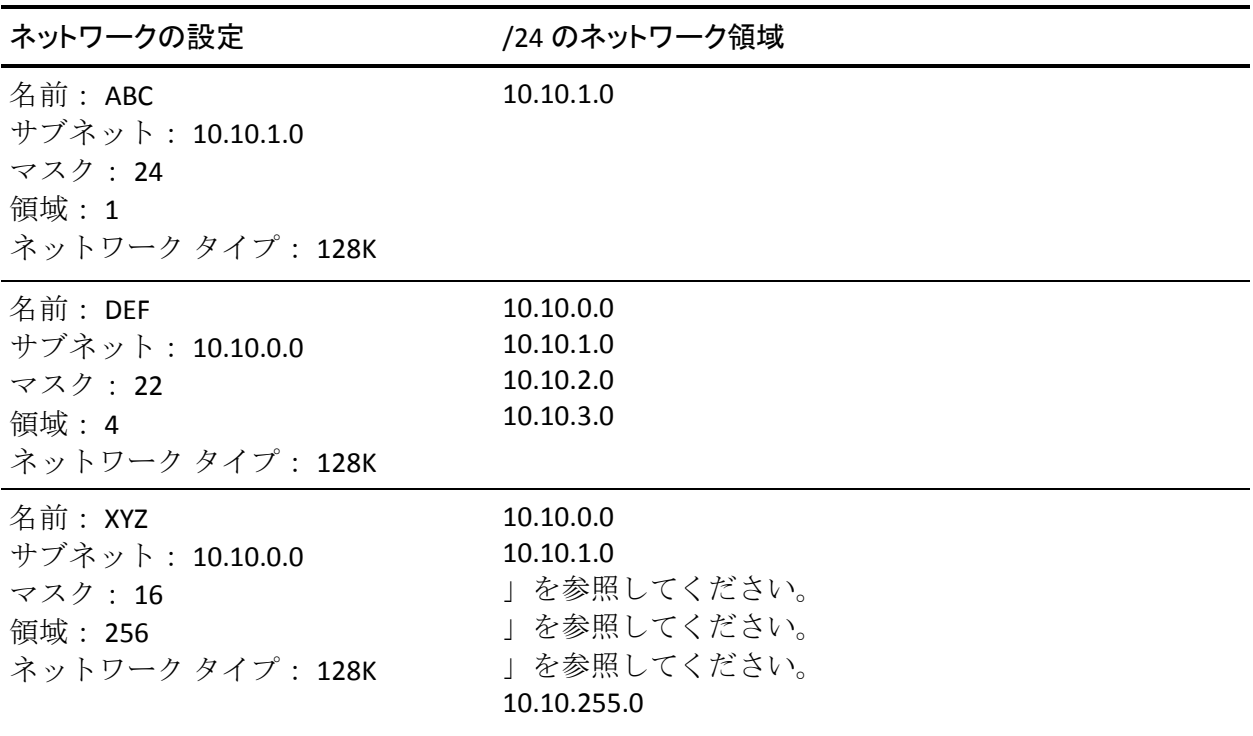

詳細:

[命名規則](#page-40-0) (P. 41)

# <span id="page-40-0"></span>命名規則

クライアント ネットワーク用に推奨するいくつかの命名規則を以下に示 します。領域を使用してクライアント ネットワークを定義している場合、 クライアント ネットワークについてレポートすることはできません。 し たがって、レポートの観点からはクライアント ネットワーク領域名が重 要です。

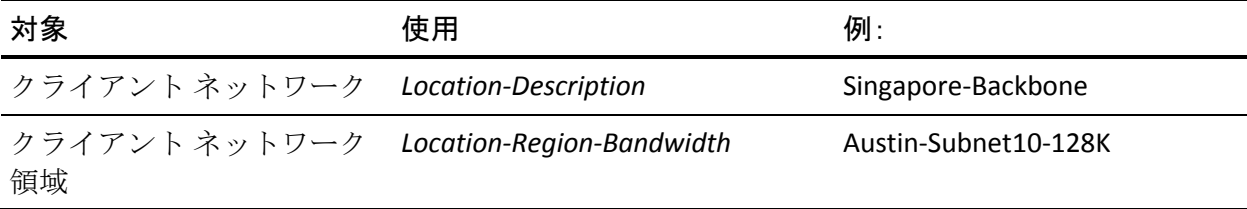

# クライアント ネットワークの検索

管理コンソール によって現在監視されているクライアント ネットワーク を見つけるには、ネットワーク リストを検索します。 または、[エンジ ニアリング]ページの QoS ユーザ レポートを使用して、アプリケーショ ンと通信しているクライアント IP を確認します(たとえば「キャッチ オー ル」デフォルト クライアント ネットワーク上の IP)。

詳細:

デフォルト クライアント [ネットワーク](#page-44-0) (P. 45)

### ネットワーク リストの検索

すでに定義されているクライアント ネットワークを検索するには、ネッ トワーク リストを検索します。

#### 次の手順に従ってください:

- 1. [環境管理]ページをクリックします。
- 2. [表示項目]メニューの [データ監視]、 [ネットワーク]をクリッ クします。
- 3. (オプション)検索するドメインを選択します。
- 4. 「ネットワーク リスト〕内の青い歯車型メニュー ( ♥ ) をクリック し、[ネットワークの検索]を選択します。
- 5. ネットワーク名またはサブネットによって検索する場合は、ネット ワークリスト内の「検索]をクリックします。
- 6. [検索対象]フィールドに検索文字列を指定します。検索パターンの 先頭または終わりに、次のものを含むパターン一致文字を指定できま す。
	- \*

すべての文字に一致します。

%

1 つの文字に一致します。

7. [検索]をクリックして、一致するネットワークを検索します。 注: クライアント ネットワークのプロパティを編集するためにハイ パーリンクをクリックします。

詳細:

[テナントの管理](#page-112-0) (P. 113) クライアント [ネットワークの編集](#page-52-0) (P. 53)

### QoS ユーザ レポートによる不明なクライアント ネットワークの検索

通常、アドレス範囲は徐々に増大します。 「すべてを捕捉する」ネット ワークを作成しておけば、増大が発生した場合でも、CA Application Delivery Analysis でその増大が計算されます。広範なスーパーセット ネットワーク にわたってクライアント IP のトラフィックが発生した場合は、QoS ユーザ レポートを使用して、トラフィックを示している /24 クライアント ネット ワークを確認し、次に、それらのサブセット ネットワークを明示的に限 定します。

次の手順に従ってください:

- 1. [エンジニアリング]ページをクリックします。
- 2. QoSユーザ レポート内の青い歯車型メニュー ( **蓉**) をクリックし、 [ユーザを一覧表示]をクリックして、クライアント ネットワーク上 の監視対象トラフィックを 8 ビット以上の小さな特定サブネットで フィルタします。たとえば、192.168.0.0/16 の「キャッチ オール」ネッ トワークなどの /16 ネットワークについてレポートする場合、[ユー ザ リスト]には、管理コンソール がクライアント IP トラフィックを 検出した、対応する /24 ネットワークが表示されます。以下の例では、 /24 ネットワークが 30-39 の範囲内にあることが前提になっています が、管理コンソール により 192.168.112.0/24 のクライアント ネット ワーク内に予期しないクライアント IP が確認されます。

192.168.112.0/24 のクライアント ネットワーク内の実際のクライアン ト IP を確認するには、192.168.112.0/24 クライアント ネットワークを 作成し、QoS ユーザ レポートを使用して /32 のユーザの IP アドレスを リスト表示します。

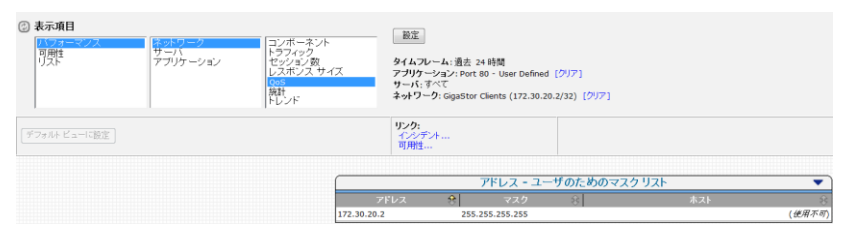

CA Application Delivery Analysis には、「キャッチ オール」のデフォルト ク ライアント ネットワークに対して以下のデフォルト エントリが含まれま す。

- その他すべて: 0.0.0.0/0
- その他すべての10ネットワーク: 10.0.0.0/8
- その他すべての 172.16 ネットワーク: 172.16.0.0/12
- その他すべての 192.168 ネットワーク: 192.168.0.0/16

詳細:

デフォルト クライアント [ネットワーク](#page-44-0) (P. 45)

# クライアント ネットワークの管理

アプリケーション ポート トラフィックを監視するネットワークを指定し て、クライアント ネットワークを管理します。

- 設定をすばやく行うために CSV ファイルからネットワーク情報をイン ポートします。
- クライアント ネットワークを追加します。
- ルータをポーリングしてネットワーク情報をインポートします。

管理コンソール へクライアント ネットワークを追加する場合は、レポー トのため、およびネットワーク上でインシデント レスポンスを起動する ため、ネットワーク タイプ別にクライアント ネットワークをグループ化 することを計画します。

詳細:

ネットワーク タイプ別のクライアント [ネットワークのグループ化](#page-58-0) (P. 59)

# <span id="page-44-0"></span>デフォルト クライアント ネットワーク

通常、アドレス範囲は徐々に増大します。「キャッチ オール」ネットワー クにより、増大が発生した場合でも、CA Application Delivery Analysis でそ の増大が計算できます。 クライアント IP のトラフィックが広範なデフォ ルト クライアント ネットワークに発生した場合は、QoS ユーザ レポート を使用して、トラフィックを示している /24 クライアント ネットワークを 確認し、それらのサブセット ネットワークを明示的に定義します。

CA Application Delivery Analysis には、「キャッチ オール」デフォルト クラ イアント ネットワークに対して以下のデフォルト エントリが含まれます。

- その他すべて: 0.0.0.0/0
- その他すべての10ネットワーク: 10.0.0.0/8
- その他すべての 172.16 ネットワーク : 172.16.0.0/12
- その他すべての 192.168 ネットワーク: 192.168.0.0/16

注: クライアント ネットワークがオーバーラップする場合、管理コンソー ル は、より具体的なクライアント ネットワークでアプリケーション トラ フィックをレポートします。

DMZ 内のインターネットにアクセスするアプリケーションは、サブネット 0.0.0.0 の「その他すべて」クライアント ネットワークで監視できます、 マスク 0 は、明示的に定義されていないクライアント ネットワークに対す るアプリケーション アクティビティを監視します。 他のタイプのアプリ ケーションを監視するためにこのクライアント ネットワークを使用しな いでください。使用すると、[操作]ページと[エンジニアリング]ペー ジに、「正常」な基準がないためにしきい値を超えている多くの異常なク ライアント IP アドレスが表示されます。

注:「その他すべて」のクライアント ネットワークでは TCP セッションを 表示できませんが、管理コンソール により他のクライアント ネットワー クからのアプリケーション アクティビティがレポートされます。

### 詳細:

ネットワーク ベース [レポートの仕組み](#page-35-0) (P. 36) クライアント [ネットワークの検索](#page-40-0) (P. 41)

# <span id="page-45-0"></span>CSV ファイルからのクライアント ネットワークのインポート

IPv4 クライアント ネットワークを CSV ファイルからインポートし、目的の クライアント ネットワークを容易に指定できるようにします。

最初に、IPv4 クライアント ネットワークのリストをエクスポートし(たと えば DHCP 管理ツールから)、次にリストを編集して /24 のクライアント ネットワークを記述します。

ユーザのクライアント ネットワークをインポートした後で編集せずに済 むようにするため、CSV ファイルの各ネットワークのネットワーク プロパ ティをすべて定義することをお勧めします。 ネットワークをインポート した後は、管理コンソール からネットワークを編集する必要があり、そ のプロパティを更新するために既存のネットワークを再インポートする ことはできませんので注意してください。

CSV ファイルを作成するときは、ネットワーク タイプを省略しないでくだ さい。 ネットワーク タイプはアプリケーション パフォーマンスを監視す る際に重要な役割を果たします。

注: CA PC または CA NPC でドメインを定義している場合、クライアント ネットワークのリストを同じドメインにインポートする必要があります。 サポートされている CSV ファイル構文では、ネットワーク定義ごとにドメ インを指定することができません。

詳細:

クライアント [ネットワークの編集](#page-52-0) (P. 53) ネットワーク タイプ別のクライアント [ネットワークのグループ化](#page-58-0) (P. 59)

### CSV ファイルの作成

監視する IPv4 クライアント ネットワークを指定する CSV ファイルを作成 するには、以下の手順に従います。

CSV ファイルは、以下の要領で作成します。

- 各フィールドをカンマで区切り、カンマの後にスペースを入れないよ うにします。
- 埋め込まれたカンマまたは二重引用符は、二重引用符で囲みます。
- 1つ以上のスペースが含まれる文字列は二重引用符で囲みます。例: "Houston Office"。

### 次の手順に従ってください:

- 1. .csv ファイル拡張子を付けてファイルを作成します。
- 2. ネットワーク定義ごとに別々の行を追加します。
- 3. 各ネットワーク定義については、以下の形式を使用します。

#### *network\_name*,*subnet*,*mask*,*regions*,*network\_type*

以下の例で、Houston Office のエントリはネットワーク タイプを指定し ていないため、管理コンソール ではデフォルトで [未割り当て] にな ります。

"Atlanta Lab",192.168.100.0,24,1,LAN "Houston Office",192.168.200.0,24,1

#### *network\_name*

実際のクライアント ネットワークの名前を 50 文字以内で定義し ます。*Location*-*Description* などの命名規則を使用することをお勧め します。

ネットワーク領域を使用してネットワーク サブネットを /24 のサ ブネットに変換することを計画している場合は、

*Location-Region-Bandwidth* などの命名規則を使用することをお勧 めします。

#### サブネット

ネットワークの IPv4 アドレスは、ドット付き 10 進表記法で 4 つの 構成要素により定義します(例: 192.168.100.0)。

#### *mask*

実際のクライアント ネットワークのサブネット マスクを指定し ます。

管理コンソール はサーバごとに /32 ネットワークを自動的に作成 し、クライアント リクエストに対応するサーバ、および別のサー バに対応するクライアントの両方として機能するサーバを監視し ます。

#### *regions*

(オプション)より広範なネットワーク サブネットから変換可能 な /24 サブネットの数を指定します。 たとえば、ネットワーク サ ブネットが /22 の場合、4 つの領域は、/22 を 4 つの /24 サブネッ トに変換します。

### *network\_type*

(オプション)ネットワークおよびそのネットワーク領域(該当 する場合)に割り当てるネットワークタイプを指定します。 ネッ トワーク タイプを指定しない場合は、[未割り当て]に設定され ます。

4. ファイルを保存し、管理コンソール にインポートします。

### 詳細:

[多層アプリケーションの管理](#page-155-0) (P. 156) [ネットワーク領域の仕組み](#page-37-0) (P. 38) <u>ネットワーク タイプ別のクライアント [ネットワークのグループ化](#page-58-0) (P. 59)</u>

### <span id="page-48-0"></span>CSV ファイルのインポート

CSV ファイルを作成した後、IPv4 クライアント ネットワーク定義を 管理コ ンソール にインポートします。

#### 次の手順に従ってください:

- 1. [環境管理]ページをクリックします。
- 2. [表示項目]メニューの[データ監視]、[ネットワーク]をクリッ クします。
- 3. (オプション)クライアント ネットワークをインポートするドメイン を選択します。

[ネットワーク リスト] が表示されます。

4. 青い歯車型メニュー(※)をクリックし、「ファイルからのインポー ト]を選択します。

[ネットワーク定義のインポート]が表示されます。

- 5. [参照] をクリックして CSV ファイルを選択します。
- 6. [次へ]をクリックします。

「ネットワークのプロパティ]が表示されます。

7. CSV ファイルからインポートした定義と 管理コンソール 内の既存の ネットワーク定義の間の重複をすべて解消します。重複がある場合は 以下のように強調表示されます。

#### 赤

サブネット定義が、すでに定義されているサブネット定義に一致 することを示します。 ネットワークを削除するか、そのサブネッ ト定義を変更するには、赤い X (<sup>を1</sup>)をクリックします。

同じサブネット定義は 2 回以上追加できません。たとえば、256 の クライアント領域を持った 11.2.0.0/16 ネットワークがすでに定義 されている場合、11.2.3.0/24 クライアント ネットワークをイン ポートできません。

### 黄色

サブネット定義が、より広範な既存のサブネット定義と重複して いることを示します。 より広範なサブネット定義が必要でなく なった場合は、インポートを完了した後で削除します。

管理コンソール は、重複するネットワーク定義をインポートしま すが、常により限定されたネットワーク内のクライアント アク ティビティをレポートします。たとえば、/24 ネットワークと重複 する /26 ネットワークをインポートすると、管理コンソール は /26 のネットワーク内の一致するクライアント トラフィックをレポー トします。

#### 緑

サブネット定義が、より狭い既存のサブネット定義と重複してい ることを示します。 より狭いサブネット定義が必要でなくなった 場合は、インポートを完了した後で削除します。

管理コンソール は、重複するネットワーク定義をインポートしま すが、常により限定されたネットワーク内のクライアント アク ティビティをレポートします。たとえば、/24 ネットワークと重複 する /26 ネットワークをインポートすると、管理コンソール は /26 のネットワーク内の一致するクライアント トラフィックをレポー トします。

- 8. [OK]をクリックします。
- 9. 管理コンソール 上の現在のクライアント ネットワーク、サーバ サブ ネット、およびアプリケーション定義を 監視デバイス と同期するリン クをクリックします。

監視デバイスが同期中にアプリケーション パフォーマンスの監視を 一時的に停止します。監視への割り込み数を最小限にするには、監視 デバイス を同期する前に変更をすべて完了します。

詳細:

[テナントの管理](#page-112-0) (P. 113)

## クライアント ネットワークの追加

管理コンソール がクライアント ネットワーク全体のすべてのアプリケー ション サーバのパフォーマンスを監視できるように、クライアント ネッ トワークを追加します。 クライアント ネットワークは特定のアプリケー ション サーバには割り当てられません。

迅速かつ簡単にユーザのクライアント ネットワークをすべてインポート するには、CSV ファイルからネットワーク定義をインポートします。

クライアント ネットワークを手動で追加する方法

#### 次の手順に従ってください:

- 1. [環境管理]ページをクリックします。
- 2. 「表示項目]メニューの「データ監視]、「ネットワーク]をクリッ クします。
- 3. (オプション)クライアント ネットワークを作成するドメインを選択 します。
- 4. [表示項目]メニュー下で、IPv4 クライアント ネットワークをクリッ クして追加します。
- 5. [ネットワークのプロパティ]の各フィールドに入力してから、[OK] をクリックします。

ネットワーク プロパティの詳細については、「ヘルプ]をクリックし てください。

- 6. CSV ファイルからインポートした定義と 管理コンソール 内の既存の ネットワーク定義の間の重複をすべて解消します。重複がある場合は 以下のように強調表示されます。
	- 赤

サブネット定義が、すでに定義されているサブネット定義に一致 していることを示します。 ネットワークを削除するか、そのサブ ネット定義を変更するには、赤い X (<sup>※1</sup>) をクリックします。

既存のサブネット定義を置き換えることはできません。たとえば、 256 のクライアント領域を持った 11.2.0.0/16 ネットワークがすで に定義されている場合、11.2.3.0/24 クライアント ネットワークを インポートできません。

黄色.

サブネット定義が、より広範な既存のサブネット定義と重複して いることを示します。 より広範なサブネット定義が必要でなく なった場合は、インポートを完了した後で削除します。

管理コンソール は、互いに重複するネットワーク定義をインポー トしますが、より限定されたネットワーク内のクライアント アク ティビティを常にレポートします。たとえば、/24 ネットワークと 重複する /26 ネットワークをインポートすると、管理コンソール は /26 のネットワーク内の一致するクライアント トラフィックを レポートします。

緑

サブネット定義が、より狭い既存のサブネット定義と重複してい ることを示します。 より狭いサブネット定義が必要でなくなった 場合は、インポートを完了した後で削除します。

管理コンソール は、重複するネットワーク定義をインポートしま すが、常により限定されたネットワーク内のクライアント アク ティビティをレポートします。たとえば、/24 ネットワークと重複 する /26 ネットワークをインポートすると、管理コンソール は /26 のネットワーク内の一致するクライアント トラフィックをレポー トします。

- 7. [OK]をクリックします。
- 8. 管理コンソール 上の現在のクライアント ネットワーク、サーバ サブ ネット、およびアプリケーション定義を 監視デバイス と同期するリン クをクリックします。

監視デバイスが同期中にアプリケーション パフォーマンスの監視を 一時的に停止します。監視への割り込み数を最小限にするには、監視 デバイス を同期する前に変更をすべて完了します。

#### 詳細:

[テナントの管理](#page-112-0) (P. 113) CSV [ファイルからのクライアント](#page-45-0) ネットワークのインポート (P. 46)

## <span id="page-52-0"></span>クライアント ネットワークの編集

クライアント ネットワークまたはその領域の 1 つを編集するには、[ネッ トワークリスト]を使用します。 管理コンソール がネットワーク上のト ラフィックを検出した後で、IP アドレスまたはサブネット マスクを変更 することはできません。

ネットワークが割り当てられているドメインは変更できませんので注意 してください。 必要な場合は、クライアント ネットワークを削除し、次 に、正しいドメインを使用してクライアント ネットワークを再作成しま す。

#### 次の手順に従ってください:

- 1. [環境管理]ページをクリックします。
- 2. [表示項目]メニューの [データ監視]、 [ネットワーク]をクリッ クします。

[ネットワーク リスト] が表示されます。

- 3. (オプション)編集するクライアント ネットワークが含まれるドメイ ンを選択します。
- 4. ネットワークを編集するために編集アイコン(<sup>图</sup>)をクリックします。
- 5. [ネットワークのプロパティ]の各フィールドに入力してから、[OK] をクリックします。 ネットワーク プロパティの詳細については、「ヘルプ]をクリックし てください。
- 6. (オプション)特定のネットワーク領域を編集する方法
	- a. + をクリックして、クライアント ネットワーク用の領域のリスト を展開します。
	- b. [ネットワークリスト]で、ネットワーク領域の名前を変更する か、またはネットワーク タイプを割り当てます。
	- c. [OK]をクリックします。
- 7. 管理コンソール 上の現在のクライアント ネットワーク、サーバ サブ ネット、およびアプリケーション定義を 監視デバイス と同期するリン クをクリックします。

監視デバイスが同期中にアプリケーション パフォーマンスの監視を 一時的に停止します。監視への割り込み数を最小限にするには、監視 デバイス を同期する前に変更をすべて完了します。

詳細:

[テナントの管理](#page-112-0) (P. 113)

### クライアント ネットワークの削除

クライアント ネットワーク上の TCP セッションの監視を停止するには、ク ライアント ネットワークを削除します。 既存のネットワーク データは、 引き続きレポート目的に利用可能です。

クライアント ネットワークを削除する場合は、以下を削除できないこと に注意してください。

- クライアント ネットワークからのネットワーク領域。 ユーザがクライ アント ネットワークを削除すると、そのネットワーク領域がすべて削 除されます。
- 管理コンソール によって自動的に作成された /32 または /128 クライ アント ネットワーク。 対応するサーバをサーバ リストから削除しま す。

#### 次の手順に従ってください:

- 1. [環境管理]ページをクリックします。
- 2. [表示項目]メニューの[データ監視]、[ネットワーク]をクリッ クします。

[ネットワーク リスト] が表示されます。

- 3. (オプション)削除するクライアント ネットワークが含まれるドメイ ンを選択します。
- 4. [ネットワーク リスト]で、ネットワークを削除するために赤い X (<sup>道</sup>) をクリックします。
- 5. [削除の確認]プロンプトで、[削除を続行]をクリックします。
- 6. 管理コンソール 上の現在のクライアント ネットワーク、サーバ サブ ネット、およびアプリケーション定義を 監視デバイス と同期するリン クをクリックします。

監視デバイスが同期中にアプリケーション パフォーマンスの監視を 一時的に停止します。監視への割り込み数を最小限にするには、監視 デバイス を同期する前に変更をすべて完了します。

詳細:

[テナントの管理](#page-112-0) (P. 113) /32 クライアント [ネットワークの仕組み](#page-81-0) (P. 82)

# ルータに対するクライアント ネットワークの SNMP ポーリング

ルータに対して IPv4 ネットワーク定義の SNMP ポーリングを実行し、結果 を 管理コンソール にインポートします。管理コンソール がルータに対し てポーリングを行っている間は、管理コンソール 内で他のタスクを実行 することはできませんので注意してください。

ルータのネットワーク情報をクエリする場合は、ルート コストがゼロの 直接接続されたネットワークのインポートを試行してください。 たとえ ば、リモートサイトの単一のルータをポーリングすることで、1 つのサイ トで 6 ~ 7 個のルータをポーリングする代わりに、LAN タイプのコストの かかるすべてのネットワーク(たとえば5個、10個または18個未満)を 取得します。「最大コスト〕を使用すると、取得されるネットワークが ローカル ネットワークに制限されるため、それらを特定のリモートサイ トに関連付けることができます。そのためには、たとえば標準的な命名規 則に従い、ネットワーク タイプを使用してネットワークをグループ化し ます。

管理コンソール が SNMP ポーリングできるようにするには、割り当てられ た SNMP プロファイルを使用するネットワーク デバイスをルータに追加 します。デバイスへ SNMP プロファイルを割り当てない場合は、管理コン ソール は利用可能な SNMP プロファイルのリストから有効な SNMP プロ ファイルを検出しようとします。

### 次の手順に従ってください:

- 1. [環境管理]ページをクリックします。
- 2. 「表示項目]メニューの「データ監視]、「ネットワーク]をクリッ クします。
- 3. (オプション)クライアント ネットワークをインポートするドメイン を選択します。
- 4. 「ネットワーク リスト〕で、青い歯車型メニュー( ✿ )をクリック し、[SNMP からのインポート]を選択します。

[ネットワーク定義のインポート]が表示されます。

5. フィールドに入力し、 [ポーリング] をクリックします。

ネットワーク定義プロパティの詳細については、「ヘルプ]をクリッ クしてください。

[ポーリングの確認]メッセージにより、ポーリングに数分かかる可 能性があることがユーザに通知されます。管理コンソール がルータに 対してポーリングを行っている間は、管理コンソール 内で他のタスク を実行することはできませんので注意してください。

- 6. 「ポーリングの確認]で「続行]をクリックします。
- 7. 管理コンソール がポーリングを完了したら、[ステータス ウィンドウ を閉じる]をクリックして結果を表示します。
- 8. 管理コンソール 上の現在のクライアント ネットワーク、サーバ サブ ネット、およびアプリケーション定義を 監視デバイス と同期するリン クをクリックします。

監視デバイスが同期中にアプリケーション パフォーマンスの監視を 一時的に停止します。監視への割り込み数を最小限にするには、監視 デバイス を同期する前に変更をすべて完了します。

詳細:

[テナントの管理](#page-112-0) (P. 113) ネットワーク [デバイスの管理](#page-273-0) (P. 274)

# CSV ファイルへのクライアント ネットワークのエクスポート

既存のクライアント ネットワークを 管理コンソール から CSV ファイルに エクスポートする場合、たとえば、ネットワークのフォーマットされたリ ストが生成されるので、これを編集して 管理コンソール にインポートす ることができます。 管理コンソール では既存のクライアント ネットワー クを再インポートできないことに注意してください。

### 次の手順に従ってください:

- 1. [環境管理]ページをクリックします。
- 2. [表示項目]メニューの[データ監視]、[ネットワーク]をクリッ クします。

[ネットワークリスト]が表示されます。

- 3. (オプション)クライアント ネットワークをエクスポートするドメイ ンを選択します。
- 4. 青い歯車型メニュー(※)をクリックし、[ネットワークのエクスポー ト]を選択します。
- 5. 「ファイルのダウンロード]ダイアログ ボックスでオプションを選択 します。
	- Microsoft Excel でファイルを開くには、「開く]をクリックします。
	- ファイルを保存するには、「保存]をクリックします。「名前を 付けて保存]ダイアログ ボックスで、ファイルのディレクトリお よびファイル名を選択し、[保存]をクリックします。

### 詳細:

[テナントの管理](#page-112-0) (P. 113)

# <span id="page-58-0"></span>ネットワーク タイプ別のクライアント ネットワークのグループ化

ネットワーク タイプを使用すると、類似の遅延特性を持ったクライアン トネットワークをグループ化、管理できます。たとえば、Cary のサイト のクライアント ネットワークをグループ化し、管理コンソール がそのサ イトのパフォーマンスを管理する方法をカスタマイズできます。

デフォルトでは、CA Application Delivery Analysis にはあらかじめ設定され た VPN およびワイヤレス ネットワーク タイプが含まれます。 VPN および ワイヤレス ネットワーク タイプに対するパフォーマンスしきい値は、そ の他のタイプのネットワーク感度の 2 分の 1 に設定されます。これは遅延 が増加するためです。

## ネットワーク タイプの仕組み

ネットワーク タイプの本質はネットワークのグループです。 このグルー プは、クライアント ネットワーク上のユーザによって経験された遅延を 反映している必要があります。

一般的に、遅延の最大要因はサブネットの地理的場所および帯域幅です。 管理コンソール では、T1 などの帯域幅を指定するためにデフォルト ネッ トワーク タイプが取り込まれます。ただし、管理コンソール は、アプリ ケーション トラフィックを監視する 監視デバイス からの相対パスを使用 してネットワークの場所を想定することはできません。 そのため、長さ 200 マイルである T1 と長さ 1,500 マイルである T1 とではパフォーマンス に大きな違いがあるので、ネットワーク タイプを組織のレイアウトに合 わせてカスタマイズすることが重要です。

必要なネットワーク タイプの数は、組織のサイズによって決まります。 ネットワーク タイプは、同じネットワーク パスを介して通信するために 同じ遅延が発生する必要があるサブネットをグループ化するのに使用し ます。 基本方針としては、ネットワーク タイプは、同じ物理ネットワー ク リソースを共有するために距離、シリアル化、およびキューイング遅 延のために同じ遅延が発生するサブネットのグループにする必要があり ます。 正確なネットワーク図があることは、ネットワーク タイプを構築 するうえで非常に役に立ちます。

注: デフォルトでは、CA Application Delivery Analysis には、遅延が著しく変 動するネットワークからのユーザに対してあらかじめ設定された VPN お よびワイヤレス ネットワーク タイプが含まれます。 VPN およびワイヤレ ス ネットワーク タイプ用のパフォーマンスしきい値は、その他のネット ワーク タイプの感度の 2 分の 1 にあらかじめ設定されています。 管理者 は、管理コンソール がチームによって解決可能なインシデントのみを作 成するようにします。 この場合、ロンドンやシンガポールのホテルなど からインターネットでネットワークにアクセスするリモート ユーザで発 生する遅延問題を解決するのは困難です。

#### 詳細:

[パフォーマンスしきい値の編集](#page-177-0) (P. 178)

# ネットワーク タイプが有用な理由

ネットワーク タイプは、いくつかの利点を提供します。

■ レポート用にクライアント ネットワークを自動的にグループ化しま す。 CA PC または CA NPC のデータソースとして定義されている場合、 定義するネットワークタイプごとに「ネットワーク地域タイプ]シス テム グループが作成されます。

ネットワーク タイプをクライアント ネットワークに割り当てない場 合、CA PC または CA NPC にグループを作成し、管理コンソール および CA PC または CA NPC 内のクライアント ネットワークのグループにつ いてレポートできます。

リモート サイトを管理するために CA PC または CA NPC にルール ベー スのサイト グループを実装することを考慮します。

■ ネットワーク タイプ別にパフォーマンスのしきい値を調整し、同じア プリケーションについて、クライアント ネットワークによってしきい 値を高めか低めにします。

管理コンソール は、すべてのアプリケーション ポート、サーバおよび クライアント ネットワークの間の全 TCP セッションについて、感度の しきい値を計算します。 ただし、ネットワーク タイプを使用すれば、 特定のネットワーク グループ上のアプリケーションの感度を調整す ることができます。

静的なしきい値を使用することを計画している場合は、ネットワーク タイプを使用することで、特定のネットワーク グループ上で静的なし きい値を設定できます。

- ネットワーク タイプによってネットワーク インシデント レスポンス をカスタマイズします。 以下に例を示します。
	- 電子メールまたは SNMP トラップによって該当のユーザに通知す る。
	- 特定のネットワーク グループ上のネットワーク インシデントに 応じてトレース ルート調査を起動する。
- リモート ネットワークとローカル ネットワークが個別のパフォーマ ンス OLA(運用レベル契約)しきい値を持てるように、ネットワーク タ イプ別にパフォーマンス OLA を作成します。ネットワーク タイプを使 用して類似の遅延があるネットワークをグループ化すると、ネット ワーク タイプ別に OLA を設定できるので、ネットワーク ラウンドト リップ時間と合計トランザクション時間のメトリックについて OLA を正しく設定できるようになります。

詳細:

<u>[パフォーマンスしきい値の管理](#page-164-0)</u> (P. 165) <u>[アプリケーション](#page-224-0) パフォーマンス OLA の管理</u> (P. 225)

# ネットワーク タイプの追加

リモートサイトのクライアント ネットワークのグループなど、共通の遅 延特性を共有するクライアント ネットワークのグループを識別するため のネットワーク タイプを追加します。これは、ドメイン コントローラへ の同じ物理パスを共有します。

グループ化するクライアント ネットワークが含まれるリモート サイトと 同じ名前を使用して、ネットワーク タイプの名前を付けます。ネットワー ク タイプを命名するときは、TCP パケットがクライアントとサーバ間でた どるネットワーク パスを 管理コンソール が判定できないことに注意して ください。 たとえば、128 Kbps 回線を使用する Austin の Subnet 10 ネット ワークと Subnet 50 ネットワーク用にネットワーク タイプを作成する場 合は、ネットワーク タイプを Austin と命名します。

デフォルトでは、管理コンソール は、クライアント ネットワークを[未 割り当て]ネットワーク タイプに割り当てます。 ネットワーク タイプを 実装する場合は、デフォルト ネットワーク タイプではなく、ネットワー ク グループの共通の遅延特性を表すネットワーク タイプをクライアント ネットワークに割り当てます。

注: クライアント ネットワークを作成する最も容易な方法は、ネットワー クおよび関連するネットワーク タイプ情報の Excel チャート (リスト)を 作成し、CSV ファイルとして 管理コンソール にインポートすることです。

#### 次の手順に従ってください:

- 1. [環境管理]ページをクリックします。
- 2. [表示項目]メニューの [データ監視]、 [ネットワーク タイプ]を クリックします。
- 3. [表示項目]メニュー下の[ネットワーク タイプの追加]をクリック します。
- 4. [ネットワーク タイプのプロパティ]の各フィールドに入力してから、 [OK]をクリックします。

ネットワーク タイプ プロパティの指定の詳細については、[ヘルプ] をクリックしてください。

#### 詳細:

CSV [ファイルのインポート](#page-48-0) (P. 49) クライアント [ネットワークへのネットワーク](#page-65-0) タイプの割り当て (P. 66)

## <span id="page-63-0"></span>ネットワーク タイプの編集

ネットワーク タイプの名前またはネットワーク インシデント レスポンス を変更するには、ネットワーク タイプを編集します。 ネットワーク タイ プへの変更は、そのネットワーク タイプが割り当てられている、当該の クライアント ネットワークに適用されます。

### 次の手順に従ってください:

- 1. [環境管理]ページをクリックします。
- 2. 「表示項目]メニューの「データ監視]、「ネットワーク タイプ]を クリックします。
- 3. 「ネットワーク タイプ]で、ネットワーク タイプを編集するための編 集アイコン ( ) をクリックします。
- 4. [ネットワーク タイプのプロパティ]の各フィールドに入力してから、 [OK]をクリックします。

ネットワーク タイプ プロパティの詳細については、「ヘルプ]をク リックしてください。

詳細:

インシデント [レスポンスの管理](#page-194-0) (P. 195)

# ネットワーク タイプの削除

ネットワークに割り当てられているネットワーク タイプを削除すると、 管理コンソール は自動的にデフォルト ネットワーク タイプの[未割り当 て]をクライアント ネットワークに再割り当てします。 [未割り当て] ネットワーク タイプにはインシデント レスポンスを割り当てることがで きることに注目してください。

### 次の手順に従ってください:

- 1. [環境管理]ページをクリックします。
- 2. [表示項目]メニューの [データ監視]、 [ネットワーク タイプ]を クリックします。
- 3. ネットワーク タイプを削除するために赤い X (<sup>を</sup>)をクリックします。
- 4. [削除を続行]をクリックし、ネットワークタイプを削除することを 確認します。

管理コンソール は、削除されたネットワーク タイプに以前割り当てら れていたネットワークに、[未割り当て]ネットワーク タイプを割り 当てます。

詳細:

[ネットワーク](#page-63-0) タイプの編集 (P. 64)

# <span id="page-65-0"></span>クライアント ネットワークへのネットワーク タイプの割り当て

ネットワーク インシデントに応じて特定のアクションを起動するクライ アント ネットワークにネットワーク タイプを割り当てます。 ネットワー ク タイプを以下に割り当てることをお勧めします。

■ クライアントネットワーク。 ネットワーク タイプにインシデント レ スポンスを割り当てるときは、そのネットワーク タイプを割り当てて いるすべてのクライアント ネットワーク上のネットワーク インシデ ントに対して、管理コンソール が指定されたアクションを開始します ので注意してください。

管理コンソール にクライアント ネットワークを追加するときは、必ず ネットワーク タイプも割り当ててください。デフォルトでは、管理コ ンソール は、新しいクライアント ネットワークにネットワーク タイ プを割り当てません。必要な場合は、1 つ以上のクライアント ネット ワークを編集してネットワーク タイプを割り当てることができます。

■ サーバサブネット。 管理コンソール は、指定されたネットワーク タ イプを、対応するサーバ トラフィックから作成された /32 および /128 クライアント ネットワークに自動的に割り当てます。

詳細:

/32 クライアント [ネットワークの仕組み](#page-81-0) (P. 82) クライアント [ネットワークの編集](#page-52-0) (P. 53) サーバ [サブネットの編集](#page-86-0) (P. 87)

# Web サービス メソッドを使用したクライアント ネットワークの管 理

管理コンソール の設定およびレポートのための 3 大エレメントであるア プリケーション、ネットワークおよびサーバのうち、ネットワークは最も 数が多く、保守が困難です。

Web サービス メソッドを使用し、管理コンソール によってネットワーク を追加する代わりに、Network Configuration Service アプリケーション プロ グラミング インターフェース(API)を使用して、プログラムによってネッ トワーク定義の作成、読み取り、更新、削除を行うことができます。

Web サービス メソッドを使用したネットワークの設定の詳細については、 以下のセクションを参照してください。

### パラメータ説明

以下のセクションでは、説明されている Web サービス メソッドを通じて 使用されるパラメータについて説明します。

ClientId

タイプ: 符号なしの 4 バイト整数

定義: ネットワーク定義識別子(クライアント テーブル エントリ)。設 定されているサブ領域の数に応じて、通常、複数のネットワーク (client\_cache テーブル エントリ)にマップされます。

[環境管理]ページの「ネットワーク リスト]内の各ネットワーク定義 には、一意のクライアント ID がありますが、このクライアント ID は表示 されません。

ClientSetId

タイプ: 符号なしの 4 バイト整数

定義: この定義が属するネットワーク セット。 このフィールドは表示さ れず、常にデフォルトで最初のアクティブなクライアント セット識別子 に設定されます。

#### 説明

タイプ: 50 文字以内の文字列(latin1)

定義: 追加するネットワーク定義のユーザ指定ラベル。

各ネットワーク定義の説明は、[環境管理]ページ内の[ネットワーク リ スト]の[ネットワーク]列にリストされます。

#### NetworkType

タイプ: 50 文字以内の文字列(latin1)

定義: 定義に割り当てられているタイプを識別します。定義が必要でな い場合は、空/Null/未割り当てとして識別します。 このパラメータは一致 するうえで大文字と小文字を区別しません。 一致がない場合は、新しい ネットワーク タイプが追加されます。

各ネットワーク定義に関連付けられているネットワーク タイプは、[環 境管理]ページの[ネットワーク リスト]内の[ネットワーク タイプ] 列に表示されます。 定義がネットワーク タイプに割り当てられていない 場合、定義は未割り当てとしてマークされます。

#### 領域

タイプ:1 ~ 256 の間の、2 の累乗の整数。領域はサブネット マスクの選 択によって制限されます。たとえば、/31 は 2 つのサブ領域にのみ展開で きます。

定義: この定義を展開できるサブ領域の数。

各ネットワーク定義が展開されるサブ領域の数は、[環境管理]ページの [ネットワークリスト]内の[領域]列に表示されます。表示される領 域は最小に設定されます。つまり、1 つの定義あたり 1 つの領域が表示さ れます。

### サブネット

 $\mathcal{H}$  /  $\mathcal{H}$  : x.x.x. $\mathcal{H}$ m 形式の文字列。x.x.x.x は有効な IP アドレスで、m は 1  $\sim$ 32 の整数です。

定義: このネットワーク定義に対するサブネットのアドレスおよびマス ク。

必要なアドレス/マスク入出力形式でのネットワーク定義のサブネットは、 [ネットワークリスト]の [サブネット] 列に表示されます。

Web サービス メソッド

このセクションでは、Web サービス メソッドについて説明します。

#### 詳細:

エラー [レポートの仕組み](#page-72-0) (P. 73)

#### InsertNetworkDefinition

目的: ネットワーク定義を作成します。

[環境管理]ページの「ネットワークのプロパティ]内のサブミットされ た新しいエントリはそれぞれ、1 つのメソッド コールに相当します。

### 入力パラメータ:

- 説明 (オプション)
- サブネット (必須)
- 領域(必須)
- NetworkType(オプション。空の値は*未割り当て*と同等)

戻り値: ルート ノード *InsertNetworkDefinition*、および挿入されたネット ワークの新しく作成された ClientId が含まれる *ClientId* エレメントで構成 される XML ドキュメント。 失敗した場合は、ClientId はゼロになります。

返されるエラー: 標準エラー レポートが提供されます。

#### UpdateNetworkDefinition

目的: 渡されたクライアント ID によって識別されるネットワーク定義を 変更します(サブネット説明、IP アドレスおよびマスクを含む)。

[環境管理]ページのネットワーク定義編集はそれぞれ 1 つのメソッド コールに相当します。

#### 入力パラメータ:

- ClientId (必須)
- 説明(オプションですが、空の値を指定すると古い説明が消去されま す)
- 領域(必須)
- NetworkType (オプション。空の値は*未割り当て*と同等、新しい値を指 定すると新しい NetworkType が作成されます)

戻り値: 更新の成功または失敗を示す true または false。

返されるエラー: 標準エラー レポートが提供されます。

#### DeleteNetworkDefinition

目的: 渡されたクライアント ID によって識別されるネットワーク定義を 削除します。 内部では、クライアント ネットワークは*非アクティブ*とマー クされます。 すでに削除されているネットワークを削除すると、*false* の 戻りコードが返されます。

[環境管理] ページでは、 [ネットワーク リスト] からネットワークを 削除することは 1 つのメソッド コールに相当します。

入力パラメータ: ClientId (必須)

戻り値:ルート ノード *DeleteNetworkDefinition*、および削除された ClientId が含まれる *ClientId* エレメントで構成される XML ドキュメント。

返されるエラー: 標準エラー レポートが提供されます。

NetworkDefinitionsList

目的: クライアント ID によってネットワーク定義を取得します。

[環境管理]ページの[ネットワーク リスト]には、デフォルト ネット ワーク セットからのすべてのネットワーク定義が含まれます。

入力パラメータ: なし。

戻り値: ネットワーク定義ごとに 1 つのエントリが含まれる XML ドキュ メント。 エントリにはそれぞれ以下のパラメータが含まれます。

- ClientId
- 説明
- NetworkType
- サブネット
- 領域

返されるエラー: 標準エラー レポートが提供されます。

ReloadCollectors

目的:設定データを選択して再起動するために、すべての 監視デバイス の リセットをトリガします。

[環境管理]ページの[表示項目]メニューで、[データ監視]、[監視 デバイス]の順にクリックします。 [ADA 監視デバイス リスト]で、青 い歯車型メニュー ( ※ ) をクリックし、「監視デバイスを同期] を選択 します。

入力パラメータ: なし

戻り値: ルート ノード *ReloadCollectors*、および各 監視デバイス のステー タス レポート用の *Collector* エレメントで構成される XML ドキュメント。 Status/Message 属性は、再ロード プロセスの成功を示します。同期の結果 については、各 監視デバイス を個別にチェックしてください。

返されるエラー: 標準エラー レポートが提供されます。

**ShowVersion** 

目的:この API の文字列/数値のバージョン番号を表示します。このメソッ ドはこの Web サービス API にのみ適用可能です。

入力パラメータ: なし。

戻り値: 文字列としてのバージョン番号。

返されるエラー: 標準エラー レポートが提供されます。

Web サービス API をテストする方法

Network Configuration Service API をテストおよびアクセスし、ネットワー ク定義をプログラムによって管理します。

次の手順に従ってください:

1. [http://localhost/SuperAgentWebService/NetworkConfigService.asmx](http://localhost/SuperAgentWebService/NetworkConfigService.asmx参照) に移 動します。このサイトは、NetworkConfigService およびそのサービス定 義への有益なユーザ インターフェースです。

NetworkConfigService テスト サイトに、アクセス可能なリモート コン ピュータからアクセスするには、localhost を <ADA Server FQDN> に置 き換えます。

- 2. 失敗の追加の説明メッセージについては、SuperAgent NwkConfig WS 下 の Application EventLog を参照してください。
- 3. [スクリプト](#page-73-0)による操作については、サンプル Perl スクリプト (P.74)を 参照して API の演習を行ってください。

詳細:

サンプル Perl [スクリプト](#page-73-0) (P. 74)
## エラー レポートの仕組み

ShowVersion() 以外のインターフェースはすべて XmlDocument オブジェク トを返します。ドキュメントのルート ノードは、NetworkDefinitionsList ま たは UpdateNetworkDefinition のように、メソッドにちなんで命名されます。 以下の属性がこのルート ノードに付けられています。

- ステータス: 実行が成功したかどうかを示す True または False の文字 列のリテラル。 ReloadCollectors() については、True ステータスは操作 が成功したことを必ずしも意味しません。これは、監視 がオフライン か利用不可能なとき、再ロードで内部的に例外がレポートされない場 合があるためです。
- メッセージ: 失敗の特定のエラー メッセージが含まれる文字列。 操 作が成功した場合は、メッセージは空です。スタック トレースを含む 完全な詳細が Windows EventLog 内に表示されます。

以下の例はオブジェクトと属性を示しています。

```
<NetworkDefinitionsList Status="True" Message="">
  <Network>
  <ClientId>3</ClientId>
   <Description>192.168.0.2</Description>
   <SubnetMask>192.168.0.2/32</SubnetMask>
   <Regions>1<_/Regions>
   </Network>
</NetworkDefinitionsList>
```
<?xml version="1.0" encoding="utf-8" ?> <ReloadCollectors Status="False" Message="Can't connect to MySQL server on 'localhost' (10061)" /> <?xml version="1.0" encoding="utf-8" ?> <UpdateNetworkDefinition Status="True" Message=""><ClientId>7</ClientId></UpdateNetworkDefinition> <?xml version="1.0" encoding="utf-8" ?> <InsertNetworkDefinition Status="True" Message=""><ClientId>8</ClientId></InsertNetworkDefinition>

## サンプル Perl スクリプト

```
#################################################################
#############
##############################################################################
# Network Configuration API の演習を行うためのサンプル Perl スクリプト
# CA 
##############################################################################
#
##############################################################################
# 注: ADA コンソールがホストされる場所を指すように $url を変更してください。
##############################################################################
#
##############################################################################
#!/usr/local/bin/perl
use Data::Dump qw(dump);
use SOAP::Lite (
# +trace => all,
       maptype \Rightarrow {}
);
$SOAP::Constants::DO_NOT_USE_CHARSET = 1;
#
#
##############################################################################
my $uri = "http://www.netqos.com/networkconfig";
my $url = "http://localhost/SuperAgentWebService/NetworkConfigService.asmx";
#
my ($method, $result, $networks, @nodes, @params);
my ($clientId, $description, $subnetCidr, $regionCount, $networkType);
#
sub SOAP::Transport::HTTP::Client::get_basic_credentials {
    return $user => $pass;
}
#
##############################################################################
my $soap = SOAP::Lite
     -> uri($uri)
    \rightarrow on_action( sub { join '/', @ } )
     -> proxy($url);
#
#
##############################################################################
# NetworkDefinitionsList
##############################################################################
$method = SOAP::Data->name('NetworkDefinitionsList')->attr({xmlns => $uri});
$networks = $soap->call($method);
print "¥nNetworkDefinitionsList:¥n";
```

```
if ($networks->fault) {
     print join ', ', $result->faultcode, $result->faultstring, $result->faultdetail;
} else {
   if ($networks->dataof('//NetworkDefinitionsList')->{_attr}->{Status} eq 
"False") {
        print $network->dataof('//NetworkDefinitionsList')->{ attr}->{Message},
"¥n";
   } else {
     print "¥n¥nClientID¥tDescription¥tSubnet¥t¥tRegions¥t¥tNetworkType¥n";
     @nodes = $networks->valueof('//Network');
     foreach $n (@nodes)
     {
        print $n->{'ClientId'}, "¥t", $n->{'Description'},"¥t¥t",
        $n->{'Subnet'},"¥t¥t", $n->{'Regions'}, $n->{'NetworkType'},"¥t", "¥n";
     }
  }
}
#
##############################################################################
# UpdateNetworkDefinition
##############################################################################
print "¥n¥nUpdateNetworkDefinition:¥n";
$method = SOAP::Data->name('UpdateNetworkDefinition')->attr({xmlns => $uri});
$clientId = $networks->valueof('//Network/ClientId');
$description = $networks->valueof('//Network/Description') . " UPDATED";
$description = substr($description, 0, 50);
$regionCount = $networks->valueof('//Network/Regions');
$networkType = "unassigned";
@params = ( SOAP::Data->name(ClientId => $clientId),
        SOAP::Data->name(Description => $description),
        SOAP::Data->name(Regions => $regionCount),
        SOAP::Data->name(NetworkType => $networkType)
);
$result = $soap->call($method => @params);
if ($result->fault) {
     print join ', ', $result->faultcode, $result->faultstring, $result->faultdetail;
} else {
   if ($result->dataof('//UpdateNetworkDefinition')->{_attr}->{Status} eq "False") 
{
         print $result->dataof('//UpdateNetworkDefinition')->{_attr}->{Message};
   } else {
        print "UpdateNetworkDefinition($clientId, $description, $regionCount, 
$networkType):¥n"; 
        print dump($result->result), "¥n";
   }
}
#
##############################################################################
# DeleteNetworkDefinition
```

```
##############################################################################
print "¥n¥nDeleteNetworkDefinition:¥n";
$method = SOAP::Data->name('DeleteNetworkDefinition')->attr({xmlns => $uri});
$clientId = $networks->valueof('//Network/ClientId');
$description = $networks->valueof('//Network/Description');
\Diamondparams = (SOAP::Data->name(ClientId => $clientId) ->attr({<i>xxl</i>ns => $uri}));$result = $soap->call($method => @params);
if ($result->fault) {
     print join ', ', $result->faultcode, $result->faultstring, $result->faultdetail;
} else {
   if ($result->dataof('//DeleteNetworkDefinition')->{_attr}->{Status} eq "False") 
{
         print $result->dataof('//DeleteNetworkDefinition')->{_attr}->{Message};
   } else {
    print "DeleteNetworkDefinition($clientId, $description):¥n"; 
    print dump($result->result), "¥n";
   }
}
#
##############################################################################
# InsertNetworkDefinition
##############################################################################
print "¥n¥nInsertNetworkDefinition:¥n";
$method = SOAP::Data->name('InsertNetworkDefinition')->attr({xmlns => $uri});
$description = $networks->valueof('//Network/Description');
$subnetCidr = $networks->valueof('//Network/Subnet');
$regionCount = $networks->valueof('//Network/Regions');
$networkType = "unassigned";
@params = ( SOAP::Data->name(Description => $description),
        SOAP::Data->name(Subnet => $subnetCidr),
        SOAP::Data->name(Regions => $regionCount),
        SOAP::Data->name(NetworkType => $networkType)
);
$result = $soap->call($method => @params);
if ($result->fault) {
     print join ', ', $result->faultcode, $result->faultstring, $result->faultdetail;
} else {
   if ($result->dataof('//InsertNetworkDefinition')->{_attr}->{Status} eq "False") 
{
         print $result->dataof('//InsertNetworkDefinition')->{_attr}->{Message};
   } else {
     print "InsertNetworkDefinition($description, $subnetCidr, $regionCount, 
$networkType):¥n";
     print dump($result->result), "¥n";
   }
}
#
#
##############################################################################
```

```
# ReloadCollectors
##############################################################################
$method = SOAP::Data->name('ReloadCollectors')->attr({xmlns => $uri});
print "¥n¥nReloadCollectors():....¥n";
$result = $soap->call($method);
if ($result->fault) {
    print join ', ', $result->faultcode, $result->faultstring, $result->faultdetail;
} else {
   if ($result->dataof('//ReloadCollectors')->{_attr}->{Status} eq "False") {
         print $result->dataof('//ReloadCollectors')->{_attr}->{Message};
   } else {
       @nodes = $result->valueof('//Collector');
       foreach $node (@nodes)
       {
          print $node->{'Address'}, "¥t", $node->{'Status'}, "¥t",$node->{'Info'}, 
"¥n";
       }
   }
}
#
#
##############################################################################
# ShowVersion
##############################################################################
$method = SOAP::Data->name('ShowVersion')->attr({xmlns => $uri});
print "¥n¥nShowVersion():¥n";
$result = $soap->call($method);
if ($result->fault) {
     print join ', ', $result->faultcode, $result->faultstring, $result->faultdetail;
} else {
     print $result->result, "¥n";
}
#
```
# <span id="page-78-0"></span>第 3 章: サーバの管理

このセクションには、以下のトピックが含まれています。

[サーバの仕組み](#page-78-0) (P. 79) サーバ [サブネットの管理](#page-83-0) (P. 84) [サーバの管理](#page-88-0) (P. 89) [サーバへの監視フィードの固定](#page-101-0) (P. 102) サー<u>バ保守のスケジュール</u> (P. 103)

## サーバの仕組み

*server* には、監視するサーバ IPv4 アドレスを指定します。管理コンソール は、サーバ サブネットを監視するように設定されたときに、最適に動作 します。サーバ サブネットは、管理コンソール で監視するサーバ IPv4 ア ドレスの範囲を指定し、一致するサーバ上のアプリケーション トラ フィックを 管理コンソール が自動的に監視できるようにします。

デフォルトでは、管理コンソール は、サブネット 0.0.0.0 マスク 0 上の「す べてのサーバを監視」と呼ばれる事前定義済みサーバ サブネットを自動 的に監視します。 新しい監視を追加すると、デフォルトの「すべてのサー バを監視」サブネットは自動的なデータ収集を有効にします。

詳細:

[管理コンソールによるデータベース増加の管理方法](#page-295-0) (P. 296)

## サーバ サブネット リストの仕組み

管理コンソール によって監視されるサーバ IP アドレスの範囲を識別する サーバ サブネットを指定するには、サーバ サブネット リストを使用しま す。 指定したサーバ サブネットに基づいて、監視デバイス がサーバとク ライアント ネットワーク間の一致するアプリケーション トラフィックを 観測すると、管理コンソール はサーバに 監視デバイス を割り当てて、サー バ リストにそのサーバを追加します。 手動でサーバ リストにサーバを追 加することもできます。

デフォルトでは、管理コンソール は、サブネット 0.0.0.0 マスク 0 上の「す べてのサーバを監視」と呼ばれる事前定義済みサーバ サブネットを自動 的に監視します。 新しい監視を追加すると、デフォルトの「すべてのサー バを監視」サブネットは自動的なデータ収集を有効にします。

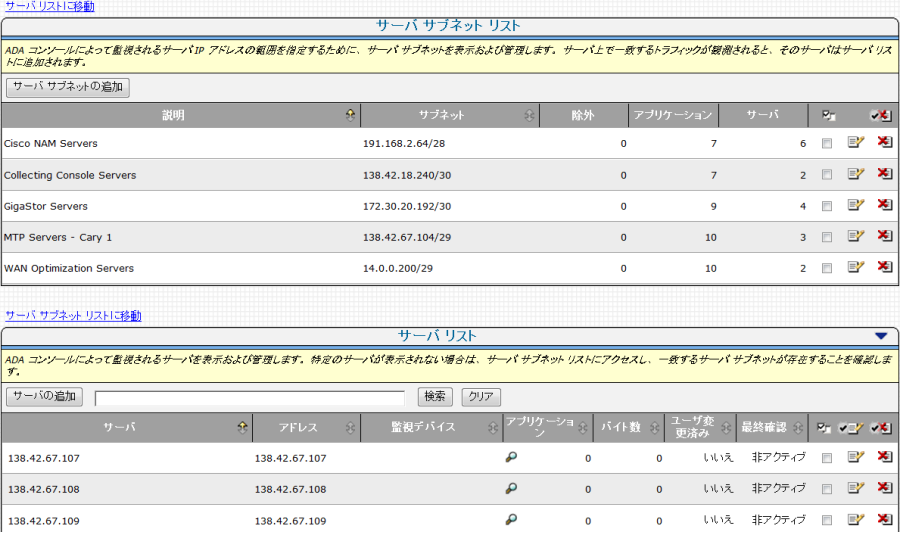

## サーバ リストの仕組み

管理コンソール によって監視されるサーバを表示し管理するには、サー バ リストを使用します。管理コンソール は、自動的にサーバ リスト内の 各サーバ上のアプリケーション トラフィックをすべて監視します。

通常、サーバ リストには、サーバ サブネット リスト内の指定された IP ア ドレスの範囲に対応するサーバが入力されます。 必要な場合は、管理コ ンソール で監視する特定のサーバを追加すると、管理コンソール により、 すぐにサーバ リストにサーバが追加されます。

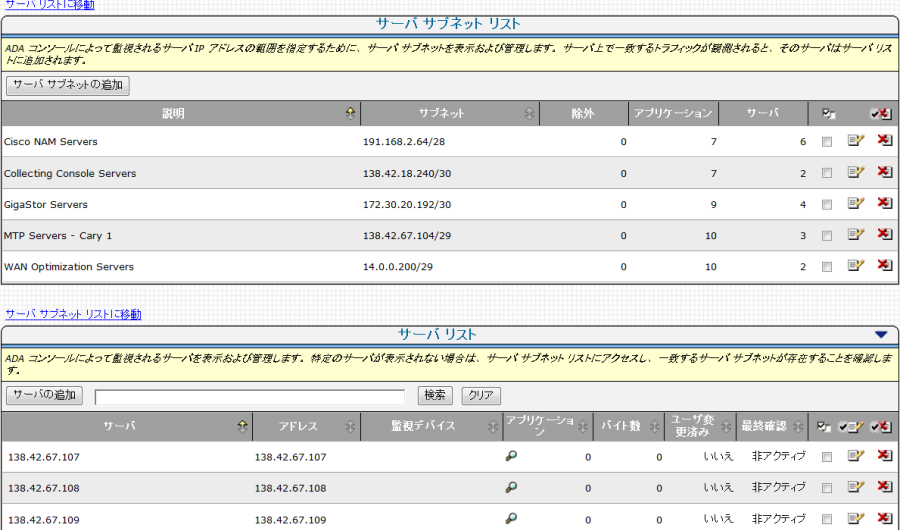

CA PC または CA NPC にデータソースとして登録されている場合、CA PC ま たは CA NPC はレポート用にサーバを自動的にグループ化します。

#### 詳細:

サーバ [サブネットの管理](#page-83-0) (P. 84) [システム](#page-256-0) グループ (P. 257)

## <span id="page-81-0"></span>/32 クライアント ネットワークの仕組み

サーバが[サーバ リスト]に追加されると、管理コンソール は対応する /32 クライアント ネットワークを自動的に作成します。 /32 クライアント ネットワークは単一の IPv4 アドレスを持ったクライアント ネットワーク です。

多層アプリケーションを監視するために、/32 クライアント ネットワーク を使用します。 多層アプリケーションは複数のサーバを使用するアプリ ケーションで、サーバ間の通信は、クライアントへのリクエストを処理す るサーバとして機能すると同時に共に別のサーバのクライアントとして も機能するサーバによって実行されます。

管理コンソール ユーザが多層アプリケーションに関するネットワーク問 題を迅速に分析し対応できるようにするには、/32 クライアント ネット ワークにネットワーク タイプを割り当てます。

サーバ サブネットを追加すると、管理コンソール が対応する /32 クライ アント ネットワークを作成するときに正しいネットワーク タイプが割り 当てられるように、デフォルト ネットワーク タイプを割り当てることが できます。

管理コンソール によって作成された /32 クライアント ネットワークは削 除できません。/32 クライアント ネットワークの対応するサーバがサーバ リストから削除されると、管理コンソール は自動的にその /32 クライアン ト ネットワークを削除します。

詳細:

クライアント [ネットワークの仕組み](#page-33-0) (P. 34) [多層アプリケーションの管理](#page-155-0) (P. 156)

### TCP セッション ID

管理コンソール がサーバからのアプリケーション レスポンス時間を正確 にレポートできるようにするには、監視デバイス は、クライアント/サー バ TCP セッションのサーバ側を識別できる必要があります。監視デバイス は、TCP セッションのどの 2 つのエンドポイントがサーバ側を表すか決定 するために以下の基準を使用します。

- 新しい TCP セッション。新しい TCP 通信のサーバ側を識別するために、 SYN 受信者である IP アドレスがサーバ サブネット定義と照合されま す。SYN 受信者の IP アドレスが、指定されたサーバ サブネットのいず れかにある必要があります。 SYN および SYN-ACK の両方を観測する必 要があります。
- 既存の TCP セッション (TCP 接続セットアップが確認されなかった通 信のトラフィック)。 どちらのエンドポイント IP もサーバ サブネッ トの 1 つの指定範囲以内にない場合は、通信が無視されます。

2つの IP アドレスの1つのみがサーバ サブネットの範囲内にある場 合、そのエンドポイントはサーバであると推定されます。

IP アドレスが 1 つ以上のサーバ サブネットから成る範囲内にあり、ど れも有名なアプリケーションとして記録されていない場合、監視デバ イス は最も小さい番号のポートがサーバであると仮定します。

### ホスト名の解決

管理コンソール が CA PC または CA NPC にデータソースとして登録されて いる場合、CA PC または CA NPC は、プロキシ サーバを使用して、管理コ ンソール がサーバを[サーバ リスト]に追加すると自動的に DNS にクエ リを実行します。 または、管理コンソール はデフォルト ポート、UDP-53 でその DNS サーバにルックアップ要求を送信します。

以下の操作を行う場合、管理コンソール が自動的にサーバのホスト名を 解決することはありません。

- 手動によるサーバの追加
- サーバのリストのインポート

サーバのホスト名を手動で解決するには、サーバのプロパティを編集しま す。

詳細:

[サーバの管理](#page-88-0) (P. 89) [コンソール設定の管理](#page-266-0) (P. 267)

## <span id="page-83-0"></span>サーバ サブネットの管理

サーバ サブネットは、監視するサーバ IP アドレスの連続した範囲を指定 します。 監視デバイス が、指定されたサーバ サブネットに一致するアプ リケーション トラフィックを観測した場合、管理コンソール は以下を実 行します。

- 一致するすべてのシステム アプリケーションにサーバを追加します。
- サーバリストにサーバを追加します。 サーバ リストでは、 たとえばイ ンシデント レスポンスを割り当てるために、サーバのプロパティを表 示および管理できます。
- サーバを /32 または /128 クライアント ネットワークとしてネット ワーク リストに追加します。

ユーザのサーバ VLAN 定義と厳密に一致するサーバ サブネットを CA Application Delivery Analysis に追加することをお勧めします。管理コンソー ル が各サーバ サブネット上で監視する TCP ポートを制限するには、サー バ サブネットにポート除外を割り当てます。

Application Delivery Analysis には、サブネット 0.0.0.0 マスク 0 上に「すべて のサーバを監視」と呼ばれるデフォルトのサーバ サブネットが含まれま す。 新しい監視を追加すると、デフォルト サーバ サブネットは自動的な データ収集を有効にします。

詳細:

/32 クライアント [ネットワークの仕組み](#page-81-0) (P. 82) [アプリケーション](#page-124-0) ポート除外 (P. 125) [アプリケーションの仕組み](#page-121-0) (P. 122) [管理コンソールによるデータベース増加の管理方法](#page-295-0) (P. 296) [サーバの管理](#page-88-0) (P. 89)

## サブネットの追加

一致するサーバ トラフィックを自動的に監視するサーバ サブネットを追 加します。 サーバ サブネットを指定するとき、管理コンソール で監視す るアプリケーション サーバを表す、IP アドレスの範囲を指定します。 通 常、この範囲は、サーバ VLAN 定義に厳密に一致させます。

サーバ サブネットを追加した後、サーバ IP アドレスの指定された範囲内 の特定のサーバからのトラフィックを無視する除外を追加するために、 サーバ サブネットを編集します。

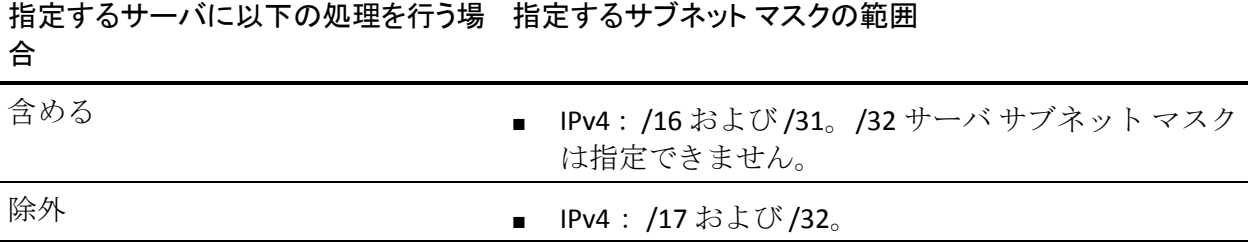

必要な場合は、監視デバイス でトラフィックが観測されていないサーバ を 管理コンソール に追加することができます。

#### 次の手順に従ってください:

- 1. [環境管理]ページをクリックします。
- 2. [表示項目]メニューの[データ監視]、[サーバ]をクリックしま す。
- 3. (オプション)サーバ サブネットを追加するドメインを選択します。
- 4. 「サーバサブネットリスト]までスクロールし、サーバサブネット をクリックして追加します。

「サーバサブネットの追加]が表示されます。

5. [サーバサブネット]内のフィールドに入力し、 [OK] をクリックし ます。

サーバ サブネット プロパティの設定の詳細については、[ヘルプ]を 参照してください。

管理コンソール は、定義されたあらゆる既存のサーバ サブネットと サーバ サブネットが競合しないことを検証した後で、サーバ サブネッ トを追加します。

6. 管理コンソール 上の現在のクライアント ネットワーク、サーバ サブ ネット、およびアプリケーション定義を 監視デバイス と同期するリン クをクリックします。

監視デバイスが同期中にアプリケーション パフォーマンスの監視を 一時的に停止します。監視への割り込み数を最小限にするには、監視 デバイス を同期する前に変更をすべて完了します。

5 ~ 10 分後、サーバ リストは、指定されたサーバ サブネットに一致 するサーバを自動的に表示します。

#### 詳細情報:

[テナントの管理](#page-112-0) (P. 113) [サーバの追加](#page-91-0) (P. 92)

## <span id="page-86-0"></span>サーバ サブネットの編集

サーバ サブネットを編集して IP アドレスの範囲を変更し、特定のサーバ を除外したり、管理コンソール が一致するサーバ トラフィックから自動 的に作成するクライアント ネットワークのデフォルト ネットワーク タイ プを指定したりします。

更新した IP 範囲の外部にある既存のデータは、引き続きレポート対象に なります。

次の手順に従ってください:

- 1. [環境管理]ページをクリックします。
- 2. [表示項目]メニューの[データ監視]、[サーバ]をクリックしま す。
- 3. (オプション)編集するサーバ サブネットが含まれるドメインを選択 します。
- 4. 「サーバ サブネット リスト〕までスクロールし、 をクリックして サーバ サブネットを編集します。

「サーバ サブネットのプロパティ]が表示されます。

5. [サーバ サブネットのプロパティ]内のフィールドに入力し、[適用] をクリックします。

サーバ サブネット プロパティの設定の詳細については、[ヘルプ]を 参照してください。

管理コンソール は、サーバ サブネットが、定義されたあらゆる既存の サーバ サブネットと競合しないことを検証した後で、そのサーバ サブ ネットを追加します。

6. [除外の追加]をクリックし、サーバサブネットによって指定された IP アドレスの範囲内の特定の IP アドレスを除外します。

/16(およびそれより大きい)サブネット マスクを指定します。

- 7. [OK]をクリックします。
- 8. 管理コンソール 上の現在のクライアント ネットワーク、サーバ サブ ネット、およびアプリケーション定義を 監視デバイス と同期するリン クをクリックします。

監視デバイスが同期中にアプリケーション パフォーマンスの監視を 一時的に停止します。監視への割り込み数を最小限にするには、監視 デバイス を同期する前に変更をすべて完了します。

#### 詳細:

[テナントの管理](#page-112-0) (P. 113) /32 クライアント [ネットワークの仕組み](#page-81-0) (P. 82)

## サーバ サブネットの削除

管理コンソール がサーバ サブネットに一致する新しいサーバを自動的に 監視するのを防ぐ場合は、そのサーバ サブネットを削除します。 管理コ ンソール は、サーバ サブネットに一致する既存のサーバを引き続き監視 します。

必要な場合は、サーバ リストからサーバを削除します。既存のデータは、 引き続きレポート対象になります。

#### 次の手順に従ってください:

- 1. 「環境管理]ページをクリックします。
- 2. 「表示項目]メニューの「データ監視]、「サーバ]をクリックしま す。

[サーバリスト]が表示されます。

- 3. (オプション)編集するサーバ サブネットが含まれるドメインを選択 します。
- 4. をクリックし、「サーバ サブネット リスト]内のサーバ サブネッ トを削除します。
- 5. 管理コンソール 上の現在のクライアント ネットワーク、サーバ サブ ネット、およびアプリケーション定義を 監視デバイス と同期するリン クをクリックします。

監視デバイスが同期中にアプリケーション パフォーマンスの監視を 一時的に停止します。監視への割り込み数を最小限にするには、監視 デバイス を同期する前に変更をすべて完了します。

#### 詳細:

[テナントの管理](#page-112-0) (P. 113)

## <span id="page-88-0"></span>サーバの管理

「サーバリスト]を使用して、以下をはじめとするサーバのプロパティ を管理します。

■ SNMPプロファイル。 管理コンソール でサーバに対して SNMP 経由の パフォーマンス調査を実行するには、有効な SNMP ユーザ認証情報を 含む SNMP プロファイルが必要です。

有効な SNMP プロファイルを指定しなかった場合は、管理コンソール が SNMP プロファイルを検出しようとします。

- 監視フィード割り当て。 サーバに特定の 監視フィード を割り当てる ように 管理コンソール が自動的に保守する 監視フィード 割り当てを 上書きできるほか、この割り当てを永久に上書きすることもできます。 ネットワークが別のネットワーク パスにフェールオーバしたり、サー バ トラフィックの負荷が 2 つのスイッチ間で分散されたりするとき のように、管理コンソール で複数の 監視フィード からのサーバ トラ フィックを監視する場合は、サーバに割り当てられた 監視フィード に セカンダリ 監視フィード を割り当てることができます。
- TCP/IP ホスト名の解決。 管理コンソール は、指定されたサーバ サブ ネットに一致するサーバの DNS ホスト名を自動的に解決します。

手動で追加またはインポートされたサーバについては、サーバのプロ パティを編集してホスト名を入力します。

- サーバ保守スケジュール。管理コンソールは、デフォルトの保守スケ ジュールをサーバに割り当てますが、ユーザはスケジュールされた保 守期間を割り当てる必要があります。
- インシデント レスポンス。 デフォルトでは、管理コンソール はサー バ インシデントに対してアクションを起動しません。

SNMP 経由のパフォーマンス調査を有効にする場合は、サーバに SNMP プロファイルを割り当てることをお勧めします。

管理コンソール が監視する TCP ポートを制限するには、ポート除外にサー バまたはサーバ サブネットを割り当てます。

#### 詳細:

[ネットワークまたはサーバのインシデント](#page-209-0) レスポンスへのアクションの [追加](#page-209-0) (P. 210) [監視フィードのペアの作成](#page-290-0) (P. 291) [監視フィード割り当ての仕組み](#page-288-0) (P. 289) SNMP [プロファイルの管理](#page-268-0) (P. 269) [サーバ保守のスケジュール](#page-102-0) (P. 103)

## 命名規則

以下の表は、サーバの推奨命名規則のリストを示しています。

| Server Type                      | 推奨命名規則                           | 例                                                                    |
|----------------------------------|----------------------------------|----------------------------------------------------------------------|
| 単一機能サーバ                          | DNSName-IPAddress                | Goliath-196.128.34.1                                                 |
| ファームに複数の<br>サーバ、1つのアプリ<br>ケーション  | ApplicationName-DNSName          | DocMgr-Zeus<br>DocMgr-Athena<br>DocMgr-Mercury                       |
| 1つのアプリケー<br>ション、複数のサー<br>バ、複数の場所 | ApplicationName-DNSName-Location | DocMgr-Hamlet-NewYork<br>DocMgr-Romeo-Milan<br>DocMgr-Othello-London |

## サーバの検索

現在監視されているサーバを検索するには、サーバ リストを検索します。

管理コンソール がサーバ上で監視しているアプリケーションを表示する には、「サーバリスト〕で拡大鏡 ♪ アイコンをクリックします。

#### 次の手順に従ってください:

- 1. [環境管理]ページをクリックします。
- 2. [表示項目]メニューの[データ監視]、[サーバ]をクリックしま す。
- 3. (オプション)編集するサーバ サブネットが含まれるドメインを選択 します。
- 4. 「サーバリスト]までスクロールし、フィールドに検索文字列を入力 して、 [検索] をクリックします。
	- \* または % などのパターン一致文字はサポートされていません。
- 5. リストをリセットするには、[クリア]をクリックします。

詳細:

[テナントの管理](#page-112-0) (P. 113)

### <span id="page-91-0"></span>サーバの追加

指定されたサーバ サブネットに一致し、定義したすべてのポート除外に も一致しないアプリケーション ポート トラフィックが観測されたサーバ が、管理コンソール によりサーバ リストに自動的に入力されます。

管理コンソール でトラフィックが観測されていないアプリケーションに サーバを割り当てるには、そのサーバを追加し、アプリケーションに割り 当てます。

サーバを追加するときは、サーバの自動的な 監視フィード 割り当てを上 書きしないようにします。 むしろ、必要な場合は、管理コンソール が自 動的に 監視フィード を再割り当てできるようにします。

#### 次の手順に従ってください:

- 1. [環境管理]ページをクリックします。
- 2. [表示項目]メニューの[データ監視]、[サーバ]をクリックしま す。
- 3. (オプション)サーバを追加するドメインを選択します。
- 4. 「サーバリスト]までスクロールし、IPv4 サーバをクリックして追加 します。

「サーバのプロパティ」が表示されます。

5. 「サーバのプロパティ]内のフィールドに入力し、「OK]をクリック します。

サーバのプロパティの設定の詳細については、[ヘルプ]をクリック してください。

6. 管理コンソール 上の現在のクライアント ネットワーク、サーバ サブ ネット、およびアプリケーション定義を 監視デバイス と同期するリン クをクリックします。

監視デバイスが同期中にアプリケーション パフォーマンスの監視を 一時的に停止します。監視への割り込み数を最小限にするには、監視 デバイス を同期する前に変更をすべて完了します。

#### 詳細情報:

[テナントの管理](#page-112-0) (P. 113)

## <span id="page-92-0"></span>サーバの編集

管理コンソール によって監視されるサーバを表示し管理するには、サー バ リストを使用します。

- 管理コンソール が特定のサーバ上で監視しているアプリケーション を表示するには、「アプリケーション]列の拡大鏡 ●アイコンをク リックします。
- サーバを編集するのは、たとえば、監視フィード統計を表示したりプ ロパティを変更したりする場合です。サーバのプロパティを変更する と、[ユーザ変更済み]ステータスが[はい]に変わります。監視フィー ド統計には次のものが含まれます。
	- フィード別のサーバ トラフィック(過去 24 時間):各 監視フィー ド 上のサーバによるトラフィック ボリュームを示します。これに より、監視 の自動割り当てによる割り当てと確保されていた割り 当ての両方で 監視フィード 割り当てが正しいことを確認できる ようになります。
	- 割り当てられた監視デバイスのボリューム統計(過去7日間): サーバに割り当てられていた 監視デバイス によって過去 7 日間か ら観測されたトラフィック ボリュームを示します。

#### 次の手順に従ってください:

- 1. 「環境管理]ページをクリックします。
- 2. [表示項目]メニューの[データ監視]、[サーバ]をクリックしま す。
- 3. (オプション)必要なサーバが含まれるドメインを選択します。
- 4. 「サーバ リスト] までスクロールし、 をクリックしてサーバを編集 します。

(オプション)複数のサーバを編集するには、各サーバを選択し、 をクリックして、選択したすべてのサーバを一括で編集します。加え たすべての変更は選択されたすべてのサーバに適用されますので注意 してください。

[サーバのプロパティ] が表示されます。

5. 「サーバのプロパティ]内のフィールドに入力し、[OK]をクリック します。

サーバのプロパティの設定の詳細については、 [ヘルプ] をクリック してください。

6. 管理コンソール 上の現在のクライアント ネットワーク、サーバ サブ ネット、およびアプリケーション定義を 監視デバイス と同期するリン クをクリックします。

監視デバイスが同期中にアプリケーション パフォーマンスの監視を 一時的に停止します。監視への割り込み数を最小限にするには、監視 デバイス を同期する前に変更をすべて完了します。

詳細:

[テナントの管理](#page-112-0) (P. 113)

## サーバの削除

サーバのアプリケーション ポート トラフィックの監視を停止するには、 そのサーバを削除します。 サーバを削除した後も、既存のデータは引き 続きレポート対象になります。

サーバ サブネットに一致するサーバを削除した場合は、サーバが一時的 にのみ削除されます。 監視デバイス がサーバ サブネットに一致するサー バ トラフィックを観測すると、その後、管理コンソール はそのサーバを リストに追加します。 削除するサーバがサーバ サブネットに一致した場 合は、サーバ サブネットを編集し、管理コンソール がそのサーバを監視 しないようにするサーバ除外を追加します。

サーバの特定のポートまたはポートの範囲が必要でない場合に、ポート除 外を追加します。

#### 次の手順に従ってください:

- 1. [環境管理]ページをクリックします。
- 2. [表示項目]メニューの[データ監視]、[サーバ]をクリックしま す。
- 3. (オプション)削除するサーバが含まれるドメインを選択します。
- 4. 「サーバリスト]までスクロールし、 や々リックしてサーバを削除 します。
- 5. サーバを削除するかどうかを尋ねるプロンプトで、「削除を続行]を クリックします。
- 6. 管理コンソール 上の現在のクライアント ネットワーク、サーバ サブ ネット、およびアプリケーション定義を 監視デバイス と同期するリン クをクリックします。

監視デバイスが同期中にアプリケーション パフォーマンスの監視を 一時的に停止します。監視への割り込み数を最小限にするには、監視 デバイス を同期する前に変更をすべて完了します。

#### 詳細:

[テナントの管理](#page-112-0) (P. 113) [アプリケーション](#page-124-0) ポート除外 (P. 125) サーバ [サブネットの編集](#page-86-0) (P. 87)

## CSV ファイルからのサーバ定義のインポート

新しいサーバを 管理コンソール に迅速に追加するには、サーバ ホスト名 および IPv4 アドレスのカンマ区切りリストを CSV ファイルに追加し、次に そのファイルを 管理コンソール にインポートします。 以下を実行するこ とはできません。

- サーバ サブネット定義のインポート
- 既存の IPv4 アドレスの再インポート

インポート プロセスの一環として、サーバのリストを一括で編集して、 たとえばサーバ保守スケジュールを割り当てることができます。 完了後、 指定されたプロパティを使用してサーバの監視を開始するように 監視デ バイス を同期します。

#### CSV ファイルの作成

迅速に使用を開始するには、CSV ファイルにサーバ名および IPv4 アドレス のカンマ区切りリストを追加します。

サーバ名と IP アドレスの一方のみが含まれる場合は、インポートを実行 する前に、定義のリストを編集できます。 たとえば、IP アドレスのみを 含む CSV ファイルを作成し、対応するサーバ名を指定してからインポート を実行することができます。 管理コンソール は、インポートされるサー バのホスト名を解決するために DNS をクエリすることはありません。

管理コンソール で監視するサーバを指定する CSV ファイルを作成するに は、以下の手順に従います。CSV ファイルを作成するときは、カンマで各 フィールドを区切り、以下のものを二重引用符で囲みます。

- 埋め込まれているカンマまたは二重引用符。
- 二重引用符の中に1つ以上のスペースが含まれる文字列。例: "Houston Office"。

CSV 形式のサーバ定義の一例を以下に示します。 Austin DNS Server エント リは、CA Standard Monitor である ref-sa-coll がその「Packets」監視フィー ド 上で 192.168.100.2 のサーバ トラフィックを参照することを指定する と共に、デフォルトでは、「netqos」という SNMP プロファイルを使用し てサーバをポーリングすることを指定しています。 "Austin DNS Server", 192.168.100.2, "ref-sa-coll", "Packets", "netqos"

次の手順に従ってください:

- 1. austin\_servers.csv などの .CSV 拡張子のテキスト ファイルを作成しま す。
- 2. 独立した行にカンマ区切りの各サーバ定義を指定します。
- 3. 各エントリでは、 *Server\_Name,Server\_IP,Monitoring\_Device,Monitor\_Feed,SNMP\_Profile* の 形式を使用します。

#### Server\_Name

サーバの名前を 管理コンソール で表示する場合は、50 文字以内で 定義します。

サーバのリストをインポートするとき 管理コンソール が DNS ホ スト名を自動解決しませんので注意してください。

Server\_IP

ドット付き 10 進表記法の 4 つの構成要素により、サーバの IPv4 ア ドレスを定義します。 アドレス形式を正しく指定しない場合は、 インポートではサーバ名として IP アドレスが使用されます。

#### Monitoring\_Device

(オプション)サーバのトラフィックを参照する 監視デバイス を 定義します。監視デバイス を指定する場合は、デバイス上の 監視 フィード も指定する必要があります。 サーバをインポートすると、 必要に応じて、管理コンソール が自動的に 監視デバイス および 監 視フィード を再割り当てします。監視フィード を指定しない場合 は、管理コンソール が自動的に最適な 監視フィード を割り当てま す。

#### Monitor\_Feed

(オプション)サーバのトラフィックを参照する、監視デバイス 上 の 監視フィード を定義します。 監視デバイス を指定する場合、 Packets 監視フィード の Packet など、デバイス上の 監視フィード も指定する必要があります。 サーバをインポートすると、必要に 応じて、管理コンソール が自動的に 監視デバイス およびフィード を再割り当てします。

監視フィード を指定しない場合は、管理コンソール が自動的に最 適な 監視フィード を割り当てます。

監視デバイス 上の利用可能な 監視フィード 名のリストを参照す るには、CA Standard Monitor または CA Multi-Port Monitor を編集し ます。

#### SNMP\_Profile

(オプション)。たとえば、SNMP 経由のパフォーマンス調査の一 環としてサーバをポーリングするときに 管理コンソール で使用 する SNMP プロファイル名を定義します。 有効な SNMP プロファ イルが 管理コンソール によって検出されるようにする場合は、 NULL 値("")を指定します。

4. ファイルを保存し、管理コンソール にインポートします。

#### 詳細:

[監視デバイスの動作](#page-286-0) (P. 287) SNMP プロファイル [ディスカバリの仕組み](#page-269-0) (P. 270)

#### サーバ定義のインポート

サーバ定義をインポートする場合は、テキスト ファイルに .CSV ファイル 拡張子があることを確認します。 インポートの一環として、サーバ定義 を一括で編集できます(たとえば SNMP プロファイルを割り当てる)。

#### 次の手順に従ってください:

1. [環境管理]ページをクリックします。

して CSV ファイルに貼り付けます。

- 2. [表示項目]メニューの[データ監視]、[サーバ]をクリックしま す。
- 3. (オプション)サーバをインポートするドメインを選択します。
- 4. [サーバリスト]までスクロールし、青い歯車型メニュー(※)を クリックして「ファイルからのインポート]を選択します。 [サーバ定義のインポート]が表示されます。

5. CSV ファイル形式に関する情報を確認し、必要な場合は、例をコピー

6. [参照]をクリックし、CSV ファイルを選択して [次へ]をクリック します。

[インポートしたサーバ定義の保存] が表示されます。

- 7. インポートされるサーバ定義のリストを確認し、必要な場合は変更を 加えて、[OK]をクリックします。
- 8. CSV ファイルからインポートした定義および 管理コンソール 内の既 存のサーバ定義のあらゆる問題を解決します。

[インポートしたサーバ定義の保存]では、競合するサーバ定義が強 調表示されます。

9. 強調表示されたサーバ定義を編集し、問題を解決して、「OK]をクリッ クします。

#### 黄色

指定された 監視デバイス が存在しないか、サーバの IP アドレスが 無効であることを示します。 管理コンソール でインポートを続行 することはできますが、続行する前に、これらのタイプの問題を 解決する必要があります。

赤

サーバの IP アドレスが重複していることを示します。 インポート を続行するには、<br をクリックして重複する IP アドレスをすべて 削除します。

10. 管理コンソール 上の現在のクライアント ネットワーク、サーバ サブ ネット、およびアプリケーション定義を 監視デバイス と同期するリン クをクリックします。

監視デバイスが同期中にアプリケーション パフォーマンスの監視を 一時的に停止します。監視への割り込み数を最小限にするには、監視 デバイス を同期する前に変更をすべて完了します。

詳細:

[テナントの管理](#page-112-0) (P. 113)

## CSV ファイルへのサーバ定義のエクスポート

新しいサーバ定義をインポートするためのテンプレートとして使用する ため、IPv4 サーバ定義を .CSV ファイルにエクスポートします。既存の IPv4 サーバ アドレスは再インポートできないことに注意してください。

#### 次の手順に従ってください:

- 1. [環境管理]ページをクリックします。
- 2. 「表示項目]メニューの「データ監視]、「サーバ]をクリックしま す。
- 3. (オプション)サーバをエクスポートするドメインを選択します。
- 4. [サーバリスト]までスクロールし、青い歯車型メニュー ( ※ ) を クリックして「サーバのエクスポート]を選択します。

[サーバ定義のエクスポート]が表示されます。

5. エクスポート オプションを選択し、 [OK] をクリックします。

#### 一意の IP アドレスのみ

IP アドレスのみをエクスポートすることを指定します。

#### すべてのエクスポート フィールド

サーバ ホスト名および IP アドレスに加えて、割り当てられている 監視デバイス と 監視フィード、および割り当てられている SNMP プロファイル名もエクスポートすることを指定します。

「ファイルのダウンロード]ダイアログ ボックスが表示されます。

6. CSV ファイルの内容を表示する場合は[開く]をクリックし、CSV ファ イルを保存する場合は「保存]をクリックします。

#### 詳細:

[テナントの管理](#page-112-0) (P. 113)

## <span id="page-101-0"></span>サーバへの監視フィードの固定

監視フィードを固定することにより、特定の監視フィードがサーバに永続 的に割り当てられるようにします。たとえば、管理コンソールがサーバを 監視する元の監視デバイスがわかっている場合、管理コンソールでそれが 変更されないようにしたい場合などです。

監視デバイスを削除すると、対応する監視フィードに固定されていたすべ てのサーバは解除され、別の監視フィードが自動的に割り当てられます。 監視フィードの割り当てを更新するのに 10 分程度かかる可能性がありま す。

サーバを追加する場合、監視フィードを固定するかどうかを選択できます。 または、サーバ プロパティを編集し、特定の監視フィードをサーバに割 り当てます。

#### 詳細情報:

[サーバの編集](#page-92-0) (P. 93)

## <span id="page-102-0"></span>サーバ保守のスケジュール

サーバ保守スケジュールは、たとえばバックアップまたはソフトウェア更 新など、サーバのパフォーマンスが定期保守タスクのために異常になるこ とが予想されるときを指定します。

定期サーバ保守の期間中、管理コンソール は以下の操作を行うか、また は行いません。

- 以下を実行します。
	- 保守期間が開始すると、既存のサーバ インシデントをクローズし ます。 サーバ インシデントの状態が保守期間終了後も引き続き存在して

いる場合でも、管理コンソール は新しいサーバ インシデントを開 きます。

- アプリケーション、サーバ、ネットワーク パフォーマンスに関す るデータの収集を続け、パフォーマンスを[正常]、[マイナー] (黄色)または[メジャー](オレンジ)として評価します。 こ のデータは、保守期間の前、最中、後のパフォーマンスを理解す るのに使用できます。
- 以下の操作を行いません。
	- 保守期間中に作成された新しいサーバ インシデントに対するレス ポンスをトリガします。
	- 保守期間中に収集されたデータを使用して感度のしきい値を計算 します。
	- 保守期間中に収集されたデータを使用してベースラインを計算し ます。
	- パフォーマンス OLA または可用性 OLA を計算します。

注: 保守期間中、管理コンソール ユーザは、低下したアプリケーション、 サーバ、ネットワーク パフォーマンスについてレポートするかどうかを 選択できます。 レポート設定で、保守期間中に収集されたパフォーマン ス データの表示/非表示を選択するには、[定期保守を含みます]オプショ ンを使用します。

## 保守スケジュールの仕組み

[保守スケジュール]リストを使用すると、以下の操作を行うことができ ます。

- 保守スケジュールに少なくとも1つの保守期間があるかどうかを判別 します。
- 保守スケジュールが割り当てられているサーバ数を表示します。

管理コンソールには「デフォルト]と「週単位]の保守スケジュールが 用意されていますが、これらの保守スケジュールには保守期間が含まれて いません。 以下の例では、管理コンソール 管理者は、各保守スケジュー ルに少なくとも 1 つの保守期間を割り当てています。

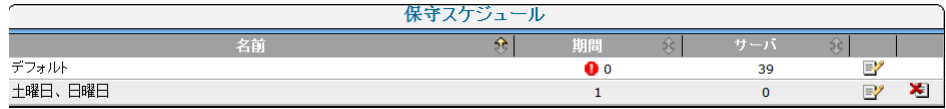

管理コンソール は、新しく観測されたサーバにデフォルトの保守スケ ジュールを自動的に割り当てます。 [デフォルト]の保守スケジュール に保守期間を追加し、必要に応じてサーバにカスタム スケジュールを割 り当てることをお勧めします。

特定のサーバに割り当てられた保守スケジュールを表示するには、サーバ のプロパティを編集します。

詳細:

[サーバの編集](#page-92-0) (P. 93) [保守スケジュールへの保守期間の追加](#page-107-0) (P. 108)

## 保守スケジュールの追加

デフォルトの保守スケジュールより優先させるには、適切な保守期間で保 守スケジュールを追加し、その保守スケジュールを適切なサーバに割り当 てます。

重要: デフォルトの保守スケジュールには必ず保守期間を定義します。管 理コンソール は、新しいサーバにデフォルトの保守スケジュールを自動 的に割り当てます。

保守スケジュールを追加した後、スケジュールに保守期間を割り当てます。

#### 次の手順に従ってください:

- 1. [環境管理]ページをクリックします。
- 2. [表示項目]メニュー内の[ポリシー]、[保守スケジュール]をク リックします。
- 3. [表示項目]メニュー下の [保守スケジュールの追加] をクリックし ます。

[スケジュールのプロパティ]ダイアログ ボックスが表示されます。

- 4. スケジュール名を入力し、 [適用] をクリックします。 これで、保守スケジュールに保守期間を追加することができます。
- 5. 終了したら、[OK]をクリックします。

#### 詳細:

[保守スケジュールへの保守期間の追加](#page-107-0) (P. 108)

## サーバ保守スケジュール名の変更

既存のサーバ保守スケジュールに対応する名前にサーバ保守スケジュー ルの名前を変更します。管理コンソール に用意されている[デフォルト] 保守スケジュールおよび「调単位]保守スケジュールの名前は変更できま す。

保守スケジュールについては、名前を変更できるだけでなく、保守期間を 追加するなど、保守期間を変更することもできます。

次の手順に従ってください:

- 1. [環境管理]ページをクリックします。
- 2. [表示項目]メニュー内の[ポリシー]、[保守スケジュール]をク リックします。

[保守スケジュール] が表示されます。

- 3. マをクリックして、保守スケジュールを編集します。
- 4. 3番目の「表示項目]メニュー内の「スケジュール名の編集]をクリッ クして、保守スケジュールの名前を変更します。
- 5. [スケジュールのプロパティ]に新しい名前を入力し、[OK]をクリッ クします。

[保守スケジュール]に、名前を変更された保守スケジュールが表示 されます。

詳細:

[保守スケジュールへの保守期間の追加](#page-107-0) (P. 108) [保守期間の削除](#page-109-0) (P. 110) [保守期間の編集](#page-108-0) (P. 109)

## 保守スケジュールの削除

使用中の保守スケジュールを削除すると、管理コンソール は影響を受け るすべてのサーバに[デフォルト]保守スケジュールを自動的に割り当て ます。 保守スケジュールがサーバに割り当てられているかどうかを決定 するには、サーバのプロパティを表示します。

「デフォルト]保守スケジュールに保守期間を追加していない場合は、そ うすることをお勧めします。

次の手順に従ってください:

- 1. [環境管理]ページをクリックします。
- 2. [表示項目]メニュー内の[ポリシー]、[保守スケジュール]をク リックします。
- 3. 相をクリックして、[保守スケジュール]から保守スケジュールを削 除します。
- 4. 保守スケジュールを削除するかどうかを尋ねるプロンプトで、[削除 を続行]をクリックします。

詳細:

[サーバの編集](#page-92-0) (P. 93)

[保守スケジュールへの保守期間の追加](#page-107-0) (P. 108)

## <span id="page-107-0"></span>保守スケジュールへの保守期間の追加

保守スケジュールに 1 日あたり 1 つ以上の保守期間を追加します。保守ス ケジュールに保守期間を追加したら、サーバに保守スケジュールを割り当 てることができます。

1 つの保守期間は複数の日付にわたることはできません。たとえば、土曜 日の午後10時から日曜日の午前4時までの保守期間を毎週設定する場合 は、以下の 2 つの保守期間を作成する必要があります。

- 土曜日の午後10時から深夜12時
- 日曜日の午前0時から午前4時

保守スケジュールには少なくとも 1 つの保守期間を割り当てることをお 勧めします。 以下の例では、[期間]列の[警告]アイコンは、デフォ ルトの保守スケジュールに対して保守期間が定義されていないことを示 しています。

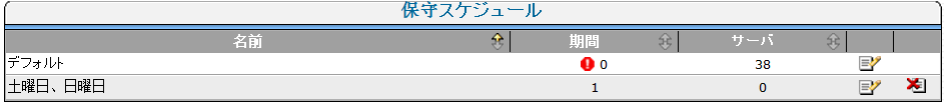

次の手順に従ってください:

- 1. [環境管理]ページをクリックします。
- 2. [表示項目]メニュー内の[ポリシー]、[保守スケジュール]をク リックします。

[保守スケジュール]リストが表示されます。

- 3. 『をクリックして、保守スケジュールを編集します。 [スケジュール済み期間]リストが表示されます。
- 4. [表示項目]メニュー下の [期間の追加]をクリックします。 スケジュール済み期間のプロパティが表示されます。
- 5. スケジュール期間の設定を指定し、 [OK] をクリックします。 スケジュール期間設定の指定の詳細については、[ヘルプ]を参照し てください。

#### 詳細情報:

[サーバへの保守スケジュールの割り当て](#page-110-0) (P. 111)
## 保守期間の編集

サーバ保守を実行する期間を指定するには、保守期間を編集します。

#### 次の手順に従ってください:

- 1. [環境管理]ページをクリックします。
- 2. [表示項目]メニュー内の[ポリシー]、[保守スケジュール]をク リックします。 「保守スケジュール]が表示されます。
- 3. マをクリックして、保守スケジュールを編集します。 [スケジュール済み期間]が表示されます。
- 4. マをクリックして、保守期間を編集します。 [スケジュール期間のプロパティ]が表示されます。
- 5. スケジュール期間の設定を指定し、 [OK] をクリックします。 スケジュール期間設定の指定の詳細については、[ヘルプ]を参照し てください。

## 保守期間の削除

サーバ保守スケジュールから保守期間を除去するには、保守期間を削除し ます。 保守スケジュールをサーバに割り当てた場合、スケジュールには 少なくとも 1 つの有効な保守期間が含まれている必要がありますが、管理 コンソール は、割り当てられた保守スケジュールに保守期間が含まれて いることを要求しません。

## 次の手順に従ってください:

- 1. [環境管理]ページをクリックします。
- 2. [表示項目]メニュー内の[ポリシー]、[保守スケジュール]をク リックします。
- 3. シ をクリックして、「保守スケジュール」のリスト内の保守スケ ジュールを編集します。

「スケジュール済み期間」のリストが表示されます。

- 4. 保守期間を削除するには、 をクリックします。
- 5. [削除の確認]で、[削除を続行]をクリックして保守期間を削除し ます。

[スケジュール済み期間]から保守期間が除去されます。

詳細:

[保守スケジュールの仕組み](#page-103-0) (P. 104)

## サーバへの保守スケジュールの割り当て

サーバ保守スケジュールでは、定期保守アクティビティのためにサーバの パフォーマンスが正常でないことが予想される 1 つ以上の保守期間を特 定します。 サーバ保守を実行する期間を指定するには、保守スケジュー ルを 1 つ以上のサーバに割り当てます。

#### 次の手順に従ってください:

- 1. [環境管理]ページをクリックします。
- 2. [表示項目]メニューの[データ監視]、[サーバ]をクリックしま す。
- 3. (オプション)必要なサーバが含まれるドメインを選択します。
- 4. 「サーバ リスト] までスクロールし、 をクリックしてサーバを編集 します。

「サーバのプロパティ]が表示されます。

(オプション)複数のサーバを編集するには、各サーバを選択し、 をクリックして、選択したすべてのサーバを一括で編集します。加え たすべての変更は選択されたすべてのサーバに適用されますので注意 してください。

5. 「保守スケジュール]をクリックし、リストからスケジュールを選択 して、[OK]をクリックします。 サーバのプロパティの詳細については、[ヘルプ]を参照してくださ い。 複数のサーバを編集する場合、すべての変更は全サーバに適用されま

す。「変更なし」という値は、各サーバ上の既存の値が保持されるこ とを示します。

- 6. [OK]をクリックします。
- 7. 管理コンソール 上の現在のクライアント ネットワーク、サーバ サブ ネット、およびアプリケーション定義を 監視デバイス と同期するリン クをクリックします。

監視デバイスが同期中にアプリケーション パフォーマンスの監視を 一時的に停止します。監視への割り込み数を最小限にするには、監視 デバイス を同期する前に変更をすべて完了します。

詳細:

[テナントの管理](#page-112-0) (P. 113) [保守スケジュールへの保守期間の追加](#page-107-0) (P. 108)

# <span id="page-112-0"></span>第 4 章: テナントの管理

ドメインを使用して、CA Application Delivery Analysis 内のテナント データ を管理することができます。 CA Application Delivery Analysis は、テナント を認識しませんが、ドメインによってテナント トラフィックを分離でき ます。非 ISP 環境では、ドメインはオーバラップ (重複) するクライアン ト ネットワーク IP アドレスを持つアプリケーション トラフィックを分離 します。

重要: CA Application Delivery Analysis で、管理者の役割はすべてのドメイン データおよびドメイン設定にアクセスできます。 CA Application Delivery Analysis 上で管理者の役割をテナント ユーザに付与しないでください。

## テナンシーの概要

ドメインを使用して、監視フィード上のサーバとクライアント ネット ワーク間のトラフィックを一意に識別します。 ドメインによってテナン トデータを分離することは、CA Application Delivery Analysis によるマルチ テナンシーのサポートによって実現します。

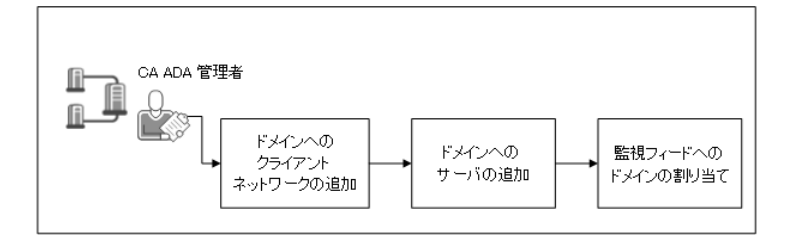

以下のタスクを完了します。

- 1. クライアント [ネットワークをドメインに追加します](#page-116-0) (P. 117)。
- 2. [サーバをドメインに追加します](#page-117-0) (P. 118)。
- 3. [ドメインを監視フィードに割り当てます](#page-118-0) (P. 119)。

# <span id="page-113-0"></span>前提条件

CA Application Delivery Analysis のテナントを CA PC で管理する場合、以下を 確認します。

- CA PC が以下の要件を満たしている。
	- CA Application Delivery Analysis が登録済みのデータ ソースです。
	- テナント ユーザに、適切な IP ドメイン グループに対する権限があ ります。 テナント ユーザに対して、他のテナントからのドメイン データに対するアクセス権を与えないでください。
	- テナント ユーザに、CA Application Delivery Analysis に対する管理者 役割がありません。管理者の役割は、CA Application Delivery Analysis ユーザに対し、すべてのドメインおよび[環境管理]ページ上の 全データに対するアクセス権を付与します。
	- CA Application Delivery Analysis データ ソースが同期されています。
- CA Application Delivery Analysis が以下の要件を満たしている。
	- 監視デバイス上の監視 NIC は、パケットヘッダからVLAN タグ情報 を読み取ることができます。VLAN によるトラフィックを分離する 必要がない場合、これは該当しません。

注: 設定ユーティリティを使用して VLAN タグ情報が使用可能であ ることを確認するか、または監視デバイスからパケット キャプ チャを取得します。

– 管理コンソールは、CA PC または CA NPC 内のドメインのリストと 同期されます。

注:「環境管理]ページで、「データ監視]-「ドメイン]をクリッ クし、使用可能なドメインのリストを表示します。

CA Application Delivery Analysis のテナントを CA NPC で管理する場合、以下 を確認します。

- CA NPC が以下の要件を満たしている。
	- CA Application Delivery Analysis が登録済みのデータ ソースです。
	- テナント ユーザに、適切なドメイン グループに対する権限があり ます。 テナント ユーザに対して、他のテナントからのドメイン データに対するアクセス権を与えないでください。
- テナント ユーザに、CA Application Delivery Analysis に対する管理者 役割がありません。管理者の役割は、CA Application Delivery Analysis ユーザに対し、すべてのドメイン グループおよび[環境管理]ペー ジ上の全データに対するアクセス権を付与します。
- CA Application Delivery Analysis データ ソースが同期されています。
- CA Application Delivery Analysis が以下の要件を満たしている。
	- 管理コンソールは、CA NPC 内のドメインのリストと同期されます。

# ドメインによるトラフィックの分離方法

ドメインは以下によってトラフィックを分離します。

- 監視フィード
- クライアント ネットワーク
- サーバ サブネットおよびサーバ

サーバ、ネットワーク、監視フィードに同じドメインを割り当てている場 合、管理コンソールは、監視フィードからのクライアントとサーバ間の一 意のアプリケーション トラフィックをレポートします。

VLAN にタグ付けされたトラフィックは、VLAN タグ定義に基づいて監視 フィードで別のドメインに分離できます。 VLAN にタグ付けされたトラ フィックをドメイン別に分けることにより、単一の監視フィードが複数の ドメインを監視できるようになります。

アプリケーションはドメイン独立です。 レポートは、複数のアプリケー ション定義(たとえば Exchange Company A および Exchange Company B な ど)を必要とせずに、ドメイン間でのアプリケーションのパフォーマンス を表示できます。

ドメインは、アプリケーション プロパティには適用されません。 たとえ ば、アプリケーションの名前を変更する場合、アプリケーション名はドメ インをまたいで同じです。しかし、アプリケーションのパフォーマンス、 パフォーマンス OLA、可用性 OLA に別々のしきい値を設定する場合には、 ドメインごとにアプリケーションを作成する必要があります。

## データ ソースの同期

CA PC および CA NPC は、ドメインのリストを CA Application Delivery Analysis と同期します。管理コンソールがそのドメイン リストを更新する のに5分程かかる可能性があります。

ドメインが CA PC から削除された場合、管理コンソールは以下を実行しま す:

■ そのドメインに関連付けられたクライアント ネットワーク、サーバ サ ブネット、サーバ、およびポート除外をすべて削除し、関連するサー バ割り当てをユーザ定義アプリケーションから削除します。

既存のドメインに固有のデータは、引き続きレポートの目的に利用可 能です。

ユーザ定義のアプリケーションは特定のドメインには関連付けられて いません。したがって、ドメインを削除した後、管理コンソールが残 りのドメインに属するサーバとクライアント ネットワーク間にアプ リケーション トラフィックを観測する場合、管理コンソールはアプリ ケーションに関するレポートを継続します。

■ そのドメインに関連付けられたすべての監視フィードをデフォルト ドメインに再割り当てします。デフォルト ドメインは削除できません。

詳細:

[ユーザおよびグループ](#page-255-0) (P. 256)

## <span id="page-116-0"></span>ドメインベースのレポートの動作

特定のドメインに対応するサーバおよびネットワークについてレポート するには、[設定]ページを使用します。 アプリケーションはドメイン に非依存であるため、ドメイン別にアプリケーションをフィルタリングす る必要はありません。

CA PC および CA NPC でドメイン グループ権限を使用し、テナント ユーザ にドメインのレポート データに対する権限を付与します。

選択するレポート設定は、CA Multi-Port Monitor にドリル インする場合に 保持されます。

管理コンソール内の「表示項目]ボックスに「ドメイン]列が表示されな い場合は、テナントを管理するための前提条件を確認してください。

#### 詳細:

[前提条件](#page-113-0) (P. 114)

## ドメインへのクライアント ネットワークの追加

ドメインへのクライアント ネットワークの追加 サーバ、ネットワーク、 監視フィードに同じドメインを割り当てている場合、管理コンソールは、 クライアント ネットワークとサーバ間の一意のアプリケーション トラ フィックをレポートします。

クライアント ネットワークを追加する場合は、正しいドメインが指定さ れていることを確認してください。 クライアント ネットワークを追加し た後、そのドメインを変更することはできません。 必要な場合はクライ アント ネットワークを削除してから正しいドメインに追加します。

## 詳細情報:

クライアント [ネットワークの追加](#page-50-0) (P. 51)

# <span id="page-117-0"></span>ドメインへのサーバの追加

ドメインにサーバを追加します。 サーバ、ネットワーク、監視フィード に同じドメインを割り当てている場合、管理コンソールは、クライアント ネットワークとサーバ間の一意のアプリケーション トラフィックをレ ポートします。

サーバを追加する場合、正しいドメインが指定されていることを確認して ください。 サーバを追加した後、そのドメインを変更することはできま せん。 必要な場合はサーバを削除してから正しいドメインに追加します。

詳細情報:

[サブネットの追加](#page-84-0) (P. 85) [サーバの追加](#page-91-0) (P. 92)

# <span id="page-118-0"></span>監視フィードへのドメインの割り当て

ドメインを割り当てることにより、管理コンソールの以下のレポート先を 指定します。

- タグ付けのないトラフィック。タグ付けされていないトラフィックは すべて、監視フィードに対するドメインに割り当てられます。
- VLAN にタグ付けされたトラフィック VLAN をドメインに割り当てる ことにより、監視フィード上の VLAN にタグ付けされたトラフィック を分離します。

未割り当ての VLAN トラフィックにドメインを割り当てることもでき ます。

デフォルトでは、監視フィード上のすべてのトラフィックは、デフォルト ドメインに割り当てられます。

重要: Multi-Port Monitor を CA CEM TIM と使用する場合、TIM に対する論 理ポート上の VLAN トラフィックをドメインに割り当てないでください。 TIM は VLAN ベースの監視フィードをサポートしません。

#### 次の手順に従ってください:

- 1. [環境管理]ページをクリックします。
- 2. 「表示項目]メニューの「データ監視]、「監視デバイス]をクリッ クします。
- 3. 「ADA 監視デバイス リスト]にスクロールし、監視デバイスを編集す るための編集アイコン ( <sup>2)</sup>) をクリックします。

[監視のプロパティ]が表示されます。

- 4. [監視フィード]までスクロールします。
- 5. 監視フィードを編集するための編集アイコン(<sup>图</sup>)をクリックします。 [監視フィード]リストが展開します。
	- a. 「ドメイン] をクリックして、VLAN 情報でタグ付けされていない トラフィックにドメインを割り当てます。
	- b. [適用]をクリックします。
- 6. 「VLAN の割り当て]をクリックします。 [VLAN の割り当て]で、監視フィードに対する VLAN 割り当てを編集 します。
- a. 各ドメインに割り当てる VLAN を指定します。
- b. [未割り当て VLAN]列で、割り当てられていない VLAN トラフィッ クに対するドメインを指定します。

詳細を参照するには、 [ヘルプ] をクリックしてください。

- c. [OK]をクリックします。
- 7. これらの手順を繰り返して、監視フィードごとにドメインを割り当て ます。

詳細:

[テナントの管理](#page-112-0) (P. 113)

# 第 5 章: アプリケーションの管理

このセクションには、以下のトピックが含まれています。

[アプリケーションの仕組み](#page-121-0) (P. 122) [アプリケーション](#page-124-0) ポート除外 (P. 125) [システム定義のアプリケーションの管理](#page-131-0) (P. 132) [ユーザ定義のアプリケーションの管理](#page-136-0) (P. 137) [多層アプリケーションの管理](#page-155-0) (P. 156) [アプリケーションのキープアライブ](#page-161-0) メッセージ (P. 162)

# <span id="page-121-0"></span>アプリケーションの仕組み

アプリケーションは、管理コンソール でサーバ IP アドレスの範囲全体に 対して監視する TCP のポートまたはポート範囲を指定します。 たとえば、 管理コンソール で、/29 サーバ サブネット全体の TCP-80 トラフィックを 監視することができます。

デフォルトでは、管理コンソール は、全クライアント ネットワークに対 して、すべてのアプリケーション ポートおよびサーバの TCP セッションを 監視するシステム定義のアプリケーションを自動的に作成します。 たと えば、/24 のいくつかのサーバ サブネットを監視するように 管理コンソー ル を設定すると、管理コンソール は、全サーバに対して TCP-1433 トラ フィックを監視するシステム定義の「Microsoft SQL サーバ]アプリケー ションを作成します。 一致する IP アドレスを持った新しいサーバがプロ ビジョニングされると、管理コンソール は自動的にそれらを監視します。

すべてのサーバ サブネット、特定のサーバ サブネットまたは特定のサー バにおいて特定のポートまたはポート範囲の TCP セッションを無視する には、ポート除外を作成します。

アプリケーションをホストする実際のサーバについてレポートするため、 システム定義のアプリケーションから、TCP ヘッダから入手できる情報だ けでなくユーザの専門知識に基づいて、ユーザ定義のアプリケーションを 作成することができます。たとえば、特定のデータベース アプリケーショ ン パフォーマンスについてレポートするには、ユーザ定義の SQL Server ア プリケーションを作成し、アプリケーションをホストする適切なサーバを 識別するアプリケーション サブネットを割り当てます。

あるいは、特定のアプリケーションが常に特定のポート上で実行されるこ とがわかっている場合は、管理コンソール により、全サーバにおけるア プリケーションの自動的な監視を行うことができます。

CA PC または CA NPC にデータ ソースとして登録されている場合、CA PC ま たは CA NPC はすべてのアプリケーションをレポート用に自動的にグルー プ化します。

CA PC または CA NPC にドメインを定義している場合は、観測されたアプリ ケーション トラフィックをフィルタするためにドメインを選択できます。 詳細:

[テナントの管理](#page-112-0) (P. 113) [アプリケーション](#page-124-0) ポート除外 (P. 125)

## 優先アプリケーションの仕組み

データベースの増大を管理するため、CA Application Delivery Analysis Manager は必要に応じてボリュームが小さいアプリケーションの 5 分間 のデータを整理します。 CA Application Delivery Analysis Manager がデータ を整理すると、アプリケーションのデータは 5 分間隔でのみ提供され、 [操作]ページのレスポンス時間データは市松模様として表示されます。

CA Application Delivery Analysis Manager でシステムまたはユーザ定義のア プリケーションの 5 分データを消去しないようにする場合は、[アプリ ケーションのプロパティ]を編集し、[優先度]チェック ボックスをオ ンにします。 CA Application Delivery Analysis Manager が優先アプリケー ションのデータを消去しなくなります。

詳細:

[管理コンソールによるデータベース増加の管理方法](#page-295-0) (P. 296) [ユーザ定義アプリケーションの編集](#page-152-0) (P. 153)

## アプリケーションの検索

目的のアプリケーションを検索するには、[アプリケーション リスト] をフィルタします。

### サブネット | サーバの表示

割り当てられている観測済みサーバ情報を表示するオプションを 指定します。

- [サブネット]は、アプリケーショントラフィックがホストさ れている対応するサーバ サブネットを表示します。
- [サーバ]は、アプリケーションをホストしている実際のサー バを表示します。

## 検索

[アプリケーション リスト]内で一致するエントリを検索します。 検索結果をクリアするには、[検索のクリア]をクリックします。

## リストをリセット

現在表示できないリストのページを含め、[アプリケーション リ スト]内のユーザの現在の選択内容をすべて削除します。オブジェ クトが選択されているかどうかが不確かな場合は、目的のオブ ジェクトを選択する前に、[リストをリセット]コマンドをクリッ クします。

#### アプリケーション リストを表示

システムおよびユーザ定義のアプリケーションをフィルタします。

#### 1 ページあたりの最大数

1 ページあたりのアプリケーション エントリの最大数を指定しま す。 アプリケーションのリストが 1 ページを超える場合は、ユー ザがページ間を移動したときでも、すべての選択内容がリストに 保持されます。

## ドメイン

(オプション)観測されたアプリケーション サーバ ポート トラ フィックをフィルタするためにドメインを指定します。

## <span id="page-124-0"></span>詳細:

[テナントの管理](#page-112-0) (P. 113) [ユーザ定義のアプリケーションの管理](#page-136-0) (P. 137) [システム定義のアプリケーションの管理](#page-131-0) (P. 132)

## 命名規則

以下の表は、アプリケーションの推奨命名規則のリストを示しています。

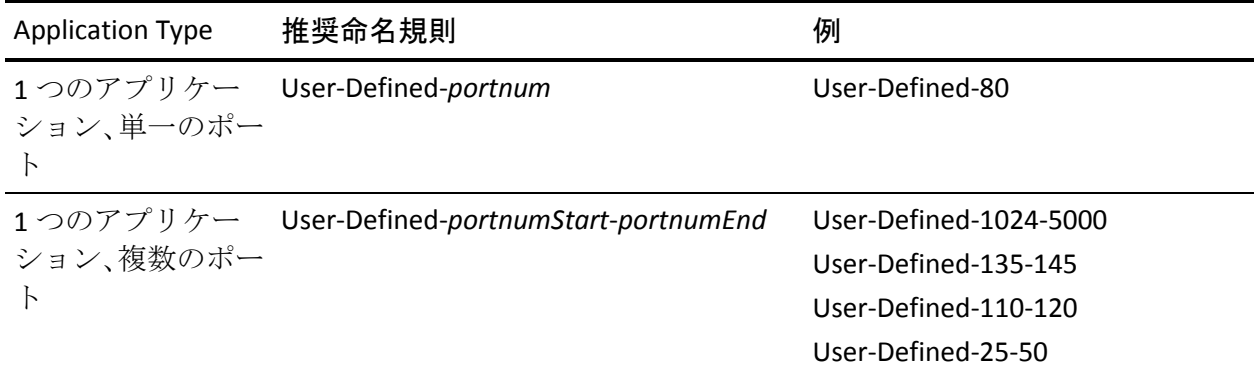

# アプリケーション ポート除外

すべてのサーバ サブネット、特定のサーバ サブネットまたは特定のサー バにおいて特定のポートまたはポート範囲の TCP セッションを無視する には、ポート除外を作成します。 デフォルトでは、管理コンソール は、 指定されたサーバ サブネットに一致するすべてのサーバ上のアプリケー ション ポートをすべて監視するシステム定義のアプリケーションを作成 します。

## 詳細:

サーバ [サブネットの管理](#page-83-0) (P. 84)

## ポート除外の仕組み

ポート除外は、監視デバイスでアプリケーション ポート トラフィックを フィルタし、管理コンソール上で使用可能リソースを最大化する一方で、 同時に管理コンソール ユーザの注意を当該アプリケーションに集中させ ます。監視デバイスは、ポート除外に一致する TCP セッションを無視しま す。たとえば、ユーザがリモート共有 (¥¥myserver¥sharename など)に 接続するたびに、SMB (Server Message Block)プロトコルは2つの TCP セッ ション(TCP-139 および TCP-445)を開きます。リモート セッションが 445 で確立された場合(Windows 2000 以降では任意の Windows ベース システ ム)、SMB プロトコルは 139 のセッションをリセットし(RST)、TCP ポー ト 445 の上で確立されたセッションを使用します。 TCP-139 は、Windows 2000 より前の Windows マシンへの SMB に対して使用されます。指定され たすべてのサーバ サブネット上で短命な TCP-139 セッションを監視しな いようにするには、ポート 139 に対してポート除外を作成し、必要に応じ てドメインに割り当てます。

ポート除外はシステム定義およびユーザ定義のアプリケーションより優 先されます。 たとえば、ユーザ定義のアプリケーションを作成する場合 に、目的のポート範囲に一致する既存のポート除外があるときは、ポート 除外を編集して 管理コンソール でポート範囲を監視できるようにし、そ の後でアプリケーションを作成します。

また、ポート除外を使用して、管理コンソール によって自動的に監視さ れる不要なアプリケーション サーバ トラフィックを無視することもでき ます。たとえば、すべての Microsoft SharePoint サーバが 192.168.43.0/24 の サーバ サブネット上でホストされているが、192.168.43.14 と 192.168.43.15 はテスト サーバのため監視しないとします。 管理コンソー ル で自動的に実稼働 SharePoint サーバをすべて監視できるようにする方 法

- SharePoint-80 という名前のアプリケーションを作成し、 192.168.43.0/24 サーバ サブネットを割り当てます。
- テスト用 SharePoint サーバを無視するには、192.168.43.14 と 192.168.43.15 に対して TCP-80 に関するポート除外を作成します。

#### 詳細:

[テナントの管理](#page-112-0) (P. 113)

## ポート除外リストの仕組み

ポート除外リストを使用して、無視するアプリケーション ポートを指定 するポート除外ルールを参照および管理します。 [サーバ数] 列および [サブネット数]列は、ポート除外が適用されるサーバまたはサブネット の数を示します。

CA Application Delivery Analysis は、ポート除外に一致したアプリケーショ ン トラフィックを監視しません。 ポート除外に一致するポート範囲を使 用するアプリケーションは作成できません。

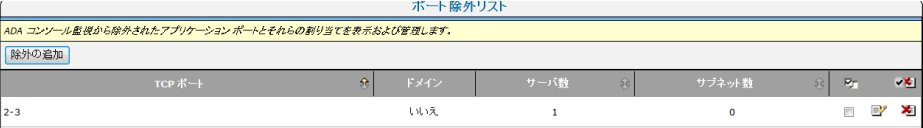

## ポート除外の追加

以下において 管理コンソール で無視するポート範囲を指定するポート除 外を追加します。

- ドメインのすべてのサーバ。 ドメインを定義していない場合は、デ フォルト ドメインへのポート除外の追加によりすべてのサーバにお けるポート トラフィックを無視するように 管理コンソール を設定で きます。
- サーバサブネット内のすべてのサーバ。 必要な場合は、サーバ IP ア ドレスの特定の範囲上のアプリケーション ポート トラフィックを無 視するカスタム サーバ サブネットを作成できます。
- 1つまたは複数のサーバ。 管理コンソール で、特定の1つ以上のサー バのポート トラフィックを無視することができます。 必要な場合は、 ポート除外にサーバを追加できます。

ポート除外を追加すると、そのポート除外に一致する既存のアプリケー ションがある場合に、管理コンソール はそれらのアプリケーションの監 視を停止します。

アプリケーションを削除する場合、管理コンソール がその後アプリケー ションを自動的に監視しないようにするため、ポート除外をオプションで 作成できます。

#### ポート除外を追加するには、以下の手順に従います。

- 1. [環境管理]ページをクリックします。
- 2. [表示項目]メニューの[データ監視]、[アプリケーション]をク リックします。
- 3. (オプション)ポート除外を追加するドメインを選択します。 重複し た IP トラフィックを分離するようにドメインを定義していない場合、 このオプションはデフォルト ドメインのすべての 監視デバイス にお けるポート トラフィックを除外します。
- 4. ページの下部の「ポート除外リスト]までスクロールし、「除外の追 加]をクリックします。

[ポート除外のプロパティ]が表示されます。

5. 特定のポートまたはポート範囲を除外するために、[開始ポート]と [終了ポート]を指定します。

「開始ポート]は「終了ポート]と同じかまたはそれより小さい番号 であることが必要です。

6. (オプション)現在選択されているドメインのすべてのサーバに対す るポート範囲を除外するには、[ドメイン内のすべてのサーバ上のア プリケーション ポート トラフィックを無視します]を選択します。ド メインを定義していない場合は、デフォルト ドメインがすべてのサー バに適用されます。

このオプションを選択した場合、管理コンソール は、ドメイン上の ポート トラフィックを無視することを確認するようにユーザに促し ます。

- 7. (オプション)サーバ範囲に対してポート範囲を除外する方法
	- a. 「サブネットの割り当て]をクリックします。
	- b. 「ポート除外サブネット]で、既存のサーバサブネットを割り当 てるか、またはアプリケーション サブネットを作成し、一連のサー バにおいてポート トラフィックを除外します。

アプリケーション サブネットを作成するには、IP アドレスとマス クを指定し、「アプリケーション サブネットの追加]をクリック します。

既存のサーバ サブネットを割り当てるには、対象のサブネットを ダブルクリックします。 使用可能なサブネットのリストには、管 理コンソール が環境内のサーバを監視するために使用するサーバ サブネットと、作成したあらゆるアプリケーション サブネットが 含まれます。

- c. [適用]をクリックします。
- 8. (オプション)特定の 1 つ以上のサーバに対してポート範囲を除外す る方法
	- a. [サーバの割り当て]をクリックします。
	- b. 「ポート除外サーバ]で、利用可能なサーバをダブルクリックし て、ポート除外に追加します。
	- c. [適用]をクリックします。
- 9. [OK] をクリックします。
- 10. 管理コンソール 上の現在のクライアント ネットワーク、サーバ サブ ネット、およびアプリケーション定義を 監視デバイス と同期するリン クをクリックします。

監視デバイスが同期中にアプリケーション パフォーマンスの監視を 一時的に停止します。監視への割り込み数を最小限にするには、監視 デバイス を同期する前に変更をすべて完了します。

#### 詳細:

[サーバの管理](#page-78-0) (P. 79) [テナントの管理](#page-112-0) (P. 113) [ユーザ定義アプリケーションの削除](#page-154-0) (P. 155)

## ポート除外の編集

管理コンソール で無視するポートおよびサーバの範囲を更新するために、 ポート除外を編集します。

## 次の手順に従ってください:

- 1. [環境管理]ページをクリックします。
- 2. 「表示項目]メニューの「データ監視]、「アプリケーション]をク リックします。
- 3. (オプション)ポート除外を編集する対象のドメインを選択します。
- 4. ページの下部の [ポート除外リスト] までスクロールし、■ をクリッ クしてポート除外を編集します。

[ポート除外のプロパティ]が表示されます。

- 5. ポート除外のプロパティを指定し、 [OK] をクリックします。 ポート除外プロパティの指定の詳細を参照するには、「ヘルプ]をク リックしてください。
- 6. 管理コンソール 上の現在のクライアント ネットワーク、サーバ サブ ネット、およびアプリケーション定義を 監視デバイス と同期するリン クをクリックします。

監視デバイスが同期中にアプリケーション パフォーマンスの監視を 一時的に停止します。監視への割り込み数を最小限にするには、監視 デバイス を同期する前に変更をすべて完了します。

#### 詳細:

[テナントの管理](#page-112-0) (P. 113)

## ポート除外の削除

以前に除外されたポート トラフィックの監視を再開するには、ポート除 外を削除します。

次の手順に従ってください:

- 1. [環境管理]ページをクリックします。
- 2. [表示項目]メニューの[データ監視]、[アプリケーション]をク リックします。
- 3. (オプション)ポート除外を削除するドメインを選択します。
- 4. ページの下部の [ポート除外リスト] までスクロールし、 <sup>を</sup>をクリッ クして除外を削除します。

(オプション)複数のアプリケーション除外を削除するには、該当す る除外を選択し、 をクリックして、選択した除外をすべて削除し ます。

5. プロンプトで [削除を続行]をクリックすると、一致するアプリケー ション ポート トラフィックの自動監視を 管理コンソール が開始しま す。

除外が削除されます。

6. 管理コンソール 上の現在のクライアント ネットワーク、サーバ サブ ネット、およびアプリケーション定義を 監視デバイス と同期するリン クをクリックします。

監視デバイスが同期中にアプリケーション パフォーマンスの監視を 一時的に停止します。監視への割り込み数を最小限にするには、監視 デバイス を同期する前に変更をすべて完了します。

詳細:

[テナントの管理](#page-112-0) (P. 113)

# <span id="page-131-0"></span>システム定義のアプリケーションの管理

管理コンソール では、一致する各サーバ上で最もビジーな標準アプリ ケーションとアクティブな FTP (TCP-20 および TCP-21)アプリケーション を監視するために、指定されたクライアント ネットワークとサーバ サブ ネットのリストに基づいて、システム定義のアプリケーションを作成しま す。

可能な場合は、管理コンソール ですべてのサーバにおけるアプリケー ション トラフィックを自動的に監視します。 ユーザ定義のアプリケー ションと異なり、システム定義のアプリケーションにはサーバを割り当て ることはできません。アプリケーションを監視するために TCP パケット内 で利用可能な情報を超えた追加の情報が 管理コンソール で必要になる場 合は、ユーザ定義のアプリケーションを作成します。 たとえば、以下を 監視するユーザ定義のアプリケーションを作成します。

- ポート範囲上で通信するアプリケーション
- TCP-80 上で通信する特定の Web アプリケーション

システム定義のアプリケーションに対しては、パフォーマンス OLA や可用 性 OLA は設定できません。 ただし、管理コンソール で監視されるすべて のサーバに OLA を適用する場合は、ユーザ定義のアプリケーションを作成 し、それにドメインのサーバをすべて割り当てます。

管理コンソール で自動監視するアプリケーション ポート数を削減する方 法

- アプリケーションを削除します。
- ポート除外を作成します。

詳細情報:

[システム定義のアプリケーションの削除](#page-134-0) (P. 135) [アプリケーション](#page-124-0) ポート除外 (P. 125) [アプリケーションへのサーバの割り当て](#page-149-0) (P. 150)

## システム定義のアプリケーションの編集

たとえば、以下のように、システム定義のアプリケーションを編集します。

- アプリケーションの名前を変更します。デフォルトでは、ウェルノウ ン ポート上のシステム アプリケーションには 管理コンソール によっ て名前が付けられます。
- アプリケーションに優先順位を付けて、管理コンソール がアプリケー ションのデータを消去したりフィルタしたりするのを回避します。
- デフォルトのインシデント レスポンスを変更します。 デフォルトア プリケーション インシデント レスポンスでは応答アクションを指定 しないので注意してください。

システム定義のアプリケーションのステータスは変わりません。

## 次の手順に従ってください:

- 1. [環境管理]ページをクリックします。
- 2. 「表示項目]メニューの「データ監視]、「アプリケーション]をク リックします。
- 3. CA PC または CA NPC にドメインを定義している場合、ドメインを選択 する必要はありません。システム定義のアプリケーション プロパティ に加えたすべての変更は、全ドメインに対して適用されます。
- 4. [アプリケーション リスト]の[設定者]列を参照し、システムによっ て設定されたアプリケーションを特定します。

必要に応じて、「アプリケーション リスト]を再編成するために「リ ストをリセット]をクリックします。

複数のシステム定義アプリケーションを編集するには、目的のアプリ ケーションを選択します。複数のアプリケーションの名前を同じ名前 に変更することはできません。

5. 名前を変更するアプリケーションを選択し、[編集]をクリックしま す。

[アプリケーションのプロパティ]が表示されます。

6. [アプリケーションのプロパティ]内のフィールドに入力し、[OK] をクリックします。

アプリケーションのプロパティの設定の詳細については、[ヘルプ] を参照してください。

7. 管理コンソール 上の現在のクライアント ネットワーク、サーバ サブ ネット、およびアプリケーション定義を 監視デバイス と同期するリン クをクリックします。

監視デバイスが同期中にアプリケーション パフォーマンスの監視を 一時的に停止します。監視への割り込み数を最小限にするには、監視 デバイス を同期する前に変更をすべて完了します。

詳細:

[テナントの管理](#page-112-0) (P. 113) [ユーザ定義のアプリケーションの管理](#page-136-0) (P. 137)

## <span id="page-134-0"></span>システム定義のアプリケーションの削除

管理コンソール およびその 監視デバイス 上で利用可能なシステム リ ソースを最適化するには、システム定義のアプリケーションを削除します。 管理コンソール が、アプリケーションの削除後にそのアプリケーション が自動的に監視されるのを回避するには、ポート除外を作成します。

#### 次の手順に従ってください:

- 1. [環境管理]ページをクリックします。
- 2. [表示項目]メニューの[データ監視]、[アプリケーション]をク リックします。
- 3. CA PC または CA NPC にドメインを定義している場合、ドメインを選択 する必要はありません。アプリケーションに加えるどのような変更も ドメインにわたって適用されます。
- 4. 「アプリケーション リスト]内の「設定者]列を参照し、システムに よって設定されたアプリケーションを選択して、[削除]をクリック します。

必要に応じて、「アプリケーション リスト]を再編成するために「リ ストをリセット]をクリックします。

複数のシステム定義アプリケーションを削除するには、目的のアプリ ケーションを選択します。複数のアプリケーションの名前を同じ名前 に変更することはできません。

5. アプリケーションを削除するオプションを選択します。

#### ポート除外の削除および追加

選択したアプリケーションを削除し、管理コンソール が自動的に アプリケーションを監視するのを回避します。

### 削除

選択したアプリケーションを削除しますが、管理コンソール が一 致するアプリケーション トラフィックを確認した場合は自動的に そのアプリケーションを検出できるようにします。

6. 管理コンソール 上の現在のクライアント ネットワーク、サーバ サブ ネット、およびアプリケーション定義を 監視デバイス と同期するリン クをクリックします。

監視デバイスが同期中にアプリケーション パフォーマンスの監視を 一時的に停止します。監視への割り込み数を最小限にするには、監視 デバイス を同期する前に変更をすべて完了します。

詳細:

[テナントの管理](#page-112-0) (P. 113) <u>[アプリケーション](#page-124-0) ポート除外</u> (P. 125)

# <span id="page-136-0"></span>ユーザ定義のアプリケーションの管理

可能な場合は、管理コンソール ですべてのサーバにおけるアプリケー ション トラフィックを自動的に監視します。 アプリケーションを監視す るために TCP パケット内で利用可能な情報を超えた追加の情報が 管理コ ンソール で必要になる場合は、ユーザ定義のアプリケーションを作成し、 特定のサーバまたはサーバ IP アドレスの範囲を割り当てます。たとえば、 以下を監視するユーザ定義のアプリケーションを作成します。

- ポート範囲上で通信するアプリケーション
- 特定の 1 つ以上のサーバの TCP-80 トラフィック

システム定義のアプリケーションのリストを使用して最もビジーなアプ リケーション ポートを識別し、アプリケーションについての専門知識を 活用して、トラフィック ボリュームが最も大きくビジネス クリティカル で、短時間に完了する必要のある TCP アプリケーションを監視するユーザ 定義のアプリケーションを作成します。

システム アプリケーションによって現在監視されているアプリケーショ ン サーバ トラフィックを監視するユーザ定義のアプリケーションを作成 する際、ユーザ定義のアプリケーションを作成した後で、以下のことに注 意してください。

- システムアプリケーションは、ユーザ定義のアプリケーションに割り 当てられているサーバの中の一致したサーバについてレポートするこ とを停止します。 管理コンソール がユーザ アプリケーションのサー バ割り当てによって識別されていないサーバ上のアプリケーション トラフィックを観測した場合、管理コンソール により、システム アプ リケーションのアプリケーション サーバ レスポンス時間がレポート されます。
- 管理コンソールは、ユーザ定義のアプリケーションについてレポート するために新しいデータを収集します。管理コンソール は、ユーザ ア プリケーション内の既存のシステム アプリケーション データについ てはレポートしません。
- ポート除外はシステム定義およびユーザ定義のアプリケーションより 優先されます。必要な場合は、すべてのポート除外から目的のポート を削除し、ユーザ定義のアプリケーションを作成します。

詳細:

<u>[アプリケーション](#page-124-0) ポート除外</u> (P. 125) [アプリケーションへのサーバの割り当て](#page-149-0) (P. 150)

## 標準アプリケーションの作成

標準アプリケーションは、サーバのポートに接続する標準的な TCP アプリ ケーションです。 すべてのトラフィックは、サーバのポートとクライア ントのポートの間で発生します。 標準アプリケーションは任意のタイプ の 監視デバイス で監視できます。

#### 次の手順に従ってください:

- 1. [環境管理]ページをクリックします。
- 2. [表示項目]メニューの[データ監視]、[アプリケーション]をク リックします。
- 3. (オプション)ドメインを選択し、利用可能なサーバサブネットおよ びサーバのリストをフィルタします。
- 4. 以下のいずれかの方法を使用して、ユーザ定義のアプリケーションを 作成します。

## アプリケーションの新規作成

[アプリケーションの新規作成]をクリックします。

## 既存のシステム定義のアプリケーションからの新しいアプリケーションの作 成

システム アプリケーションをクリックして、[アプリケーション の新規作成]をクリックします。 ポート範囲上で通信するアプリ ケーションを作成するには、必要なシステム アプリケーションを クリックします。

- 5. 「アプリケーション タイプ]を「標準]に設定し、「アプリケーショ ンのプロパティ]内のフィールドに入力します。
	- アプリケーション名。
	- これを優先アプリケーションに設定します。 管理コンソールがア プリケーションを整理またはフィルタしないように指定する場合 は、このオプションを選択します。
	- 開始ポート。このポート範囲の開始 TCP ポート番号です。
	- 終了ポート。 このポート範囲の終了 TCP ポート番号です。
	- ポート側。 標準アプリケーションがクライアント リクエストにど のように応答するかを指定するオプションを選択します。
- アプリケーションはこれらのポートでリスンします。指定され たポート範囲内のクライアント リクエストをサーバがリスン する場合に、このオプションを選択します。 これがデフォル トになります。
- アプリケーションはこれらのポートにトークします。クライア ント上の指定されたポート範囲内のクライアント リクエスト にサーバが応答する場合に、このオプションを選択します。 Cisco NAM 監視デバイスでアプリケーションを監視する場合に は、このオプションは適用されません。
- インシデント レスポンス アプリケーション インシデント レスポ ンスを選択し、Application Delivery Analysis が、アプリケーションに 影響するネットワーク/サーバ インシデントにどのように応答す るかを指定します。
- 可用性監視 アプリケーションの可用性監視を有効化または無効化 するオプションを選択します。 有効にした場合、管理コンソール はアプリケーションの可用性を受動的に観測し、必要であれば能 動的に可用性をチェックします。
- 注: (オプション)アプリケーションに関する追加情報。

標準アプリケーションのプロパティの設定の詳細については、[ヘル プ]を参照してください。

6. 「次へ] をクリックしてアプリケーションにサーバ サブネットおよび サーバを割り当て、[OK]をクリックします。

アプリケーションへのサーバの割り当ての詳細については、[ヘルプ] をクリックしてください。

7. 管理コンソール 上の現在のクライアント ネットワーク、サーバ サブ ネット、およびアプリケーション定義を 監視デバイス と同期するリン クをクリックします。

監視デバイスが同期中にアプリケーション パフォーマンスの監視を 一時的に停止します。監視への割り込み数を最小限にするには、監視 デバイス を同期する前に変更をすべて完了します。

## 詳細:

[テナントの管理](#page-112-0) (P. 113) [アプリケーションへのサーバの割り当て](#page-149-0) (P. 150)

## Web アプリケーションの作成

Web アプリケーションを作成して、HTTP トラフィックの TCP レスポンス 時間についてレポートできます。 HTTP トラフィックを監視するには、CA Standard Monitor を使用する必要があります。

監視する Web アプリケーションのリソース パスを指定します。リソース パスは、HTTP 要求ヘッダ(GET、POST、HEAD、TRACE)の内容と一致して いる必要があります。管理コンソール は、リソース パスを使用して、Web サーバ上の特定の HTTP トラフィックを識別します。

重要:管理コンソールが *appname* -[その他]アプリケーションについて のみレポートする場合は、指定したリソース パスが HTTP 要求ヘッダに一 致することをパケット キャプチャによって確認します。 プロキシをトラ バースしている Web トラフィックを監視する場合など、場合によっては 完全な URL を指定することが必要になることもあります。たとえば、以下 の例に示されるようなリソース パスではなく、http://*server*/*resource* のよ うに指定します。

#### /SuperAgent

CA Application Delivery Analysis へのすべての HTTP トラフィックを特定 します。 以下に例を示します。

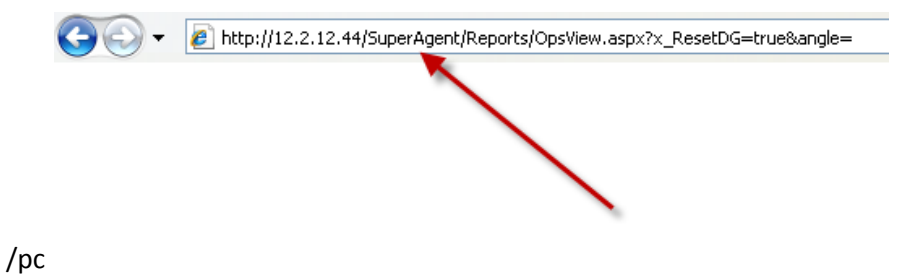

CA NPC への HTTP トラフィックをすべて識別します。 以下に例を示し ます。

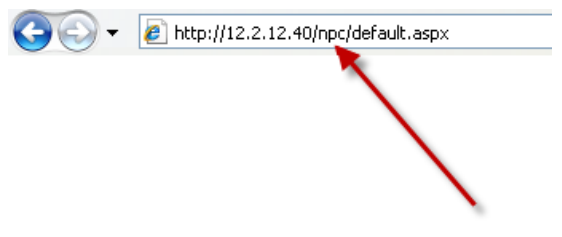

管理コンソール は、定義したリソース パスごとに個別の Web アプリケー ションを作成すると共に、そのアプリケーションに割り当てたすべての サーバにおけるそのアプリケーション以外のすべての HTTP トラフィック を監視する <appname>(その他)アプリケーションを作成します。 この <appname>(その他)アプリケーションを使用して、Web サイト上のリソー ス変更を分析します。たとえば、<*appname*>(その他)アプリケーション のパフォーマンスが低下した場合は、サーバ上の HTTP トラフィックを分 析し、必要に応じてリソース パスを追加します。

Web アプリケーションの負荷が分散されている場合は、そのアプリケー ションにサーバ サブネットを割り当てると、サーバがプロビジョニング されると同時に、管理コンソール が自動的に各リソース パスのレスポン ス時間を監視できるようになります。

詳細:

[インターネットに接続する](#page-143-0) Web サービス (P. 144)

Web アプリケーションの考慮事項

Web アプリケーションを作成するときは、以下の情報も考慮してください。

- Web アプリケーションを監視するには、パケット フィード CA Standard Monitor を使用する必要があります。 CA Standard Monitor は、 Web アプリケーションを監視する唯一の監視デバイスです。Web アプ リケーションを作成した後、Packets 監視フィード が Web アプリケー ションに属するすべてのサーバに割り当てられたことを確認します。
- サーバ上のすべての HTTP トラフィックを監視する Web アプリケー ションは作成しないでください。 サーバ上の TCP-80 または 8080 のト ラフィックをすべて監視する場合は、標準アプリケーションを作成し ます。 監視 が HTTP ヘッダを処理する必要があるため、Web アプリ ケーションは 監視デバイス を集中的に使用するプロセスです。
- 3つ以上の非標準ポートで Web アプリケーションを監視しないでく ださい。 非標準ポートとは TCP-80 や TCP-8080 以外のポートです。 た とえば、TCP-80 と TCP-8080、その他 2 つのポートで Web アプリケー ションを監視できます。非標準ポートを処理するには、追加のリソー スが必要になるため、管理コンソール パフォーマンスに悪影響を与え る可能性があります。
- ユーザがプロキシサーバによって Web アプリケーションにアクセス すると、管理コンソール はプロキシ サーバのクライアント ネット ワーク内のアプリケーション トラフィックをレポートします。

プロキシ サーバが X-Forwarded-For (XFF)を使用する場合、管理コン ソール は XFF ヘッダを変換し、プロキシ サーバのクライアント ネット ワークではなく実際のクライアント ネットワークについてレポート することができます。

- 管理コンソール は、Web アプリケーションからの HTTP セッションは レポートしません。
- 管理コンソールは、HTTPS (TCP-443) 上の Web アプリケーショント ラフィックを監視できません。これは、URL が暗号化されるためです。 このようなトラフィックはすべて、[その他]アプリケーションに表 示されます。

#### 詳細:

[サーバの編集](#page-92-0) (P. 93) XFF [翻訳のサポート](#page-327-0) (P. 328)

## <span id="page-143-0"></span>インターネットに接続する Web サービス

レスポンス時間の計算を行うとき、管理コンソール は、アプリケーショ ン サーバの隣に位置しているものと想定します。 サーバの近くでレスポ ンス時間を監視することで、管理コンソール が正確にネットワークおよ びサーバのレスポンス時間を測定できます。

管理コンソールはサーバではなくクライアントの隣にあるため、インター ネット上の Web サイトを監視すると、メトリックに歪みが生じます。 ク ライアントで測定されたサーバ レスポンス時間には、サーバへのネット ワーク遅延が含まれます。

インターネットに接する Web アプリケーションを監視する場合、ネット ワーク パフォーマンス メトリックに対するパフォーマンスしきい値を無 効にし、サーバ パフォーマンス メトリックに対するパフォーマンスしき いのみを監視することをお勧めします。 ネットワーク メトリックでしき い値を設定することは、特定の回線を共有する、特定のサイト専用のクラ イアント サブネットでのみ意味を持ちます。 インターネットは、意味の あるネットワーク パフォーマンスしきい値を設定するためのカテゴリと しては広すぎます。

google.com などのサードパーティ サービスを監視する場合は、IPSLA テス トを使用してレスポンス時間を記録しますが、インターネット遅延、サー バ レスポンス、またはアプリケーションの問題が原因でいつスパイクが 発生するかを知ることはできません。

詳細:

[パフォーマンスしきい値の編集](#page-177-0) (P. 178)
### Web アプリケーションの作成

監視する Web サーバ上のリソースのパスを指定して、Web アプリケー ションを作成します。 管理コンソール が自動的に作成する Web アプリ ケーションは、そのアプリケーションに割り当てられるすべてのサーバに おいて一致した HTTP トラフィックについてレポートします。

重要: 特定のリソースに対して HTTP トラフィックを監視するには、CA Standard Monitor 上で パケット監視フィードを使用する必要があります。

監視するリソース パスを少なくとも 1 つ指定する必要があります。

重要: サーバ上のすべての HTTP トラフィックを監視する場合は、TCP-80 または TCP-8080 トラフィックを監視する [標準アプリケーション]を作 成します。

#### Web アプリケーションを作成するには、以下の手順に従います。

- 1. [環境管理]ページをクリックします。
- 2. [表示項目]メニューの[データ監視]、[アプリケーション]をク リックします。
- 3. (オプション)ドメインを選択し、利用可能なサーバ サブネットおよ びサーバのリストをフィルタします。
- 4. [アプリケーション リスト]までスクロールし、[アプリケーション の新規作成]をクリックします。
- 5. [アプリケーション タイプ]を [Web]に設定します。
- 6. [アプリケーションのプロパティ]内のフィールドに入力します。

Web アプリケーションのプロパティの設定の詳細については、[ヘル プ]を参照してください。

7. 「次へ]をクリックしてアプリケーションにサーバサブネットおよび サーバを割り当て、[OK]をクリックします。

アプリケーションへのサーバの割り当ての詳細については、[ヘルプ] をクリックしてください。

8. 管理コンソール 上の現在のクライアント ネットワーク、サーバ サブ ネット、およびアプリケーション定義を 監視デバイス と同期するリン クをクリックします。

監視デバイスが同期中にアプリケーション パフォーマンスの監視を 一時的に停止します。監視への割り込み数を最小限にするには、監視 デバイス を同期する前に変更をすべて完了します。

9. アプリケーションに割り当てられているすべてのサーバが CA Standard Monitor 上の Packets 監視フィード にも割り当てられるよう に、サーバのプロパティを編集します。 Packets 監視フィード は Web アプリケーションを監視するのに必要です。

### 詳細:

[テナントの管理](#page-112-0) (P. 113) [サーバの編集](#page-92-0) (P. 93) [アプリケーションへのサーバの割り当て](#page-149-0) (P. 150)

### FTP アプリケーションの作成

特定のサーバ上のアクティブな FTP を監視するには、FTP アプリケーショ ンを作成します。 管理コンソール はアクティブな FTP セッションをすべ て自動的に監視します。FTP アプリケーションは、任意のタイプの 監視デ バイス で監視できます。

アクティブな FTP では、要求アクションとレスポンス アクションが別々の ポートで発生するので、管理コンソール はレスポンス時間を決定するた めにコマンド ポートとデータ ポートをペアとして監視します。

アクティブな FTP では以下のようになります。

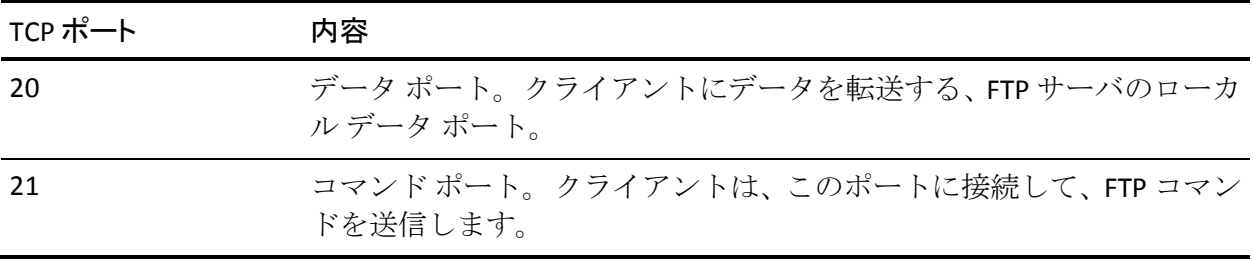

複数のポートを使用するアクティブな FTP アプリケーションを監視する 場合は、コントロール ポート アプリケーションを作成します。

管理コンソール が自動的にパッシブ FTP を監視することにも注目してく ださい。ただし、パッシブ FTP はクライアントにデータを転送するために サーバ上のランダムで権限不要のポートを開くため、アプリケーション アクティビティのボリュームは少量です。このため、パッシブ FTP アプリ ケーションが 管理コンソールの「操作]ページに表示されることはまれ です。

#### アクティブな FTP アプリケーションを作成するには、以下の手順に従います。

- 1. 「環境管理]ページをクリックします。
- 2. 「表示項目]メニューの「データ監視]、「アプリケーション]をク リックします。
- 3. (オプション)ドメインを選択し、利用可能なサーバ サブネットおよ びサーバのリストをフィルタします。
- 4. [アプリケーション リスト]までスクロールし、[アプリケーション の新規作成]をクリックします。
- 5. 「アプリケーション タイプ]を「FTP]に設定します。
- 6. [アプリケーションのプロパティ]内のフィールドに入力します。

FTP アプリケーションのプロパティの設定の詳細については、[ヘル プ]を参照してください。

7. 「次へ]をクリックしてアプリケーションにサーバ サブネットおよび サーバを割り当て、[OK]をクリックします。

アプリケーションへのサーバの割り当ての詳細については、[ヘルプ] をクリックしてください。

8. 管理コンソール 上の現在のクライアント ネットワーク、サーバ サブ ネット、およびアプリケーション定義を 監視デバイス と同期するリン クをクリックします。

監視デバイスが同期中にアプリケーション パフォーマンスの監視を 一時的に停止します。監視への割り込み数を最小限にするには、監視 デバイス を同期する前に変更をすべて完了します。

詳細:

[テナントの管理](#page-112-0) (P. 113) コントロール ポート [アプリケーションの作成](#page-148-0) (P. 149) [アプリケーションへのサーバの割り当て](#page-149-0) (P. 150)

### <span id="page-148-0"></span>コントロール ポート アプリケーションの作成

コントロール ポートが要求情報を送受信すると共にデータ ポートが実際 のデータを送受信するアプリケーションを監視するには、コントロール ポート アプリケーションを作成します。 管理コンソール は、トランザク ションのレスポンス時間を決定するために、両方のポートを監視する必要 があります。 コントロール ポート アプリケーションは、任意のタイプの 監視デバイス で監視できます。

### 次の手順に従ってください:

- 1. [環境管理]ページをクリックします。
- 2. [表示項目]メニューの[データ監視]、[アプリケーション]をク リックします。
- 3. (オプション)ドメインを選択し、利用可能なサーバサブネットおよ びサーバのリストをフィルタします。
- 4. [アプリケーション リスト]までスクロールし、[アプリケーション の新規作成]をクリックします。
- 5. [アプリケーション タイプ]を[コントロール ポート]に設定します。
- 6. [アプリケーションのプロパティ]内のフィールドに入力します。 コントロール ポート アプリケーションのプロパティの設定の詳細に ついては、[ヘルプ]を参照してください。
- 7. 「次へ]をクリックしてアプリケーションにサーバ サブネットおよび サーバを割り当て、[OK]をクリックします。 アプリケーションへのサーバの割り当ての詳細については、[ヘルプ]

をクリックしてください。

8. 管理コンソール 上の現在のクライアント ネットワーク、サーバ サブ ネット、およびアプリケーション定義を 監視デバイス と同期するリン クをクリックします。

監視デバイスが同期中にアプリケーション パフォーマンスの監視を 一時的に停止します。監視への割り込み数を最小限にするには、監視 デバイス を同期する前に変更をすべて完了します。

#### 詳細情報:

[テナントの管理](#page-112-0) (P. 113) [アプリケーションへのサーバの割り当て](#page-149-0) (P. 150)

### <span id="page-149-0"></span>アプリケーションへのサーバの割り当て

アプリケーション リストを使用して、アプリケーションをホストする サーバを参照および管理することができます。

アプリケーションをホストする複数のサーバの IP アドレスが連続する範 囲にある場合は、アプリケーションに特定のサーバではなくサーバ サブ ネットを割り当てます。 サーバ サブネットの指定は 管理コンソール パ フォーマンスを最適化し、自動的なサーバ割り当てを有効にします。

既存のサーバ サブネットを再利用するか、またはアプリケーションをホ ストする実際のサーバをより正確に反映したアプリケーション サブネッ トを作成します。

アプリケーション サブネットは一連のサーバ IP アドレスにわたってデー タを収集します。また、そのサブネット マスクはユーザの既存のサーバ サ ブネットよりも長いか短くなる場合があります。 複数のアプリケーショ ンにアプリケーション サブネットを割り当てることによりそれを再利用 できます。

アプリケーションにはサーバ サブネットまたはアプリケーション サブ ネットを割り当てることを推奨します。 この方法は、サーバ管理者が連 続している IP 範囲を使用して、アプリケーション サーバをセットアップ する場合に最適です。 アプリケーションへサーバを割り当てないように します。 ホスト リソースが変更された場合、アプリケーションの監視を 続行するためにアプリケーションのサーバ割り当てを更新する必要があ ります。

その場合は以下を割り当てることができます。

■ ドメイン

管理コンソール が、ドメイン内の一致するサーバをすべてアプリ ケーションに自動的に割り当てて、サーバ サブネットの変更に応 じてアプリケーション サーバ割り当てを最新に保つことができる ようにします。

トラフィックを分離するためにドメインを作成していない場合、 デフォルトのドメインを割り当てると、管理コンソール によって 監視されているすべてのサーバが割り当てられます。

■ 既存のサーバ サブネットまたはアプリケーション サブネットによっ て指定されたサーバ IP アドレスの範囲。

たとえば、管理コンソール を設定しサーバ VLAN 定義に密接に連携 するサーバ サブネットを使用してサーバを監視する場合、同じ サーバ サブネットをアプリケーションに割り当てることができま す。

■ 新アプリケーション サブネット。

たとえば、既存の/22 サーバ サブネットがあるが、特定のアプリ ケーションに関して、その/26 サーバ サブネット定義がわかってい る場合は、/26 アプリケーション サブネットを作成し、アプリケー ションにそれを割り当てます。

■ サーバ。

「サーバリスト]からサーバを割り当てるか、または新しいサー バを追加できます。

#### 次の手順に従ってください:

- 1. [環境管理]ページをクリックします。
- 2. [表示項目]メニューの[データ監視]、[アプリケーション]をク リックします。
- 3. (オプション)ドメインを選択し、利用可能なサーバサブネットおよ びサーバのリストをフィルタします。
- 4. [アプリケーション リスト]までスクロールし、アプリケーションを 選択し、[編集]をクリックします。

「アプリケーションのプロパティ]が表示されます。

5. 「割り当て]をクリックし、サーバをアプリケーションに割り当てま す。

アプリケーションへのサーバの割り当ての詳細については、[ヘルプ] をクリックしてください。

- 6. (オプション)サーバサブネット、アプリケーションサブネットまた はサーバを選択解除し、それを割り当て解除します。アプリケーショ ン サブネットがどのアプリケーションにも割り当てられない場合は、 コンソールによって自動的に削除されることに注意してください。
- 7. アプリケーション可用性モニタリングが有効で、ロード バランサが、 サーバ間のアプリケーション トラフィックを分散する場合、管理コン ソール がサーバ可用性を確認できるよう、利用可能である必要がある サーバの数を指定します。
- 8. [OK]をクリックします。

[OK]ボタンが無効な場合は、サーバまたはサブネットをアプリケー ションに割り当てていることを確認し、[プロパティ]をクリックし てアプリケーション プロパティが正しく指定されていることを確認 します。

9. 管理コンソール 上の現在のクライアント ネットワーク、サーバ サブ ネット、およびアプリケーション定義を 監視デバイス と同期するリン クをクリックします。

監視デバイスが同期中にアプリケーション パフォーマンスの監視を 一時的に停止します。監視への割り込み数を最小限にするには、監視 デバイス を同期する前に変更をすべて完了します。

詳細:

[テナントの管理](#page-112-0) (P. 113) [サーバの可用性の確認](#page-244-0) (P. 245)

### ユーザ定義アプリケーションの編集

たとえば URL を Web アプリケーションへ追加する場合などは、ユーザ定 義アプリケーションのプロパティを編集します。

同時に複数のアプリケーションを編集する場合は、可用性監視など共通の アプリケーション プロパティを指定できます。

### 次の手順に従ってください:

- 1. [環境管理]ページをクリックします。
- 2. [表示項目]メニューの[データ監視]、[アプリケーション]をク リックします。
- 3. (オプション)ドメインを選択し、利用可能なサーバサブネットおよ びサーバのリストをフィルタします。
- 4. [アプリケーション リスト]までスクロールし、編集するアプリケー ションを選択し、[編集]をクリックします。 必要に応じて「リストをリセット]をクリックし、[アプリケーショ ンリスト]からいずれかの選択内容を削除します。
- 5. [プロパティ]をクリックし、アプリケーション設定を編集します。 アプリケーション プロパティの詳細については、[ヘルプ]をクリッ クしてください。
- 6. 「割り当て] をクリックし、アプリケーションへのサーバ割り当てを 編集して、[OK]をクリックします。 アプリケーションへのサーバの割り当ての詳細については、[ヘルプ]

をクリックしてください。

7. 管理コンソール 上の現在のクライアント ネットワーク、サーバ サブ ネット、およびアプリケーション定義を 監視デバイス と同期するリン クをクリックします。

指示がない場合は、アプリケーション プロパティの変更において 監視 デバイス の同期は要求されなかったことになります。

監視デバイスが同期中にアプリケーション パフォーマンスの監視を 一時的に停止します。監視への割り込み数を最小限にするには、監視 デバイス を同期する前に変更をすべて完了します。

詳細:

[テナントの管理](#page-112-0) (P. 113)

### ユーザ定義アプリケーションの削除

ユーザ定義アプリケーションを削除し、「アプリケーション リスト]か らそれを削除します。またオプションとして、ポート除外を作成し 管理 コンソール が対応するアプリケーション ポートを自動的に監視しようと するのを防ぎます。

どのアプリケーションを削除するかを検討するときは、以下のポイントを 覚えておきます。

- アプリケーションのレスポンス時間がそれほど重要でないバックアッ プ アプリケーションなど、時間的制約のないアプリケーションのモニ タリングを回避します。
- 監視デバイスおよび管理コンソール上で、フィルタで除外するよりも 処理に多くのリソースを使用するアプリケーション、およびそれほど クリティカルでないものは、削除の対象として検討します。たとえば、 バックアップ アプリケーションはユーザの環境内のすべてのクライ アント IP にわたってトラフィックを生成する場合があり、これにより データベースで多くの行が消費され、各監視デバイス上の負荷がより 高くなる可能性があります。

アプリケーションを削除した後、既存のデータはユーザのデータベース設 定に応じてレポート目的に引き続き利用可能です。

#### 次の手順に従ってください:

- 1. [環境管理]ページをクリックします。
- 2. 「表示項目]メニューの「データ監視]、「アプリケーション]をク リックします。
- 3. CA PC または CA NPC にドメインを定義している場合、ドメインを選択 する必要はありません。アプリケーションに加えるどのような変更も ドメインにわたって適用されます。
- 4. 「アプリケーション リスト]までスクロールし、リストからアプリ ケーションを選択して、[削除]をクリックします。

管理コンソール により削除を確認し、オプションとして、一致する ポート除外の追加によって 管理コンソール が自動的にアプリケー ションを監視するのを回避するようメッセージが表示されます。

■ [削除]をクリックしてアプリケーションを削除し、管理コンソー ル が観測されたアプリケーション トラフィックからアプリケー ションを再作成できるようにします。

- 「ポート除外の削除および追加]をクリックしてアプリケーショ ンを削除し、またポート除外ルールを作成して 管理コンソール が 観測されたアプリケーション トラフィックからアプリケーション を再作成することを回避します。
- 5. 管理コンソール 上の現在のクライアント ネットワーク、サーバ サブ ネット、およびアプリケーション定義を 監視デバイス と同期するリン クをクリックします。

監視デバイスが同期中にアプリケーション パフォーマンスの監視を 一時的に停止します。監視への割り込み数を最小限にするには、監視 デバイス を同期する前に変更をすべて完了します。

### 詳細:

[テナントの管理](#page-112-0) (P. 113) データベース [ストレージ基本設定の編集](#page-263-0) (P. 264)

# 多層アプリケーションの管理

管理コンソール を使用して、ネットワーク、サーバおよび多層アプリケー ションの各層のアプリケーション パフォーマンスの可視性を取得します。 多層アプリケーションは複数のサーバを使用するアプリケーションで、 サーバ間の通信は、クライアントへのリクエストを処理するサーバとして 機能すると同時に共に別のサーバのクライアントとしても機能するサー バによって実行されます。

詳細情報:

[多層アプリケーションの仕組み](#page-156-0) (P. 157) [多層アプリケーションを監視する方法](#page-157-0) (P. 158)

### <span id="page-156-0"></span>多層アプリケーションの仕組み

以下の層から構成される N 層 SAP アーキテクチャを考えます。

- 層 1 -- Internet Explorer がユーザ ワークステーション上で実行されて います。
- 層 2--HTTPベースのアプリケーションが Windows 上で実行されてい ます。
- 層 3-- データベース サーバが UNIX 上で Oracle を実行しています。

多層アプリケーションにおいて、少なくとも 1 つのサーバは、他のアプリ ケーション サーバに対しサーバおよびクライアントの両方としての機能 を果たします。 上記の例において、層 2 は、層 1 からのユーザ リクエス トに対するサーバであり、かつ層 3 サーバからのリクエストに対するクラ イアントです。

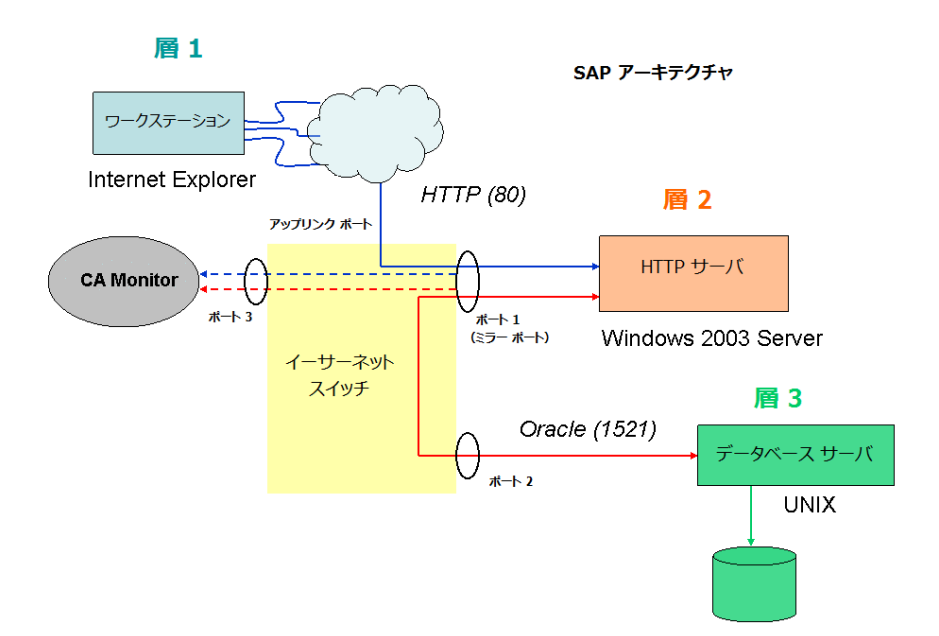

<span id="page-157-0"></span>以下のプロセスが行われます。

- 1. Internet Explorer を使用して、ユーザは、青色の線で示される層 2 HTTP サーバへの接続を開始します。
- 2. 接続が確立された後、ユーザはアプリケーションデータをリクエスト します。
- 3. HTTP サーバは、赤い線で示す、層 3 Oracle データベース サーバへこの リクエストを転送します。
- 4. Oracle サーバはユーザ クエリを実行し、層 2 HTTP サーバに結果を返し ます。
- 5. HTTP サーバは層 1 クライアントにデータを返信します。

アプリケーション層にわたる複数のハンドオフにより、パフォーマンスの 問題が N 層アプリケーションで発生した場合にソースの識別が困難にな る場合があります。操作上、層 2 が層 3 のレスポンスを待つとき、そのパ フォーマンスは層 3 のパフォーマンスによって決まります。

### 多層アプリケーションを監視する方法

以下の手順を行い、N 層アプリケーション アーキテクチャを監視しレポー トするための 管理コンソール を設定します。

- 監視デバイス に対象のアプリケーション通信をミラーリングします。
- アプリケーション アーキテクチャを監視するために 管理コンソール を設定します。

詳細:

[アプリケーション通信をミラーリングする方法](#page-158-0) (P. 159)

### <span id="page-158-0"></span>アプリケーション通信をミラーリングする方法

管理コンソール が N 層アプリケーションの可視性を取得するには、各層 の間のホスト通信を 監視デバイス へミラーリングする必要があります。 このプロセスを開始するには、サーバおよび 監視デバイス が接続される イーサネット スイッチにミラーリング コマンドを実行します。ミラー コ マンドにより、さまざまなホスト間のパケットが 監視デバイス にコピー されます。 このコピー機能は、スイッチに最小限のパフォーマンス イン パクトを及ぼします。

多層アプリケーションが仮想化される場合は、サーバ間のトラフィックを ESX ホスト上の仮想スイッチにミラーリングし、またフロントエンドの サーバ トラフィックを物理 監視 にミラーリングすること考慮します。

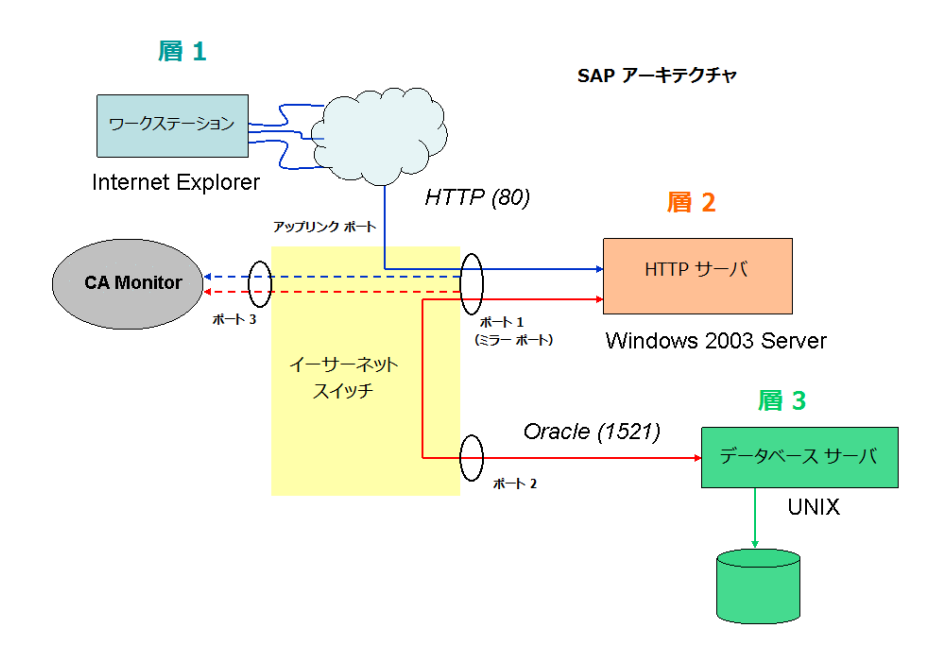

以下の図はスイッチ ポート ミラーリングを示しています。

3 つ以上のサーバがある複雑な環境では、複数のポートをミラーリングし てアプリケーション アーキテクチャのすべての層をキャプチャすること が必要な場合があります。 この環境では、ミラーリングするポートを慎 重に選択し、同じ通信を 2 回キャプチャしないようにします。

詳細:

[監視デバイスに関する推奨事項](#page-301-0) (P. 302)

### 多層アプリケーションの作成

多層アプリケーションを監視するには、各層のアプリケーションを作成し、 一部またはすべての層を容易に識別しレポートするのに役立つ命名規則 を使用します。

管理、レポートおよび分析を容易にする命名規則を使用して、管理コン ソール ユーザが各アプリケーション層の間に従属的関係が存在すること をすぐに認識できるようにします。通常、層 2 としてタグ付けされたアプ リケーションのパフォーマンスは多くの場合、層 3 としてタグ付けされた アプリケーションのパフォーマンスに依存します。層 2 のアプリケーショ ンのパフォーマンスを分析するときは、層 3 のアプリケーションのパ フォーマンスを確認します。

以下のテーブルでは、多層アプリケーションの例を示しています。 この ようにアプリケーションの各層を定義すると、各アプリケーションが 管 理コンソール で互いに隣り合って表示されます。 この方法では複数のア プリケーション アーキテクチャが表示され、アプリケーションとプロセ スのさまざまなエレメントにおいて従属的関係があることがわかります。

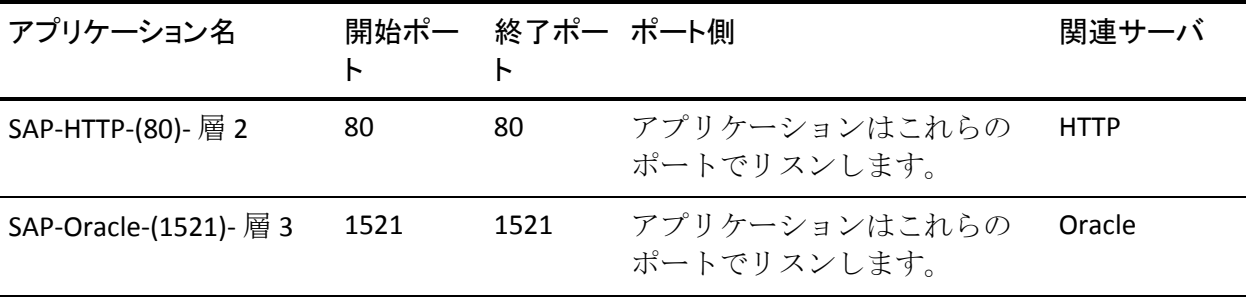

次の手順に従ってください:

- 1. 層 1 のクライアント ネットワークを[ネットワーク リスト]に追加し、 24 ビット(以上)のサブネット マスクを必ず指定します。
- 2. アプリケーション層で使用するすべてのサーバを「サーバリスト]に 追加し、正しい 監視フィード がサーバと関連付けられていることを確 認します。

サーバを追加すると、32 ビット マスクを持つホストとして[ネット ワークリスト]に自動的に追加されます。それはサーバが N 層アーキ テクチャの場合と同様にクライアントとして動作することを示します。 前記の例では、HTTP サーバは Oracle データベース サーバへのクライ アントとして動作します。

3. アプリケーションを 管理コンソール に追加します。 N 層アプリケー ションに対し以下の命名規則を使用します。

### <*ApplicationName*>-<*Protocol/Function*>-(<*TCPPort*>)-<*Tier#*>

変数は、以下のように定義されます。

#### <*ApplicationName*>

アプリケーションの名前です。

#### <*Protocol/Function*>

サーバ上で実行されるアプリケーション デーモンです。

#### <*TCPPort*>

デーモン ポート番号です。

#### <*Tier#*>

層番号です。

- 4. これらの手順を繰り返し各アプリケーション層を定義します。
- 5. 管理コンソール 上の現在のクライアント ネットワーク、サーバ サブ ネット、およびアプリケーション定義を 監視デバイス と同期するリン クをクリックします。

監視デバイスが同期中にアプリケーション パフォーマンスの監視を 一時的に停止します。監視への割り込み数を最小限にするには、監視 デバイス を同期する前に変更をすべて完了します。

詳細:

クライアント [ネットワークの管理](#page-32-0) (P. 33) [サーバの管理](#page-78-0) (P. 79) [ユーザ定義のアプリケーションの管理](#page-136-0) (P. 137)

# アプリケーションのキープアライブ メッセージ

クライアントとサーバの間でやりとりされる定期的なキープアライブ メッセージは、IP ネットワーク内によく見られ、それにより、サーバはク ライアントがまだアクティブかまたは到達可能かどうかを決定できます。 管理コンソール は通常、TCP キープアライブが RFC 1122 の基準に準拠す る場合はそれらを無視し、バイト数および観測合計から関連する統計を除 外します。

ただし、カスタム キープアライブの仕組みを使用するように設計されて いるアプリケーションもあります。 クライアントからのレスポンスがペ イロードを含む認識である場合、管理コンソール はクライアントのレス ポンスをデータのリクエストとして扱い、サーバレスポンス時間(SRT) タイマを開始します。 これにより、サーバが通常別のパケットを送信す るとき、一旦キープアライブ タイマが終了すると、不正確な SRT 測定およ び SRT 観測カウントが生じます。

キープアライブを使用する一般的なアプリケーションには、Citrix および Microsoft Exchange が含まれます。 別のアプリケーションがキープアライ ブを送信していると考えられる場合、観測と SRT の逆比例の関係を調べ、 またミリ秒範囲の代わりに秒範囲内の SRT 平均を確認します。

CA Standard Monitor または CA Multi-Port Monitor は、サーバ レスポンス時 間によってアプリケーションのキープアライブ メッセージをフィルタす るように設定でき、サーバ メトリックを歪曲しないようにできます。

管理コンソール は、NRTT 観測数を使用してアプリケーション キープアラ イブを使用するアプリケーションをフィルタします。必要に応じて、5 分 間隔で NRTT 観測数の最小数に対するしきい値を調節できます。

詳細:

 $\frac{2}{3}$ <u>キープアライブ [メッセージのフィルタ除外](#page-340-0)</u> (P. 341)

# <span id="page-164-0"></span>第 6 章: パフォーマンスしきい値の管理

このセクションには、以下のトピックが含まれています。

[パフォーマンスしきい値の仕組み](#page-164-0) (P. 165) [インシデントのオープンおよびクローズの仕組み](#page-174-0) (P. 175) [パフォーマンスしきい値の編集](#page-177-0) (P. 178) [パフォーマンスしきい値の追加](#page-182-0) (P. 183) ネットワーク グループ用のデフォルト [パフォーマンスしきい値の有効化](#page-184-0) (P. 185) WAN 最適化ネットワーク [セグメントのパフォーマンスしきい値の編集](#page-185-0) (P. 186)

# パフォーマンスしきい値の仕組み

パフォーマンスしきい値は、「エンジニアリング]ページから詳細なトレ ンド レポートを、簡単に読み取れる[操作]ページ上の棒グラフ レポー トに変換します。

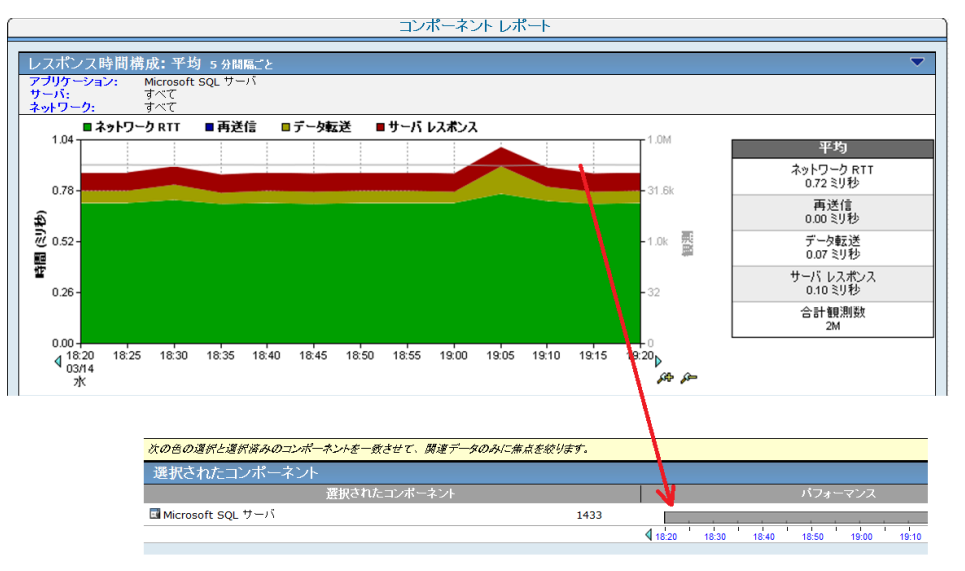

パフォーマンスしきい値により、パフォーマンスの問題を認識することが でき、また 管理コンソール は問題を通知するか調査するためのレスポン スを自動的に開始できます。

しきい値は、各システムおよびユーザ定義のアプリケーションに対して存 在する、許容範囲内のパフォーマンス動作の境界です。 しきい値は、以 下の理由で重要です。

- 管理コンソール がデータを評価することを有効にします。
- インシデント作成とその結果として起こるインシデントレスポンス および調査に役立ち、適時のトラブルシューティングおよび問題解決 を可能にします。

パフォーマンスしきい値が正しく設定されると、棒グラフ上の色は実際の パフォーマンス問題またはメトリックの务化に相当します。 正確にしき い値を調整すれば、単に色を一致させるだけでこれらの問題の原因を特定 できます。

黄色とオレンジの重大度インジケータは、マイナーなおよびメジャーなパ フォーマンスの低下に注意を向けるよう意図されています。 ネットワー ク ユーザがヘルプ デスク チケットをサブミットする要因となる実際の状 況に、重大度インジケータが確実に対応するようにしきい値設定を調整す ることを推奨します。

管理コンソール がサーバまたはネットワーク上で低下したアプリケー ションのパフォーマンスを確認すると、管理コンソール は自動的にイン シデントをオープンします。「インシデント]ページから利用可能なイ ンシデントは、パフォーマンスの問題に関する情報の記録を作成します。

パフォーマンスしきい値設定が正しく調節された後、管理コンソール が ネットワークとサーバのインシデントにどのように応答するかを選択し ます。たとえば、特定のクライアント ネットワーク上のアプリケーショ ンのパフォーマンスが低下したときは電子メール通知を送信するなどで す。

#### 詳細情報:

インシデント [レスポンスの管理](#page-194-0) (P. 195) [インシデントのオープンおよびクローズの仕組み](#page-174-0) (P. 175)

### <span id="page-166-0"></span>アプリケーション パフォーマンスの評価方法

管理コンソール は、TCP トランザクションを観測し以下を計算することに より、アプリケーションのパフォーマンスを評価します。

- アプリケーションと通信する各クライアント ネットワークのネット ワーク メトリック。 ネットワーク メトリックの 5 分平均がしきい値 を超え、管理コンソール がメトリックを最小回数観測した場合、管理 コンソール は、クライアント ネットワークの対応する 5 分間隔をマイ ナー(黄色)またはメジャー(オレンジ)と評価し、ネットワーク イ ンシデントを作成します。
- アプリケーションをホストする各サーバのサーバ メトリック。サーバ メトリックの 5 分平均がしきい値を超え、管理コンソール がメトリッ クを最小回数観測した場合、管理コンソール は、サーバの対応する 5 分間隔をマイナー(黄色)またはメジャー(オレンジ)と評価し、サー バ インシデントを作成します。
- アプリケーション自体の結合メトリック。それにはネットワークおよ びサーバ メトリックの両方が含まれます。結合メトリックの 5 分平均 がしきい値を超え、管理コンソール がメトリックを最小回数観測した 場合、管理コンソール は、アプリケーションの対応する 5 分間隔をマ イナー(黄色)またはメジャー(オレンジ)と評価します。

管理コンソール がアプリケーション インシデントを作成しないこと に注意します。ただし、結合メトリックには、ネットワークおよびサー バの メトリックの両方が含まれるので、管理コンソール はサーバまた はネットワークをマイナー(黄色)またはメジャー(オレンジ)と評 価し、アプリケーション自体への相当するパフォーマンス インパクト を評価できます。たとえば、サーバ メトリックが低下する場合、管理 コンソール はアプリケーションの結合メトリックをマイナーと評価 することもできます。

パフォーマンス データを正常、マイナー(黄色)、またはメジャー(オ レンジ)と評価するには、管理コンソール で、GMT の午前 0 時から次の 午前 0 時までを 1 営業日として数えて、2 営業日全体のデータを収集する 必要があります。 たとえば、管理コンソール がサーバ ポートとクライア ント ネットワークとの間の TCP セッションのデータ収集を EST の月曜日 午後 3 時 30 分に開始した場合、EST の水曜日午後 7 時まで、管理コンソー ル はそのネットワークのアプリケーションのパフォーマンスを評価でき ません。管理コンソール が 2 営業日全体のデータを収集していない場合、 管理コンソール はサーバ ポートとクライアント ネットワークとの間の TCP セッションを「未評価」とみなします。

<span id="page-167-0"></span>比較によって:

- [操作]ページの[エクスプローラ]ボタンから利用可能なベースラ インは、サーバ上のアプリケーション ポートとクライアント ネット ワーク間のすべての TCP セッションの履歴標準をレポートします。管 理コンソール は、すべてのアプリケーション ポート、サーバおよびク ライアント ネットワークの間の 1 時間ごとのベースラインを計算し、 曜日、日付のそれらおよび先週のアクティビティを追跡します。管理 コンソール はベースラインを使用して、パフォーマンス状態がその日 のその時間いつ正常かを示します。管理コンソール は、ベースライン を計算するために 2 営業日全体のデータを要求します。
- 「管理]ページから利用可能な運用レベル契約 (OLA) レポートは、 現在のパフォーマンスおよびパフォーマンス トレンドを数値で表し ます。パフォーマンス OLA は、時間単位で特定のしきい値より速いト ランザクションの割合を計算することによりアプリケーションがどれ くらいよく動作しているかを示します。

### 詳細:

[アプリケーション](#page-224-0) パフォーマンス OLA の管理 (P. 225) [結合メトリック](#page-170-0) (P. 171) [ネットワーク](#page-168-0) メトリック (P. 169) サーバ [メトリック](#page-169-0) (P. 170)

### パフォーマンス メトリックの仕組み

以下のセクションでは、アプリケーションのパフォーマンスを評価するた めに 管理コンソール が使用するメトリックについて説明します。 アプリ ケーションが Cisco WAAS または Riverbed Steelhead によって WAN 最適化 されている場合、すべてのパフォーマンス メトリックがクライアント、 WAN およびサーバ セグメントに適用されるとは限りません。

管理コンソール は、標準的な TCP トランザクションから以下のメトリック を計算します。

- ネットワーク メトリック
- サーバメトリック
- 結合メトリック

### <span id="page-168-0"></span>ネットワーク メトリック

ネットワーク メトリックは、アプリケーション パフォーマンスの問題が アプリケーションと通信しているネットワークによって引き起こされる ことを示します。

#### ネットワーク ラウンドトリップ時間

ネットワーク上のサーバとクライアントの間をパケットが移動するの にかかる時間(ロスを除く)を測定します。 アプリケーション、サー バおよびクライアント処理時間は除外されます。

#### ネットワーク接続時間

サーバによって送信された SYN-ACK と、クライアントから受け取った ACK の間の時間です。 ネットワークが混雑していない場合、それは距 離およびシリアライゼーションによる最低限の遅延を表すネットワー ク遅延を示し、現在のネットワーク アーキテクチャで可能な最良のラ ウンドトリップ時間を示します。

この値が突然上昇した場合は、一般に輻輳状態が原因と考えられます が、停滞している(上昇したままになる)場合は通常パス変更が原因 です。

### 実効ネットワーク ラウンドトリップ時間

ネットワーク ラウンドトリップ時間と再送信遅延から構成されます。 再送信遅延が再送信による遅延ではないことに注意します。それは 1 往復あたりの再送信遅延の平均時間です。管理コンソール が 2 つの平 均を追加しており実際 2 つのメトリックを組み合わせていることに注 目する必要があります。

### 再送信遅延

元のパケット送信と最後の重複したパケット送信の間の経過時間です。 管理コンソール は再送信パケット数に対してだけではなく観測を通 した平均としての再送信遅延をレポートします。10 個で 1 セットの 1 つのパケットが 300 ミリ秒の再送信時間を必要とする場合、再送信遅 延は 30 ミリ秒 (300 ミリ秒/10 パケット)としてレポートされます。

### <span id="page-169-0"></span>サーバ メトリック

アプリケーション パフォーマンスの問題がアプリケーションをホストす るサーバによって引き起こされることを示します。

### サーバ レスポンス時間

サーバが初期のレスポンスをクライアント リクエストに送信するの に必要な時間、またはサーバの最初の「思考時間」です。サーバ レス ポンス時間の増加は通常以下を示します。

- CPU、メモリ、ディスクまたは I/O などサーバ リソースの不足
- アプリケーションの設計に問題がある
- 多層アプリケーション内にパフォーマンスの悪い層がある

### サーバ接続時間

サーバが、クライアントの SYN パケットに応えて Syn-Ack を送信する ことにより、初期クライアント接続リクエストを確認するために要す る時間です。

### 拒否されたセッションの割合

3 方向ハンドシェーク (504以下のページで定義参照: )中にサーバに よって明示的に拒否された接続リクエストの割合です。 未対応の TCP/IP セッション リクエスト レポートの一部です。

### 無応答セッションの割合

接続リクエストは送信されたが、サーバが応答しない場合のセッショ ンの割合です。 未対応の TCP/IP セッション リクエスト レポートの一 部です。

### <span id="page-170-0"></span>結合メトリック

アプリケーションをホストするサーバ、およびアプリケーションと通信し ているネットワークの両方によってアプリケーション パフォーマンスの 問題が引き起こされることを示します。

### トランザクション時間

完全なアプリケーション レスポンスを送信するのにかかる時間で、最 初のレスポンス (サーバ レスポンス時間の終了)からそのリクエスト で送信された最後のパケットまでの時間で測定され、アプリケーショ ンの設計、サーバやネットワークのパフォーマンスによって影響を受 けます。

管理コンソール は、[エンジニアリング]ページの[レスポンス時間 構成: 平均]レポート内にこの種のレスポンス時間のデータを表示しま す。管理コンソール は、トランザクション時間のしきい値を超えた場 合にインシデントをオープンしません。

### データ転送時間

サーバが応答を開始し、データの送信が完了するまでの経過時間です。 レスポンス サイズ、ネットワークで利用可能な帯域幅、およびアプリ ケーションとネットワークの間の相互作用など要因は、値に影響しま す。

管理コンソール は、データ転送時間のしきい値を超えた場合にインシ デントをオープンしません。

### パフォーマンスしきい値をカスタマイズするオプション

パフォーマンスしきい値は、以下の方法で指定できます。

- 感度レベルの入力。管理コンソールは、感度レベルに基づき動的にし きい値を生成します。
- ミリ秒で静的な値を入力または割合を指定。
- メトリックのしきい値の無効化。

デフォルトでは、感度オプションは有効です。 どちらの方法を使用して も、しきい値には常に最小観測数に見合う値が含まれます。 *観測*は、管 理コンソール が TCP トランザクションからメトリックを計算する機会で す。メトリックのパフォーマンスを正常、マイナー(黄色)またはメジャー (オレンジ)と評価するために、監視デバイス は、最小観測数を参照す る必要があります。

あるいは、ネットワーク、サーバまたはアプリケーションのパフォーマン スを評価するとき、特定のメトリックを含まないことを選択できます。

### 感度レベル(動的な値)

感度レベルを指定すると、管理コンソール は、適切な設定を決定するた めに過去 30 日間のパーセンタイル統計を使用して、GMT の午前 0 時ごと にメトリックの新しいしきい値を自動的に生成します。 管理コンソール は、各クライアント ネットワークからアプリケーションにアクセスする ユーザのためのしきい値の個別のセットを生成します。

その結果、管理コンソール は、待ち時間の長いリモート リンク上のユー ザに対して、ローカル LAN 上のユーザと同じしきい値を適用しません。し きい値は履歴上の極端なパフォーマンスを表します。 たとえば、マイア ミのデータ センターにあるアプリケーション サーバで、アプリケーショ ンにローカルにアクセスするユーザとミュンヘン(ドイツ)のリモートサ イトからアクセスするユーザがいると考えます。

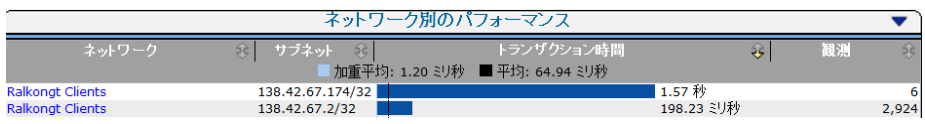

感度レベルを使用してこのアプリケーションのパフォーマンスしきい値 を設定すると、管理コンソール は各クライアント ネットワークからアプ リケーションにアクセスするユーザのためのしきい値の個別のセットを 生成します。 また、感度レベルを指定することは、ミュンヘンとのやり とりおよびマイアミとのやりとりなどのように同じアプリケーションを 2回定義して遠隔地でのアプリケーションのパフォーマンス用の別のし きい値を設定する必要がないことを意味します。

しきい値の感度が上がると、パフォーマンス レベルに基づいてより多く のインシデントを受信することが目的となるので、しきい値は低下します。 管理コンソール 感度しきい値は痛覚感度に似ています。 痛感感受性の高 い人は、痛みのしきい値が低く、痛みを訴える頻度も多くなります。 そ れほど敏感でない人は、ある程度の痛みに対応でき、頻繁には痛みを訴え ません。

感度は、0 (無感覚) ~ 200 (非常に敏感) の値から調節できます。

- 感度を 200 に設定すると、75 パーセンタイルを超えるトラフィック測 定をマイナー(黄色)またはメジャー(オレンジ)として評価するこ とになります。
- 感度を低く設定すると、高いしきい値が生成され、インシデント数も 少数になります。

管理コンソール がしきい値を再計算した場合、感度レベルは変わりませ ん。 感度レベルの今日のしきい値を表示するには、感度計算機を使用し ます。

#### 詳細:

[\[環境管理\]ページからのしきい値の編集](#page-178-0) (P. 179)

### 静的なしきい値(静的な値)

ミリ秒または百分率によるしきい値の設定を選択することで、特定のメト リックに対し静的なしきい値を指定できます。 この値は変更しない限り 変わりません。

静的なしきい値は、高度に不変であるか、または低品質のパフォーマンス に対する値がわかっているメトリックのターゲット値を定義するために 使用できます。たとえば、正常なサーバは、クライアントからのセッショ ン リクエストを拒否する必要はないので、マイナー(黄色)に対する拒 否として 1%、メジャー(オレンジ)に対して 3% の静的なしきい値を設定 することで、管理コンソール がセッションを頻繁に拒否するサーバの サーバ問題を無視するのを防ぐことができます。

静的なしきい値を使用するのが適切であるその他のメトリックには以下 があります。

- 無応答セッション。 正常なサーバではゼロである必要があります。 5 ~ 10% の低いしきい値に設定します。
- サーバ接続時間。サブミリ秒にする必要があります。管理コンソール がアプリケーション サーバと同じスイッチ上でデータを収集してい る限りは 2 ~ 5 ミリ秒間隔のアラームを設定します。

また、ミリ秒または百分率の静的な値を設定することは、しきい値がもは やネットワークおよびサーバによって自動的に分離されないことを意味 します。 この問題を解決するには、ネットワーク タイプ別に同様の遅延 があるネットワークをグループ化し、次に、しきい値のカスタム セット を各ネットワーク タイプに割り当てる必要があります。

指定されたアプリケーションの静的なしきい値を設定する前に、[エンジ ニアリング]ページのレポートを表示し、[設定]ボタンを使用して問題 のメトリックを選択します。 メトリックの確認や根本的な問題を修正す ることなく、恒久的に低下したしきい値レベルでサーバ、ネットワークま たはアプリケーションを設定しないでください。

### 詳細情報:

[パフォーマンスしきい値の追加](#page-182-0) (P. 183)

## <span id="page-174-0"></span>インシデントのオープンおよびクローズの仕組み

管理コンソール は、ネットワークまたはサーバのメトリックの 5 分平均が しきい値を超えると、ネットワークおよびサーバのインシデントをオープ ンします。

管理コンソール は以下の場合、自動的にインシデントをクローズします。

- 許容範囲のパフォーマンス動作が1時間きっかり(正時から次の正時 まで)発生した。
- ネットワークまたはサーバインシデントと関連付けられるサーバが 保守ウィンドウに入る。予定した保守期間が終了した後にパフォーマ ンスの問題が続く場合、管理コンソール は新規のインシデントをオー プンする場合があることに留意してください。
- 24 時間を経過したインシデント。 パフォーマンスの問題が続く場合、 管理コンソール は新規のインシデントをオープンする場合があるこ とに留意してください。

インシデントを確認し、問題を認識することもできます。 以下の例で、 管理コンソール は、191.168.1.0/24 ネットワーク上のネットワーク インシ デントを午前 7 時 5 分にオープンしました。午前 7 時 20 分を過ぎると、 その後のネットワークしきい値違反がないため、管理コンソール は午前 9 時にそのインシデントをクローズしました。管理コンソール は 00 分にイ ンシデントをクローズするので、インシデントを確認すると、レポートは そのインシデント前の時間、つまり午前 7 時をマーキングし、インシデン トのタイム フレームを示すことに留意してください。

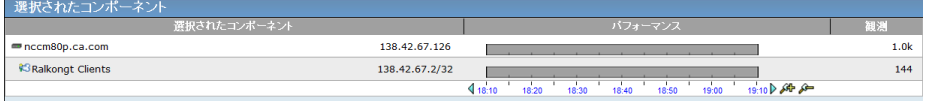

ユーザが可用性の OLA を設定している場合、アプリケーションが使用不可 と考えられるとき、管理コンソール はサーバ インシデントをオープンし ます。

### 詳細情報:

[アプリケーション可用性の管理](#page-238-0) (P. 239) [サーバ保守のスケジュール](#page-102-0) (P. 103) アプリケーション [パフォーマンスの評価方法](#page-166-0) (P. 167) NetQoS Performance Center (CA NPC)

管理コンソール がデータ ソースとして CA NPC に登録されている場合、管 理コンソール が新しいマイナー (黄色) またはメジャー (オレンジ)の 状態を検出すると、管理コンソール はインシデントをオープンし、CA NPC は対応するイベントをオープンします。

- CA Application Delivery Analysis インシデントを引き起こしたマイナー またはメジャー状態が 1 時間、正常なパフォーマンスを示すと、管理 コンソール はそのインシデントをクローズし、イベント マネージャは 対応するイベントをクリアします。その後、マイナーまたはメジャー のインシデント状態が戻ると、管理コンソール は新規インシデントを オープンし、CA NPC は対応するイベントをオープンします。
- 管理コンソール インシデントが 24 時間オープンのままであると、管 理コンソール は、その状態に関係なく自動的にインシデントをクロー ズします。マイナーまたはメジャーのインシデント状態がまだ存在す る場合、管理コンソール は新規インシデントをオープンし、CA NPC は、 対応するイベントの数を増分します。 それ以外の場合、およそ 10 分 の同期遅延の後、CA NPC はイベントをクリアします。

サーバがオフラインの状態で CA NPC が CA Application Delivery Analysis イ ンシデントと関連付けられたイベントをクリアできるようにするには、イ ベント マネージャが対応するイベントをクリアできるように、管理コン ソール がマイナーまたはメジャーのインシデント状態に対して「データ なし」を 1 時間レポートする必要があります。サーバがオンラインに戻っ た後、管理コンソール が新しいマイナーまたはメジャーの状態を検出し た場合、管理コンソール はインシデントをオープンし、CA NPC は対応す るイベントをオープンします。

CA NPC では、ユーザが 管理コンソール インシデントに対応するイベント をクローズすると、インシデント ステータスは[確認済み]に変わりま す。インシデントの状態が 1 時間の正常なパフォーマンスを示した後、管 理コンソール は自動的にそのインシデントをクローズします。

### CA Performance Center (CA PC)

管理コンソール がデータ ソースとして CA PC に登録されている場合、CA Application Delivery Analysis インシデントは CA PC に表示され、CA Application Delivery Analysis 管理コンソールによって管理されます。 CA PC は、CA Application Delivery Analysis インシデントを確認またはクローズし ません。

CA PC の[パフォーマンス イベント]ページには、CA Application Delivery Analysis インシデントがリストされ、サーバおよびネットワーク別のイン シデント数が表示されます。 このページから、CA Application Delivery Analysis インシデントをクリックし、インシデント詳細を表示してインシ デントを確認するために CA Application Delivery Analysis 管理コンソール に ドリル インできます。

- CA Application Delivery Analysis インシデントの原因となったマイナー またはメジャーの状態が 1 時間正常なパフォーマンスを示すと、管理 コンソール はそのインシデントをクローズし、CA PC は対応するイン シデントをクリアします。その後、マイナーまたはメジャーのインシ デント状態が戻ると、管理コンソール は新規インシデントをオープン し、CA PC は対応するインシデントをリスト表示し、そのインシデン ト数を増分します。
- 管理コンソール インシデントが 24 時間オープンのままであると、管 理コンソール は、その状態に関係なく自動的にインシデントをクロー ズします。マイナーまたはメジャーのインシデント状態がまだ存在す る場合、管理コンソール は新規インシデントをオープンし、CA PC は、 対応するイベント数を増分します。 それ以外の場合、約 10 分の同期 遅延の後、CA PC は対応するインシデントをクリアします。

CA PC が、サーバがオフラインの状態で CA Application Delivery Analysis イン シデントをクリアできるようにするには、CA Application Delivery Analysis が、マイナーまたはメジャーのインシデント状態に対して「データなし] を 1 時間レポートする必要があります。サーバがオンラインに戻った後に、 管理コンソール が新しいマイナーまたはメジャーの状態を検出すると、 管理コンソール はインシデントをオープンし、CA PC は対応するインシデ ントをリスト表示して、そのインシデント数を増分します。

# <span id="page-177-0"></span>パフォーマンスしきい値の編集

パフォーマンスしきい値を使用すると、管理コンソール によってパ フォーマンスを評価し、インシデントをオープンすることができます。必 要な場合、クライアント ネットワークのグループまたはすべてのクライ アント ネットワークにわたってアプリケーションのパフォーマンスしき い値をきつくするか緩めることができます。

ネットワーク タイプ別にパフォーマンスしきい値をカスタマイズするこ とで、ネットワーク インシデント レスポンスをカスタマイズします。

パフォーマンスしきい値リストを使用して、各ネットワークのパフォーマ ンスしきい値のリストを管理します。以下の例では、DCOM Service Control Manager アプリケーションには、オースティンおよびサンディエゴのネッ トワーク タイプにクライアント ネットワーク用のカスタムしきい値があ ります。管理コンソール はデフォルト ネットワーク タイプでパフォーマ ンスしきい値を使用し、ネットワーク タイプが割り当てられていないク ライアント ネットワーク上でアプリケーション パフォーマンスを監視し ます。

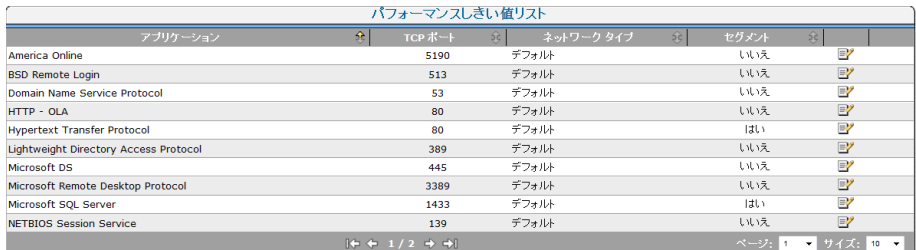

新規アプリケーションに適用されるパフォーマンスしきい値の管理には、 [新規アプリケーションのしきい値セット]リストを使用します。

また、特定のネットワーク タイプ用のしきい値を作成して、アプリケー ションが作成または検出されたときに、カスタムしきい値がそのネット ワーク上のアプリケーションに自動的に適用されるようにもできます。 たとえば、VPN を介してアクセスするアプリケーションに対しては、ネッ トワーク レスポンス時間のパフォーマンスしきい値を緩くするか無効に します。 デフォルトでは、新しいアプリケーションはすべて、そのネッ トワーク タイプに対して確立されたパフォーマンスしきい値のセットを 使用します。

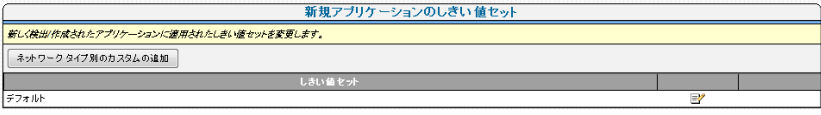

### <span id="page-178-0"></span>[環境管理]ページからのしきい値の編集

パフォーマンスしきい値は以下のような場合に編集します。

■ すべての関連付けられたクライアント ネットワークの共通のしきい 値を設定します。たとえば、すべてのクライアント ネットワークに対 してアプリケーションのサーバ メトリックを調整できます。

一般に、サーバはそのクライアント リクエストをすべて同じ方法で処 理する必要があります。

■ クライアント ネットワークのグループと通信するすべてのアプリ ケーションの共通のしきい値を設定します。たとえば、オースティン ネットワーク タイプに属するクライアント ネットワークと通信する すべてのアプリケーションのネットワーク メトリックを調整するこ とができます。

管理コンソール でアプリケーション、サーバ、またはネットワークを評 価するときにメトリックを含めたくない場合は、メトリックを無効にでき ます。メトリックを無効にすると、管理コンソール は利用可能なメトリッ クを使用して、アプリケーション、サーバまたはネットワークを評価しま す。

管理コンソール がアプリケーションのパフォーマンスを評価するのを防 ぐには、アプリケーション上のネットワーク、サーバ、および結合メトリッ クをすべて無効にします。

#### 次の手順に従ってください:

- 1. [環境管理]ページをクリックします。
- 2. [表示項目]メニューの[ポリシー]、[パフォーマンスしきい値] をクリックします。
- 3. [パフォーマンスしきい値]リストにスクロールし、目的のアプリケー ションのパフォーマンスしきい値を探して、『シをクリックして編集し ます。加えた変更は、割り当てられたネットワーク タイプを持つすべ てのクライアント ネットワークに適用されます。

[アプリケーションしきい値の編集]が表示されます。

- 4. 編集するメトリック上の「変更]をクリックします。
- 5. マイナーおよびメジャーのインシデントのメトリックしきい値をカス タマイズします。
	- しきい値を測定する方法を選択し、次に、しきい値を指定します。

■ [最小観測数]下で、最小観測数、または管理コンソール が5分 間隔でメトリックを計算する必要がある回数を指定します。 たと えば、管理コンソール は、TCP トランザクションにつき 1 回サー バ接続時間を計算できます。しかし、クライアント/サーバ ペアが パケットを交換するごとに、管理コンソール は NRTT を計算します。 管理コンソール がメトリックを最小回数計算しない場合、メト リックのステータスは5分間間隔で「未評価]となります。

しきい値プロパティの設定の詳細については、「ヘルプ]をクリック してください。

- 6. [適用]をクリックします。
- 7. これらの手順を繰り返し追加のメトリックについてマイナーおよびメ ジャーのしきい値を編集します。
- 8. [OK]をクリックします。

### 詳細:

パフォーマンス [メトリックの仕組み](#page-167-0) (P. 168)
## [操作]ページからのしきい値の編集

[操作]ページの[エクスプローラ]ボタンから、管理コンソール 管理 者またはネットワーク オペレータは、特定のメトリックのしきい値を変 更できます。 [操作]ページからしきい値を変更するには、クライアン ト ネットワーク、サーバ、アプリケーションおよびメトリックを選択す ることで、その問題を分離します。 次に、[エクスプローラ]をクリッ クし選択されたメトリックのしきい値を編集します。

選択したネットワークにネットワーク タイプが割り当てられている場合、 パフォーマンスしきい値の編集はそのネットワーク タイプに属するすべ てのクライアント ネットワークに適用されます。たとえば、ユーザがセー ルス アプリケーション上の NRTT のしきい値を変更し、ロンドン ネット ワーク タイプに属するクライアント ネットワークを選択した場合、しき い値の変更はロンドン ネットワーク タイプに割り当てられるすべてのク ライアント ネットワークに適用されます。

注:「エクスプローラ]ボタンの詳細については、「ユーザガイド」を参 照してください。

次の手順に従ってください:

- 1. [操作]ページをクリックします。
- 2. 「設定]をクリックします。
- 3. 「設定]ダイアログ ボックスが表示されます。
- 4. 必要なクライアント ネットワーク、サーバ、アプリケーションおよび メトリックを選択します。

レポート設定の指定の詳細については、[ヘルプ]をクリックしてく ださい。

5. 「エクスプローラ]をクリックします。 [メトリック詳細]が表示されます。

6. [しきい値の編集]タブをクリックします。

選択したネットワークにネットワーク タイプが割り当てられている 場合、パフォーマンスしきい値の編集はそのネットワーク タイプに属 するすべてのクライアント ネットワークに適用されます。

以下の例では、NetQoS LAN ネットワークは T1 ネットワーク タイプに 割り当てられます。 NRTT の LDAP 「クライアント]アプリケーション パフォーマンスのしきい値の変更は、T1 ネットワーク タイプに割り当 てられるすべてのネットワークに適用されます。

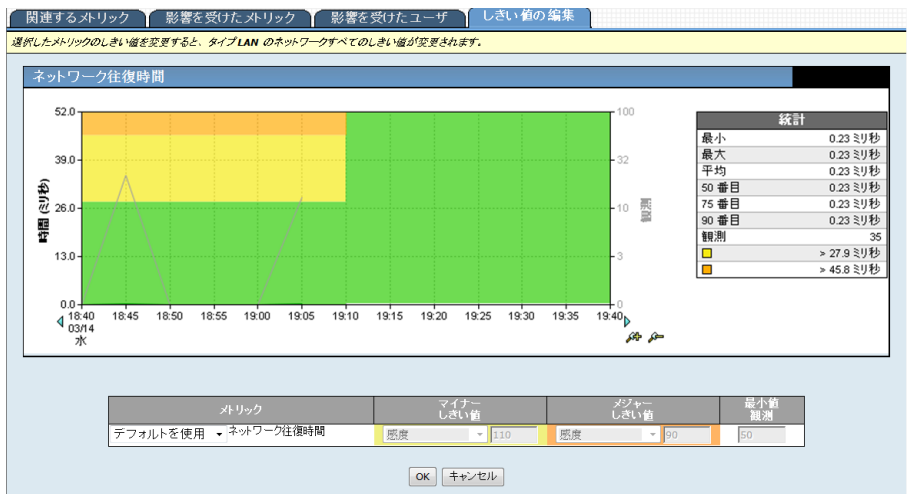

- 7. パフォーマンス メトリックを編集して、[最小観測数]とともに、必 要なマイナーおよびメジャーのしきい値を指定します。
- 8. [OK]をクリックします。

### 詳細情報:

[\[環境管理\]ページからのしきい値の編集](#page-178-0) (P. 179)

## パフォーマンスしきい値の追加

特定のネットワーク グループにおけるユーザ定義アプリケーションのパ フォーマンスしきい値を厳しくまたは緩く設定します。 このためには、 ネットワーク タイプ別にアプリケーションのパフォーマンスしきい値を カスタマイズします。

前提条件: ネットワーク グループを定義するにはネットワーク タイプを 割り当てます。 ネットワーク タイプを使用すると、デフォルト パフォー マンスしきい値をネットワーク グループに追加できます。

ネットワーク グループのカスタムしきい値セットを使用して新規アプリ ケーションを自動的に監視するには、新規アプリケーション用のパフォー マンスしきい値を作成します。

あるいは、アプリケーションのデフォルトしきい値の設定を編集できます。 デフォルトしきい値の設定は、割り当てられたネットワーク タイプがな いすべてのネットワークに適用されます。

### 次の手順に従ってください:

- 1. [環境管理]ページをクリックします。
- 2. [表示項目]メニューの[ポリシー]、[パフォーマンスしきい値] をクリックします。
- 3. 「パフォーマンスしきい値]リストまでスクロールします。
- 4. 「ネットワーク タイプ別のカスタムの追加]をクリックします。 [ネットワーク タイプ別のしきい値のカスタマイズ]が表示されます。
- 5. パフォーマンスしきい値を定義するユーザ定義アプリケーションおよ びネットワーク タイプを指定して、[OK]をクリックします。

[アプリケーションしきい値の編集]が表示されます。

- 6. 目的のネットワーク タイプに対するアプリケーションのパフォーマ ンスしきい値をカスタマイズし、[適用]をクリックします。
- 7. [OK]をクリックします。

詳細情報:

ネットワーク タイプ別のクライアント [ネットワークのグループ化](#page-58-0) (P.59) [パフォーマンスしきい値の編集](#page-177-0) (P. 178)

ネットワーク グループ用のデフォルト [パフォーマンスしきい値の有効化](#page-184-0) (P. 185)

## <span id="page-184-0"></span>ネットワーク グループ用のデフォルト パフォーマンスしきい値 の有効化

ネットワーク グループ上で新しく検出されたアプリケーションに対して より厳しいまたは緩いパフォーマンスしきい値を設定するには、目的の ネットワーク グループにデフォルト パフォーマンスしきい値を追加しま す。 このしきい値は、新しいシステムまたはユーザ定義アプリケーショ ンに自動的に適用されます。

デフォルトのしきい値を有効にすると、これらは新規アプリケーションに のみ適用されます。 既存のアプリケーションは、既存のパフォーマンス しきい値を保持します。 既存のアプリケーションのパフォーマンスしき い値を一括編集するには、[表示項目]メニューの[データ監視] - [ア プリケーション]下の[アプリケーション リスト]を使用します。

前提条件: ネットワーク グループを定義するにはネットワーク タイプを 割り当てます。 ネットワーク タイプを使用すると、デフォルト パフォー マンスしきい値をネットワーク グループに追加できます。

目的のアプリケーションがすでに存在する場合、ネットワーク グループ のパフォーマンスしきい値をアプリケーションに追加します。

#### 次の手順に従ってください:

- 1. [環境管理]ページをクリックします。
- 2. [表示項目]メニューの[ポリシー]、[パフォーマンスしきい値] をクリックします。
- 3. [新規アプリケーションのしきい値セット]リストにスクロールしま す。
- 4. 「ネットワーク タイプ別のカスタムの追加]をクリックします。 [ネットワークタイプ別のしきい値のカスタマイズ]が表示されます。
- 5. 目的のネットワーク タイプを選択し、「OK]をクリックします。 [アプリケーションしきい値の編集]が表示されます。
- 6. ネットワーク タイプ別にアプリケーションのパフォーマンスしきい 値をカスタマイズします。 パフォーマンスしきい値設定の詳細については、「ヘルプ]をクリッ クしてください。
- 7. 「適用]をクリックします。

指定するパフォーマンスしきい値は、ネットワーク タイプが割り当て られているクライアント ネットワーク上で新たに検出された全アプ リケーションに適用されます。

8. [OK]をクリックします。

### 詳細:

[ユーザ定義アプリケーションの編集](#page-152-0) (P. 153) [システム定義のアプリケーションの編集](#page-132-0) (P. 133)

## WAN 最適化ネットワーク セグメントのパフォーマンスしきい値 の編集

管理コンソール は個別のアプリケーションを作成し、ネットワークの最 適化されたクライアント、WAN およびサーバ セグメントにわたってアプ リケーションのパフォーマンスをレポートします。 各ネットワーク セグ メントのパフォーマンスしきい値をカスタマイズし、アプリケーション パフォーマンス変動に対する 管理コンソール の感度を増減させます。 ま た、最適化されていないアプリケーション トラフィックのパフォーマン スしきい値を指定します。

## 最適化されたアプリケーション上の最適化されていないトラフィックのしきい値の 編集

各ネットワーク セグメントのパフォーマンスしきい値を編集する一方で、 管理コンソール でどのトラフィックが最適化されていないかを観測する アプリケーション トラフィックのしきい値を編集できます。

#### 次の手順に従ってください:

- 1. [環境管理]ページをクリックします。
- 2. [表示項目]メニューの[ポリシー]、[パフォーマンスしきい値] をクリックします。
- 3. 「パフォーマンスしきい値]リストまでスクロールします。
- 4. Y をクリックし、WAN 最適化アプリケーションを編集します。

「セグメント]列は WAN 最適化アプリケーションを識別します。 管 理コンソール がネットワーク セグメント別に最適化されたアプリ ケーショントラフィックを観測している場合、「セグメント]列のス テータスは「はい]になります。

5. 3番目の「表示項目]メニューで「しきい値]をクリックします。

管理コンソール が最適化されていないアプリケーション トラフィッ クからのレスポンス時間メトリックを計算していない場合、[しきい 値]コマンドが表示されません。

「アプリケーションしきい値の編集]が表示されます。

- 6. マイナー(黄色)およびメジャー(オレンジ)のインシデントのメト リックしきい値をカスタマイズします。
	- しきい値を測定する方法を選択し、次に、しきい値を指定します。
	- 「最小観測数]下で、最小観測数、または 管理コンソール が 5 分 間隔でメトリックを計算する必要がある回数を指定します。 管理 コンソール がメトリックを最小回数計算しない場合、メトリック のステータスは5分間間隔で「未評価]となります。

しきい値プロパティの設定の詳細については、[ヘルプ]をクリック してください。

- 7. [Apply]をクリックします。
- 8. これらの手順を繰り返し、追加のメトリックのしきい値を設定します。
- 9. [OK]をクリックします。

詳細情報:

[\[環境管理\]ページからのしきい値の編集](#page-178-0) (P. 179)

## 最適化されたクライアント セグメントのしきい値の編集

WAN 最適化アプリケーションの場合は、各ネットワーク セグメントのパ フォーマンスしきい値を編集します。

管理コンソール は、クライアント セグメントから以下のメトリックを計 算します。

#### ネットワーク ラウンドトリップ時間

ネットワーク上のサーバとクライアントの間をパケットが移動するの にかかる時間(ロスを除く)を測定します。 アプリケーション、サー バおよびクライアント処理時間は除外されます。

#### 再送信遅延

再送信によるネットワーク ラウンドトリップ時間の追加遅延を測定 します。 表示されたデータはすべての観測の平均で、各トランザク ションの実際の再送信時間ではありません。

### トランザクション時間

クライアントがリクエストを送信する時間(パケット レベルまたはト ランザクション レベル)からクライアントがレスポンスで最後のパ ケットを受信する時間までの経過時間を測定します。

管理コンソール は、[エンジニアリング]ページの[レスポンス時間 構成: 平均]レポート内にこの種のレスポンス時間のデータを表示しま す。管理コンソール は、トランザクション時間のしきい値を超えた場 合にインシデントをオープンしません。

#### 次の手順に従ってください:

- 1. [環境管理]ページをクリックします。
- 2. [表示項目]メニューの[ポリシー]、[パフォーマンスしきい値] をクリックします。
- 3. [パフォーマンスしきい値]リストまでスクロールします。
- 4. をクリックし、WAN 最適化アプリケーションを編集します。 [セ グメント]列は WAN 最適化アプリケーションを識別します。 管理コ ンソール がネットワーク セグメント別に最適化されたアプリケー ショントラフィックを観測している場合、「セグメント]列のステー タスは[はい]になります。
- 5. 3番目の「表示項目]メニューで「クライアント セグメント]をクリッ クします。

管理コンソール がクライアント ネットワーク セグメントからのレス ポンス時間メトリックを計算していない場合、[クライアント セグメ ント]コマンドが表示されません。

クライアント セグメントのしきい値が表示されます。

- 6. 各レスポンス時間メトリックに対し、マイナー(黄色)およびメジャー (オレンジ)でパフォーマンスしきい値をカスタマイズします。
	- しきい値を測定する方法を選択し、次に、しきい値を指定します。
	- 「最小観測数]下で、最小観測数、または管理コンソール が 5 分 間隔でメトリックを計算する必要がある回数を指定します。 管理 コンソール がメトリックを最小回数計算しない場合、メトリック のステータスは5分間間隔で [未評価]となります。

しきい値プロパティの設定の詳細については、[ヘルプ]をクリック してください。

- 7. [Apply]をクリックします。
- 8. これらの手順を繰り返し、追加のメトリックのしきい値を編集します。
- 9. [OK]をクリックします。

詳細情報:

[\[環境管理\]ページからのしきい値の編集](#page-178-0) (P. 179)

## 最適化された WAN セグメントのしきい値の編集

WAN 最適化アプリケーションの場合は、各ネットワーク セグメントのパ フォーマンスしきい値を編集します。

管理コンソール は、WAN セグメントから以下のメトリックを計算します。

#### ネットワーク ラウンドトリップ時間

ネットワーク上のサーバとクライアントの間をパケットが移動するの にかかる時間(ロスを除く)を測定します。 アプリケーション、サー バおよびクライアント処理時間は除外されます。

### ネットワーク接続時間

サーバの接続確認を確定するためにクライアントが必要とする時間を 測定します。遅延はネットワーク遅延によって引き起こされる可能性 が高いです。

#### 実効ラウンドトリップ時間

ネットワーク ラウンドトリップ時間と再送信によって引き起こされ た遅延が含まれます。このメトリックのしきい値を設定し、再送信に よるパフォーマンスの低下を監視します。

#### 再送信遅延

再送信によるネットワーク ラウンドトリップ時間のさらなる遅延を 測定します。表示されたデータはすべての観測の平均で、各トランザ クションの実際の再送信時間ではありません。

### 次の手順に従ってください:

- 1. [環境管理]ページをクリックします。
- 2. [表示項目]メニューの[ポリシー]、[パフォーマンスしきい値] をクリックします。
- 3. [パフォーマンスしきい値] リストまでスクロールします。
- 4. をクリックし、WAN 最適化アプリケーションを編集します。 [セ グメント]列は WAN 最適化アプリケーションを識別します。 管理コ ンソール がネットワーク セグメント別に最適化されたアプリケー ショントラフィックを観測している場合、「セグメント]列のステー タスは[はい]になります。
- 5. 3番目の「表示項目]メニューで「WAN セグメント]をクリックしま す。

管理コンソール が WAN ネットワーク セグメントからのレスポンス時 間メトリックを計算していない場合、[WAN セグメント]コマンドが 表示されません。

WAN セグメントのしきい値が表示されます。

- 6. マイナー(黄色) およびメジャー(オレンジ)のインシデントのメト リックしきい値をカスタマイズします。
	- しきい値を測定する方法を選択し、次に、しきい値を指定します。
	- 「最小観測数]下で、最小観測数、または 管理コンソール が 5 分 間隔でメトリックを計算する必要がある回数を指定します。 管理 コンソール がメトリックを最小回数計算しない場合、メトリック のステータスは5分間間隔で [未評価]となります。

しきい値プロパティの設定の詳細については、[ヘルプ]をクリック してください。

- 7. [Apply]をクリックします。
- 8. これらの手順を繰り返し追加のメトリックについてマイナーおよびメ ジャーのしきい値を編集します。
- 9. [OK]をクリックします。

詳細情報:

[\[環境管理\]ページからのしきい値の編集](#page-178-0) (P. 179)

## 最適化されたサーバ セグメントのしきい値の編集

WAN 最適化アプリケーションの場合は、各ネットワーク セグメントのパ フォーマンスしきい値を編集します。

管理コンソール は、サーバ セグメントから以下のメトリックを計算しま す。

#### サーバ レスポンス時間

サーバが、クライアントによって行われたリクエストに対し応答を開 始するのにかかる時間を測定します。 この値はサーバ速度、アプリ ケーション設計およびリクエストのボリュームの影響を受けます。

#### サーバ接続時間

初期クライアント接続リクエストを確認するためにサーバが必要とす る時間を測定します。

### 拒否されたセッションの割合

3方向ハンドシェーク中にサーバによって明示的に拒否された接続リ クエストの割合を測定します。 未対応の TCP/IP セッション リクエス ト レポートの一部です。

#### 無応答セッションの割合

接続リクエストが送信され、クライアントまたはサーバが応答しな かった場合のセッションの割合を測定します。 未対応の TCP/IP セッ ション リクエスト レポートの一部です。

#### 次の手順に従ってください:

- 1. [環境管理]ページをクリックします。
- 2. [表示項目]メニューの[ポリシー]、[パフォーマンスしきい値] をクリックします。
- 3. [パフォーマンスしきい値] リストまでスクロールします。
- 4. をクリックし、WAN 最適化アプリケーションを編集します。 「セ グメント]列は WAN 最適化アプリケーションを識別します。 管理コ ンソール がネットワーク セグメント別に最適化されたアプリケー ショントラフィックを観測している場合、「セグメント]列のステー タスは[はい]になります。
- 5. 3番目の「表示項目]メニューで「サーバセグメント]をクリックし ます。

管理コンソール がサーバ ネットワーク セグメントからのレスポンス 時間メトリックを計算していない場合、[サーバセグメント]コマン ドが表示されません。

サーバ セグメントのしきい値が表示されます。

- 6. マイナー(黄色) およびメジャー(オレンジ)のインシデントのメト リックしきい値をカスタマイズします。
	- しきい値を測定する方法を選択し、次に、しきい値を指定します。
	- 「最小観測数]下で、最小観測数、または 管理コンソール が 5 分 間隔でメトリックを計算する必要がある回数を指定します。 管理 コンソール がメトリックを最小回数計算しない場合、メトリック のステータスは5分間間隔で [未評価]となります。

しきい値プロパティの設定の詳細については、[ヘルプ]をクリック してください。

- 7. [Apply]をクリックします。
- 8. これらの手順を繰り返し、追加のメトリックのしきい値を編集します。
- 9. [OK]をクリックします。

詳細情報:

[\[環境管理\]ページからのしきい値の編集](#page-178-0) (P. 179)

# <span id="page-194-0"></span>第 7 章: インシデント レスポンスの管理

このセクションには、以下のトピックが含まれています。

インシデント [レスポンスの仕組み](#page-194-0) (P. 195) インシデント [レスポンスの追加](#page-206-0) (P. 207) インシデント [レスポンスの編集](#page-207-0) (P. 208) インシデント [レスポンスの削除](#page-208-0) (P. 209) [ネットワークまたはサーバのインシデント](#page-209-0) レスポンスへのアクションの [追加](#page-209-0) (P. 210) [応答アクションの編集](#page-210-0) (P. 211) [応答アクションの削除](#page-211-0) (P. 212) インシデント [レスポンスの割り当て](#page-211-0) (P. 212) インシデント [レスポンスのトラブルシューティング](#page-215-0) (P. 216) Web サービス [メソッドを使用したインシデントの管理](#page-215-0) (P. 216)

## インシデント レスポンスの仕組み

問題が発生した際にトラブルシューティングし、かつ平均修復時間を短縮 できるように、ユーザのビジネス上重要なアプリケーション、サーバおよ びネットワークに対しインシデント レスポンスを割り当てます。 インシ デント レスポンスは以下を行います。

- ユーザのチームにパフォーマンスの低下を知らせます。
- 問題を積極的に調査し、パフォーマンス低下の根本的原因を特定する のに役立つ追加情報を収集します。

デフォルトでは、管理コンソール はインシデント レスポンスを自動的に 開始しません。

[インシデント]ページから調査を手動で開始して、より詳細にインシデ ントをトラブルシューティングすることもできることに留意してくださ い。詳細については、「ユーザガイド」を参照してください。

## インシデント レスポンスの開始法

管理コンソール がネットワークまたはサーバのメトリックのしきい値違 反を見つけると、管理コンソール は自動的にネットワークまたはサーバ のインシデントをオープンします。「インシデント]ページから利用可 能なインシデントは、影響を受けたアプリケーションを含むサーバまたは ネットワーク上のパフォーマンスの問題に関する情報の記録を作成しま す。

管理コンソール が以下のインシデントをオープンする場合。

- サーバ : 管理コンソール はサーバ インシデントを評価し、影響を受 けたサーバ上、およびそのサーバ上で実行される低品質なアプリケー ションに対し一連のアクションを起こします。
- ネットワーク: 管理コンソール はネットワーク インシデントを評価 し、ネットワーク上、およびネットワーク上で実行される低品質なア プリケーションに対し一連のアクションを起こします。

管理コンソール は、結合メトリックを使用してアプリケーションのパ フォーマンスを評価しますが、管理コンソール はアプリケーション イン シデントを作成しません。ただし、管理コンソール によりアプリケーショ ン インシデント レスポンスを定義できます。アプリケーション インシデ ント レスポンスはネットワークまたはサーバのインシデントに対するア プリケーション レスポンスです。 たとえば、Exchange アプリケーション 用のアプリケーション インシデント レスポンスを設定すると、管理コン ソール は以下の場合にインシデント レスポンスを開始します。

- ネットワーク インシデントが Exchange アプリケーションにアクセス するクライアントによって作成される場合。
- サーバ インシデントが、アプリケーションをホストするサーバによっ て作成される場合。

データ転送時間など結合メトリックのしきい値を超えた場合、管理コン ソール はアプリケーション インシデント レスポンスを開始しません。

デフォルトでは、管理コンソール はネットワークまたはサーバのインシ デントに応答して通知や調査を開始しません。 デフォルトのインシデン ト レスポンスを編集して、1 つ以上のアクションを追加し、必要に応じて 追加のインシデント レスポンスを作成します。

## ネットワーク インシデント レスポンス

ネットワーク インシデント レスポンスはネットワーク インシデントに応 答して開始されます。 以下のレスポンスはネットワーク インシデントに 利用可能です。

- [電子メール通知](#page-197-0) (P.198)
- SNMP [トラップ通知](#page-198-0) (P.199)
- トレース[ルート調査](#page-204-0) (P. 205)

## サーバ インシデント レスポンス

サーバ インシデント レスポンスはサーバ インシデントに応答して開始さ れます。 以下のレスポンスはサーバ インシデントで利用可能です。

- [電子メール通知](#page-197-0) (P. 198)
- SNMP [トラップ通知](#page-198-0) (P.199)
- ping [レスポンス時間調査](#page-203-0) (P. 204)
- SNMP [経由のパフォーマンス調査](#page-201-0) (P. 202)
- パケット [キャプチャ調査](#page-200-0) (P. 201)

## アプリケーション インシデント レスポンス

アプリケーション インシデント レスポンスはネットワークまたはサーバ のインシデントに応答して開始されます。 以下のアプリケーション レス ポンスが利用可能です。

- [電子メール通知](#page-197-0) (P. 198)
- SNMP [トラップ通知](#page-198-0) (P.199)
- [アプリケーション接続時間調査](#page-199-0) (P. 200)

管理コンソール は、[使用不可]と評価されるアプリケーションに応 答してこの調査を開始しないことに注意してください。

■ パケット [キャプチャ調査](#page-200-0) (P. 201)

### 詳細:

[アプリケーション可用性のサーバ](#page-241-0) インシデントの仕組み (P. 242)

## <span id="page-197-0"></span>電子メール通知

電子メール通知は、影響を受けたアプリケーション、サーバ、またはネッ トワークの最新のステータスを知らせます。

管理コンソール は、CA PC によって指定された SMTP サーバに電子メール 通知を送信します。 そうでない場合、管理コンソール は、CA Application Delivery Analysis コンソール設定によって指定された SMTP サーバに電子 メール通知を送信します。 CA NPC の電子メール仕様は、CA NPC からのス ケジュール済みレポートまたはアドホック レポートを送信するために使 用されます。 CA NPC で設定された SMTP サーバは、管理コンソールによっ て電子メール通知を送信するために使用されません。

同じ電子メール内に複数のアプリケーション、サーバまたはネットワーク を含めるには、同じインシデント レスポンスを複数のアプリケーション、 サーバまたはネットワーク タイプに割り当てます。

割り当てられたサーバまたはネットワークがそのインシデント期間およ び重大度基準に適合する場合、この情報は 管理コンソール が 2 時間ごと に送信するステータス更新メールに含まれます。

期間および基準しきい値を編集し、以下に関する電子メール通知を送信し ます。

- 時々発生する短期間のマイナーなパフォーマンス低下。 監視が必要な 何らかの問題が発生している可能性があります。
- 10分間続くメジャーなパフォーマンス低下、または5分間続く[使用 不可]状態。 これらのタイプの状況はすぐに調査してください。

詳細:

[コンソール設定の管理](#page-266-0) (P. 267) [アプリケーション可用性レポートの仕組み](#page-242-0) (P. 243)

## <span id="page-198-0"></span>SNMP トラップ通知

SNMP トラップ通知を使用して、影響を受けたアプリケーション、サーバ、 またはネットワークの「オープン」または「クローズ」のインシデント ス テータスに関する最新情報を SNMP マネージャに知らせます。

SNMP トラップ通知を任意のインシデント レスポンスに割り当てること ができます。 管理コンソール は 管理コンソール コンピュータから SNMPv2 トラップ通知を送信します。

電子メール通知と異なり、管理コンソール は以下の場合に SNMP トラップ を送信します。

- サーバまたはネットワークのインシデントをオープンするかクローズ するとき。
- (オプション)重大度の変更がサーバまたはネットワークのインシデ ント上で発生したとき(たとえば、マイナーからメジャーに変更され た場合)。

同じ SNMP トラップ内に複数のアプリケーション、サーバまたはネット ワークを含めるには、同じインシデント レスポンスを複数のアプリケー ション、サーバまたはネットワーク タイプに割り当てます。 複数のアプ リケーション、サーバまたはネットワークが影響を受ける場合、SNMP ト ラップには詳細な URL が含まれます。

デフォルトでは、管理コンソール は *SuperAgent* という名前の SNMPv2 コ ミュニティを使用して、SNMP トラップを送信します。デフォルトの SNMP プロファイルは、SNMP トラップ通知のみに適用されます。

SNMP マネージャが 管理コンソール からの SNMP トラップ通知を理解で きるようにするには、管理コンソール MIB を SNMP マネージャ上のトラッ プ レシーバにコンパイルします。 コンパイル方法は SNMP マネージャに よって異なります。

管理コンソール MIB は 管理コンソール ディストリビューションに含まれ ていません。 [http://support.ca.com](http://www.ca.com/jp/support/) で CA サポート Web サイトから CA Application Delivery Analysis MIB をダウンロードします。

CA Application Delivery Analysis トラップ通知では、パフォーマンス メト リックについて以下の省略形を使用します。

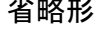

省略形 メトリック

<span id="page-199-0"></span>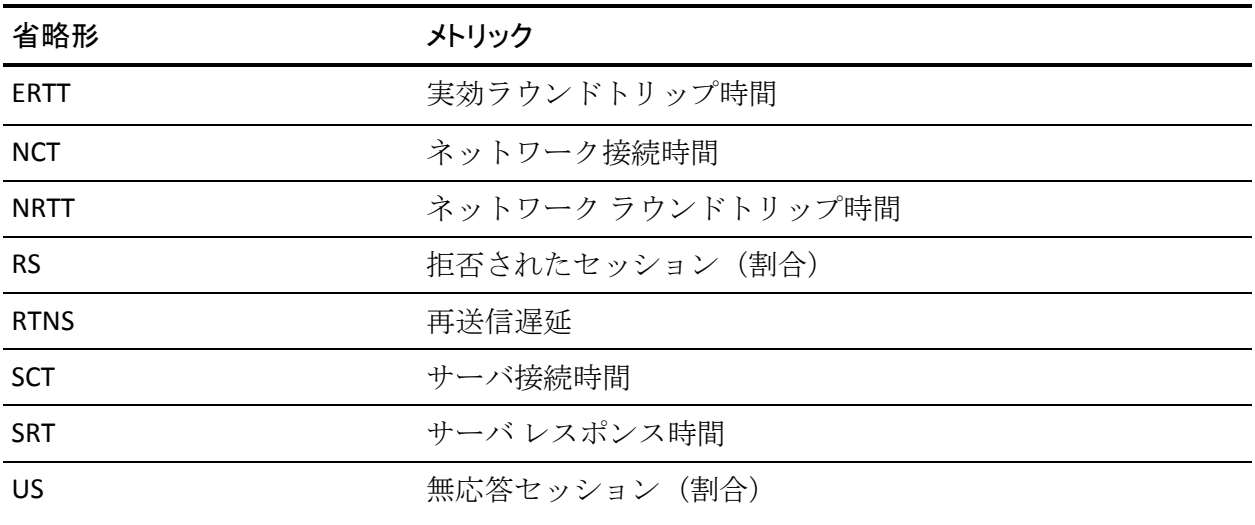

詳細:

SNMP [トラップの説明](#page-222-0) (P. 223)

## アプリケーション接続時間の調査

アプリケーション接続時間の調査を実施して、TCP/IP アプリケーション ポートへ接続するのにかかる時間に関する情報を収集します。 これには、 サーバが接続確認で応答する時間が含まれます。

アプリケーション接続時間の調査をアプリケーション インシデント レス ポンスに割り当てることができます。 アプリケーションをホストする サーバが CA Standard Monitor によって監視される場合、管理コンソール は 監視デバイス からこの調査を開始します。 そうでない場合、管理コン ソール は、管理コンソール から調査を開始します。

管理コンソール が[使用不可]アプリケーションに応答してこの調査を 開始しないことに注意してください。

管理コンソール 管理者は、[インシデント]ページからこの調査を開始 またはスケジュール設定することもできます。 詳細については、「ユー ザ ガイド」を参照してください。

アプリケーション接続時間の調査では、成功したおよび失敗した試行数と 接続時間に関するレポートが作成されます。

詳細:

[アプリケーション可用性のサーバ](#page-241-0) インシデントの仕組み (P. 242)

## <span id="page-200-0"></span>パケット キャプチャ調査

パケット キャプチャ調査を実施して、問題が発生している特定のサーバ、 アプリケーション ポート、およびネットワークのフィルタされたキャプ チャを実行します。

パケット キャプチャ調査をサーバ インシデントに応答するアプリケー ション、またはサーバ、およびそのサーバ上で実行される低品質のアプリ ケーションに割り当てることができます。 管理コンソール は、自動的に 適切な 監視デバイス からパケット キャプチャをとります。パケット キャ プチャは、以下のように動作します:

- CA Standard Monitor によって取得された場合、キャプチャ ファイルは TCP-8080 上で監視デバイスからユーザのコンピュータにコピーされ ます。ユーザのコンピュータが監視デバイスにアクセス権があること を確認してください。
- CA Multi-Port Monitor によって取得された場合、キャプチャ ファイルは ユーザのコンピュータにコピーされません。ユーザは監視デバイス上 のキャプチャ ファイルを参照します。

以下の 監視デバイス は、CA Application Delivery Analysis に対しパケット キャプチャ調査を行いません。

- Cisco WAE デバイス
- Cisco NAM デバイス

管理コンソール 管理者は、[インシデント]ページからこの調査を開始 またはスケジュール設定することもできます。 詳細については、「ユー ザ ガイド」を参照してください。

パケット キャプチャ調査レポートには、サーバ、アプリケーション、ネッ トワークに関する情報と、パケット キャプチャ結果を表示するリンクが 含まれます。

## <span id="page-201-0"></span>SNMP 経由のパフォーマンス調査

SNMP 経由のパフォーマンス調査を実施して、サーバの SNMP ポーリング をそのメモリや CPU 使用率などのパフォーマンス情報について実行しま す。

SNMP 経由のパフォーマンス調査をサーバ インシデント レスポンスに割 り当てます。 サーバが CA Standard Monitor によって監視される場合、管 理コンソール は 監視デバイス からこの調査を開始します。そうでない場 合、管理コンソール は、管理コンソール から調査を開始します。

管理コンソール 管理者は、[インシデント]ページからサーバまたはルー タ上でこの調査を開始したりスケジュールすることもできます。 パ フォーマンス情報についてルータを SNMP ポーリングするには、管理コン ソール 管理者は、ルータをネットワーク デバイスとして 管理コンソール に追加する必要があります。

- 有効な SNMP プロファイルをサーバまたはネットワーク デバイスに 割り当てていない場合、管理コンソール は有効な SNMP プロファイル の検出を試行します。 または、別の CA 製品を使用して、パフォーマ ンス情報についてサーバおよびルータを SNMP ポーリングすることが できます。
- 管理コンソール がサーバまたはネットワーク デバイスを SNMP ポー リングできるようにするには、有効な SNMP プロファイルを 管理コン ソール に追加する必要があります。

管理コンソール は以下の基準を使用して、全体のプロセッサおよびプロ セス CPU 使用率値をレポートします。

- 個別のプロセッサの割合は、最後まで(最初のポーリング寸前)ホス トによってメンテナンスされた HrProcessorTable (1.3.6.1.2.1.25.3.3.1.2)を使用してポーリングされます。これはスナッ プショットです。
- 個別のプロセス リストは HrSWRunPerfTable (1.3.6.1.2.1.25.5.1.1.1、 .2, cpu および mem)を使用してポーリングされます。CPU 値は生の時間で す。したがって、2 回ポーリングされて減算されました。 割合は、利 用可能な CPU 時間で割られた使用済み CPU 時間の合計から算出され ます。メモリの割合は利用可能なメモリで割られた前回のポーリング です。

調査では、以下の MIB に対し、調査時に 2 回 サーバのポーリングを行い ます。つまりインシデントがオープンしたときと 5 分後に 1 回ずつ行われ ます。

- システム mib (1.3.6.1.2.1.1.\*.0)
- インターフェース mib (1.3.6.1.2.1.2.2.1)
- Cisco CPU mib (1.3.6.1.4.1.9.2.1.<sup>\*</sup>)
- ホストリソースプロセッサ (1.3.6.1.2.1.25.3.3.1)
- ホストリソース ストレージ (1.3.6.1.2.1.25.2.3.1)
- IP アドレス テーブル (1.3.6.1.2.1.4.20.1)
- ソフトウェア mib を実行しているホスト リソース (1.3.6.1.2.1.25.4.2.1)
- ソフトウェア パフォーマンス mib を実行しているホスト リソース (1.3.6.1.2.1.25.5.1.1)
- ホストリソース メモリ (1.3.6.1.2.1.25.2.2.0)

以下で開始またはスケジュールされた場合。

- サーバ: SNMP 経由のパフォーマンス調査では、サーバのパフォーマ ンスおよびインターフェース統計に関するレポートが生成されます。
- ネットワークデバイス: SNMP 経由のパフォーマンス調査では、デバ イスのパフォーマンスおよびインターフェース統計に関するレポート が生成されます。

#### 詳細:

SNMP [プロファイルの管理](#page-268-0) (P. 269) ネットワーク [デバイスの追加](#page-273-0) (P. 274)

## <span id="page-203-0"></span>ping レスポンス時間調査

ping レスポンス時間調査を実施して、サーバが ping リクエストに応答でき レスポンスを受信する往復の時間を測定できることを確認します。

ping レスポンス時間調査をサーバ インシデント レスポンスに割り当てま す。サーバが CA Standard Monitor によって監視される場合、管理コンソー ル は 監視デバイス からこの調査を開始します。そうでない場合、管理コ ンソール は、管理コンソール から調査を開始します。

ユーザは、[インシデント]ページからこの調査の開始またはスケジュー ル設定を行うこともできます。詳細については、「ユーザガイド」を参 照してください。

ping レスポンス時間調査では、パケットのラウンドトリップ時間およびレ スポンス時間に関するレポートが作成されます。

## <span id="page-204-0"></span>トレース ルート調査

トレース ルート調査を実施して、遅延とルーティングの問題を監視する 監視デバイス とエンドポイントの間のパスおよび各ホップを記録します。 またオプションで、パフォーマンス情報に関し各ルータを SNMP ポーリン グします。

トレース ルート調査をネットワーク インシデント レスポンスに割り当て ます。 アプリケーションをホストするサーバが CA Standard Monitor に よって監視される場合、管理コンソール は 監視デバイス からこの調査を 開始します。 そうでない場合、管理コンソール は、管理コンソール から 調査を開始します。

ネットワーク インシデント中に、管理コンソール は、監視デバイス から トレース ルート調査を開始し、インシデントが発生したネットワーク サ ブネット上のデバイスにアクセスを試行します。サブネットが /24 かさら に特定できる場合、サブネット内の IP アドレスはターゲットとして使用 されます。管理コンソール は、このアドレスのレスポンス時間のデータ を収集しておく必要があります。サブネットが /24 内で特定できない場合、 管理コンソール は別のメソッドを使用して、サブネット範囲内のアドレ スを選択します。トレースルートアクションプロパティ内でオプション [SNMP 経由でのルータ調査]が有効な場合、トレース ルートがまず実行 され、その後、ルート内のネットワーク デバイスのリストが SNMP 調査に 使用されます。 管理コンソール が有効な SNMP プロファイルを検出する と、管理コンソール によって、調査結果に含まれるパフォーマンス情報 のクエリがデバイスに対して実行されます。

TCP トレース ルートを実行するよう設定された場合、TCP トレース ルート は、発信トラフィックおよび ICMP TTL 期限切れメッセージについて、監 視されているアプリケーションの TCP ポートを使用して、発信パケットを 強制終了したパスにあるルータを分離します。

管理コンソール 管理者は、[インシデント]ページからこの調査を開始 またはスケジュール設定することもできます。

トレース ルート調査では、パス、ホップ、遅延および使用率に関するレ ポートが作成されます。

必要に応じて、パスにある各デバイスに対してデバイスおよびパフォーマ ンス インターフェース統計の SNMP 経由のパフォーマンス調査を起動す るためにトレース ルート調査を設定できます。

パスに沿って各ホップを SNMP ポーリングするには、ネットワーク デバイ スを 管理コンソール に追加する必要はありません。ただし、サーバまた はネットワーク デバイスを SNMP ポーリングするには、有効な SNMP プロ ファイルを定義する必要があります。SNMP 経由のパフォーマンス調査で は、デバイスのパフォーマンスおよびインターフェース統計に関するレ ポートが作成されます。

パスに沿って各ホップを SNMP ポーリングする場合、有効な SNMP プロ ファイルを使用して、管理コンソール でネットワーク デバイスを定義し ていないと、管理コンソール は各ネットワーク デバイス上の有効な SNMP プロファイルを検出することを試行します。 または、別の CA 製品を使用 してパフォーマンス情報に関してデバイスを SNMP ポーリングすること もできます。

詳細:

SNMP [プロファイルの管理](#page-268-0) (P. 269) ネットワーク [デバイスの追加](#page-273-0) (P. 274)

## <span id="page-206-0"></span>インシデント レスポンスの追加

管理コンソール がネットワークまたはサーバのインシデントに応答して 通知を送信するかまたは調査を開始できるようにするには、以下を行いま す。

- 1. ネットワーク、サーバ、またはアプリケーション インシデント レスポ ンスを追加。
- 2. インシデント レスポンスに 1 つ以上のアクションを追加。
- 3. 特定のネットワーク、サーバまたはアプリケーションに対するインシ デント レスポンスの割り当て。

または、デフォルトのネットワーク、サーバおよびアプリケーション イ ンシデント レスポンスを編集して応答アクションを追加します。 デフォ ルトでは、管理コンソール はネットワークまたはサーバのインシデント に応答して通知や調査を開始しません。

管理コンソール で通知を開始するには、インシデントの期間および重大 度の基準を両方満たす必要があります。 期間および重大度の基準を使用 して、以下についてインシデント レスポンスを開始します。

- 時々発生する短期間のマイナーなパフォーマンス低下。 監視が必要な 何らかの問題が発生している可能性があります。
- 1時間続くメジャーなパフォーマンス低下、または10分間続く「使用 不可]状態。 これらのタイプの状況はすぐに調査してください。

#### 次の手順に従ってください:

- 1. [環境管理]ページをクリックします。
- 2. [表示項目]メニューの[ポリシー]、[インシデント レスポンス] をクリックします。
- 3. [表示項目]メニュー下で、クリックしてアクションを追加します。

#### ネットワーク レスポンスの追加

リモートサイト用のクライアント ネットワークを所有者に通知す るか、またはトレース ルート調査を実行します。

### サーバ レスポンスの追加

サーバの所有者に通知するか、またはパケット キャプチャ、ping レ スポンス時間または SNMP 経由のパフォーマンス調査などサーバ ベースの調査を実行します。

<span id="page-207-0"></span>アプリケーション レスポンスの追加

アプリケーションの所有者に通知するか、またはアプリケーショ ン接続時間調査を実行します。

4. 「適用]をクリックします。

[アクションをインシデント](#page-209-0) レスポンスに[追加](#page-209-0) (P. 210)できるようにな りました。

## 詳細:

[アプリケーション可用性の管理](#page-238-0) (P. 239) インシデント [レスポンスの割り当て](#page-211-0) (P. 212) 監視デバイス [インシデントの管理](#page-304-0) (P. 305)

## インシデント レスポンスの編集

インシデント レスポンスを編集してその名前を変更します。 インシデン ト レスポンスの名前を変更すると同時に、アクションの編集やアクショ ンの追加など、その応答アクションを変更できます。

インシデント レスポンスの名前を変更するには、以下の手順に従います。

- 1. [環境管理]ページをクリックします。
- 2. [表示項目]メニューの[ポリシー]、[インシデント レスポンス] をクリックします。
- 3. インシデントリストを参照し、■ をクリックして、ネットワーク、 サーバ、またはアプリケーションのインシデント レスポンスを編集し ます。

少なくとも 1 つの応答アクションが各インシデント レスポンスに割 り当てられていることを確認します。

- 4. 3番目の「表示項目]メニューで「インシデントレスポンスの編集] をクリックします。
- 5. 「インシデント レスポンス名]に新しい名前を入力して、「OK]をク リックします。

<span id="page-208-0"></span>詳細:

[ネットワークまたはサーバのインシデント](#page-209-0) レスポンスへのアクションの [追加](#page-209-0) (P. 210) [応答アクションの編集](#page-210-0) (P. 211) [応答アクションの削除](#page-211-0) (P. 212)

## インシデント レスポンスの削除

インシデント レスポンスの削除により、インシデント レスポンスおよび その応答アクションが削除されます。 インシデント レスポンスが割り当 てられると、管理コンソール はデフォルトのインシデント レスポンスを、 影響を受けたアプリケーション、サーバまたはネットワークに再割り当て します。

ネットワーク、サーバまたはアプリケーションのデフォルトのインシデン ト レスポンスは削除できません。

### 次の手順に従ってください:

- 1. [環境管理]ページをクリックします。
- 2. [表示項目]メニューの[ポリシー]、[インシデント レスポンス] をクリックします。
- 3. インシデント レスポンス リストを参照し、※ をクリックし、ネット ワーク、サーバまたはアプリケーションのインシデント レスポンスを 削除します。デフォルトのインシデント レスポンスは削除できないこ とに注意してください。
- 4. 「削除の確認]で、[削除を続行]をクリックしてインシデントレス ポンスを削除します。

## <span id="page-209-0"></span>ネットワークまたはサーバのインシデント レスポンスへのアク ションの追加

ネットワークまたはサーバのインシデントに応じて通知または調査を起 動するためのアクションを追加します。

### 次の手順に従ってください:

- 1. [環境管理]ページをクリックします。
- 2. [表示項目]メニューの[ポリシー]、[インシデント レスポンス] をクリックします。
- 3. インシデント レスポンス リストを参照し、 をクリックして、ネッ トワーク、サーバ、またはアプリケーションのインシデント レスポン スを編集します。
- 4. 3番目の「表示項目]メニューで「アクションの編集]をクリックし ます。
- 5. 「表示項目]メニュー下の「アクションの追加]をクリックします。 「アクション タイプ〕が表示されます。
- 6. アクションを選択し、「次へ]をクリックします。

[アクションのプロパティ]が表示されます。

7. 応答アクション設定を指定して、[OK]をクリックします。詳細につ いては、[ヘルプ]をクリックしてください。

[インシデント レスポンス アクション]に新しいアクションが表示さ れます。

## <span id="page-210-0"></span>応答アクションの編集

デフォルトのネットワーク、サーバおよびアプリケーション インシデン ト レスポンスを編集し、1 つ以上の応答アクションを追加し、かつ必要に 応じ追加のインシデント レスポンスを作成します。 デフォルトでは、管 理コンソール はネットワークまたはサーバのインシデントに応答して通 知や調査を開始しません。

## 次の手順に従ってください:

- 1. [環境管理]ページをクリックします。
- 2. [表示項目]メニューの[ポリシー]、[インシデント レスポンス] をクリックします。
- 3. インシデント レスポンス リストを参照し、 をクリックし、ネット ワーク、サーバまたはアプリケーションのインシデント レスポンスを 編集します。
- 4. 3番目の [表示項目] メニューで [アクションの編集] をクリックし ます。

「インシデント レスポンス アクション]が表示されます。

5. ■ をクリックして、アクションを編集します。

[アクションのプロパティ]が表示されます。

6. 応答アクション設定を指定して、[OK]をクリックします。詳細につ いては、[ヘルプ]をクリックしてください。

### 詳細:

監視デバイス [インシデントの管理](#page-304-0) (P. 305)

## <span id="page-211-0"></span>応答アクションの削除

管理コンソール で、特定の応答アクションを起動しないようにする場合 は、そのネットワーク、サーバまたはアプリケーションのインシデント レ スポンスからアクションを削除します。

#### 次の手順に従ってください:

- 1. [環境管理]ページをクリックします。
- 2. [表示項目]メニューの[ポリシー]、[インシデント レスポンス] をクリックします。
- 3. インシデント レスポンス リストを参照し、 をクリックし、ネット ワーク、サーバまたはアプリケーションのインシデント レスポンスを 編集します。
- 4. 3番目の [表示項目] メニューで [アクションの編集] をクリックし ます。

「インシデント レスポンス アクション]が表示されます。

- 5. <sup>31</sup>をクリックして、アクションを削除します。
- 6. プロンプトで [削除を続行] をクリックし応答アクションを削除しま す。

## インシデント レスポンスの割り当て

管理コンソール がネットワークまたはサーバのインシデントに応答でき るようにするには、少なくとも 1 つの応答アクションを持つインシデント レスポンスをアプリケーション、サーバまたはネットワーク タイプに割 り当てます。

デフォルトのインシデント レスポンスには応答アクションは含まれませ んが、それらを追加することはできます。

### インシデント レスポンスを割り当てる対 アクションを起動する場所 象

アプリケーション ナーバまたはネットワーク上のマイナー(黄色)または メジャー(オレンジ)なパフォーマンス低下を伴うアプ リケーション。

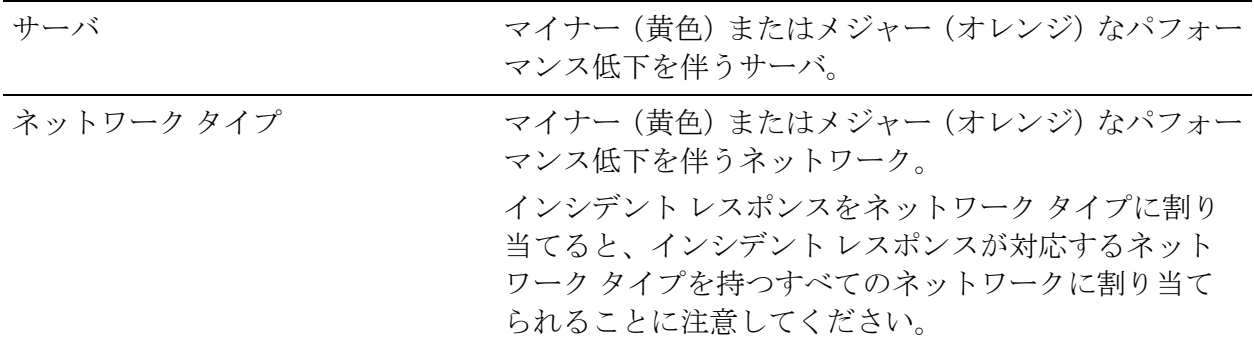

インシデント レスポンスを割り当てる対 アクションを起動する場所

象

### 詳細情報:

ネットワーク タイプ別のクライアント [ネットワークのグループ化](#page-58-0) (P. 59) [応答アクションの編集](#page-210-0) (P. 211)

## アプリケーションへのインシデント レスポンスの割り当て

インシデント レスポンスをアプリケーションに割り当てて、管理コン ソール でアプリケーションを調査し、かつアプリケーションに影響を及 ぼすネットワークまたはサーバのインシデントについてユーザのチーム に通知できるようにします。

### 次の手順に従ってください:

- 1. [環境管理]ページをクリックします。
- 2. 「表示項目]メニューの「データ監視]、「アプリケーション]をク リックします。
- 3. [アプリケーションリスト]までスクロールし、必要なアプリケー ションを選択して、[編集]をクリックします。

[アプリケーションのプロパティ]が表示されます。

4. [インシデント レスポンス]をクリックし、必要なインシデント レス ポンスを指定して[OK]をクリックします。

## サーバへのインシデント レスポンスの割り当て

インシデント レスポンスをサーバに割り当てて、管理コンソール でサー バを調査し、かつ対応するサーバ インシデントについてユーザのチーム に通知できるようにします。 管理コンソール は、デフォルトのインシデ ント レスポンスをすべてのサーバに割り当てます。しかし、CA Application Delivery Analysis はパッシブな監視ソリューションなので、デフォルトでは アクションを起こしません。

## 次の手順に従ってください:

- 1. [環境管理]ページをクリックします。
- 2. 「表示項目]メニューの「データ監視]、「アプリケーション]をク リックします。
- 3. [アプリケーション リスト]までスクロールし、 をクリックして サーバを編集します。

「サーバのプロパティ]が表示されます。

(オプション)同じインシデント レスポンスを複数のサーバに割り当 てるには、適切なサーバを選択し、セシンをクリックして選択したアプ リケーションをすべて編集します。

4. [サーバのプロパティ]で、[インシデントレスポンス]をクリック して必要なサーバインシデントレスポンスを割り当て、「OKTをク リックします。

## ネットワーク タイプへのインシデント レスポンスの割り当て

インシデント レスポンスをネットワーク タイプに割り当て、管理コン ソール がネットワークを調査し、かつ対応するネットワーク インシデン トについてユーザのチームに通知することを有効にします。

インシデント レスポンスをネットワーク タイプに割り当てると、同じイ ンシデント レスポンスが対応するネットワーク タイプを持つすべての ネットワークに適用されることに注意してください。

### 次の手順に従ってください:

- 1. [環境管理]ページをクリックします。
- 2. [表示項目]メニューの [データ監視]、 [ネットワーク タイプ]を クリックします。

[ネットワーク タイプ] が表示されます。

3. ■ をクリックし、ネットワーク タイプを編集します。

[ネットワークタイプのプロパティ]が表示されます。

4. [インシデント レスポンス]をクリックし、必要なインシデント レス ポンスを指定して[OK]をクリックします。

詳細:

クライアント [ネットワークへのネットワーク](#page-65-0) タイプの割り当て (P. 66)

## <span id="page-215-0"></span>インシデント レスポンスのトラブルシューティング

管理コンソール がユーザの期待する応答アクションを起動しない場合は、 以下について確認します。

- 適切なインシデント レスポンスがアプリケーション、サーバまたは ネットワーク タイプに割り当てられているか。 クライアント ネット ワークについては、適切なネットワーク タイプがクライアント ネット ワークに割り当てられていることを確認します。
- インシデント レスポンスに割り当てられる応答アクションが正しく 設定されているか。一般的には、管理コンソール によって作成された ネットワークまたはサーバ インシデントがインシデント レスポンス の最小の重大度および期間の基準を上回ることを確認します。詳細に ついては、応答アクションのプロパティを確認して、[ヘルプ]を参 照してください。

## Web サービス メソッドを使用したインシデントの管理

Web サービスを使用して、SNMP トラップ アクションをインシデント レ スポンスに追加するときに、送信されるデータを超えるインシデント データについてクエリを行います。 インシデント レスポンスに[ステー タスの更新の送信]オプションを使用します。
## オブジェクト識別子仕様

- Incident Id .1.3.6.1.4.1.4498.2.20.1.1.1
- Server Name .1.3.6.1.4.1.4498.2.20.1.2.1
- Server IP .1.3.6.1.4.1.4498.2.20.1.3.1
- Application Name .1.3.6.1.4.1.4498.2.20.1.4.1
- Network Name .1.3.6.1.4.1.4498.2.20.1.5.1
- Metric Name .1.3.6.1.4.1.4498.2.20.1.6.1
- Incident Time .1.3.6.1.4.1.4498.2.20.1.7.1
- Severity .1.3.6.1.4.1.4498.2.20.1.8.1
- Impact % .1.3.6.1.4.1.4498.2.20.1.9.1
- Duration .1.3.6.1.4.1.4498.2.20.1.10.1
- Incident URL .1.3.6.1.4.1.4498.2.20.1.11.1
- Response Type .1.3.6.1.4.1.4498.2.20.1.12.1 Server | Network | Application
- Incident State Type .1.3.6.1.4.1.4498.2.20.1.13.1 Open | Update | Close
- Web Service IP .1.3.6.1.4.1.4498.2.20.1.14.1

#### サーバ名と IP

- すべてのサーバ インシデントの場合、サーバ名およびサーバ IP フィー ルドには、関連するサーバの特定の名前および IP アドレスが含まれま す。
- 関連するサーバが1つのみのネットワーク インシデントの場合、これ らのフィールドには、関連するサーバの特定の名前および IP アドレス が含まれます。
- 複数の関連するサーバがあるネットワーク インシデントの場合、これ らのフィールドには、重大度状態のサーバの数を n またはそれ以上な どと示すために[n+ サーバ]または[n+ アドレス]が含まれます。
- データ非アクティブ状熊(白いステータス)のためにクローズしてい るネットワーク インシデントについて、これらのフィールドは[なし] です。

アプリケーション名

- 関連アプリケーションが 1 つのみのサーバまたはネットワークのイン シデントについて、このフィールドには、そのアプリケーションの特 定の名前が含まれます。
- サーバまたはネットワークのインシデントに対するアプリケーション インシデント レスポンスについて、このフィールドには、そのアプリ ケーションの特定の名前が含まれます。
- 複数の関連アプリケーションがあるサーバまたはネットワークのイン シデントについて、n が重大度状態のアプリケーションの数である場 合、このフィールドには [n アプリケーション] が含まれます。
- データ非アクティブ状熊(白いステータス)のためにクローズしてい るサーバまたはネットワークのインシデントについては、このフィー ルドは[なし]です。
- サーバの利用不可によって引き起こされたサーバインシデントにつ いて、このフィールドは[すべて]です。

### ネットワーク名

- すべてのネットワーク インシデントについて、このフィールドには、 関連するネットワークの特定の名前およびサブネットが含まれます。
- 関連するネットワークが1つのみのサーバインシデントについて、こ のフィールドには、関連するネットワークの特定の名前およびサブ ネットが含まれます。
- 複数の関連するネットワークがあるサーバ インシデントについて、こ のフィールドには、重大度状態のネットワークの数を n またはそれ以 上などと示すために [n+ ネットワーク] が含まれます。
- データ非アクティブ状態(白いステータス)のためにクローズしてい るサーバ インシデントについては、このフィールドは[なし]です。

メトリック名

- しきい値を越えるメトリックによって引き起こされたインシデントに ついて、このフィールドは省略形がカンマで区切られた羅列です。
	- NRTT ネットワーク ラウンドトリップ時間
	- RTNS 再送信遅延
	- NCT ネットワーク接続時間
	- ERTT 実効ラウンドトリップ時間
	- SRT サーバ レスポンス時間
	- SCT サーバ接続時間
	- RS 拒否されたセッション(割合)
	- US 無応答セッション(割合)
- 利用不可によって引き起こされたインシデントについて、このフィー ルドは「可用性]です。
- データ非アクティブ状態(白いステータス)のためにクローズしてい るインシデントについて、このフィールドはデータが不足しています。

### Web サービス仕様

いずれかの Web サービス インターフェース メソッドを使用してデータ を取得します。 これらの Web サービスは XML 出力をサポートします。

ここから Web サービスにアクセスします。 http://WebServiceIP/SuperAgentWebService/PublishedService.asmx 入力

FetchServersByIncident または FetchServersByIncidentSeverityDuration を使用 して、サーバ リストを取得します。

入力

- インシデント ID
- 最小の重大度 (オプション)
- 最小の期間(オプション)

出力

- server\_id、32 ビットの無署名識別子
- server\_desc、最大 50 文字の文字列名
- アドレス、32 ビットの無署名 IP アドレス
- なし、データが収集されなかったインシデント中の時間の浮動小数点 パーセンテージ
- 未評価、しきい値が存在しなかったインシデント中の時間の浮動小数 点パーセンテージ(まだ計算されていない、またはオフにした)
- 正常、通常(しきい値より下)のデータが収集されたインシデント中 の時間の浮動小数点パーセンテージ
- 劣化、劣化した(過度ではない)データが収集されたインシデント中 の時間の浮動小数点パーセンテージ
- 過剰、過度のデータが収集されたインシデント中の時間の浮動小数点 パーセンテージ
- 使用不可、サーバまたはアプリケーションが使用不可だったインシデ ント中の時間の浮動小数点パーセンテージ(サーバ インシデントの み)

## 入力

アプリケーション リスト FetchApplicationsByIncident または FetchApplicationsByIncidentSeverityDuration を取得します。

入力

- インシデント ID
- 最小の重大度 (オプション)
- 最小の期間(オプション)

出力

- app\_id、32 ビットの無署名識別子
- applications\_desc、最大 50 文字の文字列名
- port\_beg、範囲内の 16 ビット無署名の最初のポート
- port\_end、範囲内の16 ビット無署名の最後のポート
- なし、データが収集されなかったインシデント中の時間の浮動小数点 パーセンテージ
- 未評価、しきい値が存在しなかったインシデント中の時間の浮動小数 点パーセンテージ(まだ計算されていない、またはオフにした)
- 正常、通常(しきい値より下)のデータが収集されたインシデント中 の時間の浮動小数点パーセンテージ
- 劣化、劣化した(過度ではない)データが収集されたインシデント中 の時間の浮動小数点パーセンテージ
- 過剰、過度のデータが収集されたインシデント中の時間の浮動小数点 パーセンテージ
- 使用不可、サーバまたはアプリケーションが使用不可だったインシデ ント中の時間の浮動小数点パーセンテージ(サーバ インシデントの み)

### 入力

ネットワーク リスト FetchNetworksByIncident または FetchNetworksByIncidentSeverityDuration を取得します。

入力

- インシデント ID
- 最小の重大度 (オプション)
- 最小の期間(オプション)

出力

- client id、ネットワーク定義用の 32 ビットの無署名識別子
- client\_address、ネットワーク サブネットの 32 ビットの無署名アドレ ス構成要素
- client\_mask、ネットワーク サブネットの 32 ビットの無署名マスク コ ンポーネント(展開された CIDR)
- client\_desc、最大 50 文字の文字列名
- サブネット、x.x.x.x/m にフォーマットされたサブネット仕様
- なし、データが収集されなかったインシデント中の時間の浮動小数点 パーセンテージ
- 未評価、しきい値が存在しなかったインシデント中の時間の浮動小数 点パーセンテージ(まだ計算されていない、またはオフにした)
- 正常、通常(しきい値より下)のデータが収集されたインシデント中 の時間の浮動小数点パーセンテージ
- 劣化、劣化した(過度ではない)データが収集されたインシデント中 の時間の浮動小数点パーセンテージ
- 過剰、過度のデータが収集されたインシデント中の時間の浮動小数点 パーセンテージ
- 使用不可、サーバまたはアプリケーションが使用不可だったインシデ ント中の時間の浮動小数点パーセンテージ(サーバ インシデントの み)

注: インシデント Web サービスからの重大度パーセンテージは、[操 作]および[インシデント]ビューのエクスポートに一致しています。

#### ステータスの更新の送信仕様

アプリケーション、サーバ、およびネットワークのインシデント レスポ ンス トラップ オプションは重大度の増分更新を送信します。 重大度のす べての更新は期間にかかわらず送信されます。 このオプションをオフに すると、オープンおよびクローズのインシデント トラップのみが十分な 重大度/期間に送信されます。

### アプリケーション インシデント レスポンス トラップの仕様

アプリケーション インシデント レスポンス トラップは、アプリケーショ ンに固有のネットワークおよびサーバのインシデント レスポンスとして のみ送信されます。通常、ネットワーク インシデントには集約アプリケー ションおよびサーバのデータが含まれます。 同様に、サーバ インシデン トには集約アプリケーションおよびネットワークのデータが含まれます。 ネットワークおよびサーバのインシデントに対するアプリケーション イ ンシデント レスポンスでは、しきい値を超えるネットワーク/アプリケー ションおよびサーバ/アプリケーションの組み合わせごとに警報が発せら れ、集約サーバおよびネットワークのデータがそれぞれ含まれます。

### SNMP トラップの説明

以下の表では、トラップの行をそれぞれの説明とともにリスト表示してい ます。

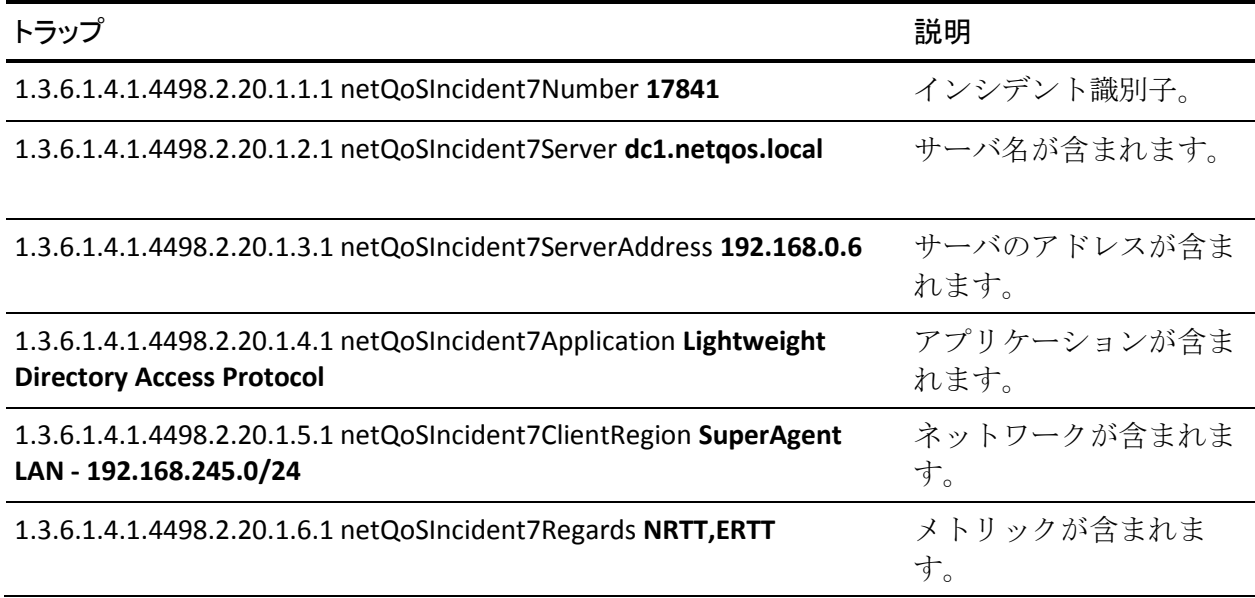

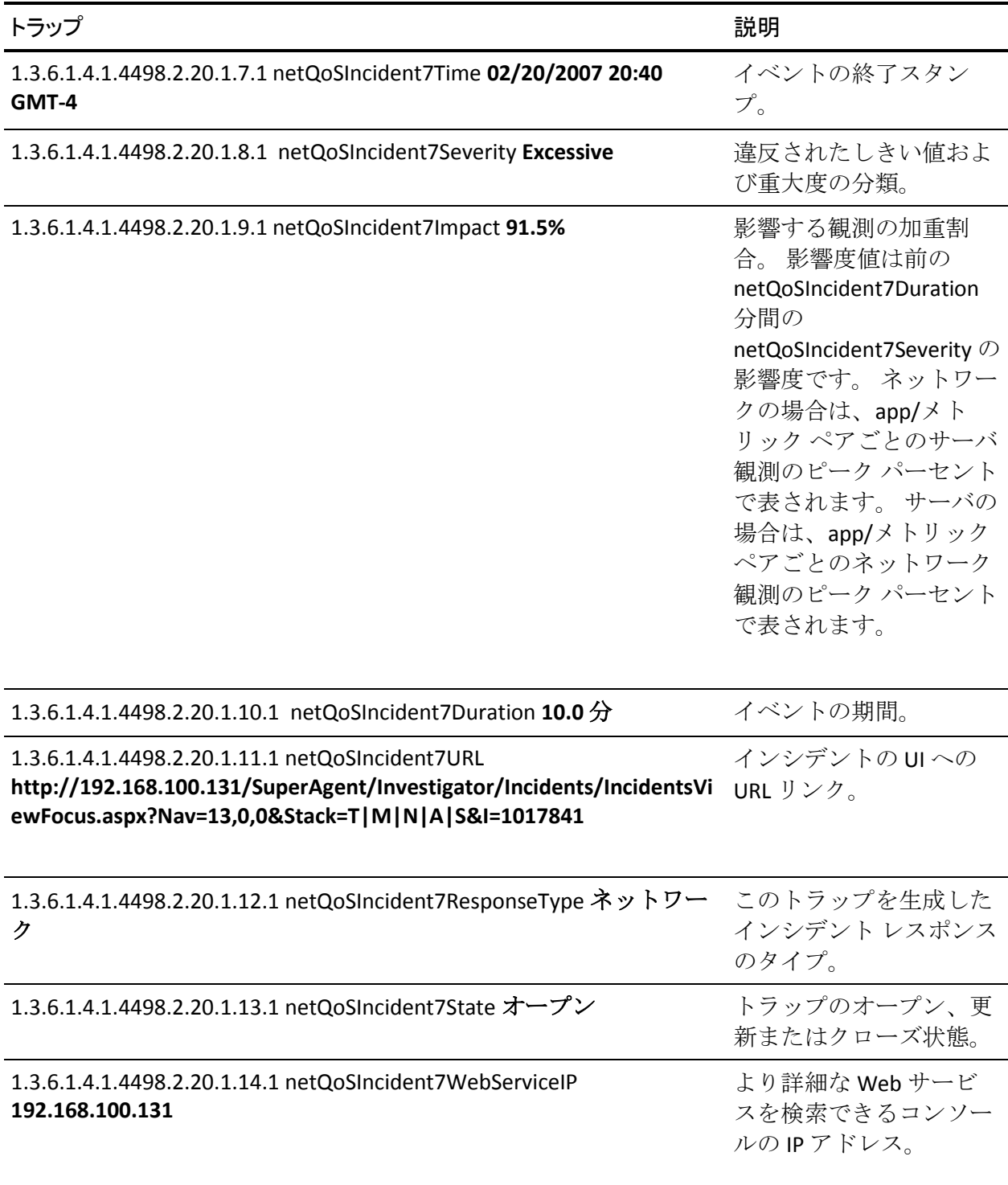

# 第 8 章: アプリケーション パフォーマンス OLA の管理

このセクションには、以下のトピックが含まれています。

[パフォーマンス](#page-225-0) OLA の仕組み (P. 226) [履歴データからの運用レベルの確立](#page-230-0) (P. 231) [ネットワークのグループのアプリケーション](#page-232-0) パフォーマンス OLA の作成 (P. 233) [アプリケーション](#page-234-0) パフォーマンス OLA の編集 (P. 235) [アプリケーション](#page-236-0) パフォーマンス OLA の削除 (P. 237)

## <span id="page-225-0"></span>パフォーマンス OLA の仕組み

パフォーマンス運用レベル アグリーメント (パフォーマンス OLA) は、リ モートサイトのアプリケーション パフォーマンス目標の適合を評価する ことができます。 デフォルトでは、管理コンソールは、アプリケーショ ン パフォーマンスの運用レベルを定義していません。

パフォーマンス OLA は、時間の経過に伴いパフォーマンスが最も悪い IPv4 ベースのトランザクションの動作を追跡することによってレポートを強 化します。 このトラッキングは、パフォーマンスの低下がいつ、どこで 最も深刻になるかを示します。 このトラッキングにより、ユーザはパ フォーマンスが 管理コンソール でレポートされた中間データ ポイントか らどのように変化しているかを理解できます。

デフォルトでは、管理コンソール はパフォーマンス OLA をレポートしま せん。 システム定義アプリケーションではなく、ユーザ定義アプリケー ション用に OLA を作成できます。

管理コンソール が OLA データを収集し、OLA コンプライアンスを測定す る方法により、すべての場所にわたってではなくリモート ロケーション ごとにコンプライアンスを測定するよう OLA を設定することをお勧めし ます。 各リモート ロケーションで OLA を確立するには、ネットワーク タ イプを使用します。

(オプション)アプリケーション用のパフォーマンス OLA を設定し、OLA を 管理コンソール によって監視されたすべてのサーバに適用するには、 ユーザ定義のアプリケーションを作成し、ドメインに割り当てます。 管 理コンソール は、自動的にアプリケーション サーバ割り当てをサーバ サ ブネットの変更に合わせて最新に維持します。

詳細:

ネットワーク タイプ別のクライアント [ネットワークのグループ化](#page-58-0) (P.59)

### パフォーマンス OLA レポートの仕組み

パフォーマンス OLA は、1 時間ごとに、指定されたしきい値より速い IPv4 ベースのトランザクションの割合を計算することにより、ユーザ定義のア プリケーションがどの程度効果的に実行されているかを示します。 パ フォーマンス OLA の一例として、サーバ レスポンス時間の 90 パーセント が 20 ミリ秒未満である必要があるとします。パフォーマンス OLA の結果 はレポート内に表示され、1 時間ごとにアプリケーションが運用レベル契 約に適合しているかどうかを示します。

管理コンソール は、指定するしきい値に基づいて、1 時間ごとの運用レベ ルに対する適合度を測定します。しきい値は、93.999 のように小数第 3 位 まで指定できます。OLA コンプライアンス違反をレポートするのに 1 時間 かかる場合があります。

管理コンソール は 5 分データと同じ方法で OLA データを収集しません。 パフォーマンス OLA の場合、監視デバイス は以下を行います。

- すべてのトランザクションを比較し、それが OLA のしきい値に適合し ているかどうかを確認します。
- 1時間ごとに適合するトランザクションと不適合のトランザクション の数を記録します。

たとえば、州間ハイウェイを走る自動車の平均速度を 5 分ごとに記録する 代わりに、管理コンソール は、車が 40mph を超えて移動しているかを記 録し、1 時間ごとに成功数と失敗数をレポートします。

一方、管理コンソール は、しきい値を使用して 5 分間隔で特定のメトリッ クの平均レスポンス時間に基づいてアプリケーションのパフォーマンス を監視します。

### パフォーマンス OLA しきい値の仕組み

パフォーマンス OLA は最も速度の遅いトランザクションについての洞察 をさらに示すので、パフォーマンスの一般的なタイム スライスがどのよ うなものかを理解することが重要です。 ほとんどの人は標準分布または 釣鐘曲線に精通しており、パーセンタイルの観点では、通常の場合これら のことを想起します。しかし、TCP トランザクションは正規分布に従いま せん。その代わりに、サーバ レスポンス時間(SRT)でのネットワーク ラ ウンドトリップ時間の間隔および I/O による最小の遅延が考慮されます。 できるだけ多くのトランザクションがこの最小値に近くなることが理想 です。できるだけこの最小に近いトランザクションが多くあることが理想 です。

以下の例では、ネットワーク ラウンドトリップ時間の指定された期間に 管理コンソール で検出される理想的なバージョンを示します。 パフォー マンスが低下すると、曲線全体が右に移動するか、または曲線のテール部 分が伸びる場合があります。 この状況は OLA が有用となる一例です。

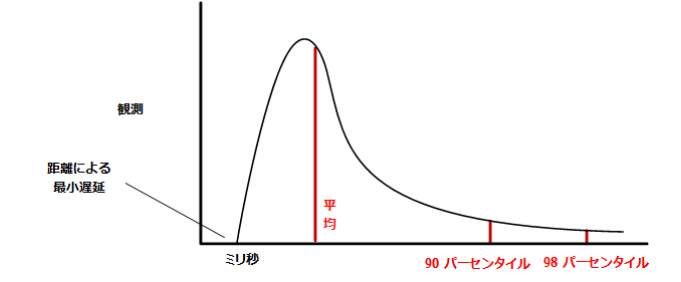

OLA を使用して、ユーザは第 90 および第 98 パーセンタイル用のしきい値 を指定できます。 ユーザはどのパーセンタイルでも指定できることに注 意してください。 レポートには、これらの値のどのパーセンタイルが実 際にしきい値に到達したかが示されます。 しきい値を調節することで、 後部の動作を監視し、目標指向の方式で OLA を設定できます。

## 運用レベル メトリックの仕組み

パフォーマンス OLA は、以下のキー メトリックを使用して運用レベル コ ンプライアンスを測定します。OLA 内の一部、またはすべての運用レベル を監視するかどうかを選択できます。

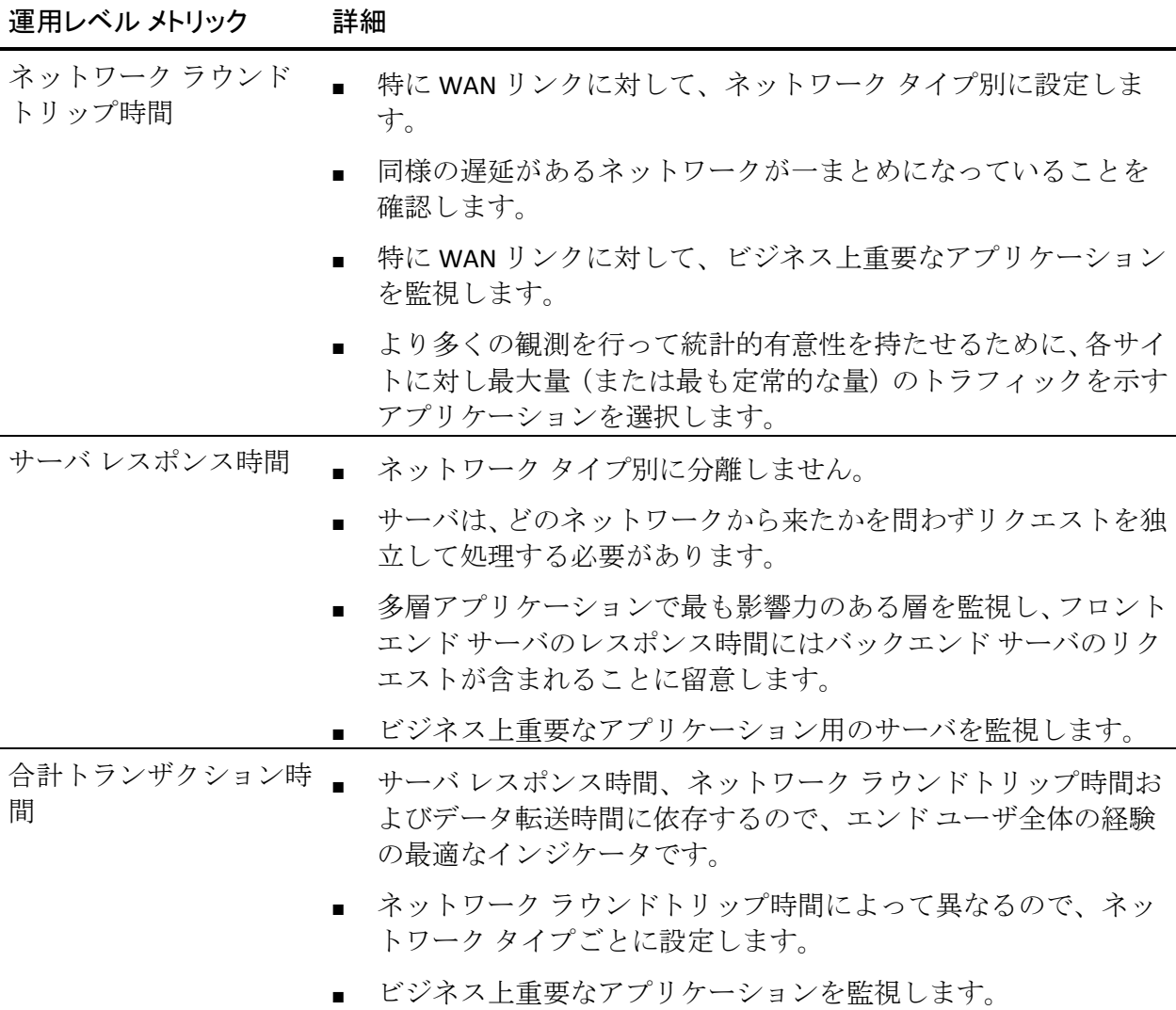

## パフォーマンス OLA のヒント

より多くの観測を行って統計的有意性を持たせるために、各サイトに対し 最大量(または最も定常的な量)のトラフィックを示すユーザ定義アプリ ケーション用にアプリケーション パフォーマンス OLA を作成することを 推奨します。 システム定義のアプリケーションには運用レベルを設定で きません。

パフォーマンス OLA を設定するときは以下を行います。

- ネットワーク メトリックからデータ センター メトリックを分離しま す。すべてのメトリックがすべてのネットワークで重要だとは限りま せん。たとえば、バックエンド アプリケーションで、ネットワーク ラ ウンドトリップ時間のトラッキングを参照しない場合があります。
- OLA しきい値を決定するときは、一時的な上昇または低下を除外する ために、長いタイムラインを使用することが適切です。 OLA から特定 のメトリックを除外することもできます。
- 2つまでのしきい値を定義し、たとえば内部および外部の運用レベル を設定するために、運用レベルに対するアプリケーション コンプライ アンスを測定します。一般に、90 パーセント以上で運用レベルを定義 し、管理コンソール がパフォーマンスの可変性に対してさらなる洞察 を提供できるようにします。 あるいは、OLA メトリック用にパフォー マンスしきい値レベルを設定しないことも可能です。

各しきい値レベルの正しい値を使用して、管理コンソール は、5 分平均で 各リモート ロケーションのユーザが経験している最もパフォーマンスが 悪い(最も高いパーセンタイル)トランザクションに関する履歴トレンド データを取得します。

#### 詳細:

[アプリケーション](#page-234-0) パフォーマンス OLA の編集 (P. 235)

## <span id="page-230-0"></span>履歴データからの運用レベルの確立

履歴レポート データを、新しい運用レベル 契約を設定するための出発点 として使用します。 管理コンソール がアプリケーションの「通常」動作 を決定するためのデータを十分に収集できるまで 1 か月間待機すること をお勧めします。

次の手順に従ってください:

- 1. [エンジニアリング]ページをクリックします。
- 2. [表示項目]メニュー上の[設定]をクリックします。 [設定]ダイアログ ボックスが表示されます。
- 3. アプリケーションを選択します。
- 4. サーバを選択します。
- 5. ネットワークを選択します。
- 6. 月単位のレポートを表示するようタイムフレームを設定し、[OK]を クリックします。
- 7. ネットワーク ラウンドトリップ時間レポートなど、コンポーネント レ ポートで必要な運用レベル メトリックを検索します。以下の例では、 ロサンジェルス ネットワークおよび Exchange アプリケーションをホ ストするすべてのサーバのレスポンス時間データが含まれます。

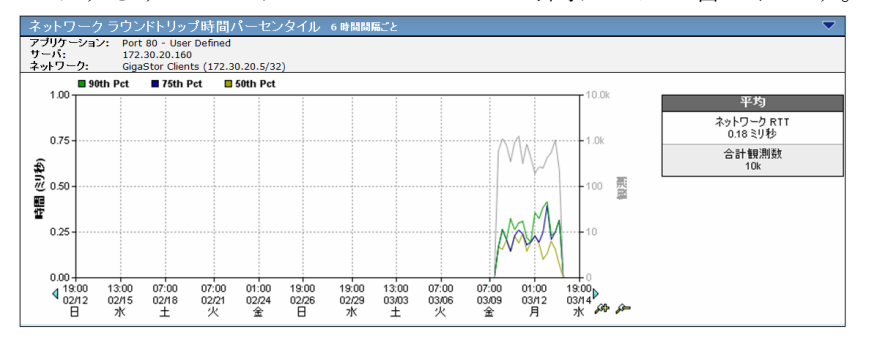

8. [統計]で、90 番目および最大の値を書きとめます。 以下の例では、 90 パーセンタイルは 12.4 ミリ秒で、最大値は 41.7 ミリ秒です。

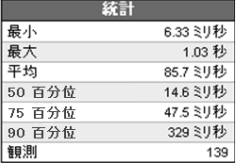

注: 月単位のタイム フレームでレポートする場合、管理コンソール は レポート統計を 6 時間刻みで集約します。 詳細については、「ユーザ ガイド」を参照してください。

- 9. これらの手順を繰り返し、ネットワーク ラウンドトリップ時間および サーバ レスポンス時間を含む、運用レベル メトリックの各々に対する 90 および最大のパーセンタイルを収集します。トランザクション時間 の場合、ネットワーク ラウンドトリップ時間、サーバ レスポンス時間、 再送信遅延、データ転送時間の 90 および最大のパーセンタイルを合計 および平均します。
- 10. 初期の運用レベルを決定するには、これまでの月ごとの 90 および 98 パーセンタイル値を 2 倍にします。上記の統計例に基づいて、90 およ び 98 のパーセンタイルを 2 倍にすると、25 ミリ秒の 90 パーセンタイ ルおよび 81 ミリ秒の 98 パーセンタイルと同等になります。
- 11. それが最初のレポート期間で実行するときの OLA を監視します。それ が最初に OLA に適合しない場合も中止しないでください。調整する前 に完全にレポート期間が完了するのを待ちます。管理コンソール は 1 時間ごとに運用レベル コンプライアンスを測定するので、OLA がコン プライアンス違反を表示するまでに最大 1 時間のラグがある場合があ ります。
- 12. レポート期間が終了した後にしきい値を調節し、達成可能なしきい値 を設定します。その結果によってしきい値のより洗練された評価を行 うことができます。

#### 詳細:

[ネットワークのグループのアプリケーション](#page-232-0) パフォーマンス OLA の作成 (P. 233)

## <span id="page-232-0"></span>ネットワークのグループのアプリケーション パフォーマンス OLA の作成

パフォーマンス OLA を作成し、同様の遅延特性があるクライアント ネッ トワークのグループにわたるユーザ定義のアプリケーションに対する サービスの予想水準を定義します。

管理コンソール は、各ユーザ定義のアプリケーションに対するデフォル ト OLA を作成し、割り当て済みのネットワークタイプがないすべての ネットワークを通じてパフォーマンスを測定します。 一般に、これは、 リモート ロケーション間のネットワーク遅延に差があるために、ネット ワーク ラウンドトリップ時間および合計トランザクション時間の監視に は推奨されません。

デフォルト OLA 内のしきい値を更新すると、その変更は、デフォルトの OLA 値を使用するように設定される、そのアプリケーション用のあらゆる 新しい OLA に動的に適用されます。 たとえば、POP3 アプリケーションの デフォルト OLA で、1 時間間隔におけるネットワーク ラウンドトリップ時 間の観測の少なくとも 90% が最低でも 5ms である必要がある場合、オー スティン ネットワーク タイプで POP3 アプリケーション用の OLA を作成 すると、デフォルトの観測率は 90% で、ネットワーク ラウンドトリップ 時間のしきい値は 5 ミリ秒になります。POP3 のネットワーク ラウンドト リップ時間のデフォルト OLA のしきい値を変更すると、管理コンソール は、POP3 オースティンの OLA のネットワーク ラウンドトリップ時間のし きい値を動的に更新し、新しいデフォルト値が使用されるようにします。

OLA を作成するとき、しきい値をカスタマイズして動的なデフォルト値を 無効にできます。しきい値をカスタマイズせずに、OLA メトリックのしき い値または最小観測数を変更すると、その変更がデフォルト OLA に適用さ れます。

OLA を作成する前に、1 か月間アプリケーションを監視してその正常なパ フォーマンスを測定することを推奨します。

#### 次の手順に従ってください:

- 1. [環境管理]ページをクリックします。
- 2. 「表示項目]メニューの「ポリシー]、「パフォーマンス OLA]をク リックします。

3. 「パフォーマンス OLA リスト7 内の OLA のリストを参照します。リス トにアプリケーションがない場合、ユーザ定義のアプリケーションは 存在しません。

デフォルトでは、管理コンソール は、割り当て済みネットワーク タイ プのないネットワークに適用される、各ユーザ定義のアプリケーショ ン用のデフォルト OLA を作成します。

4. 「ネットワーク タイプによるカスタムの追加]をクリックし、クライ アント ネットワークのグループ用のアプリケーション OLA を作成し ます。

「ネットワークタイプ別のしきい値のカスタマイズ]が表示されます。

5. 適切なリモート ロケーションに相当するアプリケーションおよび ネットワーク タイプを選択し、 [OK] をクリックします。

[OLA しきい値の編集]が表示されます。

6. 各 OLA メトリックのしきい値設定を編集して、[OK]をクリックしま す。

OLA しきい値の編集の詳細については、[ヘルプ]をクリックしてく ださい。

7. 管理コンソール 上の現在のクライアント ネットワーク、サーバ サブ ネット、およびアプリケーション定義を 監視デバイス と同期するリン クをクリックします。

監視デバイスが同期中にアプリケーション パフォーマンスの監視を 一時的に停止します。監視への割り込み数を最小限にするには、監視 デバイス を同期する前に変更をすべて完了します。

- 8. 完全なレポート サイクルを最大 1 時間まで待機し、どの程度のしきい 値の変更が 管理コンソール によって観測された実際のレスポンス時 間に見合うかを確認します。
	- a. [管理]ページの[表示項目]メニュー内の[パフォーマンス詳 細 OLA]をクリックします。
	- b. 必要に応じ、アプリケーションがリモートサイト用の運用レベル 契約に適合するように、運用レベルのしきい値割合の値を調節す るか、またはしきい値レベルの値を増やします。

#### 詳細:

[アプリケーション](#page-234-0) パフォーマンス OLA の編集 (P. 235) [履歴データからの運用レベルの確立](#page-230-0) (P. 231)

## <span id="page-234-0"></span>アプリケーション パフォーマンス OLA の編集

パフォーマンス OLA を編集し、ネットワーク タイプによって識別される ネットワークのグループのユーザ定義のアプリケーションに対するサー ビスの予想水準を変更します。

管理コンソール は、各ユーザ定義のアプリケーションに対するデフォル ト OLA を作成し、割り当て済みのネットワークタイプがないすべての ネットワークを通じてパフォーマンスを測定します。 一般に、これは、 リモート ロケーション間のネットワーク遅延に差があるために、ネット ワーク ラウンドトリップ時間およびトランザクション合計時間の監視に は推奨されません。

デフォルト OLA 内のしきい値を更新すると、その変更は、デフォルトの OLA 値を使用するように設定される、そのアプリケーション用のあらゆる 新しい OLA に動的に適用されます。 たとえば、POP3 アプリケーションの デフォルト OLA で、1 時間間隔におけるネットワーク ラウンドトリップ時 間の観測の少なくとも 90% が最低でも 5ms である必要がある場合、オー スティン ネットワーク タイプで POP3 アプリケーション用の OLA を作成 すると、デフォルトの観測率は 90% で、ネットワーク ラウンドトリップ 時間のしきい値は 5 ミリ秒になります。POP3 のネットワーク ラウンドト リップ時間のデフォルト OLA のしきい値を変更すると、管理コンソール は、POP3 オースティンの OLA のネットワーク ラウンドトリップ時間のし きい値を動的に更新し、新しいデフォルト値が使用されるようにします。

しきい値をカスタマイズせずに、OLA メトリックのしきい値または最小観 測数を変更すると、その変更がデフォルト OLA に適用されます。

#### 次の手順に従ってください:

- 1. [環境管理]ページをクリックします。
- 2. [表示項目]メニューの[データ監視]、[アプリケーション]をク リックします。
- 3. [アプリケーションリスト]までスクロールし、必要なアプリケー ションを選択して、[OLA]をクリックします。

[アプリケーション OLA の編集]が表示され、選択されたアプリケー ションの OLA がネットワーク タイプ別にリスト表示されます。

4. ■ をクリックし、クライアント ネットワークのグループのパフォー マンス OLA に相当するネットワーク タイプを編集します。

(オプション)複数のリモート ロケーションのパフォーマンス OLA を 編集するには、適切なネットワーク タイプを選択し、 ▼■Z をクリッ クし選択された OLA を編集します。

[OLA しきい値の編集]が表示されます。

5. 各 OLA メトリックのしきい値設定を編集して、「OK]をクリックしま す。

サーバのプロパティの設定の詳細については、[ヘルプ]をクリック してください。

6. 管理コンソール 上の現在のクライアント ネットワーク、サーバ サブ ネット、およびアプリケーション定義を 監視デバイス と同期するリン クをクリックします。

監視デバイスが同期中にアプリケーション パフォーマンスの監視を 一時的に停止します。監視への割り込み数を最小限にするには、監視 デバイス を同期する前に変更をすべて完了します。

- 7. 完全なレポート サイクルを最大 1 時間まで待機し、どの程度のしきい 値の変更が 管理コンソール によって観測された実際のレスポンス時 間に見合うかを確認します。
	- a. [管理]ページの[表示項目]メニュー内の[パフォーマンス詳 細 OLAl をクリックします。
	- b. (オプション)運用レベルしきい値の値を調整します。たとえば、 ネットワーク ラウンドトリップ時間のしきい値が「90% パーセン タイルで 11 ミリ秒未満」であるが、観測値の 67.744 パーセントの みがこのしきい値レベルを満たす場合は、しきい値レベルのパー センタイルまたはしきい値レベルを調整し、アプリケーションが リモート サイトの OLA を満たすようにします。

#### 詳細:

[ネットワークのグループのアプリケーション](#page-232-0) パフォーマンス OLA の作成 (P. 233)

## <span id="page-236-0"></span>アプリケーション パフォーマンス OLA の削除

リモートサイトで 1 つ以上のアプリケーションに対するサービスの予期 される水準を削除するには、パフォーマンス OLA を削除します。 リモー ト ロケーションでクライアント ネットワーク用のアプリケーション パ フォーマンス OLA を削除するには、クライアント サブネットワークが割 り当てられるネットワーク タイプを識別します。

あるいは、アプリケーション パフォーマンス OLA から特定のパフォーマ ンス メトリックを削除できます。

#### 次の手順に従ってください:

- 1. [環境管理]ページをクリックします。
- 2. [表示項目]メニューの[データ監視]、[アプリケーション]をク リックします。
- 3. 「アプリケーション リスト]までスクロールし、必要なアプリケー ションを選択して、[OLA]をクリックします。

[アプリケーション OLA の編集]が表示され、選択されたアプリケー ションの OLA がネットワーク タイプ別にリスト表示されます。

4. <sup>道</sup>をクリックし OLA を削除します。

プロンプトで「削除を続行]をクリックし指定された OLA を削除しま す。

5. 管理コンソール 上の現在のクライアント ネットワーク、サーバ サブ ネット、およびアプリケーション定義を 監視デバイス と同期するリン クをクリックします。

監視デバイスが同期中にアプリケーション パフォーマンスの監視を 一時的に停止します。監視への割り込み数を最小限にするには、監視 デバイス を同期する前に変更をすべて完了します。

#### 詳細:

ネットワーク タイプ別のクライアント [ネットワークのグループ化](#page-58-0) (P. 59) [アプリケーション](#page-234-0) パフォーマンス OLA の編集 (P. 235)

# <span id="page-238-0"></span>第 9 章: アプリケーション可用性の管理

このセクションには、以下のトピックが含まれています。

[可用性監視の仕組み](#page-238-0) (P. 239) [アプリケーション可用性](#page-246-0) OLA の仕組み (P. 247)

## 可用性監視の仕組み

CA Application Delivery Analysis は、パッシブ データ観察を通じてユーザ定 義アプリケーションの可用性を追跡します。 アプリケーションの可用性 を判断するため、監視デバイスは、アプリケーションに割り当てられてい る各サーバ上の IPv4 ベースのクライアント アクティビティを観測します。

可用性の監視には、以下が必要です。

- CA Standard Monitor または Virtual Systems Monitor
- CA Multi-Port Monitor

監視デバイスが5分間隔でサーバ上のアプリケーションポートへの不十 分なユーザ トラフィックを観測した場合、監視デバイスはアプリケー ションにアクティブなリクエストを作成することにより可用性を検証し ます。

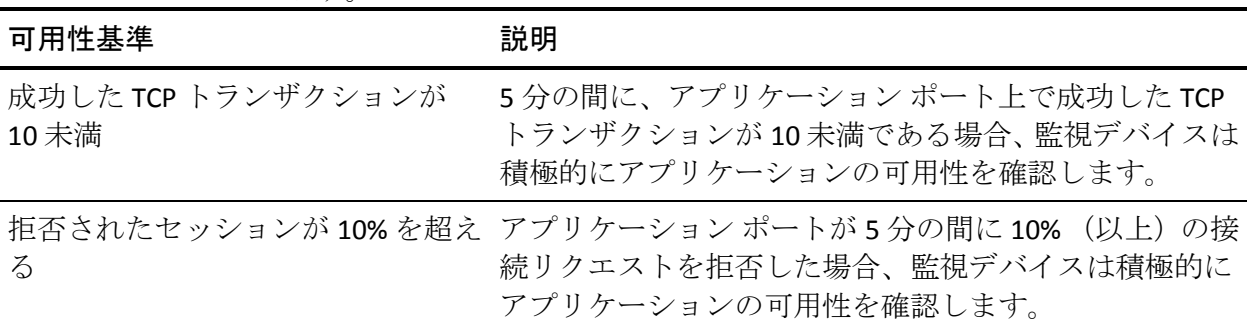

監視デバイスは、サーバ上のアプリケーション ポートに TCP SYN パケット を送信することにより、積極的にアプリケーションの可用性を確認します。 ポート範囲によって定義されたアプリケーションについては、範囲内の最 初の 8 つのポートそれぞれで接続が試行されます。

監視デバイスがアプリケーション サーバから SYN-ACK パケット レスポン スを受信しない場合、以下が発生します。

- アプリケーションは「使用不可」と評価されます。
- 監視デバイスは、サーバに ping リクエストを送信することにより、ア プリケーションをホストするサーバの可用性を積極的に確認します。 アプリケーションが「使用不可」と評価されない限り、サーバの可用 性は確認されません。 サーバが、
	- ping に応答する場合、サーバは「使用可能」と評価されます。
	- ping に応答しない場合、サーバは「使用不可」と評価されます。

負荷分散されたアプリケーションについては、割り当て済みの各サーバ上 のアプリケーションの可用性を確認する代わりに、割り当て済みサーバの 最小数に基づいてアプリケーションの可用性を評価するよう選択できま す。 たとえば、ロード バランサが最低 2 つから最大 5 つまでのサーバの 間でアプリケーション トラフィックを配布する場合、アプリケーション が少なくとも 2 つのサーバ上でアクティブであることが正常です。アプリ ケーションを「使用可能」と評価するには、5 つのサーバのうち少なくと も 2 つで許容可能なアプリケーション アクティビティが発生する必要が あります。 負荷分散されたアプリケーションが「使用不可」と評価され た場合、どのサーバが使用可能であるかを判断するため[、割り当てられた](#page-244-0) [各サーバの可用性](#page-244-0) (P. 245)が確認されます。

詳細:

[サーバの可用性の確認](#page-244-0) (P. 245)

## システム定義のアプリケーションはなぜ除外されるか

可用性インシデントを誤って開かないようにするために、管理コンソール は、システム定義のアプリケーションの可用性を自動的に監視しません。 たとえば、管理コンソール がはじめてサーバのポート 80 上の TCP トラ フィックを観測する時、それは自動的に HTTP アプリケーションのインス タンスを作成します。 しかし、そのアプリケーションの可用性監視を有 効にすると、多くの誤った可用性インシデントが作成される場合があり、 それは 管理コンソール がトラフィックが最初に確認されたサーバだけで なくドメイン上のすべてのサーバで実行される HTTP を確認する予定であ るためです。

(オプション)アプリケーション用の可用性 OLA を設定し 管理コンソー ル によって監視されたサーバのすべてに OLA を適用するには、ユーザ定 義のアプリケーションを作成しそれにドメインを割り当てます。 管理コ ンソール は、自動的にアプリケーション サーバ割り当てをサーバ サブ ネットの変更に合わせて最新に維持します。

## アプリケーション可用性のサーバ インシデントの仕組み

管理コンソール は、「使用不可」ステータスのアプリケーションに応答 してサーバ インシデントを自動的に開きます。 インシデント レスポンス を、

- アプリケーションをホストするサーバに割り当て、そのアプリケー ションが「使用不可」である場合、以下のような割り当て済みインシ デント レスポンスが起動されます。
	- 電子メール通知
	- SNMP トラップ通知
	- ping レスポンス時間調査
	- SNMP 経由のパフォーマンス調査
	- パケット キャプチャ調査
- アプリケーションに割り当て、そのアプリケーションが「使用不可」 である場合、以下のような割り当て済みインシデント レスポンスが起 動されます。
	- 電子メール通知
	- SNMP トラップ通知
	- パケット キャプチャ調査

アプリケーション接続時間調査は、「使用不可」アプリケーションに 応答して開始されないことに注意してください。これは、調査結果で アプリケーションのステータスに関する追加情報が発見されないため です。

### アプリケーション可用性レポートの仕組み

管理コンソールは、「設定]で「すべてのサーバ メトリック]をクリッ クすると、アプリケーションの可用性をレポートします。 デフォルトで は、「設定]に「すべての相対メトリック]が表示されます。これは、ア プリケーション可用性ステータスを表示しません。

この評価は、管理コンソール管理者がサーバを割り当てているユーザ定義 アプリケーションにのみ適用されます。管理コンソール は以下をレポー トします。

- アプリケーションが5分間隔でサーバ上で使用可能だったかどうか。
- アプリケーションが使用可能だった時間の割合。

負荷分散されたアプリケーションについては、アプリケーションの可用性 は、アプリケーションが最小数のサーバ上で使用可能だった時間の割合と して評価されます。

#### 詳細:

[サーバの可用性の確認](#page-244-0) (P. 245)

## 可用性監視の有効化

管理コンソール はすべてのクライアント ネットワークにわたってアプリ ケーション可用性を測定します。 特定のネットワーク上のアプリケー ションの可用性は監視できません。

重要: テナント データを分離するためにドメインを使用する場合、可用性 監視を無効にすることにより、誤検出の可用性インシデントを回避してく ださい。ISP 環境では、監視デバイスがアプリケーション ポートの可用性 を積極的に確認するためにアプリケーション サーバに接続できる可能性 はあまりありません。

アプリケーション上で、およびオプションでアプリケーションをホストす るサーバ上で可用性監視を有効にします。

#### アプリケーション可用性の監視

アプリケーション可用性を監視するには、アプリケーションのプロパティ を編集し可用性監視を有効にします。 デフォルトでは、可用性監視は無 効です。

どのアプリケーションの可用性を監視するかを決定する場合、以下を監視 することをお勧めします。

- 割り当て済みサーバを持つユーザ定義のアプリケーション。管理コン ソール は、アプリケーションが以下の場合にアプリケーション可用性 を監視しません。
	- 自動的に監視されている(システム定義)
	- ユーザ定義である(サーバ サブネットが割り当てられている)
	- ドメイン内のすべてのサーバに割り当てられている
- 優先アプリケーション、優先アプリケーションでないアプリケーショ ン上で可用性 OLA を設定し、管理コンソール がアプリケーションをグ ルーミングするか、アプリケーション データをフィルタすると、管理 コンソール は不必要にアプリケーションの可用性を確認します。管理 コンソール は優先アプリケーションのグルーミングやフィルタリン グを行いません。

#### 次の手順に従ってください:

- 1. [環境管理]ページをクリックします。
- 2. 「表示項目]メニューの「データ監視]、「アプリケーション]をク リックします。
- 3. [アプリケーション リスト]までスクロールして、必要なユーザ定義 のアプリケーションを選択し、「編集]をクリックします。

「アプリケーションのプロパティ]が表示されます。

ユーザ定義のアプリケーションをより簡単に見つけるには、[表示] メニューを使用してシステム定義のアプリケーションを非表示にしま す。

- 4. 「可用性監視]リストをクリックして「有効]を選択し、「OK]をク リックします。
- 5. ロード バランサがサーバ間でアプリケーションのトラフィックを配 布する場合は、アプリケーションのサーバ割り当てを編集し使用可能 にすべきサーバの数を指定します。

<span id="page-244-0"></span>6. 管理コンソール 上の現在のクライアント ネットワーク、サーバ サブ ネット、およびアプリケーション定義を 監視デバイス と同期するリン クをクリックします。

監視デバイスが同期中にアプリケーション パフォーマンスの監視を 一時的に停止します。監視への割り込み数を最小限にするには、監視 デバイス を同期する前に変更をすべて完了します。

詳細:

[サーバの可用性の確認](#page-244-0) (P. 245) [優先アプリケーションの仕組み](#page-122-0) (P. 123)

#### サーバの可用性の確認

CA Application Delivery Analysis 監視デバイスは、サーバによってホストさ れたアプリケーションが使用不可であることを能動的に確認した後、サー バの可用性を確認します。サーバの可用性を確認することで、アプリケー ション可用性の問題がアプリケーションまたはアプリケーションをホス トするサーバに関連するかどうかを決定できます。

アプリケーションをホストするサーバの可用性を積極的に確認しないよ うにするには、割り当て済み各サーバ上で可用性監視を無効にします。デ フォルトでは、サーバの可用性監視は有効です。

サーバの可用性を確認することに加えて、負荷分散されたアプリケーショ ンの可用性を監視するには、使用可能になっている必要があるサーバの最 小数を指定する必要があります。 たとえば、負荷分散されたアプリケー ションで、ロード バランサはそのサーバのすべてにわたってアプリケー ションの負荷を共有しない可能性があります。したがって、最小数のサー バがアプリケーションをホストしていることを確認することのみが必要 です。

注: アプリケーションのステータスが「使用可能」である場合はサーバの 可用性は確認されません。そのため、一部のサーバが実際には使用可能で なくても、負荷分散されたアプリケーションの割り当て済みサーバのすべ てのステータスが「使用可能」である可能性があります。

#### 次の手順に従ってください:

- 1. [環境管理]ページをクリックします。
- 2. 「表示項目]メニューの「データ監視]、「アプリケーション]をク リックします。
- 3. 「アプリケーション リスト]までスクロールして、ユーザ定義のアプ リケーションを選択し、[編集]をクリックします。

「アプリケーションのプロパティ]が表示されます。

- 4. [割り当て]をクリックします。
- 5. (オプション)アプリケーションをホストするサーバがロード バラン スのとれたファームの一部である場合は、以下の手順に従い使用可能 である必要があるサーバの最小数を指定します。
	- a. [サーバはロード バランスのとれたファームでアプリケーション をサポートします。]を選択します。 このオプションが使用でき ない場合、[プロパティ]をクリックしてアプリケーションの可 用性監視を有効にします。
	- b. [アプリケーションが使用可能であると判断されるために必要な 最小限のサーバ。]に対する値を入力します。
- 6. [OK]をクリックします。
- 7. 管理コンソール 上の現在のクライアント ネットワーク、サーバ サブ ネット、およびアプリケーション定義を 監視デバイス と同期するリン クをクリックします。

監視デバイスが同期中にアプリケーション パフォーマンスの監視を 一時的に停止します。監視への割り込み数を最小限にするには、監視 デバイス を同期する前に変更をすべて完了します。

#### 詳細:

[サーバの編集](#page-92-0) (P. 93)

## <span id="page-246-0"></span>アプリケーション可用性 OLA の仕組み

可用性運用レベル契約(可用性 OLA)は、現在のアプリケーションとサー バの可用性、および可用性傾向を幅広い読者に提示できるレポートで数値 化します。 サーバまたはアプリケーションが実行されていないかどうか を把握することから有用な情報が得られます。 これらのシナリオは別の 問題を指摘しています。

- アプリケーションは実行されていませんが、それをホストするサーバ は実行されています。
- TCP ポートは、このアプリケーションのみ (Web アプリケーション用 の TCP-80 など)に対してロックされます。

可用性 OLA レポートは、受け取った停止または不調の数に基づいて単にパ フォーマンスを監視するのではなく、アプリケーションおよびその割り当 て済みサーバの可用性を示す明確なメトリックを管理側に提供します。 管理コンソール はネットワークの可用性を追跡しません。

## 可用性 OLA レポートの仕組み

可用性 OLA は、アプリケーションがすべてのネットワークにわたり使用可 能な時間の割合をレポートします。たとえば、可用性 OLA は、特定のサー バによってホストされるアプリケーションが 1 か月間にわたる時間の 95.999% ですべてのネットワークに使用可能であると指定できます。管理 コンソール は、5 分ごとに可用性 OLA レポートを更新し、アプリケーショ ンがその運用レベル契約に適合するかどうかを示します。

## アプリケーション可用性 OLA の有効化

可用性 OLA リストを使用して、アプリケーション用の可用性 OLA レポー トを有効にし、運用レベル コンプライアンスのしきい値を指定します。し きい値を指定するときは、レポートに対して使用する予定の期間を考慮し ます。たとえば、12 か月間の可用性をレポートする場合、1 月間のレポー トに対して使用したのとは異なるしきい値を設定する場合があります。 同じアプリケーションに対して複数の可用性 OLA を作成できないことに 注意してください。

可用性 OLA を指定するときは、必ずアプリケーション自体の可用性監視も 有効にしてください。 可用性 OLA を指定しても、アプリケーションは自 動的に更新されません。

#### 次の手順に従ってください:

- 1. [環境管理]ページをクリックします。
- 2. [表示項目] メニューの [ポリシー]、 [可用性 OLA] をクリックし ます。

[可用性 OLA リスト]が表示されます。

3. ■ をクリックして OLA を編集します。

[運用レベル契約の設定]が表示されます。

4. [可用性 OLA の有効化]を選択し、このアプリケーションを使用可能 にする時間の最小の割合を入力し、[OK]をクリックします。しきい 値は、93.999 のように小数第 3 位まで指定できます。

管理コンソール により、アプリケーション上の可用性監視を有効にす る確認が表示されます。

詳細:

[ユーザ定義アプリケーションの編集](#page-152-0) (P. 153)

# 第 10 章: ユーザ アカウント権限の管理

このセクションには、以下のトピックが含まれています。

ユーザ [アカウントの権限設定の仕組み](#page-249-0) (P. 250) [FAQ](#page-259-0) (P. 260)

## <span id="page-249-0"></span>ユーザ アカウントの権限設定の仕組み

ユーザ アカウントのセキュリティはログイン アクセス権限に基づいてお り、CA PC および CA NPC に対して完全な互換性があります。管理コンソー ル 管理者は、管理コンソール、CA PC、CA NPC で有効な、安全なユーザ ア カウントを作成および管理します。 これらのアカウントにより、他のオ ペレータは 管理コンソール の管理機能およびレポート データにアクセス できます。レポート データへのアクセスは、CA PC または CA NPC のグルー プに基づいてさらに制限できます。

アクセスの安全なシステムを作成するには、許可されたユーザが、ユーザ アカウントと関連付けられた役割および製品権限に基づいて製品機能へ アクセスします。管理コンソール が CA PC または CA NPC に登録されてい る場合、これらのアカウントの作成および変更に関連付けられたタスクは すべて CA PC の [管理] ページまたは CA NPC の [Administration] ページ で実行されます。

管理コンソール 管理者は、追加のユーザ アカウントを作成し、選択され たコンポーネントのパフォーマンスを追跡する必要がある場合がありま す。 セキュリティー強化のために、管理者は、あらかじめ設定された管 理者およびユーザ アカウントのデフォルトのパスワードも変更する必要 があります。

管理コンソール は、CA PC または CA NPC のいずれかでデータ ソースとし て登録されている必要があります。 管理コンソールの[環境管理]ペー ジの対応する管理タスクは無効です。CA PC または CA NPC からのユーザ、 役割、製品権限、およびグループを管理します。

CA PC に 管理コンソール ユーザを設定する前に、CA PC または CA NPC で 管理コンソール ユーザ役割、グループ、および製品権限について理解し ます。 CA PC または CA NPC のセキュリティ機能には、ユーザ、役割、製 品権限、グループ、およびドメインが含まれ、どのユーザが 管理コンソー ル 内の特定のデータを表示できるかを制御します。

まだの場合は、管理コンソール を CA PC または CA NPC にデータ ソースと して登録します。 CA PC または CA NPC 用のデータ ソースとして 管理コン ソール を登録し、CA PC または CA NPC 内のユーザ セキュリティを管理す る方法の詳細については、オンライン ヘルプを参照してください。

管理コンソール が CA PC にデータ ソースとして登録されると、管理コン ソール のツールバーには CA PC のハイパーリンクが表示されます。 管理 コンソール が CA NPC にデータ ソースとして登録されると、管理コンソー ル のツールバーには CA NPC のハイパーリンクが表示されます。

管理コンソール データ ソースを登録しているが、CA PC または CA NPC の ハイパーリンクが表示されない場合は、ログアウトしてから 管理コン ソール に再度ログインします。

## 統合セキュリティ

ユーザ アカウントは以下を指定します。

- 管理コンソール ヘログインするために使用できるデータベース認証 情報および認証方式。CA PC または CA NPC でデータ ソースとして登録 された場合、ユーザ アカウントは 管理コンソール および CA PC または CA NPC へのログインに使用できます。
- ユーザがアクセスできる 「インシデント] ページなどの 管理コンソー ル のレポート ページを定義する管理コンソール の役割。
- ユーザがアクセスできる特定のドメインに関するデータなどのレポー ト データを定義する権限グループ。
- [環境管理]ページにアクセスする権限などの管理コンソール内の管 理者レベル権限を定義する製品権限。

管理コンソール データ ソース上でユーザ セキュリティを管理するに は、管理者の製品権限があるユーザ アカウントで 管理コンソール に ログインする必要があります。

デフォルトの管理者アカウント admin は、製品権限の変更を防ぐために ロックされます。 このアカウントは、すべての登録済みデータ ソースで 管理者権限を得るために必要です。admin アカウントを含むアカウントの グループを選択すると、選択されたいずれのアカウントの製品権限も編集 できません。

以下のデフォルトのユーザ アカウントを使用するか、またはユーザ自身 で作成します。 できるだけ早くデフォルトのパスワードを変更すること を推奨します。

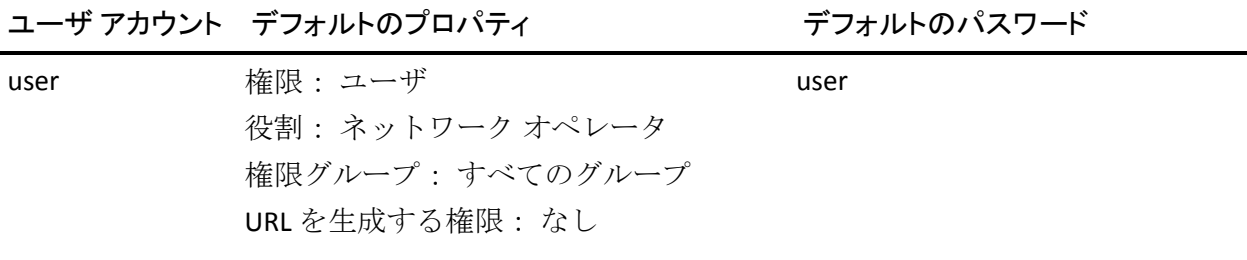
<span id="page-252-0"></span>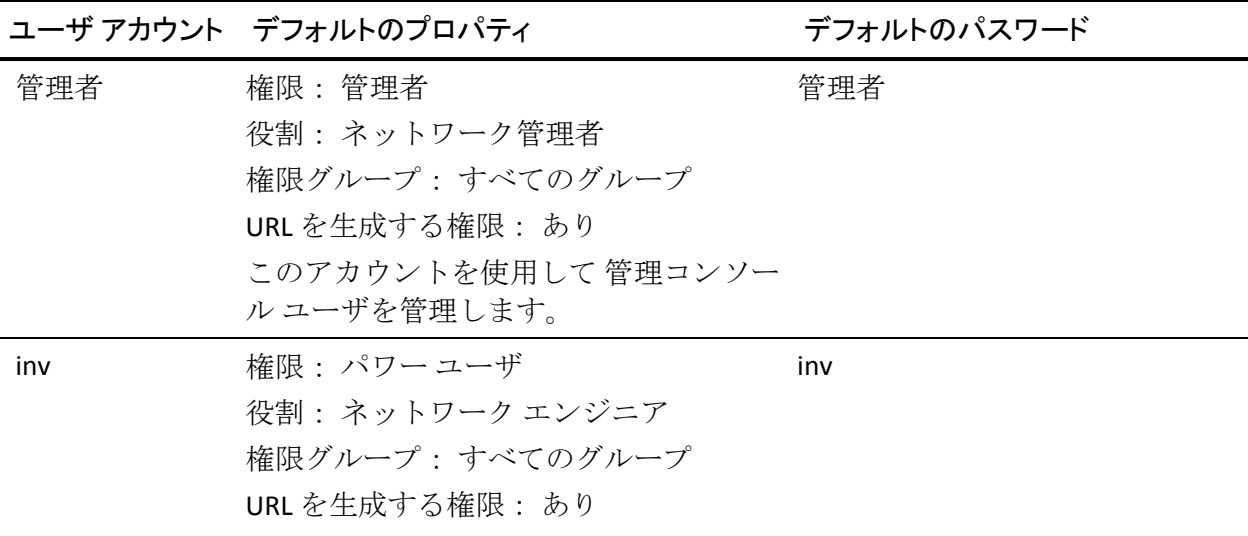

## 製品権限

管理コンソール にログインするには、CA Application Delivery Analysis デー タ ソースに対する製品権限が必要です。 製品権限は、[環境管理]ペー ジへのアクセスも指定します。

#### ユーザ

[環境管理]ページ以外の、管理コンソール のすべてのページへのア クセスが許可されます。

#### 管理者

[環境管理]ページを含め、管理コンソール のすべてのページへのア クセスが許可されます。

#### パワー ユーザ

ユーザ レベルの製品権限、および[表示項目]メニューから[環境管 理]ページの[SNMP プロファイル]、[ネットワーク デバイス]、 および[デバイス グループ]へのアクセスが許可されます。

ヒント:ユーザが 管理コンソール ユーザ インターフェースにログインで きない場合は、CA Application Delivery Analysis データ ソース上の製品権限 を与えられているかを確認します。

## <span id="page-253-0"></span>役割

役割ベースのセキュリティにより、CA Application Delivery Analysis ユーザ は以下の操作を行うことができます。

- 管理コンソール の部分へのアクセス。
- CAPC または CA NPC ビューから 管理コンソール内のレポートにドリ ル イン。

#### 詳細:

データ [ソースへのドリル](#page-254-0) イン権限 (P. 255) [役割の権限](#page-253-0) (P. 254)

### 役割の権限

以下のテーブルでは CA Application Delivery Analysis (以前の名称: NetQoS SuperAgent)管理コンソールに適用可能な役割の権限の概要について説明 します。

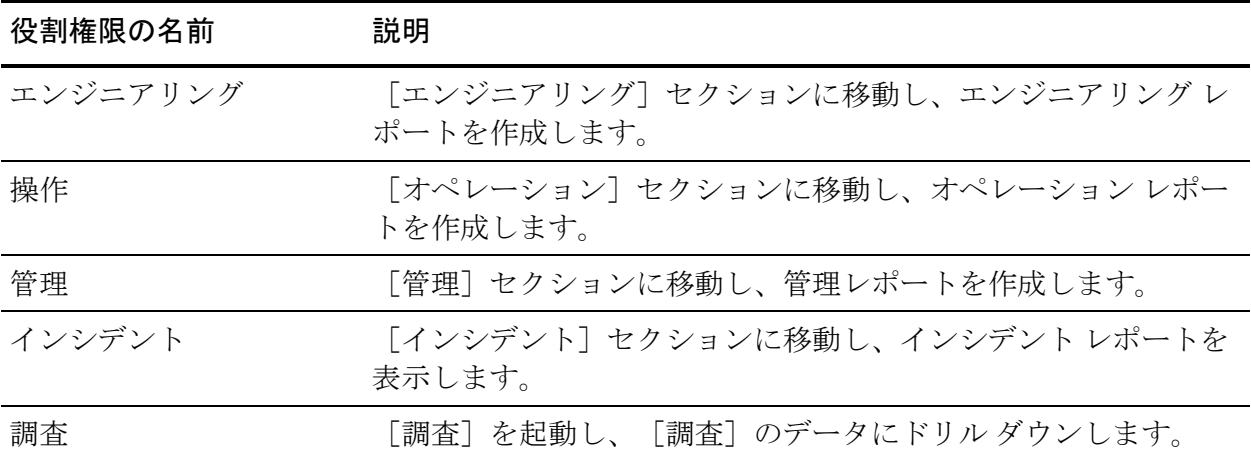

<span id="page-254-0"></span>役割の権限は、CA Application Delivery Analysis ユーザに以下の許可を与え ません。

■ CA Application Delivery Analysis 管理コンソールの [環境管理] ページに アクセスする権限。

ユーザに「環境管理]ページへのアクセスを許可するには、CA Application Delivery Analysis データ ソースに対する「管理者]製品権限 または「パワー ユーザ]製品権限を付与します。

■ CA Application Delivery Analysis 管理コンソール内の実際のレポート データへのアクセス。

ユーザがレポート データを参照できるようにするには、適切なグルー プをユーザに割り当てます。

詳細情報:

[製品権限](#page-252-0) (P. 253) [ユーザおよびグループ](#page-255-0) (P. 256)

### データ ソースへのドリル イン権限

[データ ソースへのドリル イン] 役割権限によって、 ユーザは CA PC ま たは CA NPC ビューから CA Application Delivery Analysis などのサポートさ れたデータ ソースにドリル インできます。 この役割権限は、ユーザの役 割に割り当てられたすべてのデータ ソースに適用されます。

CA Multi-Port Monitor で設定された場合、この役割権限は、CA Application Delivery Analysis から CA Multi-Port Monitor へのドリル インも可能にしま す。

重要: Multi-Port Monitor は、CA PC または CA NPC からの権限セットを強制 適用しません。 たとえば、ユーザにサーバの特定のグループに対する権 限があり、Multi-Port Monitor がグループ内のサーバの少なくとも 1 つを監 視できる場合、Multi-Port Monitor はドメイン内のすべてのサーバに対する パフォーマンス データを表示します。

詳細:

[役割](#page-253-0) (P. 254)

## <span id="page-255-0"></span>ユーザおよびグループ

CA PC または CA NPC のグループベースのセキュリティ モデルを使用して、 管理コンソール 内のレポート データへのアクセス権を付与できます。 デ フォルトでは、CA PC または CA NPC の役割は、管理コンソール データ ソー スのレポート データへのアクセス権をユーザに付与しません。

グループを作成し、管理コンソール データ ソース内のすべてのアプリ ケーション、サーバ、ネットワークのアクセス件を与えるのではなく、一 部のアプリケーション、サーバ、およびネットワークにアクセスする権限 をユーザに与えます。 ユーザが 管理コンソール 内のグループについてレ ポートできるようにするには、グループにアクセスするためのユーザ権限 を与える必要があります。

システム グループにより、管理コンソール データへのユーザ アクセスが 与えられます。 必要に応じて、カスタム グループを作成しユーザがアク セスするデータを指定することができます。 たとえば、ユーザがシステ ム定義のアプリケーションについてレポートできるようにするには、対象 のアプリケーション ポートをホストするサーバを含むサーバ グループを 作成します。

## システム グループ

複数の 管理コンソール またはドメインからのデータについてレポートす るためにシステム グループを作成します。

### すべてのアプリケーション

各 管理コンソール データ ソースによってレポートされるアプリ ケーションをすべて含みます。

#### すべてのドメイン

各ドメインのグループ メンバシップを含みます。

### ドメイン

ドメイン用のグループ メンバシップを含みます。 デフォルトでは、 「デフォルト ドメイン]が表示されます。

#### All Servers

各 管理コンソール データ ソースによってレポートされたサーバ、 および他のデータ ソースに定義されたサーバをすべて含みます。

#### Application Delivery Analysis ネットワーク

すべての 管理コンソール データ ソースからのネットワークを含 みます。

### データ ソース

CA PC または CA NPC に設定情報をレポートした 管理コンソール データ ソースが含まれます。管理コンソール データ ソースにはそ れ自身のシステム グループが含まれます。

CA PC ユーザ アカウントをすべてのシステム グループが含まれる[すべて のグループ」グループに割り当てると、ユーザは自分の役割選択に含まれ るすべてのレポート内の 管理コンソール データをすべて参照できます。

## データ ソース システム グループ

データ ソース システム グループは、CA PC および CA NPC によって自動的 に生成され、CA Application Delivery Analysis 管理コンソールおよび特定の CA Application Delivery Analysis データ ソース上の CA PC または、CA NPC 管 理コンソールの両方からのグループ ベースのレポートを可能にします。 以下のデータ ソース システム グループが生成されます。

#### すべてのアプリケーション

データ ソースによってレポートされたすべてのアプリケーションを 含み、以下のタイプ別にアプリケーションを整理します。

- コントロール ポート アプリケーション。
- FTP アプリケーション。
- 標準的なアプリケーション。
- Web アプリケーション。

#### すべてのネットワーク

データ ソースによってレポートされたすべてのクライアント サブ ネットワークを含み、以下によってネットワークを整理します。

- ドメイン。 重複した IP トラフィックを分離するためのドメインを 実装していない場合、すべてが「デフォルト ドメイン]に含まれ ています。
- ネットワーク地域タイプ。

#### All Servers

データ ソースによってレポートされたすべてのサーバを含み、以下に よってサーバを整理します。

- 監視デバイス。 監視デバイス に割り当てられるサーバを表示しま す。
- 割り当てられていません。 監視デバイス に割り当てられないサー バを表示します。

#### 関係

関係別に整理された、サーバおよびアプリケーションを含みます。

- サーバへのアプリケーション。 アプリケーションに割り当てられ たすべてのサーバを含みます。
- アプリケーションへのサーバ。 サーバに割り当てられたすべての アプリケーションを含みます。

#### 詳細:

[テナントの管理](#page-112-0) (P. 113) [サーバの管理](#page-88-0) (P. 89) ネットワーク タイプ別のクライアント [ネットワークのグループ化](#page-58-0) (P. 59) コントロール ポート [アプリケーションの作成](#page-148-0) (P. 149) FTP [アプリケーションの作成](#page-145-0) (P. 146) [標準アプリケーションの作成](#page-138-0) (P. 139) Web [アプリケーションの作成](#page-144-0) (P. 145)

### グループに関するヒント

レポート目的で、アプリケーション、ネットワーク、およびサーバをグルー プ化するときは、以下の点を考慮します。

- アプリケーション。 同じアプリケーションの複数層のみを1つのグ ループに含めます。異なる層で複数のアプリケーションに含まれる可 能性があるアプリケーション トラフィックのグループ化を試行する と、予期しない結果をもたらす場合があります。 たとえば、Telnet ア プリケーションは、企業全体にわたる異なる多層アプリケーションの 一部であるサーバ上で実行される場合があります。 レポートのため Telnet アプリケーション トラフィックすべてをグループ化すると、誤 解を招きやすく、管理コンソール データの解釈が難しくなります。
- ネットワーク。カスタム ネットワーク グループを作成することを推 奨します。これらのグループは、同様のネットワークを比較するとき や、レポートでの特定の帯域幅を持ったネットワークをすべて確認す るのに役立ちます。同様のネットワーク ラウンドトリップ時間を持つ ネットワークは、同様の帯域幅を持つことが多いためグループ化でき ます。または、ファイナンス、テスト、および開発などの部門別にネッ トワークをグループ化して運用レベルを比較できます。
- サーバ。サーバグループは、特定のアプリケーションの問題をトラブ ルシューティングする際に有用です。アプリケーションによって使用 されるすべてのサーバを含むグループを作成し、異常なパフォーマン スを探すことができます。

## FAQ

■ 管理コンソール にログインできないのはなぜですか。

ユーザが 管理コンソール にログインできない場合は、管理コンソール データ ソースに対して CA PC または CA NPC [での製品権限](#page-252-0) (P. 253)があ るかどうかを確認します。

■ 管理コンソール にログインした後、ページの一部が表示されないのは なぜですか。

ユーザが[操作]、[インシデント]、[管理]、または[エンジニ アリング]ページを表示できない場合は、ユーザが正し[い役割](#page-253-0) (P. 254) を持ち、その役割が適切な選択をしているかを確認します。各レポー ト ページへのアクセスはユーザの割り当てられた役割内の選択内容 によって制御されます。

- ユーザが「環境管理]ページを表示できない場合は、管理コンソール データ ソースに対して CA PC または CA NPC [での製品権限](#page-252-0) (P. 253)が あるかどうかを確認します。
- 管理コンソール内にレポートデータはなぜないのですか。 管理コンソール 内のページが適切なデータを表示しない場合は、管理 コンソール データ ソースに対して CA PC または CA NPC [での製品権限](#page-252-0) (P. 253)があるかどうかを確認します。
- CA PC または CA NPC から 管理コンソール にドリル インできないのは なぜですか。

ユーザの役割に、 [データ [ソースへのドリル](#page-254-0)イン(P. 255)] 役割権限 と、管理コンソール データ ソースの適切なページに対する役割権限が 必要です。

# <span id="page-260-0"></span>第 11 章: システム管理

このセクションには、以下のトピックが含まれています。

Windows [管理者の認証情報](#page-260-0) (P. 261) [データベースの管理](#page-260-0) (P. 261) [コンソール設定の管理](#page-266-0) (P. 267) IP [アドレスの変更](#page-267-0) (P. 268) SNMP [プロファイルの管理](#page-268-0) (P. 269) ネットワーク [デバイスの管理](#page-273-0) (P. 274) [スケジュール済み電子メールの管理](#page-279-0) (P. 280) [システム保守の実行](#page-280-0) (P. 281)

## Windows 管理者の認証情報

CA アプライアンスには、以下のデフォルト管理者アカウントが設定され ています。

Windows 2008 オペレーティング システム

netqos/Changepassword1

Windows 2003 オペレーティング システム

netqos/changeme

nqadmin/qosisking

## データベースの管理

管理コンソール は、データ保存およびレポートのために MySQL データ ベースをホストします。

## 必要なサービス

正常に動作している場合、管理コンソール は下にリスト表示されたサー ビスを自動的に開始します。

警告: データの損失を回避するために、これらのサービスを手動で停止 または再起動しないでください。 支援情報については、CA サポート(エ ラー**!** ハイパーリンクの参照に誤りがあります。)までお問い合わせくだ さい。

- **CA ADA Availability Poller**。アプリケーションをホストするサーバが CA Standard Monitor によって監視される場合、監視 上の CA ADA Availability Poller サービスがアプリケーションの可用性を確認します。 そうでない場合は、CA Standard Monitor 上の CA ADA Availability Poller サービスが、アプリケーションの可用性を確認します。
- **CA ADA Data Transfer Manager**。 Cisco WAE デバイスを同期して、管理 コンソール 上で定義されたアプリケーション、サーバ、およびクライ アント ネットワークに基づいてアプリケーションのパフォーマンス を監視します。
- **CA ADA Inspector。C**A ADA Master Batch サービスによって処理された 5 分間の .dat ファイルをデータベースにロードし、CA ADA Inspector Agent サービスと通信して調査を開始します。
- **CA ADA Inspector Agent**。 アプリケーションをホストするサーバが CA Standard Monitor によって監視される場合、監視 上の CA ADA Inspector Agent サービスがアプリケーション、サーバおよび関連するネット ワーク上で調査を開始します。そうでない場合は、CA Standard Monitor 上の CA ADA Inspector Agent サービスが調査を開始します。
- **CA ADA Messenger**。 モニタリング CA Standard Monitor、CA Multi-Port Monitor および CA GigaStor 監視デバイス を同期して、管理コンソール 上で定義されたアプリケーション、サーバ、およびクライアント ネッ トワークに基づいてアプリケーションのパフォーマンスを監視します。
- NetQoS MySql51 サービス。 管理コンソール データベースをホストす る MySql サーバを開始および停止します。
- **CA ADA Monitor**。管理コンソール または CA Standard Monitor 上にある CA ADA Monitor サービスは、CA GigaStor、Cisco WAE、または Cisco NAM デバイスからミラーリングされた TCP パケットを受信しファイルを要 約します。
- CA ADA Data Pump。管理コンソールデータベース上で週単位で保守を 実行します。

■ CA ADA Master Batch サービス。5分間の .dat ファイルに処理するため に CA Standard Monitor 上の CA ADA Batch サービスからデータ ファイ ルを受信します。

## データベースのステータス

[データベース ステータス]ページでは、使用可能なディスク空き容量、 現在監視されているサーバ、アプリケーション、ネットワークの数、およ びデータベースの増大速度について概要を示します。

次の手順に従ってください:

- 1. [環境管理]ページをクリックします。
- 2. [表示項目]メニューの[コンソール]、[データベース]、[ステー タス]をクリックします。

「データベース ステータス]が表示されます。

3. データベース増加に関するサマリ統計が表示されます。 データベース サマリ統計の詳細については、[ヘルプ]をクリックし てください。

詳細:

[管理コンソールによるデータベース増加の管理方法](#page-295-0) (P. 296)

## データベース ストレージ基本設定の編集

データベース ストレージの基本設定を編集して以下について指定します。

- データベース内でレポートデータを保存する期間
- 週単位のデータベース保守を実行する時期
- 使用可能なディスク空き容量が指定されたしきい値を下回ったときに、 電子メールまたは SNMP トラップの通知を受信する人

ハード ドライブの全部またはほぼ全部が、既存データのレポートおよび 新しいデータの収集に影響します。 データ保存の期間および保持する データのタイプの設定が可能なオプションもあります。 詳細については、 以下のセクションを参照してください。 デフォルトでは、管理コンソー ル は、以下のタイプのデータを以下の期間保存します。

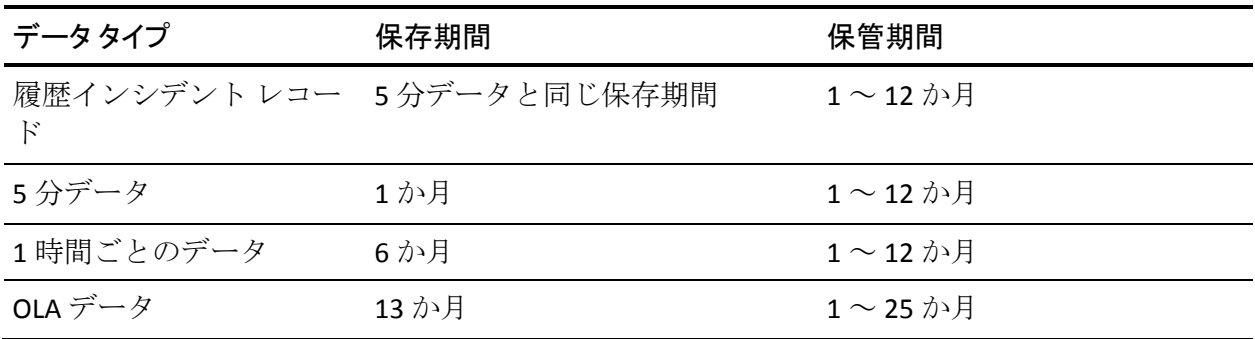

#### 次の手順に従ってください:

- 1. [環境管理]ページをクリックします。
- 2. [表示項目]メニューの[コンソール]、[データベース]、[保守] をクリックします。

[データベース保守]が表示されます。

- 3. データベース ストレージの基本設定を編集します
- 4. 使用可能なディスク空き容量がしきい値より下回ったときに、管理コ ンソール がユーザに通知する方法を指定します。

データベース ストレージの基本設定の設定の詳細については、[ヘル プ]をクリックしてください。

5. [OK]をクリックします。

## データベースからのデータのパージ

管理コンソール は、ユーザの指定したアプリケーション、サーバおよび ネットワーク定義に従ってレスポンス時間データを自動的にメンテナン スします。したがって、データをパージすることは通常必要ではありませ ん。 必要ならば、すべてのデータおよび定義をパージするか、または特 定の期間に、特定のタイプのデータ(たとえば5分データなど)をパージ できます。

パージ後は、データを回復できません。 CA サポート によってリクエスト された場合のみデータをパージすることを推奨します。

#### 次の手順に従ってください:

- 1. [環境管理]ページをクリックします。
- 2. [表示項目]メニューの[コンソール]、[データベース]、[デー タをパージ]をクリックします。

[データをパージ]ダイアログ ボックスが表示されます。

3. データベースからすべてのデータをパージするオプションを選択する か、または特定のタイプのデータをパージするタイムフレームを指定 し、[OK]をクリックします。

管理コンソール が CA PC または CA NPC にデータ ソースとして登録さ れている場合、管理コンソール データベースからデータをすべてパー ジする前に 管理コンソール を登録解除します。パージが完了した後、 管理コンソール を CA PC または CA NPC にデータ ソースとして再度登 録します。 管理コンソール を登録解除する詳細については、CA PC ま たは CA NPC のオンライン ヘルプを参照してください。

4. プロンプトで「削除を続行]をクリックし指定されたデータをパージ します。

## <span id="page-265-0"></span>データベースのバックアップとリストア

初めて 管理コンソール をインストールする場合、管理コンソール はその 週単位のデータベース保守の一部としてデータベース バックアップを自 動的に実行しません。

さまざまな状況が回復不可能なデータベースに結びつく場合があるので、 週単位のデータベース バックアップをスケジュール設定し実行すること をお勧めします。 詳細については、CA サポート Web サイト [http://support.ca.com](http://www.ca.com/jp/support/) を参照してください。

## <span id="page-266-0"></span>コンソール設定の管理

管理コンソール 設定を使用して以下を行います。

- 管理コンソール の名前を表示します。
- 電子メール設定を管理します。

CA PC または CA NPC にデータ ソースとして登録された場合、電子メー ル設定は CA PC または CA NPC によって管理されます。管理コンソール がデータ ソースとして登録されない場合は、以下の設定を指定します。

- SMTP サーバの IPv4 アドレス。
- 管理コンソールから指定された SMTP サーバへの TCP-25 発信アク セス。
- 電子メール アドレスへの返信。有効な返信用電子メール アドレス を指定して、スパム プログラムが 管理コンソール からの電子メー ル通知をフィルタするのを防ぎます。
- 電子メール送信されるレポートの推奨チャート画像形式: PNG ま たは JPEG。
- NRTT しきい値を設定して、キープアライブ メッセージを使用するア プリケーションをフィルタします。
- 管理 IP アドレスおよび NIC の指示を確認し、管理コンソール の管理 IP アドレスをその 監視デバイス に送信します。

#### 次の手順に従ってください:

- 1. [環境管理]ページをクリックします。
- 2. [表示項目]メニューの[コンソール]、[設定]をクリックします。 「コンソール設定]が表示されます。
- 3. コンソール設定を編集して、 [OK] をクリックします。 コンソール設定の詳細については、[ヘルプ]をクリックしてくださ い。

#### 詳細:

[アプリケーションのキープアライブ](#page-161-0) メッセージ (P. 162) IP [アドレスの変更](#page-267-0) (P. 268)

## <span id="page-267-0"></span>IP アドレスの変更

ユーザのニーズを満たすように管理コンソールの IP アドレスを変更しま す。 IPv4 アドレスは、ドット区切りで 4 つの部分に分け、10 進表記法で 指定する必要があります。

IP アドレスを変更すると、管理コンソールは、その 監視デバイス を更新 する前に、新しい IP アドレスを使用するようユーザに要求します。 監視 は、管理コンソール 関連サービスが再起動される間一時的に中断されま す。

監視 NIC の IP アドレスがルーティングできない場合、それを変更する必要 はありません。

#### 次の手順に従ってください:

- 1. 開始する前に、管理コンソール からログアウトします。
- 2. 管理コンソール コンピュータで、Windows にログインし、以下のタス クを完了します。
	- a. 管理 NIC プロパティを更新し、IPv4 アドレスをドット区切りの 4 つ の部分からなる 10 進表記法で指定します。
	- b. [サービス]コントロール パネルで、CA ADA 関連のサービスを再 起動します。
	- c. ログオフします。
- 3. Web ブラウザで、管理コンソール にログインします。

管理コンソール により、管理コンソール の IP アドレスが変更された ことが通知され、使用する IP アドレスを選択するよう促されます。

- a. 新しい IP アドレスを選択し、新しい IP アドレスの監視デバイスす べてに通知するオプションを選択します。
- b. [OK]をクリックします。
- 4. 監視デバイス がコンソールの更新された IP アドレスと通信している ことを確認します。
	- a. [環境管理]ページをクリックします。
	- b. [表示項目]メニューの[データ監視]、[監視デバイス]をク リックします。
	- c. [ADA 監視デバイス リスト]までスクロールし、監視 がそれぞれ [実行中]のステータスであることを確認します。

必要に応じて、青い歯車型メニュー ( <sup>\*</sup> ) をクリックし、「コンソー ルの設定]をクリックして、次に「監視デバイスを同期]をクリック してすべての 監視デバイス 上の 管理コンソール の IP アドレスを更 新します。

## <span id="page-268-0"></span>SNMP プロファイルの管理

SNMP プロファイルには、管理コンソール が以下を行うために必要な SNMP ユーザの認証情報が保存されています。

- SNMP エージェントに以下を問い合わせます。
	- サーバまたはネットワーク デバイスのパフォーマンス データ (サーバまたはネットワーク デバイス上のインシデントに対応す るか、または調査として)。
	- トレース ルート調査の一部としてネットワーク定義を収集する、 またはパフォーマンス情報を収集するルータ。

SNMP プロファイルを編集して、管理コンソール が SNMP エージェ ントにクエリを行うポートを指定できます。 デフォルトでは、管 理コンソール は、UDP-161 上で SNMP エージェントにクエリを行 います。

■ サーバ、アプリケーション、ネットワークまたは 監視デバイス 上のイ ンシデントに応答して SNMP トラップ メッセージを送信します。

管理コンソール が SNMP トラップを送信するポートは変更できない ことに注意してください。管理コンソール は、常に SNMP トラップを UDP-162 に送信します。

管理コンソール は、SNMPv1、SNMPv2 および SNMPv3 を使用してデバイス への認証をサポートし、読み取り専用権限を必要とします。

CA Performance Center または CA NetQoS Performance Center に登録される と、CA Performance Center または CA NetQoS Performance Center は、管理コ ンソール と、CA Performance Center または CA NetQoS Performance Center のそのインスタンスに登録されている他の CA 製品との間で SNMP プロ ファイルの変更を同期します。 CA Performance Center および CA NetQoS Performance Center が SNMP プロファイルを同期する方法の詳細について は、オンライン ヘルプを参照してください。

## <span id="page-269-0"></span>SNMP プロファイル ディスカバリの仕組み

管理コンソール が SNMP ポーリング リクエストを実行するとき、サーバ またはルータが有効な SNMP プロファイルを割り当てられない場合、管理 コンソール は、使用可能な SNMP プロファイルのリストを使用して、SNMP エージェントと通信を試行することにより、有効な SNMP プロファイルを 検出します。

CA Application Delivery Analysis がデータソースとして CA PC または CA NPC に登録された場合、CA Application Delivery Analysis Manager は、ディスカバ リに含まれるように設定もされている CA PC または CA NPC から同期され た SNMP プロファイルを使用して、有効な SNMP プロファイルを検出しま す。

管理コンソール が有効な SNMP プロファイルを検出すると、管理コンソー ル は SNMP プロファイルをサーバまたはネットワーク デバイスに割り当 てます。 管理コンソール が有効な SNMP プロファイルを検出できない場 合、SNMP ポーリング リクエストはタイムアウトになります。

管理コンソール SNMP は、以下の目的で、サーバまたはネットワーク デバ イスをポーリングします。

- SNMP 経由のパフォーマンス調査を実行するため
- トレース ルート調査の一部として
- ルータからネットワーク定義をインポートするため

SNMP プロファイルをディスカバリ プロセスに含まれないよう設定でき ることに注意してください。ディスカバリに使用できる SNMP プロファイ ルの数を制限することを推奨します。

## SNMP プロファイルの追加

SNMP プロファイルを追加して、管理コンソール がサーバまたはネット ワーク デバイスにクエリを行い、SNMP ユーザ認証情報の指定されたセッ トを使用して、SNMP トラップを送信できるようにします。

管理コンソール が CA PC または CA NPC にデータ ソースとして登録され ている場合、CA PC または CA NPC で SNMP プロファイルを管理します。CA PC または CA NPC は、管理コンソール およびその他の登録済みデータ ソー スが有効なプロファイルを検出する順序を指定できるようにして、SNMP プロファイル デスカバリを向上させます。

管理コンソール ディスカバリ プロセスに含まれる SNMP プロファイルの 数を制限することを推奨します。 CA PC または CA NPC から SNMP プロ ファイルを設定する詳細については、オンライン ヘルプを参照してくだ さい。

#### 次の手順に従ってください:

- 1. [環境管理]ページをクリックします。
- 2. 「表示項目]メニューの「調査]、「SNMP プロファイル]をクリッ クします。

[SNMPプロファイル]が表示されます。

- 3. 「SNMP プロファイルの追加] をクリックします。 [SNMP プロファイルのプロパティ]が表示されます。
- 4. SNMP プロファイルを指定して、[OK]をクリックします。 SNMP プロファイルのプロパティの設定の詳細については、[ヘルプ] をクリックしてください。

#### 詳細:

[テナントの管理](#page-112-0) (P. 113) SNMP プロファイル [ディスカバリの仕組み](#page-269-0) (P. 270)

## SNMP プロファイルの編集

[SNMP プロファイル]リストを使用して、管理コンソール と CA PC また は CA NPC の間の SNMP プロファイルのリストを表示および管理します。

CA PC または CA NPC に 管理コンソール が登録されており、CA PC または CA NPC が SNMP プロファイルを変更した場合、変更は 管理コンソール と 自動的に同期されます。 管理コンソール 内の SNMP プロファイルの変更 が CA PC または CA NPC にも登録されている他のデータ ソースにどのよう に影響するかについては、オンライン ヘルプを参照してください。

次の手順に従ってください:

- 1. [環境管理]ページをクリックします。
- 2. [表示項目] メニューの [調査]、 [SNMP プロファイル] をクリッ クします。

[SNMPプロファイル]が表示されます。

3. ■ をクリックし、SNMP プロファイルを編集します。

[SNMP プロファイルのプロパティ]が表示されます。

4. SNMPプロファイルのプロパティを編集して、「OK]をクリックしま す。

SNMP プロファイルのプロパティの設定の詳細については、[ヘルプ] をクリックしてください。

## SNMP プロファイルの削除

管理コンソール から削除するには、SNMP プロファイルを削除します。CA PC または CA NPC に 管理コンソール を登録している場合、CA PC または CA NPC は他の登録済みのデータ ソースと変更を同期します。

削除された SNMP プロファイルがサーバまたはネットワーク デバイスに 割り当てられた場合、管理コンソール は SNMP プロファイルを割り当て解 除します。 管理コンソール が SNMP ポーリング リクエストを実行する必 要があり、サーバまたはルータには割り当て済みの SNMP プロファイルが ない場合、管理コンソール は 1 つ検出します。

SNMP トラップ通知に割り当てられる SNMP プロファイルを削除すると、 管理コンソール は自動的に SNMP トラップ通知を更新し、SNMP トラップ に予約済みの特別な SNMPv2 プロファイル、*SuperAgent* を使用します。

#### 次の手順に従ってください:

- 1. [環境管理]ページをクリックします。
- 2. [表示項目] メニューの [調査]、 [SNMP プロファイル] をクリッ クします。

[SNMPプロファイル]が表示されます。

- 3. <sup>3</sup> をクリックし、SNMP プロファイルを削除します。
- 4. プロンプトで「削除を続行]をクリックし SNMP プロファイルを削除 します。

### 詳細:

SNMP プロファイル [ディスカバリの仕組み](#page-269-0) (P. 270)

## <span id="page-273-0"></span>ネットワーク デバイスの管理

たとえば、パフォーマンス情報についてルータを SNMP ポーリングするな ど、管理コンソール にそのデバイスで SNMP クエリを実行させる予定の場 合、ネットワーク デバイスを 管理コンソール に追加することを推奨しま す。

SNMP プロファイルをネットワーク デバイスに割り当てないと、管理コン ソール は有効な SNMP プロファイルの検出を試行します。

管理コンソール は、以下の場合に SNMP クエリを実行します。

- ネットワーク情報についてルータを SNMP [ポーリング](#page-55-0) (P.56)する。
- SNMP [経由のパフォーマンス調査](#page-201-0) (P. 202)の開始
- トレース[ルート調査](#page-204-0) (P. 205)の開始。

詳細:

SNMP プロファイル [ディスカバリの仕組み](#page-269-0) (P. 270)

## ネットワーク デバイスの追加

任意のタイプのネットワーク デバイスを追加し、そのデバイス上で調査 を実行します。

#### 次の手順に従ってください:

- 1. [環境管理]ページをクリックします。
- 2. [表示項目]メニューの[調査]、[ネットワーク デバイス]をクリッ クします。
- 3. 「表示項目]メニュー下の [ネットワーク デバイスの追加]をクリッ クします。

[デバイスのプロパティ]が表示されます。

4. ネットワーク デバイスのプロパティを指定して [OK] をクリックする か、または[保存してほかを追加]をクリックして、別のデバイスを 追加します。

ネットワーク デバイスのプロパティの設定の詳細については、[ヘル プ]をクリックしてください。

## ネットワーク デバイス調査の表示

ネットワーク デバイス リストを使用して、任意のネットワーク デバイス 調査の結果を表示します。

#### 次の手順に従ってください:

- 1. [環境管理]ページをクリックします。
- 2. [表示項目]メニューの[調査]、[ネットワーク デバイス]をクリッ クします。

[ネットワークデバイス]が表示されます。

- 3. デバイスの隣の <sup>22</sup> をクリックし、 [調査レポート] ページを開きま す。
- 4. [調査レポート]で、検索条件を指定し、[検索]をクリックして調 査のリストをフィルタします。

[調査レポート]内容はユーザのフィルタ選択内容によって変わりま す。

検索条件の設定の詳細については、[ヘルプ]をクリックしてくださ い。

## ネットワーク デバイスの編集

ネットワーク デバイスを編集して、たとえば SNMP プロファイルの割り当 てることにより、そのプロパティを更新します。

#### 次の手順に従ってください:

- 1. [環境管理]ページをクリックします。
- 2. [表示項目]メニューの[調査]、[ネットワーク デバイス]をクリッ クします。
- 3. 「ネットワークデバイス]が表示されます。
- 4. をクリックしてデバイスを編集します。

[デバイスのプロパティ]が表示されます。

5. ネットワーク デバイスのプロパティを指定して [OK] をクリックする か、または[保存してほかを追加]をクリックして、別のデバイスを 追加します。

ネットワーク デバイスのプロパティの設定の詳細については、[ヘル プ]をクリックしてください。

## ネットワーク デバイスの削除

管理コンソール がそのデバイス上で調査を実行するのを防ぐためにネッ トワーク デバイスを削除します。

### 次の手順に従ってください:

- 1. [環境管理]ページをクリックします。
- 2. [表示項目]メニューの[調査]、[ネットワーク デバイス]をクリッ クします。
- 3. 「ネットワークデバイス]が表示されます。
- 4. をクリックし、ネットワーク デバイスを削除します。
- 5. プロンプトで「削除を続行]をクリックし、ネットワークデバイスを 削除します。

## 調査用のグループ ネットワーク デバイス

ネットワーク デバイス グループを作成して、管理コンソール 管理者が ネットワーク デバイスのグループ上で調査をスケジュールまたは開始で きるようにします。 たとえば、パフォーマンス情報についてルータのグ ループを SNMP ポーリングできます。

## ネットワーク デバイス グループの追加

管理コンソール 管理者がネットワーク デバイスのグループ上で調査をス ケジュールまたは開始できるようにするには、ネットワーク デバイス グ ループを追加します。

#### 次の手順に従ってください:

- 1. [環境管理]ページをクリックします。
- 2. 「表示項目]メニューの「調査]、「デバイス グループ]をクリック します。

「ネットワーク デバイス グループ]が表示されます。

- 3. 「デバイス グループの追加] をクリックします。 [デバイス グループのプロパティ]が表示されます。
- 4. [デバイス グループ名] ボックスに名前を入力して、 [OK] をクリッ クします。
- 5. [使用可能なデバイス】リストでデバイスを選択し、右方向矢印をク リックして[含まれるデバイス]リストにそれらを移動することによっ てデバイスをグループに追加します。

[含まれるデバイス]リストでデバイスを選択し、左方向矢印をクリッ クして「使用可能なデバイス]リストにそれらを移動することによっ てグループからデバイスを削除します。

### ネットワーク デバイス グループの調査の表示

「ネットワーク デバイス グループ]リストを使用して、ネットワーク デ バイスのグループ上で 管理コンソール 管理者によって実行された調査を 表示します。

### 次の手順に従ってください:

- 1. [環境管理]ページをクリックします。
- 2. 「表示項目]メニューの「調査]、「デバイス グループ]をクリック します。

「ネットワーク デバイス グループ]が表示されます。

- 3. デバイス グループの隣りの 図 をクリックし、その調査を表示します。
- 4. [調査レポート]が表示されます。
- 5. (オプション)条件を指定して調査のリストをフィルタします。

#### 調査タイプ

表示する調査のタイプ。 [すべての調査]または特定の調査タイ プをクリックします。

ターゲット タイプ

表示する調査のターゲットのタイプです。[すべてのターゲット] または特定のターゲット タイプ(デバイス、グループなど)をク リックします。

ターゲット

表示する調査のターゲットです。 名前または IP アドレスによる特 定のターゲットを選択します。

「調査レポート]内容はユーザのフィルタ選択内容によって変わりま す。

### ネットワーク デバイス グループの編集

ネットワーク デバイス グループを編集して、グループに属するネット ワーク デバイスのリストを変更します。

#### 次の手順に従ってください:

- 1. [環境管理]ページをクリックします。
- 2. [表示項目]メニューの[調査]、[デバイス グループ]をクリック します。
- 3. [ネットワーク デバイス グループ]が表示されます。
- 4. をクリックしてデバイスを編集します。

[デバイスのプロパティ]が表示されます。

5. ネットワークデバイスのプロパティを指定して [OK] をクリックする か、または[保存してほかを追加]をクリックして、別のデバイスを 追加します。

ネットワーク デバイスのプロパティの設定の詳細については、[ヘル プ]をクリックしてください。

#### デバイス グループの削除

管理コンソール がデバイスのグループ上で調査を実行するのを防ぐため にネットワーク デバイス グループを削除します。

#### 次の手順に従ってください:

- 1. [環境管理]ページをクリックします。
- 2. [表示項目]メニューの [調査]、 [デバイスグループ]をクリック します。

[ネットワーク デバイス グループ] が表示されます。

- 3. をクリックし、デバイス グループを削除します。
- 4. プロンプトで [削除を続行] をクリックし、デバイス グループを削除 します。

## <span id="page-279-0"></span>スケジュール済み電子メールの管理

管理コンソール ユーザの製品権限により、ユーザがレポートで何をでき るかが決定します。たとえば、以下のようになります。

- レポートを表示する権限を持つユーザは、電子メールでレポートを送 信するためのスケジュールを作成できます。
- 管理者の製品権限を持つユーザは、雷子メール送信されるレポートの スケジュールまたは電子メールの設定を調節し、監視デバイス に関す るレポートをスケジュールおよび送信できます。

## 電子メール レポートのスケジュールの編集

スケジュール済み電子メール レポートのリストを表示および管理し、た とえば、電子メールおよびスケジュール オプションを変更します。

### 次の手順に従ってください:

- 1. [環境管理]ページをクリックします。
- 2. [表示項目]メニューの[コンソール]、[スケジュール済み電子メー ル]をクリックします。
- 3. [スケジュール済み電子メール]が表示されます。
- 4. をクリックし、スケジュール済み雷子メールを編集します。 「スケジュール済み雷子メールのプロパティ]が表示されます。
- 5. スケジュール済み電子メールのプロパティを指定して、 [OK] をク リックします。

スケジュール済み電子メールのプロパティの設定の詳細については、 [ヘルプ]をクリックしてください。

## <span id="page-280-0"></span>スケジュール済みレポートの削除

スケジュール済みレポートをキャンセルするには、スケジュール済み電子 メールを削除します。

次の手順に従ってください:

- 1. [環境管理]ページをクリックします。
- 2. [表示項目]メニューの[コンソール]、[スケジュール済み電子メー ル]をクリックします。
- 3. [スケジュール済み電子メール]が表示されます。
- 4. をクリックし、スケジュール済みレポートを削除します。
- 5. [削除の確認]で、[削除を続行]をクリックしスケジュール済み電 子メールを削除します。

## システム保守の実行

このセクションでは、システム管理者が CA Application Delivery Analysis を セットアップおよびメンテナンスする方法について情報を説明します。

## ハードディスク ドライブをメンテナンスする方法

管理コンソール には、読み取り/書き込み操作のため常にアクセスするい くつかのテーブルが含まれます。これらのテーブルは、管理コンソール が インストールされているドライブ上のディスク空き容量の大部分を占め ます。これらのI/O 操作によりディスクのフラグメント化が徐々に起こる 場合があります。

ハードディスク ドライブをメンテナンスするには、以下のタスクを実行 します。

- 10 ギガバイトより大きなデータベースについては、D ドライブまたは 管理コンソール が毎月インストールされるドライブをデフラグしま す。
	- デフラグプロセスを開始する前に、このドライブに少なくとも 20% のディスク空き領域が含まれることを確認します。
	- デフラグの前に、NetQoS MySql51 サービスを含む、すべての CA ADA 関連のサービスを停止します。
	- デフラグが完了した後に、これらのプロセスを再開します。
- CA 製品は、絶えずディスクに書き込んでいます。 レポート コンパイ ルのためのデータ シーク中に、ドライブ ヘッドは書き込みと読み取り を同時に行います。ディスク ドライブのように、この負荷は徐々に障 害を引き起こす場合があります。最小のデータ損失で迅速に回復する には、標準のデータベース バックアップをスケジュールします。

詳細:

[データベースのバックアップとリストア](#page-265-0) (P. 266)

## システム セキュリティの更新と Windows アップデートをインストールする方法

管理コンソール には出荷時に使用可能な最新の Windows アップデートが 含まれます。 Windows アップデートおよび最新のアンチウイルス ソフト ウェアのインストールの保守を続行します。 セキュリティおよび管理ポ リシーが異なるため、Microsoft の自動更新機能は無効です。 以下の手順 に従い自動更新を有効にします。

- 1. Windows コントロール パネルから「自動更新」を有効にします。
- 2. [更新を通知するのみで、自動的なダウンロードまたはインストール を実行しない]オプションを選択します。 このオプションは、システ ムの不安定を引き起こす更新の自動的なインストールを防ぎます。
- 3. 重要な Microsoft 更新をインストールします。 推奨された更新または ドライバ更新はインストールしないでください。
- 4. 更新を適用した後、サーバを再起動します。サードパーティの管理シ ステムで更新を管理する場合は、更新を適用した後にシステムを自動 的に再起動させます。

警告: CA Application Delivery Analysis は Microsoft .NET Framework 3.5 を必 要とします。 CA Application Delivery Analysis は Microsoft .NET バージョン 4 以降とは互換性がありません。 Windows Update が .NET バージョン 4 以上 の Framework をインストールした場合、CA Application Delivery Analysis は 動作を停止する可能性があります。 この問題を修正するには、.NET バー ジョン 4 以上をアンインストールし、.NET バージョン 3.5 を必要に応じて 再インストールします。Microsoft は、NET Framework 4 をアンインストー ル方法についてナレッジベース記事を発行しています。

## データ整合性の確認とアンチウイルス ソフトウェアの使用

以下のガイドラインに従いデータの整合性を確認します。

- 管理コンソール アプライアンスにアンチウイルス ソフトウェアをイ ンストールした場合は、データベース破損を回避するためにリアルタ イムおよびスケジュール済みのスキャンからすべての NetQoS ディレ クトリを除外します。
- 一元的なアンチウイルス システムからルールをプッシュするように 環境を設定した場合は、以下のディレクトリをスキャンから除外する ルールを追加します。
	- **•** C:¥Windows¥Temp
	- **•** D:¥NETQOS (または CA Application Delivery Analysis がインストール されているディレクトリ)およびすべてのサブディレクトリ。
- データ書き込み操作中にバックアップによってデータベースがロック された場合、自動バックアップでデータベースが破損する可能性があ ります。このような状態が発生する場合は、データベースを手動でリ ストアします。
- 管理コンソール ではドライブ領域の圧縮はサポートされません。ドラ イブ領域を大きくしても、データベース消失の可能性やシステム パ フォーマンスの低下に対するメリットはありません。詳細については、 Microsoft Knowledge Base Article  $\mathcal{D}$  **SQL** Server databases not supported [on compressed volumes](http://support.microsoft.com/?id=231347/n参照%20)」を参照してください。 また、この記事で説明 された圧縮関連の問題は、MySql データベースにも当てはまります。

詳細:

[データベースのバックアップとリストア](#page-265-0) (P. 266)

## サードパーティ ソフトウェアに関する問題

アンチウイルス、システム管理、および時間同期のソフトウェアを除いて、 サードパーティ製ソフトウェア(特に *Wireshark* などのサードパーティ製 ネットワーク監視ソフトウェア) をスタンドアロンの 管理コンソール や CA Standard Monitor にインストールしないでください。サードパーティ製 のパケット ドライバは、パケット監視を妨げる可能性があり、保証が無 効になることがあります。

スタンドアロン 管理コンソール や CA Standard Monitor にサードパーティ ソフトウェアがインストールされている場合、CA サポート では、トラブ ルシューティングの前にこれらのソフトウェアをアンインストールする ように要求することがあります。

## ドメイン グループ ポリシーに関する問題

管理コンソール および CA Standard Monitor アプライアンスは、Windows オペレーティング システムを実行し、Windows ドメインに追加できます。 環境によっては、セキュリティ ポリシーおよびサードパーティ ソフト ウェアが CA Application Delivery Analysis アプライアンスにプッシュされる ことがあります。 セキュリティ ポリシーおよびサードパーティ ソフト ウェアは、このアプライアンスの通常動作に問題を生じる場合があります。 CA Application Delivery Analysis アプライアンスを Windows ドメインに 追加 する前に、セキュリティ ポリシーやソフトウェアがサーバにプッシュさ れないようにこれらを除外してください。

## 製品アップグレードのサポート

CA Application Delivery Analysis の以前のバージョンを実行している場合で、 保守 プランを購入済みの場合は、[http://ca.com/support](http://www.ca.com/jp/support/) の CA サポート Web サイトから最新のバージョンをダウンロードしてください。

ヒント: ソフトウェア アップグレードまたはビルドをインストールする 前には、確実に Windows Update を適用しておくため、サーバを再起動し てください。 再起動しない場合、システム障害が生じてオペレーティン グ システムの再構築が必要となることがあります。

## ハードウェア交換の要求

CA Application Delivery Analysis アプライアンスでハードウェア(ハード ディスク、ネットワーク インターフェース カード、RAID コントローラな ど)の障害が発生した場合、CA サポート に連絡して交換を要求してくだ さい。 CA サポート では、ハードウェアの必要な交換時期を確認します。 また、以下の情報が必要です。

- サーバのシリアル番号
- 障害が発生したハードウェア コンポーネント
- サーバにロードされている CA Application Delivery Analysis ソフトウェ アおよびバージョン
- サーバにロードされているオペレーティング システムのバージョン
- 送付先住所および担当者名

到着した交換用部品やサーバには、返送の出荷ラベルが同梱されています。 故障部品やサーバを再梱包し、返送の出荷ラベルを梱包に貼り付けてくだ さい。

# <span id="page-286-0"></span>第 12 章: 監視デバイスの管理

このセクションには、以下のトピックが含まれています。

[監視デバイスの動作](#page-286-0) (P. 287) [監視フィードのペアの作成](#page-290-0) (P. 291) [セッション数情報の表示](#page-291-0) (P. 292) [管理コンソールによるデータベース増加の管理方法](#page-295-0) (P. 296) [基本操作の実行](#page-303-0) (P. 304) 監視デバイス [インシデントの管理](#page-304-0) (P. 305) [監視のトラブルシュート](#page-315-0) (P. 316)

## 監視デバイスの動作

管理コンソール では、Cisco スイッチ インフラストラクチャ、監視および パケット キャプチャの専用アプライアンス、WAN 最適化デバイスから埋 め込まれた計装を任意に組み合わせることができます。 この広範な監視 アーキテクチャは、リモート プローブやエージェントなしで作動し、各 種のネットワーク グループにとって、それらのアプリケーション配信の 目標を達成するためのコスト効率の高い手段となります。

管理コンソール は、以下のタイプの 監視デバイス からのレスポンス時間 データを統合します。

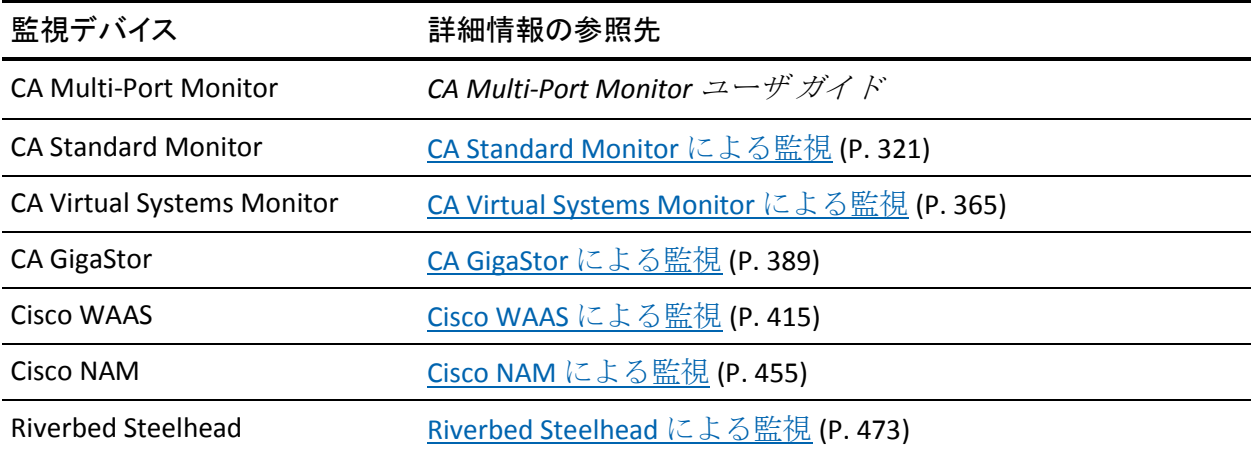

## 監視フィードの動作

監視デバイス は、1 つまたは複数の 監視フィード からのレスポンス時間 メトリックを計算します。 監視フィード はレスポンス時間データのソー スです。 たとえば、以下のようになります。

- CA Standard Monitor 上のパケット 監視フィードは、ミラーリングされ た TCP パケットを受信します。
- CA Multi-Port Monitor 上のマルチポート 監視フィード は、ミラーリン グされた TCP パケットを受信します。
- CA Standard Monitor または CA Multi-Port Monitor 上の WAN 最適化 監 視フィード は、Cisco WAE デバイスからパケット要約ファイルを受信 します。
- CA Standard Monitor 上の Steelhead 監視フィードは、Steelhead で最適 化されたパケットを受信します。
- CA Standard Monitor または CA Multi-Port Monitor 上の GigaStor 監視 フィード は、CA GigaStor からパケット要約ファイルを受信します。
- CA Application Delivery Analysis マネージャ上の NAM 監視フィードは、 Cisco NAM からメトリック要約ファイルを受信します。

複数の 監視デバイス が同じサーバのトラフィックを観測する場合、管理 コンソール では、特定のサーバに対するレスポンス時間データの最適 ソースに関連付けられた 監視フィード を自動的に割り当てます。

必要に応じて、割り当てる 監視フィード を編集できます。

- セカンダリ 監視フィード。 管理コンソール は、最適な 監視フィード を自動的にサーバに割り当てます。 管理コンソール で自動的に別の 監視フィード のサーバ(たとえば、そのサーバが別の場所に移行する 場合など)を監視するには、セカンダリ 監視フィード を 監視フィー ド に割り当てます。
- ドメイン。 監視フィード にドメインを割り当てることで、CA Application Delivery Analysis が一意にサーバ トラフィックを識別でき るようになります。重複した IP トラフィックを監視する場合は、各 監 視フィード にドメインを割り当てます。
#### <span id="page-288-0"></span>詳細情報:

[監視フィードのペアの作成](#page-290-0) (P. 291) [監視フィード割り当ての仕組み](#page-288-0) (P. 289) [監視フィードへのドメインの割り当て](#page-118-0) (P. 119)

## 監視フィード割り当ての仕組み

管理コンソール は、各 監視フィード からのサーバ トラフィックを自動的 に評価し、最も適切な 監視フィード をサーバに割り当てます。

監視デバイス が最初に TCP セッションを観測する際、管理コンソール は、 最大の着信パケット ボリュームを参照する 監視フィード をサーバに割り 当てます。 最初の 1 時間は、パケット ボリュームが最大の 監視フィード に対応して、割り当てを 5 分ごとに変更できます。1 時間後、管理コンソー ル が 監視フィード 割り当てを自動的に変更するには、監視フィード 上の パケット ボリュームが著しく大きいことが必要になります。

パケット ボリュームが同等である場合、管理コンソール は、サーバ接続 時間(SCT)が最速の 監視フィード を割り当てます。 監視フィード の自 動割り当てを無効にし、特定の 監視フィード を永続的にサーバに割り当 てることもできます。

WAN に最適化された環境では、管理コンソール は、サーバ セグメントの 監視に最適なパケット数の 監視フィード を割り当て、すべての WAN 最適 化デバイスからレスポンス時間メトリックを自動的に計算します。

サーバがネットワーク上の別の場所へ移動する場合、自動的に割り当てら れた 監視フィード は、そのサーバ トラフィックを参照する 監視フィード に自動的に変更されます。管理コンソール が 監視フィード の割り当てを 変更するのに、最大で 1 時間かかることがあります。

ロードバランス設定や惨事復旧およびフェールオーバなどの目的で、管理 コンソール が複数の 監視フィード からのトラフィックを即座に観測でき るようにするには、セカンダリ 監視フィード を 監視フィード に割り当て ます。

詳細情報:

[監視フィードのペアの作成](#page-290-0) (P. 291) [サーバの編集](#page-92-0) (P. 93)

# <span id="page-289-0"></span>監視デバイス同期の動作

管理コンソール 上の現在のクライアント ネットワーク、サーバ サブネッ トおよびアプリケーション定義に基づいて、アプリケーションのパフォー マンスを監視するには、監視デバイス を同期します。

同期中の監視への一時的な割り込み数を最小限にするには、監視デバイス を同期する前に変更をすべて完了します。

監視デバイス が同期されない場合、それらを同期するように求められま す。

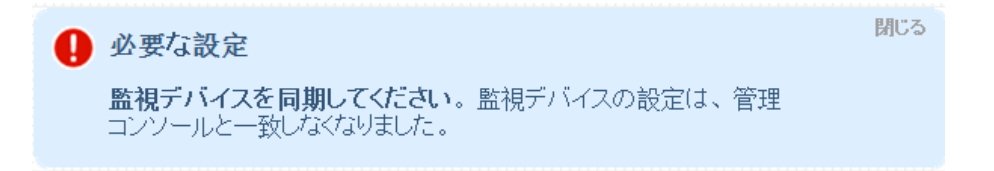

あるいは、特定の CA Standard Monitor や CA Multi-Port Monitor、または CA GigaStor [を同期](#page-303-0) (P. 304)することもできます。

詳細:

[基本操作の実行](#page-303-0) (P. 304)

# <span id="page-290-0"></span>監視フィードのペアの作成

サーバ トラフィックが 2 つのスイッチ間でロードバランスされている場 合や、フェールオーバの目的でプライマリ スイッチおよびセカンダリ ス イッチがある場合には、監視フィード のペアを作成して、割り当て済み のサーバを 管理コンソール が自動的に両方の 監視フィード から監視で きるようにします。監視フィード のペアを使用することで、管理コンソー ル は、いずれの 監視フィード からのアプリケーション トラフィックも即 座にレポートできるようになります。

警告: 監視フィード のペアが同じトラフィックを参照する場合、データ の重複が生じます。

フェールオーバの発生時には、監視フィード のペアを作成していない場 合、サーバが別の場所に移動すると、管理コンソール が新しい 監視フィー ド を割り当て、そのサーバによってホストされるアプリケーションの監 視を再開するまでに最大で 1 時間かかることがあります。

たとえば、ロードバランス設定におけるピアとして機能する 2 つのスイッ チがある場合、クライアント ネットワークとサーバの間のトラフィック はいずれかのスイッチに存在する可能性があり、また、各スイッチからの SPAN データは別の 監視デバイス に送信されます。 これらの 監視フィー ド のペアのいずれか一方とサーバが関連付けられている場合、そのサー バのレスポンス時間データは両方の 監視フィード から収集され、実質的 には、そのサーバの「最適」 監視フィード が 2 つ存在することになりま す。

WAN に最適化された環境の場合、管理コンソール はすべての WAN 最適化 デバイスからのレスポンス時間を自動的に計算します。したがって、WAN 最適化 監視フィード をサーバに割り当てる必要はありません。

監視フィード のペアを作成する場合には、観測されるレスポンス時間は 監視フィード のプライマリとセカンダリの間で差があることに注意が必 要です。これは、その場所から利用可能な 監視デバイス およびサーバ ト ラフィックの場所の影響などが原因です。また、サーバ トラフィックに 対する 監視デバイス の近接状態が変化することにもに注意が必要です。

#### 次の手順に従ってください:

- 1. [環境管理]ページをクリックします。
- 2. 「表示項目]メニューの「データ監視]、「監視デバイス]をクリッ クします。
- <span id="page-291-0"></span>3. 「ADA 監視デバイス リスト]までスクロールし、 Lang をクリックして CA Standard Monitor または CA Multi-Port Monitor を編集します。 [監視のプロパティ]が表示されます。
- 4. [監視フィード]までスクロールします。
- 5. をクリックして 監視フィード を編集します。
- 6. 「セカンダリ フィード]リストをクリックして、セカンダリ 監視 フィード を以下の項目に割り当てます。
	- CA Standard Monitor 上のパケット 監視フィード
	- CA Standard Monitor または CA Multi-Port Monitor 上の WAN 最適化 監視フィード または GigaStor 監視フィード
	- CA Multi-Port Monitor 上のマルチポート 監視フィード
- 7. [更新]をクリックして変更を適用します。

詳細:

[テナントの管理](#page-112-0) (P. 113) [監視デバイスの動作](#page-286-0) (P. 287)

# セッション数情報の表示

管理コンソール には、監視フィード、監視デバイス、またはすべての 監 視デバイス に存在する IPv4 ベースの TCP セッション アクティビティの量 に関する情報が表示されます。

アクティブ セッション数情報は、監視フィード が TCP セッションを監視 していることを確認するため使用します。 管理コンソール は、サーバ上 の 監視 によって観測されるアクティブな TCP セッションの数をアプリ ケーション ポート別にレポートします。このレポートでは、子アプリケー ションは親アプリケーションのインスタンスとして扱われます。たとえば、 同じ Web アプリケーション サーバの 2 つの URL は、その Web サーバのア クティビティとしてカウントされます。 そのサーバの設定済みアプリ ケーションとしてはカウントされません。

# <span id="page-292-0"></span>[監視フィード]でのアクティブ セッション数の表示

直近の5分間のレポート間隔において 監視フィード によってレポートさ れたアクティブな IPv4 ベースのセッション数を表示するには、[アクティ ブ セッション数]ページを使用します。

また、監視 または 管理コンソール では、直近の 1 時間のアクティブ セッ ション数情報を表示することができます。

ただし、NAM 監視フィード ではアクティブ セッション数情報はレポート されません。Cisco NAM Metric Agent は、独自のレスポンス時間メトリック を計算し、セッション数情報の計算に必要な TCP ヘッダは含んでいないた めです。

#### 次の手順に従ってください:

- 1. [環境管理]ページをクリックします。
- 2. [表示項目]メニューの[データ監視]、[監視デバイス]をクリッ クします。
- 3. 「ADA 監視デバイス リスト]までスクロールし、 をクリックして 目的の 監視フィード のある CA Standard Monitor または CA Multi-Port Monitor を編集します。

[監視のプロパティ]が表示されます。

Cisco WAE または CA GigaStor が割り当てられている CA Standard Monitor または CA Multi-Port Monitor を検索するには、[割り当て先] 列を使用します。

4. [監視フィード]の下の [アクティブ セッションを確認] をクリック します。ただし、Cisco NAM 監視フィード にはアクティブ セッション 数情報は該当しません。

「アクティブ セッション数]が表示されます。

- 5. クリックすると、サーバが展開され、そのアクティブ セッション数情 報が表示されます。
- 6. (オプション)アクティブ セッション数情報を電子メール送信するに は、[電子メール]をクリックします。 電子メールのプロパティの指 定については、[ヘルプ]をクリックしてください。

電子メールを送信するには、管理コンソール [の電子メール設定](#page-266-0) (P. 267) が正しく設定されている必要があります。

- 7. (オプション)青い歯車型メニュー(※)をクリックし、[再ロード セッション]を選択すると、リストが更新され、アクティブ セッショ ン数の情報に過去 5 分間のレポート間隔の情報が反映されます。
- 8. (オプション)同じ 監視デバイス 上の別の 監視フィード のアクティ ブ セッション数情報を表示するには、[フィードのアクティブ セッ ションを表示]をクリックし、アクティブ セッション数情報を表示す る 監視フィード を選択します。

## 詳細:

セッション数の 1 [時間ごとのサマリの表示](#page-294-0) (P. 295)

# <span id="page-294-0"></span>セッション数の 1 時間ごとのサマリの表示

1時間ごとのサマリ情報を使用して、アプリケーション、サーバ、および 監視 別に IPv4 ベースの TCP セッション数を表示できます。たとえば以下 の目的に使用できます。

- 各 監視 のセッションの総数を表示し、特定の 監視 によって観測され る各サーバでのセッション数を表示する。
- アプリケーションごとのセッションの総数を表示し、そのアプリケー ションをホストする各サーバでのセッション数を表示する。
- サーバごのセッションの総数を表示し、そのサーバによってホストさ れる各アプリケーションのセッション数を表示する。

管理コンソール は、セッション数情報を直近の 5 分間隔で観測された IPv4 ベースの TCP セッション数に自動的に更新します。ただし、Cisco NAM 監 視デバイス のセッション数情報は利用できません。

1 時間ごとのサマリ情報をリセットすると、最新のセッション数情報のレ ポートが開始されます。 また、特定の 監視フィード における直近の5分 間隔のセッション数情報を表示することもできます。

#### 次の手順に従ってください:

- 1. 「環境管理]ページをクリックします。
- 2. 「表示項目]メニューの「コンソール]、「セッション リスト]をク リックします。

[セッションリスト] が表示されます。

- 3. [監視デバイス]、[アプリケーション]、[サーバ]を使ってセッ ション数リストを参照し、リストを展開して必要な情報を検索します。
- 4. (オプション) [再ロード セッション]をクリックすると、1 時間ご とのサマリがリセットされます。
- 5. (オプション)青い歯車型メニュー( <sup>\*\*\*</sup>)をクリックすることにより、 リストのサマリ情報を電子メールで送信できます。

#### 詳細:

[\[監視フィード\]でのアクティブ](#page-292-0) セッション数の表示 (P. 293)

# 管理コンソールによるデータベース増加の管理方法

管理コンソール は、指定されたサーバ サブネット、クライアント ネット ワーク、およびポート除外に基づいて、各サーバ上の最もビジーなアプリ ケーションを監視します。管理コンソール では、そのデータベース リソー スを最大限に活用するように試行しながら、データベースが管理不能にな らないように保証する必要もあります。

# データベース容量

管理コンソール では、そのデータベースの増加を自動的に 1 億 2000 万行 に制限します。それぞれの行には、特定のサーバにホストされた特定ア プリケーションと特定クライアント ネットワークの間の TCP セッション における 5 分間隔のパフォーマンス メトリックが含まれます。 ただし、 その組み合わせのネットワーク部分は、実際のクライアント IP アドレス の場合と、ネットワークを /23 マスク (またはそれ以下) として定義して いる場合はサブネット内のすべてのクライアント IP アドレスの集約の場 合があります。

管理コンソール が 5 分間隔の行データを保持する日数に応じて、管理コン ソール が監視する組み合わせが増減することがあります。 デフォルトで は、管理コンソール は 5 分間隔のデータを 1 か月間保持するため、平均し て、1 日あたりおよそ 400 万の新規行がデータベース内に保存されること になります。

管理コンソール がデータベースの増加をどのように制御するかを分かり やすく説明するために、以下の例で考えます。

- 254名の会計士のグループが、すべて同じ /24 ネットワーク上にいて、 単一のサーバでホストされた同一のアプリケーションにアクセスしま す。
- これらの会計士は、1日8時間の勤務ですが、昼食と休憩があるため、 実質的に会計アプリケーションにアクセスする時間は 1 日およそ 6 時 間です。
- この場合、管理コンソール は1日あたりおよそ 18,000 行をデータベー スに作成します。 (会計士 254 名 x アプリケーション 1 x サーバ 1 台 x 6 時間 x 12 行/時 間(5 分ごとに 1 行) =18,288 行)

この例の場合、管理コンソール は、データベースのサイズの管理なしで、 およそ 220 の会計士グループを監視可能です。

# データベース増加の制御

管理コンソール は以下のように動作して、最大 1 億 2000 万行を管理しま す。

■ ネットワーク ラウンド トリップ レスポンス時間 (NRTT) の最小しき い値を使用して、各組み合わせをフィルタリングし、レポートの統計 情報の監視においてキープアライブなどの定期的なクライアント/ サーバのメッセージの影響を制限するとともに、データベース増加を 制御します。

5 分間隔における NRTT 観測数が最小しきい値に満たない場合、管理コ ンソール はその組み合わせの行をデータベースに作成しません。

レポートの観点からは、組み合わせがフィルタリングされた場合、フィ ルタリングされた 5 分間隔のセッション レベル統計情報を 管理コン ソール がレポートすることはありませんが、ネットワーク全域でのア プリケーションのレスポンス時間メトリックは引き続き有効です。

管理コンソール でアプリケーションのフィルタリングやグルーミン グをしないようにする場合は、アプリケーション[に優先順位](#page-122-0) (P. 123) を付けます。

デフォルトでは、管理コンソール は、5 分間隔において 10 [未満の](#page-266-0) NRTT [が観測](#page-266-0) (P. 267)された非優先アプリケーションの組み合わせをフィル タリングします。

■ 管理コンソール では、行作成率の移動平均が高すぎる場合、アプリ ケーション/サーバ/ネットワークの組み合わせ数が最小の低ボリュー ム アプリケーションをグルーミングすることによって、受信行の数を 制限します。管理コンソールは、アプリケーションをグルーミングす る場合、そのアプリケーション/サーバ/ネットワークの組み合わせの 行をデータベースに作成しません。 管理コンソール は、優先アプリ ケーションやサーバ上で最もビジーなアプリケーションのグルーミン グは行いません。

グルーミングすることにより、管理コンソール がデータベースで最大 1億2000万行を維持することが可能になると同時に、アプリケーショ ン/サーバ/ネットワークの組み合わせが最大数の最重要アプリケー ションに関するレポートを、必要な月単位の期間に作成することがで きます。行作成率の移動平均が許容可能な率に戻ると、管理コンソー ル はグルーミングを無効にします。

レポートの観点から、管理コンソール は、グルーミングされたアプリ ケーション データを「データなし」(空白)と評価します。

管理コンソール でアプリケーションのフィルタリングやグルーミン グをしないようにする場合は、アプリケーション[に優先順位](#page-122-0) (P. 123) を付けます。

■ グルーミングしても行作成率の移動平均が正常に低下しない場合、管 理コンソール はパケット ボリュームが最小の非優先アプリケーショ ンの組み合わせの行を作成しません。行作成率の移動平均が許容可能 な率に戻ると、管理コンソール は非優先アプリケーションの通常の監 視を再開します。

レポートの観点から、組み合わせがフィルタリングされた場合には、 フィルタリングされた 5 分間隔のセッション レベル統計情報を 管理 コンソール がレポートすることはありませんが、ネットワーク全域で のアプリケーションのレスポンス時間メトリックは引き続き有効です。

管理コンソール でアプリケーションのフィルタリングやグルーミン グをしないようにする場合は、アプリケーション[に優先順位](#page-122-0) (P. 123) を付けます。

# 監視デバイスの比率

監視デバイス 比率は、環境および 管理コンソール で監視する対象の設定 に応じて異なります。 特に、クライアント ネットワークの数は、生成さ れるデータの量に重大な影響を及ぼす傾向があります。

管理コンソール を評価している場合には、その評価によ[る日単位のデー](#page-262-0) [タベース増加率](#page-262-0) (P. 263)を使用して、本稼働の日単位データベース行の増 加を予測します。

平均的には、デフォルトのデータ保持設定の場合、管理コンソール は 1 日 あたり最大 400 万行を作成できます。条件によっては、特にクライアント ネットワークの数が大きい場合、CA Multi-Port Monitor は1日あたり 400 万行を生成することがあります。 日単位のデータベース行増加率がしき い値を超過する場合、管理コンソール は自動的にデータベースのサイズ を管理します。

管理コンソール に 監視デバイス を追加したことよって生じる処理負荷は、 監視単位で表現されます。たとえば、CA Standard Monitor は 1 つの監視単 位を利用します。管理コンソール は最大 15 の監視単位をサポートします。

以下の一覧は、監視デバイス の各タイプに対して等価な処理負荷を監視 単位で示しています。

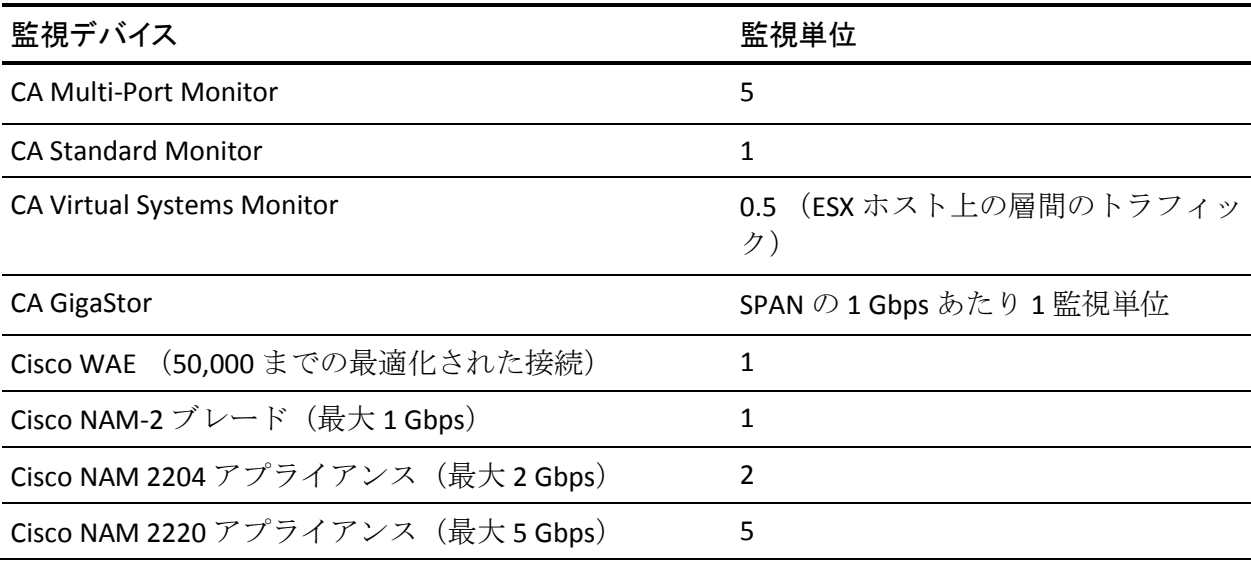

日単位のデータベース増加に関する情報なしでも、管理コンソール が以 下のいずれかの 監視デバイス 設定をサポートできると推測できます。

- ESX ホスト上のサーバ間トラフィックを監視する CA Virtual Systems Monitor 監視デバイス 30 台
- CA Multi-Port Monitor アプライアンス3台
- Cisco NAM-2 ブレード 10 台および CA Multi-Port Monitor 1 台
- CA GigaStor アプライアンス5台

# 監視デバイスに関する推奨事項

管理コンソール データベース リソースを最適化するには、以下のガイド ラインに従います。

■ 可能な限り、CA Virtual Systems Monitor を使用した仮想スイッチからで はなく、物理的な 監視 を使用した物理スイッチから監視します。 た とえば、Web サーバ層を持つ ESX ホスト上の CA Virtual Systems Monitor ではなく、物理的なディストリビューション層スイッチからクライア ント/サーバのトラフィックを監視します。

物理スイッチは、最適な SPAN/VACL 機能を持ち、その機能の実行時に パフォーマンス ロスが生じることがありません。 CA Virtual Systems Monitor は、ESX ホスト上のゲストであり、そのためのシステム リソー スを消費します。 また、Web 層は、クライアント ネットワークを処 理するため、監視が最も困難な層です。物理領域に優れた選択肢があ る場合は、ESX のパフォーマンスに影響しない方法を選択してくださ い。

- 物理 監視 を使用して物理スイッチから監視する場合は、可能な限り サーバに接近して監視します。監視デバイス がサーバに接近している 場合、サーバ メトリックの精度が向上するため、管理コンソール は ネットワークとサーバのインシデントを明確に区別できます。
- CA Multi-Port Monitor がある場合は、ハードウェアベースのフィルタリ ングを使用して 監視 上で SPAN 集約を活用することにより、効率を大 幅に向上できます。

また、ミラーリングされたスイッチ ポートと 監視 の間にマトリクス スイッチを配置する方法もあります。この投資は、大規模な環境で大 きなリターンを得ることができます。マトリクス スイッチまたはネッ トワーク ツール オプティマイザを使用して、不要なトラフィックを回 線速度でフィルタリングし、精巧に構成されたパケット ストリームを CA Multi-Port Monitor または CA Standard Monitor の各ポートに送信し ます。 この方法には、以下のような利点があります。

- スイッチ管理者と協調して変更ウィンドウ中に物理スイッチを設 定するのではなく、マトリクス スイッチからデータを頻繁に調節 することができます。
- 回線速度でハードウェアベースのフィルタリングを実行しても、 システム CPU やメモリに影響しません。
- CA Standard Monitor や CA Virtual Systems Monitor で利用可能なソフ トウェアベースのフィルタリングでは、大きな CPU 処理能力が必 要とされ、監視 スループットが低下します。
- イニシャル コストおよび総所有コストの両面で低コストです。
- 効率が高いため、多くの場合、ディストリビューション層のみな らず、アクセス層での(サーバに接近した)収集が可能になりま す。
- 規模に関するガイダンスは一般的な内容です。すべての環境で異なり ます。 経験則は有用ですが、実際の容量は、アプリケーション トラ フィックの性質と設定に応じて異なります。

管理コンソール には、監視するアプリケーション、サーバ、CPU、ク ライアント ネットワークの数に関する制限はありません。 管理コン ソール 管理者は、それぞれの特定環境における固有の特性によって決 定される最大容量に対して 管理コンソール および 監視デバイス を自 由に使用できます。

- 以下の項目を慎重に定義することによって、管理コンソール が監視を 試みる内容を限定します。
	- アプリケーション ポート除外
	- サーバ サブネット
	- クライアント ネットワーク
- バックアップ アプリケーションなど、重要度の低いアプリケーション を削除します。
- 24 ビットクライアントネットワークを、より広範囲のサブネット (/22 ネットワークなど)に集約します。 この方法の場合、パフォー マンス低下の影響を受ける TCP クライアントを 管理コンソール が判 別する機能が限定されますが、データベースに作成される行数が減少 します。

#### 詳細:

クライアント [ネットワークの仕組み](#page-33-0) (P. 34) [システム定義のアプリケーションの削除](#page-134-0) (P. 135) [ユーザ定義アプリケーションの削除](#page-154-0) (P. 155) [ポート除外の仕組み](#page-125-0) (P. 126) [サーバの仕組み](#page-78-0) (P. 79)

# <span id="page-303-0"></span>基本操作の実行

青い歯車型メニュー(※)を使用して、リスト内の監視デバイスのすべ ての基本操作を実行できます。 内容は以下のとおりです。

- [ADA 監視デバイスリスト]には、CA Standard Monitor、CA Virtual Systems Monitor、および CA Multi-Port Monitor が含まれます。
- [WAN 最適化デバイスリスト]には、Cisco WAE デバイスが含まれま す。
- [CA GigaStor デバイスリスト]には、CA GigaStor アプライアンスが含 まれます。

Cisco NAM 上で実行する基本操作はありません。

# 監視デバイス インシデントの管理

監視デバイス の正常動作を保証できるように、監視デバイス インシデン トを管理します。 デフォルトでは、管理コンソール は以下の場合に 監視 デバイス インシデントをオープンします。

- 管理コンソール が 監視デバイス からのデータを 15 分間受信しない。 たとえば、Cisco WAE が CA Multi-Port Monitor に割り当てられており、 Cisco WAE がレスポンス時間データの生成を停止した場合、15 分後に 管理コンソール が Cisco WAE に関する 監視デバイス インシデントを 作成します。CA Multi-Port Monitor がその論理ポートの少なくとも 1 つ に関するレスポンス時間データの処理を続行している場合、管理コン ソール は CA Multi-Port Monitor に関する 監視デバイス インシデント を作成しません。
- CA Standard Monitor または CA GigaStor が受信パケットの5 パーセント 以下しか処理できない。
- 管理コンソール が CA Standard Monitor または CA Multi-Port Monitor と 5 分間通信できない。

監視デバイス の所有者にインシデントを通知するには、インシデント レ スポンスを 監視デバイス に割り当てます。

監視デバイス インシデントをトリガした条件が存在しなくなると、管理 コンソール は自動的に 監視デバイス インシデントを閉じます。したがっ て、監視デバイス インシデントに確認応答する必要はありません。

CA Multi-Port Monitor では、ある程度の自己監視を実行し、SNMP トラップ 通知を送信することにより、パフォーマンスに影響する可能性のある状態 をアラートで通知することができます。

詳細:

監視デバイス インシデント [レスポンスの割り当て](#page-315-0) (P. 316)

# 監視デバイス インシデントの表示

監視デバイス インシデントのサマリを表示し、特定のインシデントに関 するレポートの詳細を表示するには、「監視デバイス インシデント]リ ストを使用します。リストをフィルタリングして、必要なインシデント ス テータスおよび 監視デバイス を選択することができます。

## 次の手順に従ってください:

- 1. [環境管理]ページをクリックします。
- 2. [表示項目]メニューの[コンソール]、[監視デバイス インシデン ト]をクリックします。
- 3. [監視デバイス インシデント]リストでインシデントの履歴を確認し ます。

インシデント ステータスについては、[ヘルプ]をクリックしてくだ さい。

4. 以下のオプションを選択して、必要なインシデントのリストをフィル タリングします。

デバイス

リストから 監視デバイス を選択します。各 CA Standard Monitor の インシデントをすべて表示する場合は、デフォルト([すべて]) を使用します。

#### インシデントの状態

[オープン]、[クローズ]、または[オープンおよびクローズ] から、必要なインシデントの状態を選択します。

#### 最小の重大度

インシデントのリストをフィルタする場合は、[メジャー]また は[使用不可]を選択します。 他のしきい値と異なり、監視デバ イス インシデントのしきい値には「メジャー」または「使用不可」 の重大度があります。

5. インシデント レポートの詳細を表示するには、[インシデント発生 日]の列のタイム スタンプ エントリをクリックします。

#### 詳細:

監視デバイス [インシデントのしきい値の編集](#page-306-0) (P. 307) [可用性監視の有効化と無効化](#page-308-0) (P. 309)

# <span id="page-306-0"></span>監視デバイス インシデントのしきい値の編集

すべての 監視デバイス が確実に 管理コンソール にデータを送信するよ うに、監視デバイス インシデントのしきい値を設定します。 監視デバイ ス のタイプに応じて、ドロップされたパケットやフラグメント化された パケットに関する追加のしきい値を設定できます。

監視デバイス の可用性に関するインシデントのしきい値は調節できませ  $h_n$ 

以下の 監視デバイス のしきい値を指定します。

■ データ非アクティブ状態。 管理コンソール ですべてのタイプの 監視 デバイス からのデータ受信が停止すると、管理コンソール は「メ ジャー」(オレンジ)の 監視デバイス インシデントを作成します。

管理コンソール では、監視デバイス からのパフォーマンス データの 受信が停止すると、監視デバイスは非アクティブであると見なします。 これは、以下のような場合が考えられます。

- ネットワークがダウンしている: データが生成されていない。
- 監視デバイス がダウンしている: データは生成されているが、監 視デバイス がアクティブでない。
- SPAN が失われている: データは生成されているが、SPAN がアク ティブでない。
- 監視によってドロップされたパケット。 CA Standard Monitor または CA GigaStor がビジーなために受信パケットのすべては処理することが できず、パケット キャプチャ ドライバがドロップするパケットが多す ぎる場合、管理コンソール は「メジャー」(オレンジ)の 監視デバイ ス インシデントを作成します。 管理コンソール は、監視 上のスイッ チ ポートや監視 NIC でのパケット ロスの監視を行いません。このしき い値は、CA Standard Monitor または CA GigaStor のみに適用されます。

CA Standard Monitor または CA GigaStor が継続的にパケットをドロッ プする場合には[、ドロップされたパケットのトラブルシューティング](#page-361-0) (P. 362)を実施してください。

■ フラグメント化されたパケット。 CA Standard Monitor または CA GigaStor がフラグメント化されたパケットを受信する場合、管理コン ソール は「メジャー」(オレンジ)の 監視デバイス インシデントを 作成します。 デフォルトでは、このしきい値は無効になっています。 このしきい値は、CA Standard Monitor または CA GigaStor のみに適用さ れます。

フラグメント化されたパケットが継続的に発生する場合には、以下の いずれかの条件が存在する可能性があります。

- 悪意のある攻撃がネットワーク上で発生した。
- ルータまたはサーバなど、ネットワーク上のデバイスに不適当な MTU (Maximum Transmission Unit)が設定されている。 フラグメ ンテーションを防止するには、ネットワーク全域で一貫した MTU 設定が適用されていることを確認してください。 MTU サイズが大 きすぎる場合、そのサイズを処理できないルータにパケットが遭 遇すると、再伝送が発生する可能性があります。 MTU サイズが小 さすぎる場合は、ヘッダのオーバーヘッドおよび送信、処理の必 要な確認応答の数が増加します。

## 次の手順に従ってください:

- 1. [環境管理]ページをクリックします。
- 2. [表示項目]メニューの[ポリシー]、[パフォーマンスしきい値] をクリックします。

「監視デバイスしきい値リスト]が表示されます。

3. <sup>■</sup>なクリックして、監視デバイス のしきい値を編集し、 [OK] をク リックします。

「監視デバイスしきい値」が表示されます。

監視デバイス のインシデントしきい値の設定については、[ヘルプ] をクリックしてください。

# <span id="page-308-0"></span>可用性監視の有効化と無効化

デフォルトでは、管理コンソール が CA Standard Monitor、CA Virtual Systems Monitor、または CA Multi-Port Monitor と 5 分間通信できない場合、管理コ ンソール は「使用不可」のインシデントをオープンします。管理コンソー ル が 監視デバイス で 「使用不可」の 監視デバイス インシデントをオー プンしないようにするには、デバイスの可用性監視を無効にします。

可用性監視は、他のタイプの 監視デバイス には適用されません。 可用性 に対して 監視デバイス のしきい値を指定することはできません。

#### 次の手順に従ってください:

- 1. [環境管理]ページをクリックします。
- 2. 「表示項目]メニューの「データ監視]、「監視デバイス]をクリッ クします。
- 3. [ADA 監視デバイス リスト]までスクロールし、 をクリックして CA Standard Monitor または CA Multi-Port Monitor を編集します。

[監視のプロパティ]が表示されます。

4. 「可用性監視]をクリックして可用性の監視を有効にし、「OK]をク リックします。

# <span id="page-309-0"></span>監視デバイスへのインシデント レスポンスの追加

管理コンソール が 監視デバイス インシデントに対応して通知を起動でき るようにするには、インシデント レスポンスを追加します。 アプリケー ション、サーバ、ネットワークに関するインシデント レスポンスと異な り、監視デバイス インシデント レスポンスは重大度(「メジャー」また は「使用不可」)によってフィルタリングできますが、期間でフィルタリ ングすることはできません。

デフォルトでは、管理コンソール は 監視デバイス インシデントに対応し た通知を起動しません。

#### 次の手順に従ってください:

す。

- 1. [環境管理]ページをクリックします。
- 2. [表示項目]メニューの[ポリシー]、[インシデント レスポンス] をクリックします。
- 3. [表示項目]メニューの下の [監視デバイスレスポンスの追加]をク リックします。 [監視デバイス インシデント レスポンスのプロパティ]が表示されま
- 4. インシデント レスポンス名を入力し、「適用]をクリックします。
- 5. 3番目の「表示項目]メニューで「アクションの編集]をクリックし ます。
- 6. [表示項目]メニュー下の[アクションの追加]をクリックします。 [監視デバイス アクション タイプ] が表示されます。
- 7. アクションをクリックし、[次へ]をクリックします。 [監視デバイス アクションのプロパティ] が表示されます。
- 8. [監視デバイス アクションのプロパティ]のフィールドの入力が完了 したら、[OK]をクリックします。 監視デバイス のアクション プロパティの設定については、[ヘルプ] をクリックしてください。

変更は、そのインシデント レスポンスが割り当てられた 監視デバイス に自動的に適用されます。

詳細:

監視デバイス インシデント [レスポンスへのアクションの追加](#page-312-0) (P. 313)

# 監視デバイス インシデント レスポンス名の編集

名前を変更する 監視デバイス インシデント レスポンスを編集します。監 視デバイス インシデント レスポンス名の変更は、そのインシデント レス ポンスが割り当てられたすべての 監視デバイス に適用されます。

監視デバイス インシデント レスポンスの編集時に、その応答アクション の変更(アクションの編集や追加など)を行うこともできます。

#### 次の手順に従ってください:

- 1. [環境管理]ページをクリックします。
- 2. [表示項目]メニューの[ポリシー]、[インシデント レスポンス] をクリックします。

[監視デバイス インシデント レスポンス]が表示されます。

3. ■ をクリックして、監視デバイス インシデント レスポンスを編集し ます。

少なくとも 1 つの応答アクションが各インシデント レスポンスに割 り当てられており、インシデント レスポンスが各 監視デバイス に割 り当てられていることを確認します。

4. 3番目の「表示項目]メニューの「インシデント レスポンスの編集] をクリックします。

「インシデント レスポンス名]が表示されます。

5. インシデント レスポンス名を入力し、 [OK] をクリックします。

#### 詳細:

監視デバイス インシデント [レスポンスへのアクションの追加](#page-312-0) (P. 313) [応答アクションの削除](#page-314-0) (P. 315) [応答アクションの編集](#page-313-0) (P. 314)

# 監視デバイス インシデント レスポンスの削除

インシデント レスポンスの削除により、インシデント レスポンスおよび その応答アクションが削除されます。 インシデント レスポンスが割り当 てられると、管理コンソール はデフォルトのインシデント レスポンスを、 影響を受けたアプリケーション、サーバまたはネットワークに再割り当て します。

インシデント レスポンスを削除する前に、デフォルトのインシデント レ スポンスが正しくセットアップされていることを確認するか、影響を受け るアプリケーション、サーバ、ネットワークに新しいインシデント レス ポンスを割り当ててください。

## 次の手順に従ってください:

- 1. [環境管理]ページをクリックします。
- 2. [表示項目]メニューの[ポリシー]、[インシデント レスポンス] をクリックします。

[監視デバイスリスト]が表示されます。

3. 相 をクリックして、監視デバイス インシデント レスポンスを削除し ます。 ただし、ネットワーク、サーバ、アプリケーションのデフォル トのインシデント レスポンスは削除できません。

管理コンソール は、監視デバイス をデフォルトのインシデント レス ポンスに戻します。

# <span id="page-312-0"></span>監視デバイス インシデント レスポンスへのアクションの追加

監視デバイス インシデントに対応して 管理コンソール が 1 つまたは複数 の通知や調査を起動できるようにするには、インシデント レスポンスに アクションを追加します。

#### 次の手順に従ってください:

- 1. [環境管理]ページをクリックします。
- 2. [表示項目]メニューの[ポリシー]、[インシデント レスポンス] をクリックします。

[監視デバイス インシデント レスポンス]が表示されます。

- 3. ■をクリックして、インシデント レスポンスを編集します。
- 4. 3番目の [表示項目] メニューで [アクションの編集] をクリックし ます。
- 5. 「表示項目]メニュー下の「アクションの追加]をクリックします。 「アクション タイプ]が表示されます。
- 6. アクションを選択し、[次へ]をクリックします。 「アクションのプロパティ]が表示されます。
- 7. [アクションのプロパティ]のフィールドの入力が完了したら、[OK] をクリックします。

アクション プロパティの設定については、[ヘルプ]をクリックして ください。

[インシデント レスポンス アクション]に新しいアクションが表示さ れます。

# <span id="page-313-0"></span>応答アクションの編集

監視デバイス インシデントに対するレスポンスを変更するには、応答ア クションを編集します。 デフォルトでは、管理コンソール は 監視デバイ ス インシデントに対応した通知や調査を起動しません。

デフォルトのインシデント レスポンスを編集して、1 つまたは複数の応答 アクションを追加し、必要に応じて追加のインシデント レスポンスを作 成します。

次の手順に従ってください:

- 1. [環境管理]ページをクリックします。
- 2. [表示項目]メニューの[ポリシー]、[インシデント レスポンス] をクリックします。

[インシデント レスポンス] が表示されます。

- 3. をクリックして、監視デバイス インシデント レスポンスを編集し ます。
- 4. 3番目の「表示項目]メニューで「アクションの編集]をクリックし ます。

[インシデント レスポンス アクション]が表示されます。

5. ■ をクリックして、アクションを編集します。

[アクションのプロパティ]が表示されます。

6. 応答アクションの設定を編集し、[OK]をクリックします。詳細につ いては、[ヘルプ]をクリックしてください。

# <span id="page-314-0"></span>応答アクションの削除

管理コンソール で特定の応答アクションを起動する必要がなくなった場 合は、その 監視デバイス インシデント レスポンスからアクションを削除 します。

#### 次の手順に従ってください:

- 1. [環境管理]ページをクリックします。
- 2. [表示項目]メニューの[ポリシー]、[インシデント レスポンス] をクリックします。

[インシデント レスポンス]が表示されます。

- 3. をクリックして、監視デバイス インシデント レスポンスを編集し ます。
- 4. 3 番目の[表示項目]メニューで[アクションの編集]をクリックし ます。

[インシデント レスポンス アクション]が表示されます。

- 5. <sup>3</sup> をクリックして、アクションを削除します。
- 6. [削除の確認]で[削除を続行]をクリックすると、応答アクション が削除されます。

詳細:

[監視デバイスへのインシデント](#page-309-0) レスポンスの追加 (P. 310)

# <span id="page-315-0"></span>監視デバイス インシデント レスポンスの割り当て

管理コンソール は、監視デバイス インシデントに対応して以下の送信が できます。

- 雷子メール通知
- SNMP トラップ通知

必要な応答アクションのインシデント レスポンスを作成するか、デフォ ルトの 監視デバイス インシデント レスポンスにアクションを割り当てま す。 デフォルトのインシデント レスポンスには、アクションは含まれま ていません。

## 次の手順に従ってください:

- 1. [環境管理]ページをクリックします。
- 2. [表示項目]メニューの [データ監視]、 [監視デバイス]をクリッ クします。

監視デバイスのリストが表示されます。

3. 監視デバイスのリストを参照し、 ■ をクリックして 監視デバイス を 編集します。

「監視のプロパティ」が表示されます。

4. [インシデント レスポンス]をクリックしてリストからインシデント レスポンスを選択し、 [OK] をクリックします。

# 監視のトラブルシュート

このセクションでは、TCP トラフィック監視する際に発生する可能性のあ る一般的な問題と、それらの問題の修正手順について説明します。

#### 詳細:

[監視デバイスの動作](#page-286-0) (P. 287)

# 監視デバイス ステータスの表示

CA Standard Monitor、CA Virtual Systems Monitor、および CA Multi-Port Monitor は、受信した 管理コンソール のレスポンス時間データを処理しま す。 CA Standard Monitor、CA Virtual Systems Monitor、または CA Multi-Port Monitor のステータスを表示したり、最近 監視 がその 監視フィードから の受信データを処理したことを確認するには、[ADA 監視デバイス リス ト]を使用します。

監視 に「実行中」のステータスがない場合には、監視 および割り当て済 みの 監視デバイス(CA GigaStor など)のトラブルシュートを開始します。

#### 次の手順に従ってください:

- 1. [環境管理]ページをクリックします。
- 2. [表示項目]メニューの [データ監視]、 [監視デバイス]をクリッ クします。

[ADA 監視デバイスリスト]が表示されます。

3. 監視のステータスを判別するには、 [ステータス] 列を使用します。 実行中

監視 はその 監視フィード のどれからもパフォーマンス データを 受信します。

#### 停止

管理コンソール が現在 監視 からパフォーマンス データを受信し ていないが、監視 の IP アドレスに接続できることを示します。

#### 接続できません

管理コンソール が 監視 の管理 IP アドレスに接続できないことを 示します。

#### 接続されていません

管理コンソール が 監視 に接続されておらず、管理コンソール 上で 現在定義されているクライアント ネットワーク、サーバ サブネッ トおよびアプリケーションに基づくパフォーマンス データを収集 するために 監視 を同期する必要があることを示します。必要であ れば、[コンソールの設定]コマンドを使用し、管理コンソール と 通信する 監視 を更新します。

#### 停止 - データなし

パケット監視が無効で、Cisco WAE デバイス、Cisco NAM デバイス、 または CA GigaStor から 監視 が要約ファイルを受信していないこ とを示します。

- 4. 監視 がその 監視フィード からの受信データを過去の 5 分内に処理し たことを確認するには、[最終監視]列を使用します。
- 5. ステータス情報を即座に更新するには、青い歯車型メニュー(※ )を クリックし、[ステータスの更新]をクリックします。

詳細:

[監視デバイス操作](#page-338-0) (P. 339)

# 通信問題のトラブルシューティング

アプリケーションのレスポンス時間についてレポートするには、ADA マ ネージャとその監視デバイスが互いに通信できることが必要です。

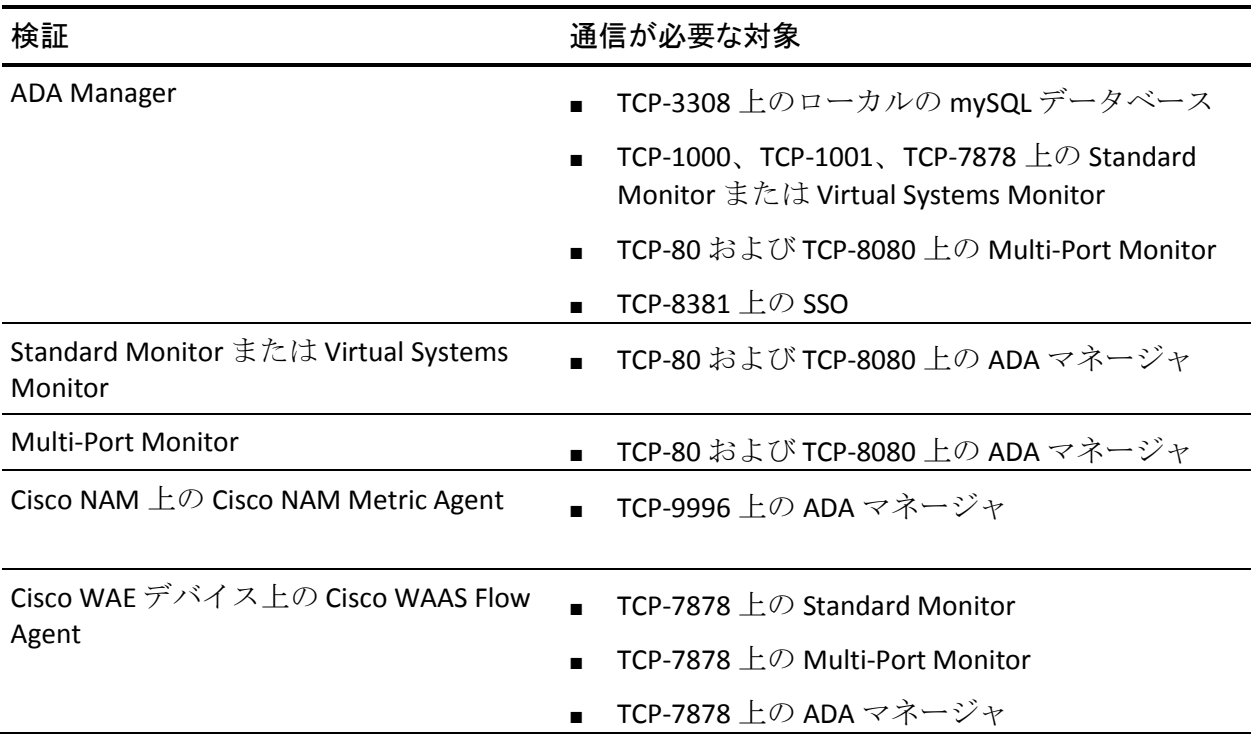

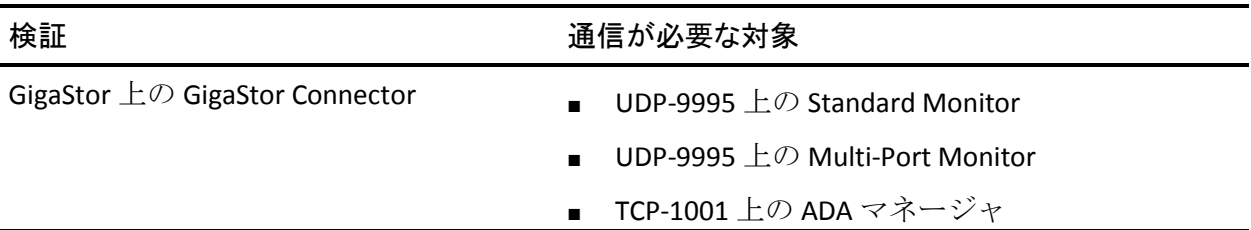

# データ欠落のトラブルシューティング

管理コンソール がアプリケーション、サーバ、またはネットワークをレ ポートしない場合は、コンソールがアプリケーションやサーバの TCP セッ ションを参照していること[を確認](#page-291-0) (P. 292)します。

このソールが TCP セッションを参照していない場合には、以下の確認を行 います。

- ポート除外によってアプリケーション データがフィルタ除去されて いないこと。 詳細については、[「アプリケーション](#page-124-0) ポート除外 (P. 125)」を参照してください。
- アプリケーション トラフィックをホストする少なくとも1台のサー バでサーバ [サブネットが定義](#page-83-0) (P. 84)されていること。
- アプリケーションと通信するクライアント IP [でクライアント](#page-43-0) ネット [ワークが定義](#page-43-0) (P. 44)されていること。
- 監視デバイスが 管理コンソール 上で定義されたアプリケーション、 サーバ、およびネットワークを監視するよう[に同期](#page-289-0) (P. 290)されてい ること。
- ドメインを実装している場合は、監視デバイス、サーバ、およびクラ イアント ネットワークに正しいドメインが割り当てられていること を確認します。

# <span id="page-320-0"></span>第 13 章: CA Standard Monitor による監視

このセクションには、以下のトピックが含まれています。

CA Standard Monitor [が監視デバイスとして動作する仕組み](#page-320-0) (P. 321) XFF [翻訳のサポート](#page-327-0) (P. 328) [CA Standard Monitor](#page-330-0) の追加 (P. 331) NAT [ファイアウォール通信](#page-333-0) (P. 334) パケット [キャプチャ調査ファイルの保護](#page-334-0) (P. 335) [CA Standard Monitor](#page-335-0) の編集 (P. 336) [パケット監視フィードの編集](#page-336-0) (P. 337) [監視デバイスのパフォーマンスの管理](#page-337-0) (P. 338) [監視デバイス操作](#page-338-0) (P. 339) キープアライブ [メッセージのフィルタ除外](#page-340-0) (P. 341) [CA Standard Monitor](#page-343-0) の削除 (P. 344) [パケット監視フィードの無効化](#page-344-0) (P. 345) CA Standard Monitor [のトラブルシューティング](#page-345-0) (P. 346)

# CA Standard Monitor が監視デバイスとして動作する仕組み

CA Standard Monitor は、CA Application Delivery Analysis の 監視デバイス の 一種として機能します。CA Standard Monitor は、最大 2 つのポートからの データ センター トラフィックをパッシブに監視し、エンド ツー エンドの システム パフォーマンスを継続的に記録するのに役立ちます。 CA Standard Monitor は、管理コンソール と同じサーバ上に配置されるため、 管理コンソール は 監視 を認識しています。 追加の 監視デバイス を展開 して、ミラーリングされた TCP トラフィックをサーバ スイッチ ポートか ら受動的に監視することができます。 また、CA Standard Monitor は、CA GigaStor など、別のタイプの 監視デバイス のレスポンス時間メトリックを 計算します。

注: CA Standard Monitor のインストールの詳細については、「インストー ル ガイド」を参照してください。

## CA Standard Monitor の動作

下図に示すように、CA Standard Monitor は、以下のような各種のソースか らパフォーマンス データを受信し処理することができます。

- パケット 監視フィード。SPAN やミラー ポートまたはネットワーク タップから IPv4 ベースの TCP パケットを監視 NIC 上で受信し、CA Standard Monitor でデータを処理した後、レポートでの表示用にレスポ ンス時間統計情報を計算して 管理コンソール に送信します。 最適な 結果を得るためには、ホスト スイッチからのローカル SPAN が推奨さ れます。
- GigaStor 監視フィード。CA GigaStor からのパケット要約ファイルを管 理 NIC 上で受信し、IPv4 ベースの TCP ヘッダ情報を処理した後、レポー トでの表示用にレスポンス時間統計情報を 管理コンソール に送信し ます。
- Steelhead 監視フィード (Steelhead アプライアンスから IPv4 Steelhead で最適化されたパケットを受信)。
- WAN 最適化 監視フィード (IPv4 Cisco WAE デバイスからパケット要約 ファイルを受信)。

監視は、指定のアプリケーションポート、サーバ、およびクライアント ネットワークのリストに基づいて、観測対象のすべての該当サーバ-アプ リケーション-ネットワーク トラフィックに関するレスポンス時間統計を 作成します。 管理コンソール は、この情報を使用して、各サーバ上の最 もビジーな TCP アプリケーションを自動的に監視します。また、監視する アプリケーションを定義した後、この設定を CA Standard Monitor にロード することもできます。

管理コンソール は、すべての 監視デバイス からのレスポンス時間メト リックを評価することにより、最適な 監視フィード を各サーバに割り当 て、各サーバで最もビジーな TCP アプリケーションを監視します。

CA GigaStor からパケット要約を受信するように CA Standard Monitor を設 定する場合、ミラーリングされたパケットも同時に受信するように 監視 を設定しないことをお勧めします。

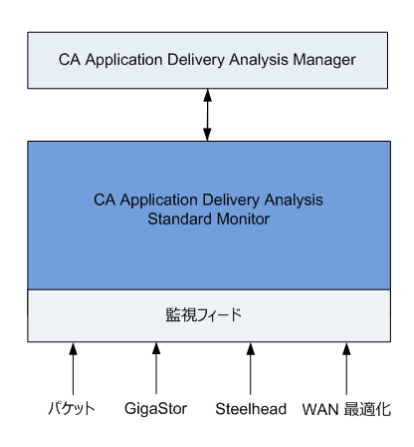

スタンドアロン 管理コンソール は、その パケット 監視フィード 上でミ ラーリングされた TCP パケットを受信します。

## 詳細:

[アプリケーションの管理](#page-120-0) (P. 121) **[監視フィード割り当ての仕組み](#page-324-0) (P. 325)** 

# 必要なサービス

CA Standard Monitor は、以下にリスト表示されたサービスを自動的に開始 します。

警告: データの損失を回避するために、これらのサービスを手動で停止 または再起動しないでください。支援情報については、CA サポート(エ ラー**!** ハイパーリンクの参照に誤りがあります。)までお問い合わせくだ さい。

- CA ADA Monitor Management。監視 から 管理コンソール に .dat ファイ ルを転送するという 管理コンソール からのリクエストに応答します。
- CA ADA Data Transfer Manager。 CA Standard Monitor 上で定義されたア プリケーション、サーバ、および クライアント ネットワークに基づい て、監視を Cisco WAE デバイスに同期させます。
- CA ADA Inspector Agent。 アプリケーションをホストするサーバが CA Standard Monitor によって監視される場合、監視 上の CA ADA Inspector Agent サービスがアプリケーション、サーバおよび関連するネット ワーク上で調査を開始します。それ以外の場合は、管理コンソール 上 の CA ADA Inspector Agent サービスが調査を開始します。
- CA ADA Messenger サービス。 CA Standard Monitor 上で定義されたアプ リケーション、サーバ、およびクライアント ネットワークに監視を同 期させます。
- CA ADA Monitor。このサービスは、管理コンソール または CA Standard Monitor に配置され、ミラーリングされた TCP パケットおよび要約ファ イルを、CA GigaStor などの割り当てられた 監視デバイス から受信しま す。
- CA ADA Batch。 CA Standard Monitor 上の Stages .dat データ ファイルで あり、管理コンソール 上で CA ADA Master Batch サービスによって処理 されます。
# 監視フィードの動作

監視フィードは、レスポンス時間データのソースです。たとえば以下のよ うなものです。

- パケット 監視フィード は、ミラーリングされた TCP パケットを監視 NIC 上で受信します。
- Riverbed WAN 監視フィードは WAN の最適化されたパケットを Riverbed Steelhead アプライアンスから受信します。
- GigaStor 監視フィードは、CA GigaStor からのパケット要約ファイルを 管理 NIC 上で受信します。
- WAN 最適化 監視フィード は、Cisco WAE デバイスから管理 NIC 上でパ ケット要約ファイルを受信します。

管理コンソール は、サーバ上で TCP トラフィックを監視するためのソース としてサーバに最も接近している 監視フィード を自動的に割り当てます。

以下の操作を実行するには、監視フィード を編集します。

- 特定のドメインを割り当てる。デフォルトでは、新規の 監視フィード は「デフォルト ドメイン」に割り当てられます。 重複する IP トラ フィックを分けるためにドメインを使用していない場合には、適用さ れません。
- 冗長データを監視するためのセカンダリ 監視フィード をペアにする。
- アクティブ セッション数を表示する。アクティブ セッション情報は、 監視フィード がアクティブな TCP セッションを監視しているかどう かを確認するために役立ちます。

詳細:

[テナントの管理](#page-112-0) (P. 113) [監視フィードのペアの作成](#page-290-0) (P. 291)

## 監視フィード割り当ての仕組み

CA Standard Monitor 上の 監視フィード の 1 つがサーバ上の TCP トラ フィックを監視するための最適なソースである場合、管理コンソール は 自動的にこの 監視フィード をサーバに割り当てます。

詳細:

[監視フィード割り当ての仕組み](#page-288-0) (P. 289)

# パケット キャプチャ調査の仕組み

パケット 監視フィード がサーバに割り当てられると、管理コンソール は、 パケットを参照する関連の CA Standard Monitor から、そのサーバ上でパ ケット キャプチャ調査を実行します。

CA Standard Monitor は、CA GigaStor や CA Multi-Port Monitor と異なり、以 下のように動作します。

- 管理コンソール がインシデントを作成した後、パケット キャプチャ調 査を起動します。
- 一度に1つのパケットキャプチャ調査を実行します。
- ・パケット キャプチャ調査を表示するために、 監視 からユーザのローカ ル コンピュータにパケット キャプチャ ファイルをコピーします。 パ ケット キャプチャ ファイルのサイズによっては、パケット キャプ チャ調査を開くのに長時間を要する場合があります。
- CA Standard Monitor には、長期的なパケット保存のサポートは含まれ ません。

CA Standard Monitor によって作成されたパケット キャプチャ調査を 管理 コンソール ユーザが開くには、ネットワーク パケット アナライザが必要 です。

# 監視デバイスに関する考慮事項

CA Standard Monitor を 監視デバイス として使用する場合は、以下の点を 考慮する必要があります。

- 通常、CA技術担当者は、ユーザが TCP トラフィックを 監視デバイス に ミラーリングするための支援をします。 TCP トラフィックのミラーリ ングに関する詳細については、「*Best Practices for Data Acquisition Guide*」を参照してください。
- PacketMon は、CA Standard Monitor やスタンドアロン 管理コンソール にインストールすることが認定された唯一のパケット スニファです。 パケット キャプチャ ドライバとの競合を回避するため、他のパケット スニファ (Wireshark など)を CA Standard Monitor やスタンドアロン 管 理コンソール にインストールしないでください。
- パケットキャプチャ調査を設定する際、CA Standard Monitor にはパ ケット キャプチャの長期保存のサポートが含まれない点を考慮する 必要があります。利用可能なリソースを最大限に活用するために、以 下の制限を付けてパケット キャプチャを設定します。
	- 最大ファイル サイズ。
	- 1 パケットあたりのバイト数。
- パケットキャプチャの潜在的な機密内容へのアクセスを制限する必 要がある場合は、CA Standard Monitor でのパケット [キャプチャを無効](#page-334-0) [化](#page-334-0) (P. 335)することができます。
- CA Standard Monitor は、管理コンソールに定義されたクライアント ネットワーク、サーバ サブネット、およびポート除外に基づいて、該 当するアプリケーション トラフィックを自動的に監視します。
- CA Standard Monitor は、すべてのタイプのアプリケーションを監視し ます。

# XFF 翻訳のサポート

たとえば、ユーザがプロキシ サーバ経由で Web アプリケーションにアク セスする場合において、そのプロキシ サーバがプロキシとして機能する クライアントとは異なるサブネットにそのプロキシ サーバが属している 場合、管理コンソール は、実際のクライアント ネットワークではなく、 プロキシ サーバの該当クライアント ネットワークからの Web アプリ ケーション トラフィックを間違ってレポートします。

プロキシ サーバが XFF を使用する場合には、CA Application Delivery Analysis Manager の XFF 翻訳を有効にすることにより、Web アプリケーションの監 視サポートを拡張し、プロキシ サーバの該当クライアント ネットワーク からではなく実際のクライアント ネットワークからの Web アプリケー ション トラフィックをレポートすることができます。

XFF 翻訳を有効にすると、各 CA Standard Monitor で新たなリソースが消費 されます。デフォルトでは、CA Application Delivery Analysis Manager は XFF 翻訳を実行しません。

詳細情報:

Web [アプリケーションの作成](#page-144-0) (P. 145) XFF [翻訳の有効化](#page-329-0) (P. 330)

# XFF 翻訳の動作

クライアントが XFF (X-Forwarded-For)を使用する HTTP プロキシ サーバ 経由で Web アプリケーションに接続すると、管理コンソール は、XFF HTTP ヘッダを使用してクライアントの送信元 IP アドレスを識別します。 標準 的な XFF HTTP ヘッダの形式を以下に示します。 TCP ソース IP: proxy3

X-Forwarded-For: client1、proxy1、proxy2

IP アドレスのリストには、最も遠いダウンストリーム クライアント、リ クエストが通過した一連のプロキシのそれぞれ、およびそのクライアント がリクエストを受信したプロキシが含まれます。 例として、リクエスト が proxy1、proxy2、proxy3 (サーバに最も近いプロキシ)を通過したとし ます。

XFF 翻訳を使用することで、管理コンソール は、各クライアントの Web ト ラフィックを、それがフィットするサブネットに属するものとして正しく レポートします。管理コンソール では、クライアントとの間の Web アプ リケーション トラフィックの適切なボリュームの参照を開始できます。 また、プロキシ サーバ上の少量のトラフィックを参照することもできま す。 このトラフィックは、トランザクションのトラフィックではなく、 プロキシ サーバ Web サーバに送信する確認応答で構成されます。

ヒント: プロキシ サーバを、プロキシ環境における固有のネットワーク として定義する場合、Web サーバ上でのプロキシ サーバ リンクまでのパ フォーマンスと、Web サーバ上でのクライアント サブネットの完全パス までのパフォーマンスを区別することができます。 この情報は、プロキ シ サーバがクライアントと同じ場所に配置されていない場合に有用です。

## <span id="page-329-0"></span>XFF 翻訳の有効化

XFF 翻訳を有効にするには、管理コンソール データベース上で MySQL コマ ンドを実行する必要があります。必要な MySQL コマンドを実行するには、 以下の手順に従います。

- 1. Windows 管理者アカウントを使用して 管理コンソール サーバにログ インします。
- 2. 正しいデータベース名とデータベース ポートを使用して、管理コン ソール データベースにアクセスします。

データベース名

デフォルトの 管理コンソール データベース名は、super です。

データベース ポート

管理コンソール データベースのデフォルト ポートは、TCP-3308 で す。

MySQL コマンドの使用に関する詳細については、www.mysql.com で提供さ れている MySQL ドキュメントを参照してください。

次の手順に従ってください:

- 1. Windows 管理者アカウントを使用して、管理コンソール コンピュータ にログインします。
- 2. コマンド プロンプトを開きます。
- 3. 次のコマンドを実行して、MySQL にログインします。 mysql -P3308
- 4. MySQL に次のプロンプトが表示されます。 mysql>
- 5. MySQL プロンプトで次のコマンドを実行して、管理コンソール データ ベースに切り替えます。 use super;

MySQL に次の応答が表示されます。 Database changed

6. MySQL プロンプトで次のコマンドを実行して、XFF 翻訳を有効にしま す。

INSERT IGNORE INTO parameter descriptions (Parameter, Level, Type, DefaultValue, Description) VALUES ('XFFEnabled', 'System', 'boolean', '1', 'Non-zero to enable XFF endpoint extraction in URL monitoring.');

<span id="page-330-0"></span>MySQL に次の応答が表示されます。 Query OK, 1 row affected (0.00 sec)

7. (オプション) XFF 翻訳を有効化した後に無効化する場合は、次のコ マンドを実行します。 UPDATE parameter\_descriptions SET DefaultValue='0' WHERE parameter='XFFEnabled';

MySQL に次の応答が表示されます。 Query OK, 1 row affected (0.02 sec) Rows matched: 1 Changed: 1 Warnings: 0

- 8. コマンド プロンプトを閉じます。
- 9. 変更を適用するには、監視デバイス [を同期](#page-338-0) (P. 339)します。

詳細:

Windows [管理者の認証情報](#page-260-0) (P. 261)

# CA Standard Monitor の追加

以下の情報を受信するには、CA Standard Monitor を追加します。

- SPAN スイッチ ポートからの TCP パケット
- [CA GigaStor](#page-388-0) (P. 389) からのパケット要約
- [Cisco WAE](#page-414-0) デバイス (P.415)からのパケット要約

# 前提条件

CA Standard Monitor を追加する前に、以下の点について確認します。

- [監視デバイス比率](#page-299-0) (P.300)が正しくサイズ設定されていること。
- 管理コンソールは、TCP-80、TCP-1000、TCP-1001上の CA Standard Monitor と通信できます。
- アウトバウンド UDP-161 が利用可能であること。たとえば、サーバま たはネットワーク デバイスの SNMP ポーリングに使用可能であるこ と。
- アウトバウンド UDP-162 が利用可能であること。たとえば、SNMP ト ラップの送信に使用可能であること。
- アウトバウンドとインバウンの ICMP が利用可能であること。たとえ ば、サーバが ping リクエストに応答可能であることを確認し、ラウン ドトリップ時間を測定するために使用可能であること。
- TCP-3389  $\pm \mathcal{O}$  CA Standard Monitor に Windows Terminal Services (RDP) を使用してアクセスできます。

## CA Standard Monitor の追加

CA Standard Monitor を追加すると、管理コンソール によって、ユーザ指定 の管理 IP アドレスを使用して 監視 との通信が試みられます。現在ネット ワークで利用できない 監視 を追加する場合、管理コンソール によって即 座に管理 IP アドレスがポーリングされます。この後、残りの 監視 プロパ ティの指定が可能になります。 監視 がネットワークで利用可能になった ら、監視デバイス [を同期](#page-289-0) (P. 290)して、監視 と 管理コンソール の間の通 信を確立してください。

TCP パケット監視を無効にすることにより、監視 上の利用可能なリソース を最適化できます。 たとえば、CA GigaStor からパケット要約ファイルを 受信するための専用 監視 を追加する計画において、監視 はその監視 NIC 上で TCP トラフィックを監視する必要がない場合は、パケット監視を無効 にします。

監視 を追加すると、それが[ADA 監視デバイス リスト]に表示されます。 CA PC または CA NPC [にドメイン](#page-112-0) (P. 113)を定義している場合、CA Standard Monitor 上の パケット 監視フィード にドメインを割り当てます。

#### 次の手順に従ってください:

- 1. [環境管理]ページをクリックします。
- 2. 「表示項目]メニューの「データ監視]、「監視デバイス]をクリッ クします。
- 3. 「表示項目]メニューの下の「ADA 監視の追加]をクリックします。 [Standard Monitor のプロパティ]が表示されます。
- 4. [Standard Monitor のプロパティ]のフィールドの入力が完了したら、 [OK]をクリックします。

監視デバイス プロパティの設定については、「ヘルプ]をクリックし てください。

5. 管理コンソール 上の現在のクライアント ネットワーク、サーバ サブ ネット、およびアプリケーション定義を 監視デバイス と同期するリン クをクリックします。

監視デバイスが同期中にアプリケーション パフォーマンスの監視を 一時的に停止します。監視への割り込み数を最小限にするには、監視 デバイス を同期する前に変更をすべて完了します。

# NAT ファイアウォール通信

CA Standard Monitor が NAT ファイアウォール後方の 管理コンソール と通 信できるようにするには、LockConsoleAddress ユーティリティを使用して、 監視 設定を、その割り当てられたコンソールの NAT アドレスに更新しま す。

この手順が必要となるのは、たとえば 管理コンソール が NAT ファイア ウォール後方のプライベート ネットワーク上に配置されている場合など です。 この環境の場合、ファイアウォールの反対側にある CA Standard Monitor から、その NAT アドレス上の 管理コンソール に ping を送信する ことは可能ですが、管理コンソール は 監視 からのレポート データを受信 しません。

このユーティリティを実行する前に、監視 を割り当てる 管理コンソール の IPv4 NAT アドレスが既知であることが必要です。

### 次の手順に従ってください:

- 1. CA Standard Monitor で、コマンド プロンプトを開きます。
- 2. コマンドプロンプトで、ディレクトリを<ADA\_HOME>¥bin ディレクト リ(たとえば D:¥NetQoS¥bin)に変更します。
- 3. 以下コマンドを入力し、Enter キーを押します。 LockConsoleAddress <NAT\_IP*>*

ここで、NAT\_IP は 管理コンソール の IPv4 NAT アドレスです。 ユーティ リティによって、次のレジストリ キーが、指定した IPv4 NAT アドレス に更新されます。 HKEY\_LOCAL\_MACHINE¥SOFTWARE¥NetQos¥SACollector¥Parameters¥NAT\_M

4. (オプション) 監視 が 管理コンソール との通信に使用する IPv4 NAT アドレスを確認するには、次のコマンドを入力し、Enter キーを押しま す。

#### LockConsoleAddress

asterDB

結果には、NAT ファイアウォール後方に配置されたコンソールの現在 の IP アドレスが示されます。

5. (オプション) 監視 から 管理コンソール の NAT アドレスを削除する には、次のコマンドを入力し、Enter キーを押します。 LockConsoleAddress -d

ユーティリティによって、次のレジストリ キーが更新され、IPv4 NAT アドレスが削除されます。

HKEY\_LOCAL\_MACHINE¥SOFTWARE¥NetQos¥SACollector¥Parameters¥NAT\_M asterDB

# <span id="page-334-0"></span>パケット キャプチャ調査ファイルの保護

CA Standard Monitor は、そのパケット キャプチャ調査ファイルを、暗号化 されていない形式で保存します。 デフォルトでは、パケット キャプチャ 調査でヘッダ情報のみが収集されるため、暗号化の必要性が大幅に小さく なります。

パケット キャプチャ調査ファイルのセキュリティを高めるには、以下の 方法があります。

- ヘッダ情報のみをキャプチャするようにパケット キャプチャ調査を 設定する。
- 監視上のパケットキャプチャ調査を無効にする。ただし、CA Standard Monitor をアップグレードすると、パケット キャプチャ調査が有効に なります。 アップグレードした後は、手動で 監視 設定を変更してパ ケット キャプチャを無効にする必要があります。

パケット キャプチャ調査の有効化を選択する場合は、パケット キャプ チャ調査の作成および表示を行える人物を制限す[るルール](#page-253-0) (P. 254)を設定 する必要があります。

### 次の手順に従ってください:

ます。

- 1. CA Standard Monitor で、Windows エクスプローラを開き、 <ADA\_HOME>¥SuperAgent¥dotnet¥InspectorAgent に移動します。
- 2. InspectorAgent.exe.config ファイルで、次のエントリをコメント解除し ます。 <add key="Capture.CaptureTcp" value="disable" />
- 3. 監視 上の NetQoS Inspector Agent サービスを再起動して、変更を適用し
- 4. 監視 上の既存のパケット キャプチャ調査ファイルを手動で削除する には、<ADA\_HOME>¥SuperAgent¥Web¥batch¥snifferfiles に移動し、既存 のパケット キャプチャ調査(.enc)ファイルを削除します。データベー スの保守の一環として 5 分データがパージされる際には、その 5 分 データに結び付けられたパケット キャプチャ調査ファイルも自動的 にパージされる点に注意が必要です。

# <span id="page-335-0"></span>CA Standard Monitor の編集

CA Standard Monitor のプロパティを編集して、以下を実行できます。

- インシデントレスポンスを割り当てる。または可用性監視を有効にす る。
- 各 監視フィード のアクティブ セッション数情報を表示する。
- CA Standard Monitor の 監視デバイス インシデントを表示する。
- CA Standard Monitor 上の任意の 監視フィード のプロパティを編集す る。
- 監視デバイス の同期、監視 の停止と開始、再起動、シャットダウンな ど、CA Standard Monitor 上で基本的な操作を実行する。

### 次の手順に従ってください:

- 1. [環境管理]ページをクリックします。
- 2. [表示項目]メニューの[データ監視]、[監視デバイス]をクリッ クします。
- 3. 「ADA 監視デバイス リスト〕までスクロールし、 をクリックして CA Standard Monitor を編集します。

[Standard Monitor のプロパティ]が表示されます。

注: Standard Monitor タイプには、CA Standard Monitor および CA Virtual Systems Monitor の両方が含まれます。監視 が仮想マシン上で実行され ているかどうかが不明な場合は、その IP アドレスを確認します。

4. [Standard Monitor のプロパティ]のフィールドの入力が完了したら、 [OK]をクリックします。

監視デバイスプロパティの設定については、「ヘルプ]をクリックし てください。

5. 管理コンソール 上の現在のクライアント ネットワーク、サーバ サブ ネット、およびアプリケーション定義を 監視デバイス と同期するリン クをクリックします。

監視デバイスが同期中にアプリケーション パフォーマンスの監視を 一時的に停止します。監視への割り込み数を最小限にするには、監視 デバイス を同期する前に変更をすべて完了します。

# パケット監視フィードの編集

パケット監視フィードは、CA Standard Monitor 上の監視 NIC からミラーリ ングされた TCP パケットを受信します。 以下の操作を実行するには、パ ケット 監視フィード を編集します。

- 監視フィードのデフォルト名を変更する。
- 特定のドメインを割り当てる。デフォルトでは、新規の 監視フィード は「デフォルト ドメイン」に割り当てられます。 重複する IP トラ フィックを分けるためにドメインを使用していない場合には、適用さ れません。
- [監視フィード](#page-290-0)のペアを作成 (P. 291)して、管理コンソールが両方の 監 視フィード から割り当て済みサーバのデータを自動的に収集できる ようにする。

## 次の手順に従ってください:

- 1. [環境管理]ページをクリックします。
- 2. 「表示項目]メニューの「データ監視]、「監視デバイス]をクリッ クします。

[ADA 監視デバイスリスト]が表示されます。

3. ゴをクリックして、CA Standard Monitor のアクティブ パケット 監視 フィード を編集します。

[Standard Monitor のプロパティ]が表示されます。

注: Standard Monitor タイプには、CA Standard Monitor および CA Virtual Systems Monitor の両方が含まれます。必要に応じて、監視 IP アドレス を確認します。

- 4. 「監視フィード〕の下の をクリックして、パケット 監視フィード を編集します。
- 5. パケット 監視フィード のプロパティを編集して、セカンダリ フィー ドまたはドメインを割り当てます。
- 6. [更新]をクリックします。
- 7. 管理コンソール 上の現在のクライアント ネットワーク、サーバ サブ ネット、およびアプリケーション定義を 監視デバイス と同期するリン クをクリックします。

監視デバイスが同期中にアプリケーション パフォーマンスの監視を 一時的に停止します。監視への割り込み数を最小限にするには、監視 デバイス を同期する前に変更をすべて完了します。

## 詳細情報:

[テナントの管理](#page-112-0) (P. 113) [監視デバイスの動作](#page-286-0) (P. 287)

# 監視デバイスのパフォーマンスの管理

CA Standard Monitor が以下の状態になると、管理コンソール は自動的にメ ジャー 監視デバイス インシデントを作成します。

- 1時間を超えて 管理コンソール へのデータ送信を停止している
- 受信パケットの5 パーセント以下しか処理していない

詳細:

監視デバイス [インシデントのしきい値の編集](#page-306-0) (P. 307)

# <span id="page-338-0"></span>監視デバイス操作

管理コンソール 上に現在定義されているクライアント ネットワーク、 サーバ サブネット、およびアプリケーションに基づいてパフォーマンス データを収集するには、一部またはすべての 監視デバイス 上で、監視デ バイス を同期するなどの基本操作を実行します。 基本操作を実行するに は、[ADA 監視デバイス リスト]で、青い歯車型メニュー(※)を使用 します。

### 次の手順に従ってください:

- 1. [環境管理]ページをクリックします。
- 2. [表示項目]メニューの[データ監視]、[監視デバイス]をクリッ クします。
- 3. [ADA 監視デバイス リスト]までスクロールし、青い歯車型メニュー **( 幕)** をクリックすると、リスト内の監視デバイスすべてに対して基 本操作を実行できます。
- 4. (オプション)特定の 監視デバイス に対して基本操作を実行するには、 リストを参照して編集アイコン(Iv)をクリックします。「Standard Monitor のプロパティ] ページで、青い歯車型メニュー(※)をクリッ クして、コマンドを選択します。

#### 開始

ステータスが「停止」の 監視 上でデータ監視を開始します。監視 が「停止」の間、監視 はその 監視フィード からのレスポンス時間 メトリックを処理しません。

管理コンソール が 監視 と通信できない場合は、CA Standard Monitor にログオンして CA ADA Monitor サービスを開始してくだ さい。

### 停止

ステータスが「実行中」の 監視 上のデータ監視を停止します。監 視 が「停止」の間、監視 はその 監視フィード からのレスポンス時 間メトリックを処理しません。

### 監視デバイスを同期

監視 上のデータ監視設定を更新し、現在定義されているクライア ント ネットワーク、サーバ サブネット、およびアプリケーション に基づいてパフォーマンス データを収集します。

#### リブート

CA Standard Monitor または CA Virtual Systems Monitor をリブートし ます。このコマンドは、CA Multi-Port Monitor には適用されません。

管理コンソール が 監視 と通信できない場合は、監視 にログオンし てリブートしてください。

## シャットダウン

CA Standard Monitor または CA Virtual Systems Monitor の電力をオフ にします。 CA Standard Monitor や CA Virtual Systems Monitor の シャットダウン後に電源をオンにするには、監視 から電源オンの 操作を行う必要があります。このコマンドは、CA Multi-Port Monitor には適用されません。

管理コンソール が 監視 と通信できない場合は、CA Standard Monitor にログオンしてシャットダウンしてください。

詳細:

[監視デバイス同期の動作](#page-289-0) (P. 290) [基本操作の実行](#page-303-0) (P. 304)

# キープアライブ メッセージのフィルタ除外

CA Standard Monitor には、レポートでの統計情報の監視に対するアプリ ケーションのキープアライブ メッセージの影響を制限するオプションが あります。 このテクニックでは、選択したアプリケーションのサーバ レ スポンス時間(SRT)またはデータ転送時間(DTT)を最大値に制限するこ とで、不要な SRT や DTT の観測が無視されるようにします。値には、キー プアライブの頻度をわずかに下回る任意の秒数を設定します。

アプリケーションがキープアライブを送信していると考えられる場合、観 測値と SRT の逆比例の関係を調べ、ミリ秒範囲の代わりに秒範囲内の SRT 平均を確認します。アプリケーションに対する最大 SRT を制限するために CA Standard Monitor を設定します。

非常に高いデータ転送時間(DTT)を生じるキープアライブをアプリケー ションが使用していると判別される場合にも、同様の制限を適用して DTT をフィルタリングすることができます。

コンソールのビルトイン NRTT [フィルタリング](#page-266-0) (P. 267)を使用して、CA Standard Monitor 上で SRT および DTT のフィルタリングを実行します。 通 常、クライアントがアイドル状態の場合、アプリケーションのキープアラ イブによって SRT データが非対称になります。 NRTT フィルタリングは、 業務時間外など、すべてのクライアントがアイドルである場合に便利です。 ただし、日中は、クライアント ネットワークで 10 のアイドル接続と 30 の アクティブ接続というのも容易にありえます。 NRTT しきい値を超えるこ とは可能ですが、その場合も、その組み合わせの中の 10 のアイドル接続 によってデータが非対称になります。

選択したアプリケーションのキープアライブの頻度が不明確な場合は、安 全を見越して 10 秒から開始することをお勧めします。サーバがユーザ リ クエストの応答を開始する時間が 10 秒を超えることはまずないでしょう。 ほとんどの場合(必ずではありません)、キープアライブの頻度は10秒 を超えます。

ランダムなポートを使用するアプリケーション(Microsoft Exchange 2007 など)の場合、ポートを識別する最も簡単な方法は、Outlook を使う方法 です。コンピュータで Outlook を開き、netstat コマンドを実行して、Outlook が接続する動的ポートを記録します。

必要な設定は、CA Multi-Port Monitor でも利用できます。 ただし、デフォ ルト設定を変更するための手順は異なります。 詳細については、CA Multi-Port Monitor の製品ドキュメントを参照してください。

次の手順に従ってください:

- 1. Microsoft リモート デスクトップを使用して、CA Standard Monitor にア クセスします。
- 2. インストールディレクトリ (例: C:¥CA¥Bin)に移動します。
- 3. フィルタリングするポートごとに SRT しきい値を指定します。
	- a. LimitServerResponseParams.ini.sav ファイルをコピーし、 LimitServerResponseParams.ini に名前を変更します。
	- b. メモ帳で、この .ini ファイルを編集して、フィルタリングするポー トごとに SRT しきい値を指定します。

LimitServerResponseParms.ini テキスト ファイルには、改行で分離し た複数のエントリを指定できます。 ポート番号、および許可する SRT の最大を指定することにより、各アプリケーションの SRT を制 限します。SRT の最大値を、キープアライブの頻度よりわずかに小 さい値に設定します。 たとえば、60 秒間隔で発生する Citrix キー プアライブを無視するには、次のエントリを指定します。

#### /port=1494 /max seconds=59

c. ポート範囲をフィルタするには、以下の構文を使用します。

/min port=<lowerPort> /max port=<higherPort> /max seconds=59

ポートが指定されていない場合、またはポートに0が指定されて いる場合、指定された制限はすべてのポートに適用されます。ポー ト範囲の下限に 0 が指定されている場合も、結果は同じになりま す。このときポート範囲の上限の指定は関係ありません。

ファイル内で先に出現するエントリは、後に出現するエントリよ りも優先度が高くなります。 このために、ポート範囲が重複する さまざまなルールがある場合、最初により特殊なエントリをリス トすることが必ず必要となります。そうしない場合、あまり特殊 でないエントリによってマスクされることになります。 以下に例 を示します。

#### /port=23 /max seconds=15

/min port=100 /max port=200 /max seconds=50

#### /max seconds=120

このファイルは、SRT または DTT をポート 23 に対しては 15 秒、 ポート[100-200]に対しては 50 秒、および他のすべてのポートに 対しては 120 秒に制限します。

d. ファイルを保存します。

- 4. 必要に応じて、フィルタリングするポートごとに DTT しきい値を指定 します。
	- a. LimitDTTParams.ini.sav ファイルをコピーし、LimitDTTParams.ini に名 前を変更します。
	- b. 上述の手順に従って DTT フィルタ条件を指定します。
	- c. ファイルを保存します。
- 5. 管理コンソール を開き、監視デバイス を同期して、変更を適用します。
	- a. [環境管理]ページをクリックします。
	- b. [表示項目]メニューの[データ監視]、[監視デバイス]をク リックします。
	- c. [ADA 監視デバイスリスト]までスクロールし、青い歯車型メ ニュー(※) をクリックして、[監視デバイスを同期] を選択し ます。

# CA Standard Monitor の削除

CA Standard Monitor の監視デバイスを削除して、レスポンス時間データの ソースとして削除するようにします。 監視デバイスを削除する場合:

- 対応する監視フィードに固定されていたすべてのサーバは固定が解除 され、別の監視フィードが自動的に割り当てられます。監視フィード の割り当てを更新するのに 10 分程度かかる可能性があります。
- 既存のデータはレポート目的のために保持されます。

監視フィードにサーバを固定していた場合、監視デバイスが一時的にオフ ラインである場合でもサーバ トラフィックの監視を続行するには、以下 のオプションを考慮します。

- 監視デバイスをオフラインにする前に、別の監視フィードにサーバを 固定します。監視デバイスをオンラインに戻す場合、監視フィードに 適切なサーバを固定します。
- 監視デバイスを削除します。別の監視フィードが自動的に割り当てら れますが、監視フィード割り当てを更新するのに 10 分程度かかる可能 性があります。

次の手順に従ってください:

- 1. [環境管理]ページをクリックします。
- 2. 「表示項目]メニューの「データ監視]、「監視デバイス]をクリッ クします。
- 3. <sup>3</sup> をクリックし、ADA 監視デバイスリストから CA Standard Monitor を削除ます。

Standard Monitor タイプには、CA Standard Monitor と CA Virtual Systems Monitor の両方が含まれます。必要に応じて、監視 の IP アドレスを確 認します。

4. [監視デバイス確認の削除]で、[削除を続行]をクリックして 監視 デバイス を削除します。

### 詳細:

[サーバへの監視フィードの固定](#page-101-0) (P. 102)

# パケット監視フィードの無効化

Cisco NAM、Cisco WAE、Riverbed Steelhead、CA GigaStor からの受信要約ファ イルの処理に使用可能な CA Standard Monitor リソースを最適化するには、 CA Standard Monitor 上のパケット監視を無効にします。パケット監視を無 効にすると、パケット 監視フィード が削除されます。

CA Standard Monitor を追加する際に、パケット監視の無効化を選択できま す。CA Standard Monitor を追加した後は、パケット監視の無効を選択でき ません。必要に応じて、CA Standard Monitor を削除した後、パケット監視 を無効化した CA Standard Monitor を追加してください。 CA Standard Monitor に 監視デバイス を割り当てていた場合には、CA Standard Monitor を追加した後、その再割り当てが必要です。

詳細:

[CA Standard Monitor](#page-330-0) の追加 (P. 331)

# CA Standard Monitor のトラブルシューティング

CA Standard Monitor によって監視される予定のレポート データが欠落し ている原因を特定するには、CA Standard Monitor のトラブルシュートを行 います。Cisco WAE または CA GigaStor に関するデータ監視の問題をトラブ ルシュートしている場合には、対応する要約ファイルを CA Standard Monitor が受信し、処理していることを確認してください。

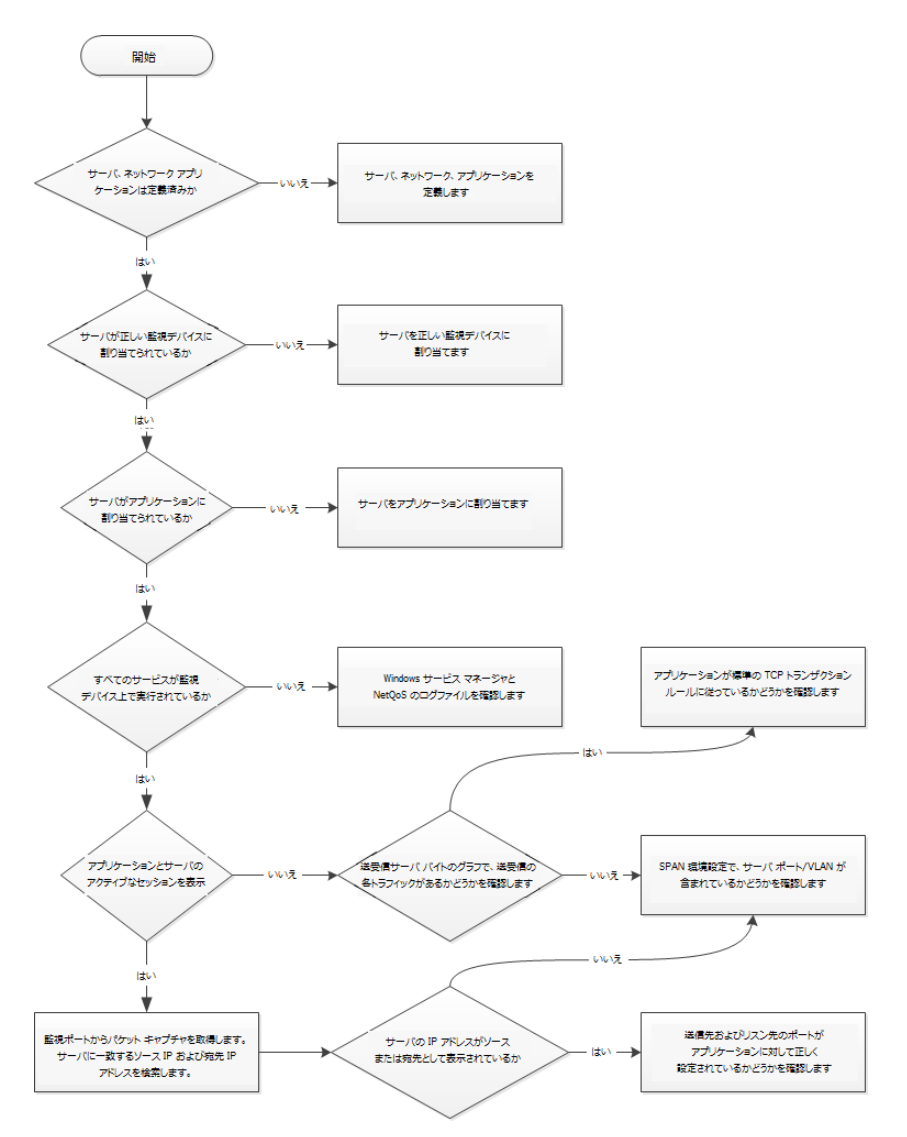

# アクティブ セッション数の確認

直近の 5 分間のレポート間隔において CA Standard Monitor または CA Virtual Systems Monitor 上の各 監視フィード によってレポートされたアク ティブな IPv4 ベースの TCP セッションの数をレポートするには、[アク ティブ セッション数]ページを使用します。CA Virtual Systems Monitor は、 パケット 監視フィード のみを受信する点に注意が必要です。

監視フィード にサーバやアプリケーションのアクティブ セッションがな い場合は、以下の確認を行います。

- パケット 監視フィード が TCP トラフィックを参照していること。
- CA ADA Monitor サービスが実行中であること。

詳細:

[\[監視フィード\]でのアクティブ](#page-292-0) セッション数の表示 (P. 293) CA ADA Monitor [サービスのトラブルシューティング](#page-352-0) (P. 353) [監視フィード統計の表示](#page-347-0) (P. 348)

# <span id="page-347-0"></span>監視フィード統計の表示

CA Standard Monitor において、CA ADA Monitor サービスは、その 監視 フィード のそれぞれから受信する受信データから 5 分平均を計算してい ます。

監視フィード カウンタを使用することで、サービスの実行内容の把握が 容易になります。

パケット レシーバ

CA Standard Monitor にミラーリングされるパケット データ。

GigaStor レシーバ

CA GigaStor から受信したパケット要約ファイル。このカウンタを表示 するには、CA GigaStor が CA Standard Monitor に割り当てられている必 要があります。

Steelhead レシーバ

Riverbed Steelhead アプライアンスから受信したパケット要約ファイ ル。

WAN 最適化レシーバ

Cisco WAE デバイスから受信したパケット要約ファイル。 このカウン タを表示するには、Cisco WAE デバイスが CA Standard Monitor に割り当 てられている必要があります。

重要: 開始前に、監視デバイスを同期します。データ監視の同期が完了す るまで、カウンタ ウィンドウは表示されません。

監視フィード カウンタを表示するには、CA Standard Monitor コンピュータ にログオンする必要があります。

### 次の手順に従ってください:

1. CA Standard Monitor コンピュータにログオンするか、Microsoft Remote Desktop Connection (RDC)を使用して CA Standard Monitor コンピュー タにリモートで接続します。

リモート デスクトップを使用して Windows Server 2003 ベースのサー バに接続する場合は、/admin スイッチを使用して物理コンソール セッ ションに接続します。 フィード レシーバ カウンタを表示するには、 物理コンソール セッションに接続する必要があります。 /admin ス イッチの詳細については、Microsoft KB 947723 を参照してください。

以下はそれぞれの統計を表示する方法です。

パケット データの統計情報

ミラーリングされた TCP パケットを受信する CA Standard Monitor または 管理コンソール にログオンします。

WAN 最適化デバイスまたは CA GigaStor からのパケット要約ファイルの統 計情報

パケット要約ファイルを受信する CA Standard Monitor にログオン します。

- 2. CA Standard Monitor をホストするオペレーティング システムのバー ジョンに応じて、監視フィード 統計を表示するための手順は異なりま す。 CA Standard Monitor が実行されている OS による違いは以下のと おりです。
	- Windows Server 2003: フィード レシーバ カウンタは自動的に表示 されます。 表示されない場合は、物理コンソール セッションへの 接続を確認してください。
	- Windows Server 2008: フィードレシーバカウンタを表示するには、 デスクトップで [ADA 監視アクティビティ]ショートカットをダ ブルクリックします。
- 3. カウンタの説明が正しく表示されない場合は、カウンタのウィンドウ をいったん閉じ、デスクトップ [ADA 監視アクティビティ] ショート カットをダブルクリックして再度開いてください。
- 4. フィード レシーバ カウンタがまったく表示されない場合には、以下を 確認してください。
	- CA ADA Monitor サービスが実行されていること。
	- 監視 が 管理コンソール と同期されていること。

詳細:

[監視デバイス同期の動作](#page-289-0) (P. 290) [監視デバイス操作](#page-338-0) (P. 339) GigaStor [カウンタ統計の表示](#page-412-0) (P. 413) SPAN [レシーバ統計の表示](#page-349-0) (P. 350)

# <span id="page-349-0"></span>SPAN レシーバ統計の表示

CA Standard Monitor が特定の監視 NIC 上で受信する、最適化されていない TCP パケット データの詳細については、パケット カウンタ統計を参照して ください。

重要: 開始前に、監視デバイスを同期します。カウンタ ウィンドウを表示 するには、監視デバイスを同期する必要があります。

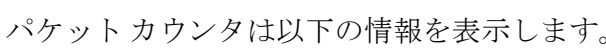

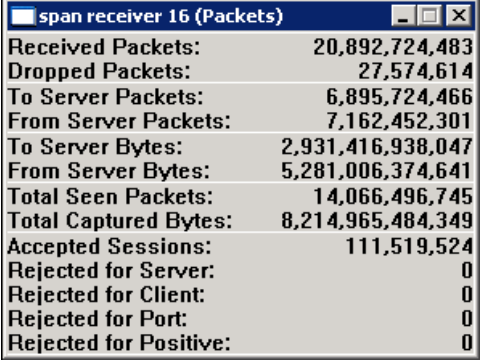

### 受信済みパケット数

CA Standard Monitor 上の監視 NIC によって受信されてはいるが未検査 のパケットの総数です。

注: パケット ヘッダの検査によって、アプリケーション レスポンス時 間メトリックを計算するためにこれらのパケットを使用できるように なります。 詳細については、「参照されたパケット総数」を参照して ください。

### ドロップされたパケット数

監視 NIC には到達したがパケット ヘッダは検査されなかったパケッ トの総数です。 CA Standard Monitor が他のパケットの処理で高負荷状 態であり、パケット キャプチャ ドライバ バッファがいっぱいであっ た場合、パケットはドロップされます。

#### サーバへのパケット数

クライアントからサーバに送信されたパケットの総数です。

### サーバからのパケット数

サーバからクライアントに送信されたパケットの総数です。

#### サーバへのバイト数

クライアントからサーバに送信されたバイト総数です。

#### サーバからのバイト数

サーバからクライアントに送信されたバイト総数です。

### 参照されたパケット総数

指定されたアプリケーション ポート、クライアント ネットワーク、お よびサーバ サブネットに一致するパケットの総数です。

注: 監視 が正常に実行されている場合、[参照されたパケット総数] は[受信済みパケット数]と一致します。監視 が受信するすべてのパ ケットを検査できない場合、[参照されたパケット総数]は、[受信 済みパケット数]および[ドロップされたパケット数]より少なくな ります。 詳細については、「ドロップされたパケット数」を参照して ください。

### キャプチャされたバイト総数

指定されたアプリケーション ポート、クライアント ネットワーク、お よびサーバ サブネットに一致するパケットの総バイト数です。

注: CA Standard Monitor は、各パケット ヘッダを検査して、パケット が指定されたアプリケーション ポート、クライアント ネットワーク、 およびサーバ サブネットに一致するかどうかを判別します。詳細につ いては、「参照されたパケット総数」を参照してください。

## 承認済みセッション数

管理コンソール 上の有効なアプリケーション/サーバ/ネットワークの 組み合わせに一致する TCP セッションの数です。

### サーバ関連の拒否

サーバ サブネットにサーバ IP が一致しなかった TCP セッションの数 です。

### クライアント関連の拒否

クライアント ネットワークにクライアント IP が一致しなかった TCP セッションの数です。

### ポート関連の拒否

管理コンソール が無視するポートのリストにサーバ ポートが一致す る TCP セッションの数です。

### ポジティブ関連の拒否

将来の使用に備えて予約されています。

### 詳細:

クライアント [ネットワークの仕組み](#page-33-0) (P. 34) [アプリケーションの仕組み](#page-121-0) (P. 122) [サーバの仕組み](#page-78-0) (P. 79) [CA Standard Monitor](#page-335-0) の編集 (P. 336)

# <span id="page-352-0"></span>CA ADA Monitor サービスのトラブルシューティング

CA ADA Monitor サービスは、受信 監視フィード データを処理します。 以 下のように動作します。

- CA Standard Monitor または 管理コンソール 上の監視 NIC をトラバー スする各 TCP パケットを読み取るパケット ドライバのロード、初期化、 および制御を行います。
- 割り当て済みの CA GigaStor など、管理 NIC からのパケット要約ファイ ルを処理します。
- 管理コンソールでは、Cisco NAM からのメトリック要約ファイルを処 理します。
- 各 監視フィード によって観測される TCP トラフィックに関してレ ポートします。

CA ADA Monitor サービスの状態が「停止」の場合、再起動を試みてくださ い。 CA ADA Monitor サービスを開始できない場合は、詳細なトラブル シューティング情報について以降のセクションを参照してください。 こ の情報は、CA Standard Monitor に適用されます。また、監視 NIC 上で TCP パ ケットを受信したり、CA GigaStor など別のタイプの 監視デバイス からの パケット要約ファイルを処理する 管理コンソール にも適用されます。

## 次の手順に従ってください:

- 1. Windows デスクトップで[スタート]メニューをクリックし、[コン トロール パネル]をクリックします。
- 2. [コントロール パネル]で、[管理ツール]をダブルクリックします。
- 3. [サービス]をダブルクリックします。
- 4. CA ADA Monitor サービスを右クリックし、[開始]をクリックします。

## 管理コンソール ログ ファイルの確認

CA ADA 管理サービスが開始されない場合は、ログ ファイルを開き、根本 原因の判別につながる可能性のあるエラー メッセージを探します。 デ フォルトでは、ログ ファイルは

<ADA\_HOME>¥Logs¥SACollectorErrors[date].log に保存されます。

### NIC のステータスおよび優先度の確認

CA ADA Monitor サービスが開始されない場合は、2 つの NIC のみが有効化 されており、管理 NIC に最高優先度が設定されていることを確認します。

次の手順に従ってください:

- 1. Windows デスクトップで[スタート]メニューをクリックし、[コン トロール パネル]をクリックします。
- 2. [コントロール パネル]で、[ネットワーク接続]をダブルクリック します。
- 3. [ネットワーク接続]ウィンドウで、以下の確認を行います。
	- 管理 NIC および監視 NIC のステータスが「有効」であること。
	- 他のすべての NIC のステータスが「無効」であること。

注: ステータスが「Network cable unplugged/ネットワーク ケーブルが 接続されていません」の場合も、CA ADA Monitor サービスが開始され ない原因となります。

- 4. NIC を無効にするには、NIC を右クリックし、[無効]をクリックしま す。
- 5. [ネットワーク接続]ウィンドウで、[詳細設定]メニューから [詳 細設定]をクリックします。最初に管理 NIC、次に監視 NIC が表示さ れており、その後に他の未使用の接続が表示されていることを確認し ます。
- 6. CA ADA Monitor サービスを開始します。サービスが開始されない場合 は、次のセクションのトラブルシューティング手順に従ってください。

## ネットワーク アダプタのレジストリ設定の確認

CA ADA Monitor サービスが開始されてない場合は、ネットワーク アダプタ の Windows レジストリ設定を確認します。

### 次の手順に従ってください:

- 1. Windows デスクトップで[スタート]メニューをクリックし、[ファ イル名を指定して実行]をクリックします。
- 2. [開く] ボックスに、「regedit」と入力します。
- 3. 以下のキーに移動します。 HKEY LOCAL MACHINE¥SYSTEM¥CurrentControlSet¥Control¥Class¥ {4D36E972-E325-11CE-BFC1-08002BE10318}

0000 から 0008 までのサブキーがあるはずです。 それぞれのサブキー は、Windows にロードされたネットワーク アダプタを表します。

- 4. それぞれのサブキーを展開して、Linkage サブフォルダがあることを確 認します。 サブキーに Linkage サブフォルダがない場合は、そのサブ キーをエクスポートおよび削除します。
- 5. サブキーのエクスポートは、以下の手順で行います。
	- a. サブキーを選択します。
	- b. [レジストリエディタ]メニューで [ファイル]をクリックした 後、[エクスポート]をクリックします。
	- c. エクスポート先とファイル名を選択します。
	- d. 「保存]をクリックします。
- 6. サブキーを削除するには、サブキーを右クリックし、[削除]をクリッ クします。
- 7. Linkage サブフォルダがないサブキーのすべてについて、手順 5 および 6 を繰り返します。
- 8. CA ADA Monitor サービスを開始します。サービスが開始されない場合 は、次のセクションのトラブルシューティング手順に従ってください。

## NIC 設定の確認

CA ADA Monitor サービスが開始されない場合は、statstconsole.exe プログラ ムを使用して NIC 設定を確認します。

次の手順に従ってください:

- 1. Windows エクスプローラで、<ADA\_HOME>¥bin を参照します。
- 2. satstconsole.exe をダブルクリックします。
- 3. [SuperAgent コンソール]ダイアログ ボックスで、[アダプタ]フィー ルドの監視 IP アドレスを確認します。 これは、管理コンソール が検 索する IP アドレスです。
- 4. [アダプタ]フィールドに、監視 NIC に現在割り当てられている IP ア ドレスを入力します。
- 5. Microsoft Windows の「ネットワーク接続]ウィンドウを使用して、管 理 NIC に静的な IP アドレスが割り当てられていることを確認します。 注: 管理 NIC に DHCP アドレスを使用すると、問題が発生します。
- 6. 管理コンソール で、 [開始] をクリックします。
- 7. CA ADA Monitor サービスを開始します。サービスが開始されない場合 は、次のセクションのトラブルシューティング手順に従ってください。

## 監視サービス用のレジストリ設定の確認

CA ADA Monitor サービスが開始されてない場合は、Windows のレジストリ を確認します。

### 次の手順に従ってください:

- 1. Windows デスクトップで[スタート]メニューをクリックし、[ファ イル名を指定して実行]をクリックします。
- 2. [開く] ボックスに、「regedit」と入力します。
- 3. 以下のキーに移動します。 HKEY\_LOCAL\_MACHINE¥SOFTWARE¥NetQoS¥SuperAgent¥Parameters
- 4. MasterDB キーが 管理コンソール または CA Standard Monitor の IP アド レスに設定されていることを確認します。
- 5. Role キーが以下のいずれかに設定されていることを確認します。
	- CA Standard Monitor: Slave
	- スタンドアロン 管理コンソール: Standalone
- 6. LastManagementAddress が、CA Standard Monitor または 管理コンソー ル の管理 NIC IP アドレスの UNIX 同等アドレスに設定されていること を確認します。
- 7. UNIX の同等 IP アドレスを検索するには、MySQL がインストールされ ているサーバにログインします。 以下のクエリを実行します。 SELECT INET\_ATON('*x*.*x*.*x*.*x*');

*x*.*x*.*x*.*x* は、CA Standard Monitor または 管理コンソール 上の管理 NIC の IP アドレスです。たとえば、以下のようになります。 mysql> SELECT INET\_ATON('209.207.224.40');

8. CA ADA Monitor サービスを開始します。サービスが開始されない場合 は、次のセクションのトラブルシューティング手順に従ってください。

## 管理コンソール との通信の確認

CA ADA Monitor サービスが開始されない場合は、CA Standard Monitor が TCP-80 上で CA Application Delivery Analysis Manager と通信できることを確 認します。

以下の手順は、管理コンソール 上に存在する CA Standard Monitor に適用 されます。

次の手順に従ってください:

1. CA Standard Monitor でコマンド プロンプトを開き、次のコマンドを入 力します。

telnet <*host*> <*port*>

項目の説明

<*host*>

管理コンソール の IP アドレスです。

<*port*>

80 です

「接続に失敗しました」というエラー メッセージが表示される場合は、 ポートがブロックされているので、ポートを開く必要があります。黒 いブランク画面が表示されると、接続は成功です。

2. CA ADA Monitor サービスを開始します。サービスが開始されない場合 は、次のセクションのトラブルシューティング手順に従ってください。

## 少なくとも 1 つの監視フィードがアクティブであることの確認

CA ADA Monitor サービスが開始されない場合は、Standard Monitor のプロ パティでパケット監視が無効に設定されていないことを確認します。

CA Standard Monitor を追加したときに「パケット監視の無効化]オプショ ンが選択された場合は、CA ADA Monitor サービスが開始するように、CA GigaStor などの 監視デバイス を 監視 に割り当てる必要があります。

# パケット キャプチャの実行

CA Standard Monitor 上の監視ポートで受信された TCP パケットのパケッ ト キャプチャを実行し、パケット ヘッダおよび内容を確認するには、 PacketMon を使用します。

PacketMon は、CA Standard Monitor やスタンドアロン 管理コンソール にイ ンストールすることが認定された唯一のパケット スニファです。 パケッ ト キャプチャ ドライバとの競合を回避するために、他のパケット スニ ファ(Wireshark など)を監視にインストール**しない**でください。

## 次の手順に従ってください:

- 1. 監視 に PacketMon をインストールします。
- 2. インストールが完了した後、PacketMon を起動します。
- 3. PacketMon で「開始]をクリックして、パケット キャプチャを開始し ます。

結果が表示されない場合や、UDP/Unknown のパケット タイプが表示さ れる場合は、SPAN の設定が間違っているか、ネットワーク タップが 正しくインストールされていません。 SPAN 設定またはネットワーク タップを確認し、別のパケット キャプチャを実行してください。

4. 有効な TCP パケットが返されたら、CA ADA Monitor サービスを開始し ます。

# 重複したクライアント ネットワークの確認

サーバ、アプリケーション、クライアント ネットワークを設定している 場合は、クライアント ネットワークの重複がないようにする必要があり ます。

大規模な設定(数 100 万の組み合わせ)の場合、CA ADA Monitor サービス は、起動に数分かかります(すぐには起動しません)。 数百台のサーバ が定義されており、そのすべては監視する必要がない場合には、それらを 設定から削除します。 ベストプラクティスとして、必要なサーバ、アプ リケーション、およびクライアント領域のみに 管理コンソール 設定を削 減してください。

### 次の手順に従ってください:

- 1. [環境管理]ページをクリックします。
- 2. 「表示項目]メニューの「データ監視]、「ネットワーク]をクリッ クします。

[ネットワーク リスト] が表示されます。

3. ネットワークの一覧を調べ、同じクライアント領域が 2 回設定されて いなことを確認します。
## データ欠落のトラブルシューティング

CA Standard Monitor がトラフィックを監視しているが、管理コンソール に データが表示されない場合やデータが最新でない場合には、管理コンソー ル と 監視 の間の通信に問題がある可能性があります。

#### 次の手順に従ってください:

- 1. TCP-8080 上の 管理コンソール から CA Standard Monitor に telnet 接続 できることを確認します。
- 2. 接続できない場合は、ファイアウォールや ACL によって通信が妨げら れていないことを確認します。 TCP-8080 は、管理コンソール が CA Standard Monitor からデータ ファイルを取得するために使用されます。
- 3. すべての CA ADA 関連サービスが 管理コンソール および CA Standard Monitor 上で開始されていることを確認します。
- 4. 管理コンソール の <ADA HOME>¥Datafiles ディレクトリが数時間また は数日間にまたがるファイルで占有されていないことを確認します。

## ドロップされたパケット数のトラブルシューティング

CA Standard Monitor で、短期間または長期間にドロップされたパケット数 がレポートされることがあります。 この状態が持続する時間の長さは、 さまざまな要因によって異なりますが、これらは以下のトラブルシュー ティング手順を実行することにより識別できます。

#### 次の手順に従ってください:

1. 監視 に対する SPAN 内の集約トラフィックの総量を評価します。 イン バウンド データ レート(監視 によって監視されたアクティブ セッ ションの数ではなく)が原因でデータがドロップされている可能性が あります。 これが、そのポートの使用率割合の統計です。

監視デバイス に着信するデータ トラフィックの純量が多すぎる場合 は、監視上の監視ポートに SPAN (ポート ミラーリング) するデータ の量を減らします。管理コンソール がトラフィックのすべてを監視す るように設定されている場合は、監視 を追加し、監視デバイス の間で サーバ SPAN の負荷を分散させる必要が生じることがあります。

2. パケット 監視フィード 内のアクティブ セッションの総数を評価しま す。 監視 は、アクティブ セッションごとにレスポンス時間データを 分離して計算するため、アクティブ セッション数が多くなるほど、新 規の受信データの処理に与える影響が大きくなります。

監視は、管理コンソールに定義されたアプリケーションポート、サー バ、およびクライアント ネットワークに一致する SPAN トラフィック を観測する際に、アクティブ セッションを作成します。

管理コンソール を更新することによって、監視されたアプリケーショ ン ポート、サーバ、およびクライアント ネットワークのリストを最適 化できる場合には、監視 上の処理リソースを最適化できます。管理コ ンソール が正しいアプリケーション、サーバ、ネットワークを監視し ている場合は、監視 を追加し、監視デバイス の間のサーバ SPAN を ロードバランスする必要性が生じることがあります。

3. ウィルス スキャン、スパイウェア スキャンおよび削除プログラム、シ ステム バックアップ プロセスなどのバックグラウンド プロセスを評 価します。 監視 上で実行される追加の各アプリケーションは、プロ セッサの総使用率に影響を与え、監視 のインバウンド データ トラ フィック処理能力を低下させます。これらのプロセスでメモリ、CPU、 プロセッサ、ディスク IO バスが多く消費されるほど、パケットがド ロップされるまでに 監視 が実際に処理できるパケット数が少なくな ります。

利用可能な 監視 リソースを最適化するには、これらのアプリケーショ ンを 監視 から削除します。

# 第 14 章: CA Virtual Systems Monitor による 監視

このセクションには、以下のトピックが含まれています。

CA Virtual Systems Monitor [が監視デバイスとして動作する仕組み](#page-365-0) (P. 366) [システム要件](#page-369-0) (P. 370) CA [Virtual Systems Monitor](#page-370-0) の追加 (P. 371)

# <span id="page-365-0"></span>CA Virtual Systems Monitor が監視デバイスとして動作する仕組 み

レスポンス時間 CA Virtual Systems Monitor (CA Virtual Systems Monitor)は、 CA Application Delivery Analysis の一種の 監視デバイス として機能します。 CA Virtual Systems Monitor を使用して、同じ VMware ESX ホスト上の仮想 サーバ間の IPv4 ベースのトラフィックを監視します。 CA Virtual Systems Monitor は、同じ ESX Host 上の VM の間のサーバ間トラフィックを監視し、 CA Virtual Systems Monitor 上の負荷を最小化します。また、拡張によって、 ESX Host 上の利用可能なりソースを最大化します。

別の ESX Host からのトラフィックや、ESX Host 内の仮想サーバと通信する リモート サブネットからのトラフィックなど、仮想環境の外部からのト ラフィックを監視するには、物理サーバ スイッチからのサーバ トラ フィックを、CA Multi-Port Monitor などの物理 監視デバイス にミラーリン グします。

CA Virtual Systems Monitor は、VMware ESX Host の「内部」の仮想サーバ間 の通信を監視することだけを目的としています。 物理(外部)デバイス と仮想サーバの間のトラフィックの監視に CA Virtual Systems Monitor を使 用しないでください。 物理デバイス間や物理デバイスと仮想サーバ間の 通信を監視するには、CA Multi-Port Monitor などの物理 監視デバイス を使 用します。

下記の例に表すように、CA Virtual Systems Monitor は同じ ESX Host 上の VM の間のサーバ間トラフィックを監視し、物理 監視デバイス は物理スイッ チから SPAN データを取得します。

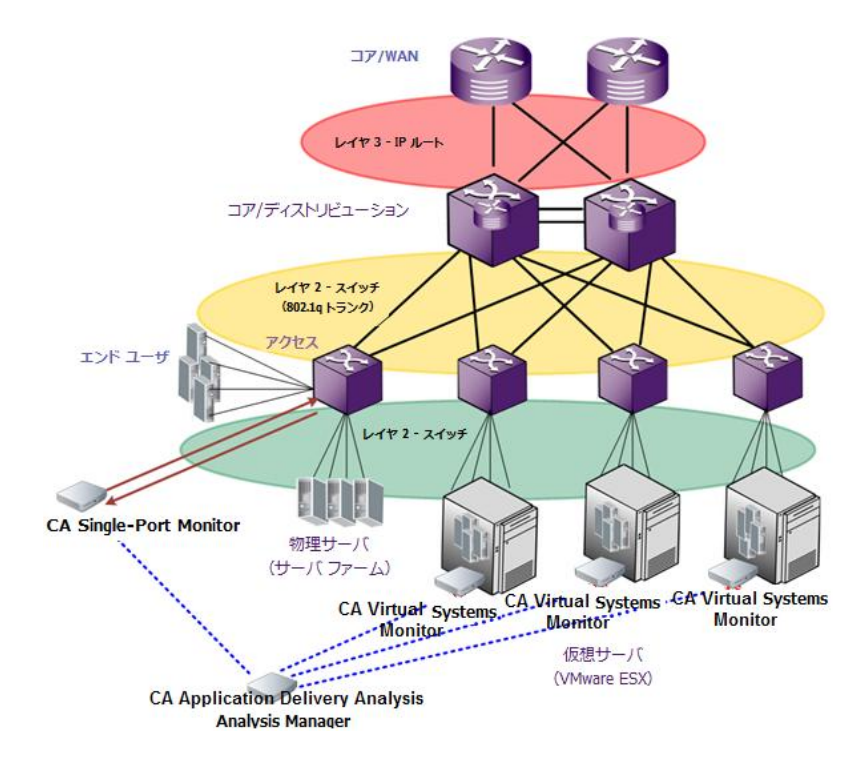

CA Virtual Systems Monitor は、CA Standard Monitor とよく似ていますが、 物理アプライアンスではなく、VMware 仮想マシンにインストールされま す。 CA Virtual Systems Monitor は、CA Standard Monitor と同様に、ミラー リングされたポートからデータを収集し、パケット ヘッダからパフォー マンス関連情報を調べて、関連するパフォーマンス メトリックをレポー トおよび表示の目的で 管理コンソール に渡します。

CA Standard Monitor とは異なり、CA Virtual Systems Monitor は Cisco WAE デ バイスまたは CA GigaStor から要約ファイルを受信しません。

CA Virtual Systems Monitor は、Cisco Nexus 1000V 経由の SPAN (ポート ミ ラーリング)をサポートします。 VMware vSwitch を使用している場合、 CA Virtual Systems Monitor では、仮想スイッチ上のミラーリングされたト ラフィックを参照するプロミスキャス ポート グループが必要になります。

#### 詳細:

[CA Standard Monitor](#page-320-0) による監視 (P. 321)

## 展開の計画

CA Virtual Systems Monitor は、ESX Host の外側の外部トラフィックは参照す ることなく、ESX Host 上の仮想サーバ間のトラフィックを「参照」できる 必要があります。 インストールの計画時には、以下を考慮する必要があ ります。

- 監視する必要があるのはどの多層アプリケーションか。
- ESX Host 上のどのサーバがサーバ間トラフィックを作成するのか。 CA Virtual Systems Monitor がこの仮想サーバ間通信のネットワーク トラ フィックを参照できるように設定してください。
- どのサーバが外部デバイス (別の ESX Host 上の仮想サーバなど)や物 理サーバと通信するのか。 CA Virtual Systems Monitor がこの通信を参 照することを許可しないでください。 その代わりに、CA Multi-Port Monitor などの物理 監視デバイス にトラフィックをミラーリングして ください。

注: 監視デバイス で 外部トラフィックを分離することにより、管理コ ンソール では、仮想サーバ間トラフィックを監視するように CA Virtual Systems Monitor を自動的に割り当て、物理サーバと仮想サーバ間のト ラフィックを監視するように物理 監視 を自動的に割り当てることが できます。

■ 監視予定の仮想マシンが複数の仮想 NIC に割り当てられる場合、その 仮想マシンの管理 IP アドレスは、ESX Host (仮想 NIC)上の最後の物 理 NIC に属するネットワーク アダプタに割り当てられる必要があり ます。 これは VMware の問題です。VMware は、ネットワーク アダプ タの選択時、最後の仮想 NIC に割り当てられているネットワーク アダ プタの IP アドレスのみを開示します。 たとえば、VMNIC1、VMNIC2、 VMNIC3 という 3 つの仮想 NIC に関連付けられた仮想マシンは、 VMNIC1 や VMNIC2 ではなく VMNIC3 に割り当てられているネット ワーク アダプタの IP アドレスをレポートします。

詳細:

[監視デバイスに関する推奨事項](#page-301-0) (P. 302)

## ポート使用率とファイアウォール

CA Virtual Systems Monitor をセットアップし、これを 監視デバイス として 追加する準備をする際には、CA Virtual Systems Monitor (仮想マシン上に 配置)と 管理コンソール (物理コンピュータ上に配置)の間の通信を妨 げる可能性のあるあらゆるファイアウォールを考慮する必要があります。 以下を決定しておく必要があります。

- どのファイアウォール ポートが開いているか。
- どのタイプのトラフィックがそれらのポートで許可されているか。

CA Virtual Systems Monitor には、管理コンソール と通信するための Web サービスが含まれています。管理コンソール は、その 監視デバイス に監 視手順を定期的に送信する必要があります。また、CA Virtual Systems Monitor は、5 分間の集約データが含まれるファイルを 管理コンソール に 送信する必要があります。5 分間のデータ ファイルは集約されたデータで 構成されるため、アップリンク ポート上で消費されるネットワーク帯域 幅は最小です。

以下の表には、管理コンソール と CA Virtual Systems Monitor の間で通信で きるようにするために開いておく必要のあるファイアウォール ポートの 概要を示します。

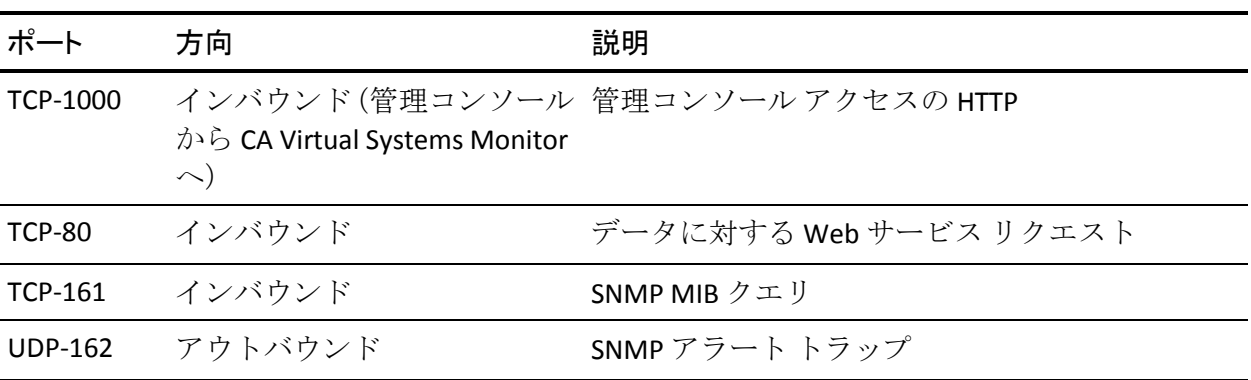

# <span id="page-369-0"></span>システム要件

CA Virtual Systems Monitor は、Microsoft® Windows オペレーティング シス テム上にインストールされる必要があります。 Windows オペレーティン グ システムについては、お客様の責任でライセンスされたバージョンを インストールしていただく必要があります。 CA には、CA Virtual Systems Monitor をインストールする Windows オペレーティング システムのライ センスは含まれていません。

CA Virtual Systems Monitor を正しく展開するには、仮想マシンが以下の要 件を満たす必要があります。

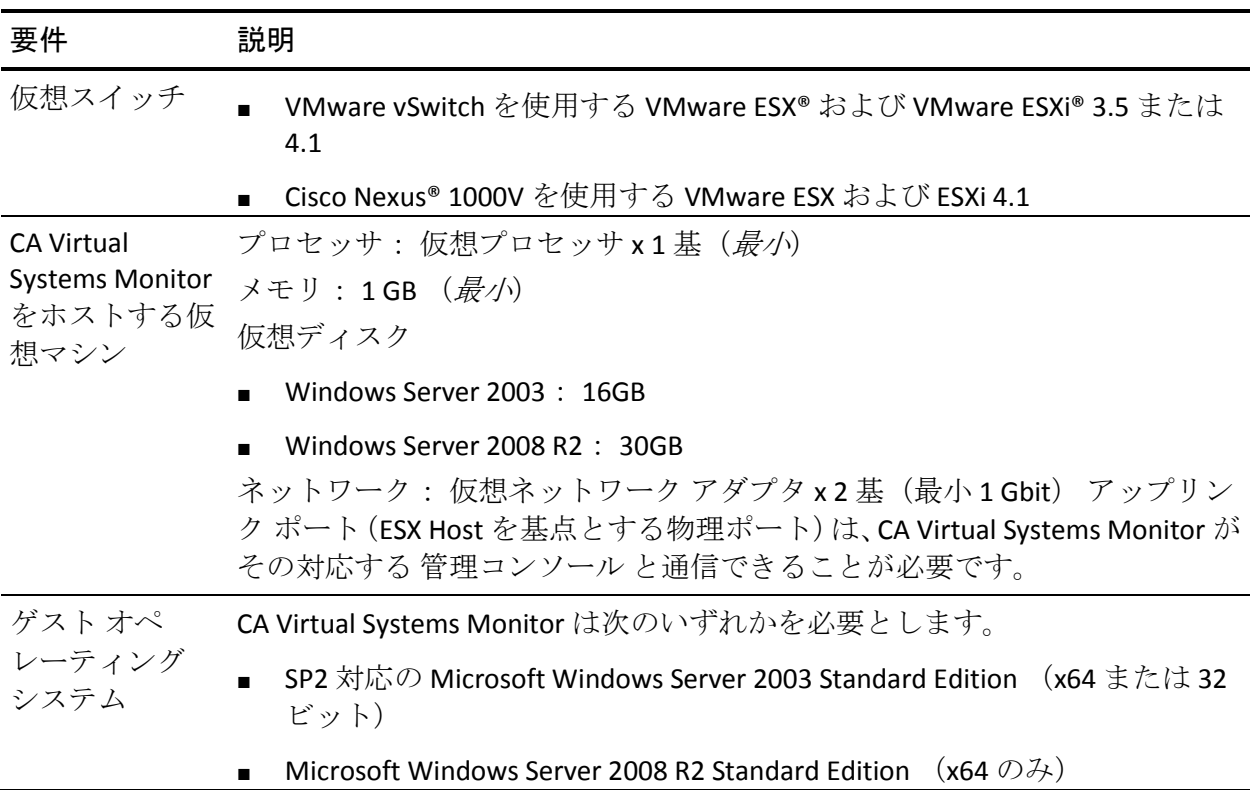

<span id="page-370-0"></span>CA PC または CA NPC に 管理コンソール を登録している場合、CA PC または CA NPC は CA Virtual Systems Monitor からのパフォーマンス データと共に、 VMware からの仮想マシン関連のパフォーマンス統計をレポートします。

CA PC または CA NPC で VMware からの仮想マシン関連パフォーマンス統 計を表示できるようにする方法

- **監視予定の VM に VMware Tools がインストールされていることが必** 要です。
- 監視予定の仮想マシンが複数の仮想 NIC に割り当てられる場合、その 仮想マシンの管理 IP アドレスは、ESX Host (仮想 NIC)上の最後の物 理 NIC に属するネットワーク アダプタに割り当てられる必要があり ます。 これは VMware の問題です。VMware は、ネットワーク アダプ タの選択時、最後の仮想 NIC に割り当てられているネットワーク アダ プタの IP アドレスのみを開示します。 たとえば、VMNIC1、VMNIC2、 VMNIC3 という 3 つの仮想 NIC に関連付けられた仮想マシンは、 VMNIC1 や VMNIC2 ではなく VMNIC3 に割り当てられているネット ワーク アダプタの IP アドレスをレポートします。

## CA Virtual Systems Monitor の追加

CA Virtual Systems Monitor をプロビジョニングするには、以下のタスクを 完了する必要があります。

- 1. [仮想スイッチの設定](#page-370-0) (P. 371)
- 2. [仮想マシンの作成](#page-378-0) (P. 379)
- 3. [ネットワーク接続の設定](#page-380-0) (P. 381)
- 4. [CA Application Delivery Analysis](#page-384-0) セットアップ プログラムの実行 (P. 385)
- 5. [セットアップの完了](#page-386-0) (P. 387)
- 6. [CA Virtual Systems Monitor](#page-386-0) の管理 (P. 387)

## 仮想スイッチの設定

CA Virtual Systems Monitor は、VMware vSwitch や Cisco Nexus 1000V と共に 動作します。

#### <span id="page-371-0"></span>VMware vSwitch の設定方法

VMware vSwitch 上の VM 内トラフィックを監視するには、専用監視ポート グループをプロミスキャス モードを有効にして作成し、CA Virtual Systems Monitor 上の監視 NIC を監視ポート グループに割り当てます。

CA Virtual Systems Monitor は、仮想環境の「内部」における仮想サーバ対 仮想サーバの通信を監視するように設計されています。 以下のような場 合、手順に従います。

- フロントエンドおよびバックエンド サーバで別々の vSwitches を使用 している。
	- バックエンドの vSwitch でプロミスキャス モードを有効にします。
	- フロントエンド サーバ トラフィックを物理監視デバイスにミ ラーリングします。
- フロントエンドおよびバックエンド サーバで別々の vSwitches を使用 していない。
	- vSwitch でプロミスキャス モードを有効にします。
	- フロントエンド サーバ トラフィックを物理監視デバイスにミ ラーリングし、フロントエンド サーバを物理監視デバイスに「固 定」します。

CA Virtual Systems Monitor 上の管理ネットワーク アダプタが ESX ホストの 外部にある 管理コンソール と通信できるようにするには、既存の仮想 ネットワーク アダプタを使用するか、新しい管理ポート グループを作成 するように CA Virtual Systems Monitor を設定します。管理ポート グループ 上のプロミスキャス モードを有効にする必要はありません。 プロミス キャス モードの詳細については、VMware 製品ドキュメントを参照してく ださい。

以下の例では、管理コンソール仮想マシン (SA Collector)は、監視と管理 のネットワークを使用するように設定されています。 ESX ホスト (10.8.2.10)は以下によって設定されます。

■ vSwitch0。この仮想スイッチには vmnic0 デバイスが割り当てられます。 また、セキュリティ ポリシーは仮想スイッチおよび監視ポート グルー プ上でプロミスキャス モードを許容するように設定されます。プロミ スキャス モードによって、CA Virtual Systems Monitor は、 Manufacturing01 と SAP 仮想マシンを含む監視ネットワークに接続す る VM サーバ対サーバ トラフィックを参照できます。

vmnic0 ネットワーク アダプタは、バックエンド SAP サーバ上の SAP ア プリケーションにクライアント リクエストを送信する外向き Web サーバなど、仮想スイッチ上のサーバと通信するために仮想スイッチ 外部からのクライアント トラフィックを有効にするアップリンク ポートです。

外部の物理クライアント(図示せず)へのフロントエンド Web サーバ トラフィックを監視するには、CA Multi-Port Monitor など物理 監視 を 使用して、物理スイッチからミラーリングされたサーバ トラフィック を監視します。

■ vSwitch1。この仮想スイッチには vmnic1 ネットワーク アダプタが割り 当てられます。また、仮想スイッチ用のセキュリティ ポリシーおよび 仮想スイッチ上の管理ポート グループは、プロミスキャス モードを拒 否するように設定されています。 vmnic1 ネットワーク アダプタは、 CA Virtual Systems Monitor が 管理コンソール と通信できるようにする

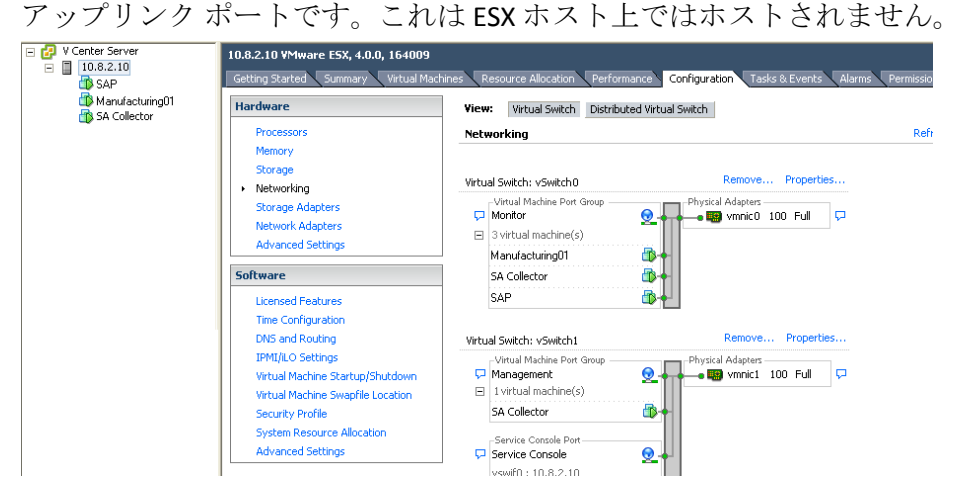

次の手順に従ってください:

- 1. VMware vSwitch 上で、プロミスキャス モードを有効にして専用ポート グループを作成します。
	- a. 監視するアプリケーション トラフィックを参照する VMware vSwitch を識別します。
	- b. VMware vSwitch で、以下の設定で専用監視ポート グループを作成 します。

ネットワーク ラベル

ネットワークを Monitor と命名します。その後、仮想マシンを 設定するとき、ミラーリングされたアプリケーション トラ フィックを持つネットワーク アダプタを容易に識別できます。

#### VLAN ID

監視するアプリケーション トラフィックを持った VLAN ID を 指定するか、[すべて]を選択します。 VLAN タグが使用され ていない場合は、このフィールドを空白にしておきます。

ESX 3.5 サーバ上で VLAN をすべて監視する場合は、VLAN ID を 4095 と指定します。

仮想マシンに AMD アダプタがある場合、Intel E1000 ドライバを 使用するためにゲスト オペレーティング システムを設定する 必要があります。 詳細については、

http://kb.vmware.com/kb/1004252 を参照してください。

#### プロミスキャス モード

セキュリティ ポリシーでプロミスキャス モードが許可される ように設定します。これにより、監視ポート グループが VMware vSwitch 上のすべてのトラフィックを参照できるよう になります。

2. 監視ポート グループ上でプロミスキャス モードを有効にするには、 VMware vSwitch および監視ポート グループがプロミスキャス モード を許可するように設定する必要があります。

プロミスキャス モードが VMware vSwitch 上で有効にならない場合は、 VMware vSwitch のセキュリティ ポリシーがプロミスキャス モードを 許可するように設定します。

3. vSwitch に管理データ用の既存のポート グループがある場合は、この ポート グループを使用して CA Virtual Systems Monitor が 管理コン ソール と通信できるようにします。

必要であれば、「Management」という名前のポート グループを作成 して、ミラーリングされたスイッチ トラフィックを受信していない ネットワーク アダプタを識別します。

#### <span id="page-375-0"></span>Cisco Nexus 1000V の設定方法

CA Virtual Systems Monitor が Cisco Nexus 1000v 上のトラフィックを監視で きるようにするには、CA Virtual Systems Monitor の専用ポート プロファイ ルを作成して、適切な VLAN トラフィックを観測します。仮想マシンをプ ロビジョニングした後、VLAN トラフィックを仮想マシン上の監視イン ターフェースに SPAN することができます。 VLAN トラフィックをミラー リングする方法の詳細については、Cisco 製品ドキュメントを参照してく ださい。

監視する VLAN を選択するとき、以下のような場合、手順に従います。

- フロントエンドサーバ (ESX外部からのトラフィック)およびバック エンド サーバ(ESX 内部のトラフィック)で別々の VLAN を使用して いる場合、フロントエンド サーバ トラフィックを物理監視デバイスに ミラーリングします。
- フロントエンドおよびバックエンドサーバで別々の VLAN を使用して いない場合、ESX 内の全トラフィックをミラーリングし、ESX 外部から のトラフィックを物理コレクタにミラーリングして、フロントエンド サーバを物理監視デバイスに「固定」します。

#### 次の手順に従ってください:

1. Cisco Virtual Supervisor Module (VSM)で、該当する VLAN の SPAN トラ フィックを確認するには、CA Virtual Systems Monitor が使用できる専用 監視ポートプロファイルを作成して有効にします。 ポートプロファ イル作成方法の詳細については、Cisco 製品ドキュメントを参照してく ださい。

管理データ用の既存のポート グループまたはポート プロファイルが ある場合は、それを使用して CA Virtual Systems Monitor が 管理コン ソール と通信できるようにします。 必要であれば、「Management」 という名前のポート プロファイルを作成し、CA Virtual Systems Monitor 上でネットワーク接続を設定するときに、ミラーリングされたスイッ チ トラフィックのないネットワーク アダプタを容易に識別できるよ うにします。

- 2. CA Virtual Systems Monitor をホストす[る仮想マシンを作成し](#page-378-0) (P. 379)、 監視および管理用のネットワーク アダプタを使用するための仮想マ シンを設定します。
- 3. CA Virtual Systems Monitor 仮想マシン上[の監視インターフェース](#page-380-0) (P. 381)まで、仮想サーバ対仮想サーバの VLAN トラフィックを SPAN しま す。

#### SPAN に関するその他の注意事項

SPAN を設定するときは、次の点に留意してください。

- ソース ポートは、Ethernet ポート、仮想 Ethernet ポートまたは VLAN イ ンターフェースのいずれかです。 標準の SPAN セッションは、同じ物 理(ESX) ホスト上のソースと宛先のみを SPAN します。
- 宛先ポートは任意の物理(または仮想) Ethernet ポートです。 ポート チャネルではありません。
- SPAN セッションの宛先はすべて、同じホスト上にあります。 たとえ ば、1つの SPAN セッションで VLAN をソース (1つのホスト上)に、2 つの宛先を別の物理ホスト上に置くということはできません。
- Cisco Nexus 1000V には 16 の SPAN セッションという制限があります。 しかし、同じソースを持つことができるのは(VLAN など)4 つまでで す。 以下の例では、どちらの監視セッションも VLAN 152 をソースと して参照します。したがって、VLAN 152をソースとして使用して設定 できるのはあと 2 つの監視セッションまでです。 monitor session 1

 source vlan 152 both destination interface Vethernet6 no shut monitor session 2 source vlan 152 both destination interface Vethernet9 no shut

#### <span id="page-377-0"></span>VLAN 上の重複したパケットを除去する

たとえば、CA Virtual Systems Monitor がパケットの 2 つのコピーを受信し たとき、CA Virtual Systems Monitor へ VLAN を SPAN する場合、[エンジニ アリング]ページのパケット ロスの割合レポートは、失われたパケット の割合を非常に高くレポートします。

このセクションでは、CA Virtual Systems Monitor を有効にして TCP パケッ トを重複排除する方法について説明します。

次の手順に従ってください:

- 1. C:¥CA¥bin ディレクトリ内に RetransPacketDefs.ini.sav ファイルを置き ます。
- 2. ファイル名から .sav 拡張子を削除します。
- 3. RetransPacketDefs.ini ファイルを編集します。デフォルトでは、ファイ ルに以下のエントリが含まれます。 <no logging> 50 1000 10 20 30 40 50 60

最初の行は、重複パケットに関する情報をどこにログ記録するかを CA Virtual Systems Monitor に伝えます。 <no logging> という句を C:¥CA¥bin¥duppkts.txt のようなログ記録ファイルへのパスに置き換え ると、CA Virtual Systems Monitor は情報をログ記録します。 ログ ファ イルを有効にしておくことは、バッファ サイズが適切かどうかを判断 するときなどにも役に立ちます。

2 行目の最初の数字 50 は、重複を探すために CA Virtual Systems Monitor が 50 パケットのバッファをメンテナンスすることを指定しま す。 このパラメータを小さくすると、CA Virtual Systems Monitor が重 複を探すために消費する CPU サイクルが少なくなります。 これは CA Virtual Systems Monitor のパフォーマンスを改善しますが、おそらく検 出される重複も少なくなります。2 番目の数字である 1000 は使用され ません。

ファイル内の最後の行では、重複のヒストグラムのビンについて説明 します。これはログ ファイルの最初の行に表示されます。ヒストグラ ムは、重複がそれぞれそのオリジナルからどれくらい離れたところで 見つかったかを示します。 この情報は、バッファ サイズ パラメータ の調整に役立ちます。理想的には、失われた重複は最初のわずかなビ ンで発生し、リモート ビンではビン数が減少したりなくなります。高 い番号のビンのカウントが高いままである場合は、バッファ サイズが おそらく小さすぎます。

<span id="page-378-0"></span>4. 変更を適用するには、CA ADA Monitor サービスを再起動し、管理コン ソール が重複排除データをレポートするのを 10 分間待ってから、 [パケット ロスの割合]レポートを参照してパケット ロスの割合が減 少したかを確認します。

必要であれば、バッファ サイズを増加させて CA Virtual Systems Monitor がより多くのパケット数で重複を検索できるようにします。

## 仮想マシンの作成

CA Virtual Systems Monitor をホストする仮想マシンを作成します。 CA Virtual Systems Monitor を使用して、同じ VMware ESX Host 上の仮想サーバ 間でアプリケーションのパフォーマンスを監視します。

仮想スイッチ インフラストラクチャに Cisco 1000v を使用している場合は、 適切な VLAN トラフィックを監視 NIC に SPAN させることを覚えておいて ください。

仮想マシンが以下の要件を満たしているかを確認します。

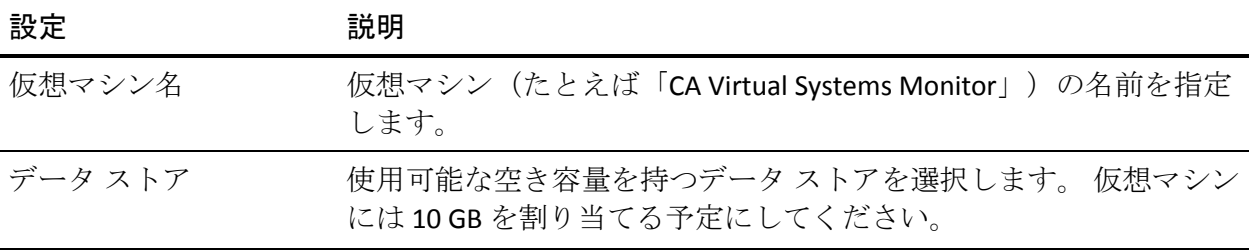

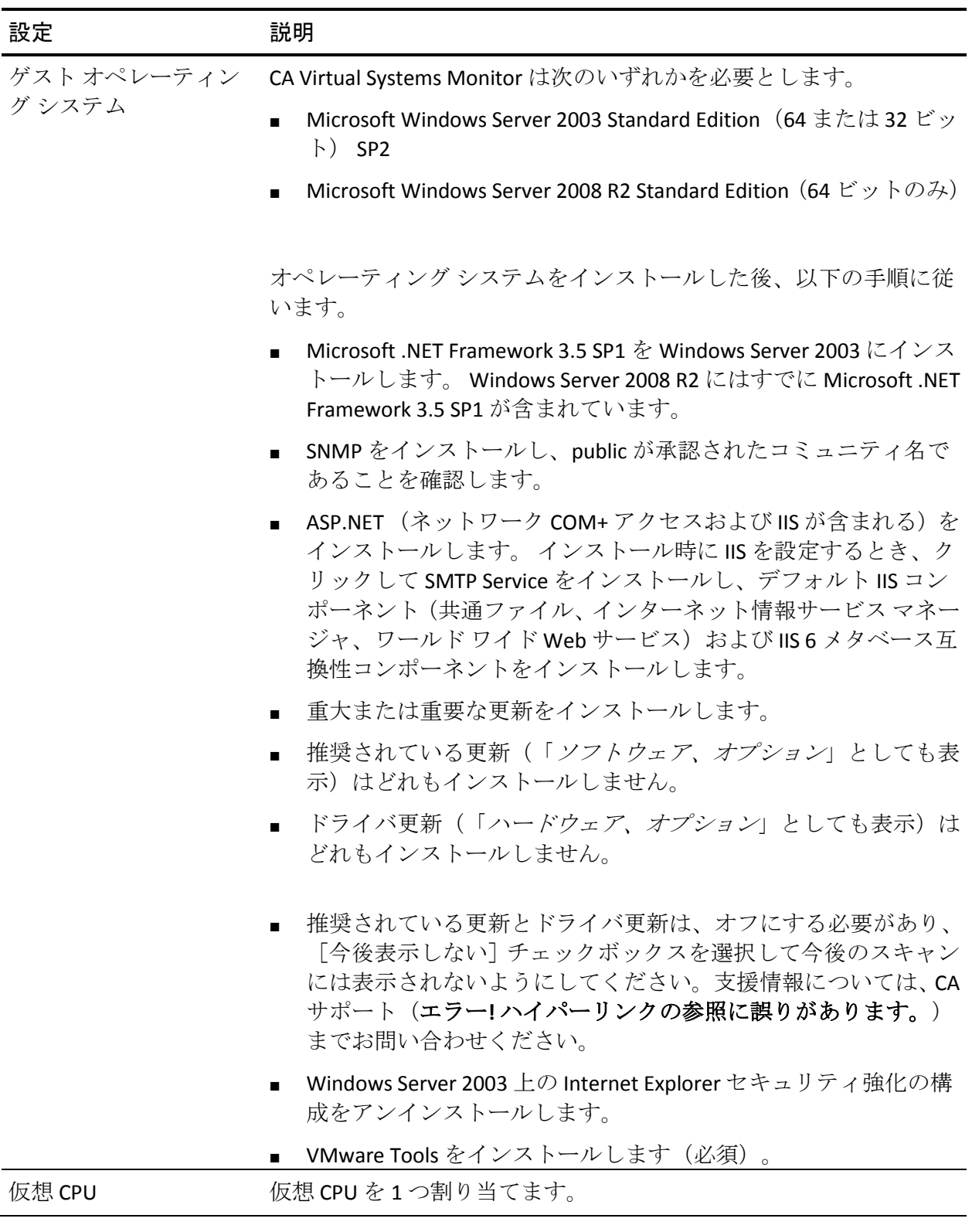

<span id="page-380-0"></span>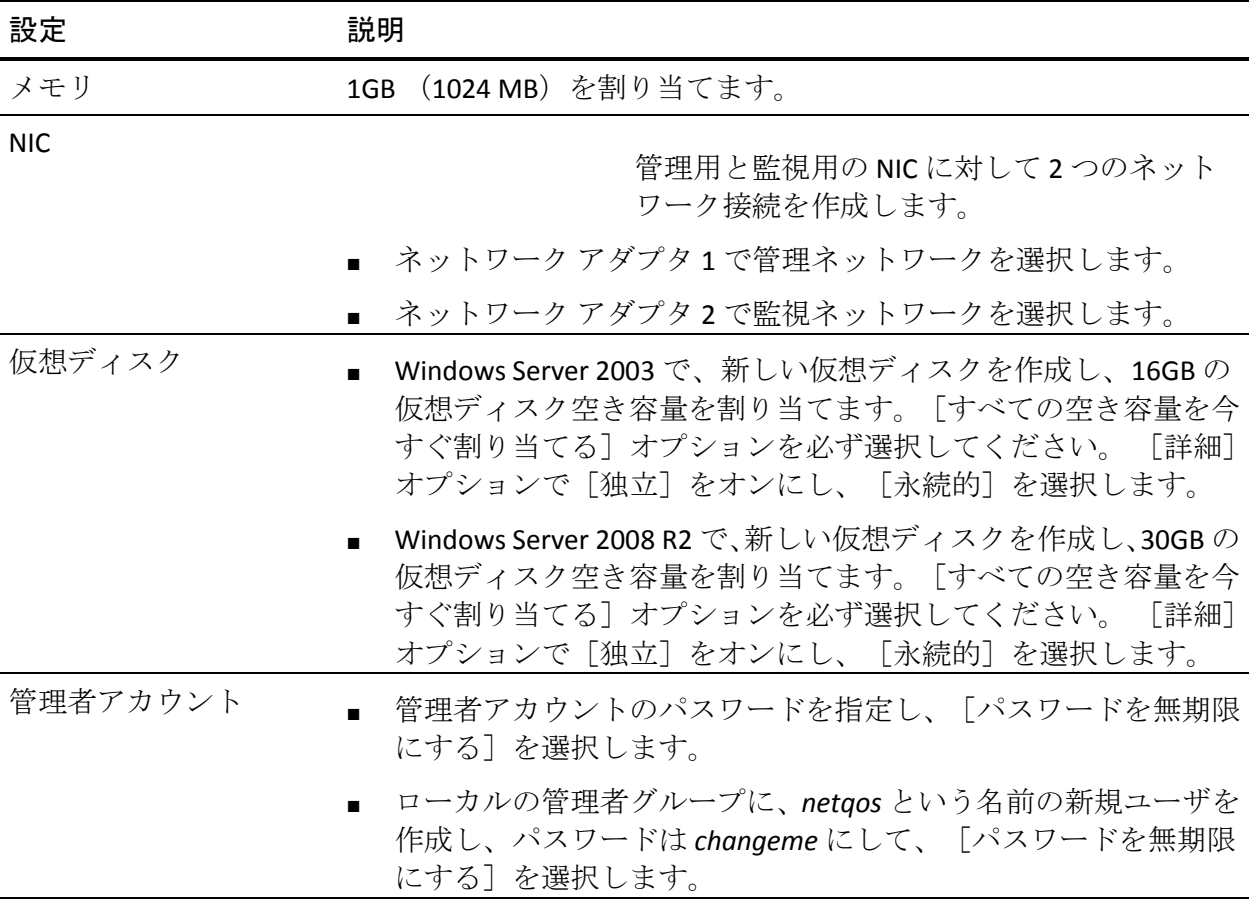

詳細:

[Cisco Nexus 1000V](#page-375-0) の設定方法 (P. 376)

## ネットワーク接続の設定

以下の手順に従って、ゲスト オペレーティング システム上にネットワー ク接続を設定します。

- 1. [ネットワーク接続の名前を変更します。](#page-381-0) (P. 382)
- 2. [ネットワーク接続の詳細設定を設定します。](#page-382-0) (P. 383)
- 3. ネットワーク接続に IP [アドレスを割り当てます。](#page-383-0) (P. 384)

#### <span id="page-381-0"></span>ネットワーク接続の名前の変更

仮想スイッチを設定したときに作成したネットワーク接続をより容易に 識別し設定するには、仮想マシンにバインドされる 監視および管理用の ネットワーク アダプタに対応するゲスト オペレーティング システム内の ネットワーク接続の名前を変更します。

#### 次の手順に従ってください:

- 1. VMware vSphere クライアントで、管理および監視用ネットワーク アダ プタの MAC アドレスを識別します。
	- a. 仮想マシンを右クリックし、[Edit Settings]をクリックします。
	- b. [Virtual Machine Properties]で、監視および管理用ネットワーク ア ダプタの MAC アドレスを書きとめます。
- 2. ゲスト オペレーティング システムで、各ネットワーク接続の MAC ア ドレスを識別します。
	- a. Windows デスクトップで、[スタート]メニューをクリックし、 [マイ ネットワーク プレース]を右クリックして「プロパティ] をクリックします。または、[スタート]-[コントロール パネル] をクリックします。 [ネットワーク接続]を右クリックし、[開 く]をクリックします。
	- b. Windows Network Connections で、接続を右クリックし、[プロパ ティ]をクリックします。プロパティ ダイアログ ボックスで[サ ポート] タブをクリックし、[詳細]をクリックします。 [物理 アドレス]は、監視および管理用ネットワーク アダプタの MAC ア ドレスに対応します。

ヒント: コマンド プロンプトから、MAC アドレスを確認するために ipconfig/all コマンドを実行できます。

- 3. 「閉じる]をクリックします。
- 4. ネットワーク接続ウィンドウで、適切なインターフェースに対応させ るため、デフォルトの名前を次のように編集します。
	- a. 管理
	- b. Monitor

#### 詳細:

[仮想スイッチの設定](#page-370-0) (P. 371)

#### <span id="page-382-0"></span>ネットワーク接続の詳細設定の設定

ゲスト オペレーティング システムで、正しい接続順序とバインディング を指定するために詳細ネットワーク接続設定を設定します。

次の手順に従ってください:

- 1. ネットワーク接続の [詳細] メニューで [詳細設定] をクリックしま す。
- 2. [アダプタとバインド]タブで、右側の上向き矢印を使用し、最上部 の管理 NIC に移動します。 この操作は優先度を設定するものであり、 CA Virtual Systems Monitor が正しく動作するために必要です。
- 3. [バインド]ボックスで、以下のバインド上のすべての NIC 用インター ネット プロトコル(TCP/IP)オプションをクリアします。
	- Microsoft ネットワーク用に共有するファイルとプリンタ
	- Microsoft ネットワーク用のクライアント
- 4. [OK]をクリックします。

#### <span id="page-383-0"></span>ネットワーク接続への IP アドレスの割り当て

ゲスト オペレーティング システムで、IPv4 アドレス、サブネット マスク および管理ネットワーク接続までのデフォルト ゲートウェイを割り当て ます。

VMware vSwitch を使用している場合、ルーティング不能 IP アドレスを 使って監視ネットワーク接続を設定します。 ルーティング不能 IP アドレ スを使用する場合は、デフォルト ゲートウェイ割り当てを指定する必要 がありません。

NIC に割り当てる IP アドレスを書きとめます。 この情報は、CA Virtual Systems Monitor を 管理コンソール に追加するとき必要になります。

#### 次の手順に従ってください:

- 1. Windows デスクトップで[スタート]メニューをクリックし、[コン トロール パネル]をクリックします。
- 2. [コントロール パネル]で「ネットワーク接続]をクリックします。
- 3. [管理]を右クリックし、[プロパティ]をクリックします。
- 4. [全般]タブで、[インターネットプロトコル(TCP/IP)]、[プロ パティ]の順にクリックします。
- 5. [次の IP アドレスを使用する]を選択し、IP アドレス、サブネット マ スク、およびデフォルト ゲートウェイを入力します。 [OK] をクリッ クします。
- 6. 監視ネットワーク接続についてもこれらの手順を繰り返します。ただ し、ルーティング不能 IP アドレスとサブネット マスクは指定しますが、 デフォルト ゲートウェイは指定しません。 以下の値をお勧めします。

#### 監視 1

IP アドレス: 1.1.0.1

サブネット マスク: 255.0.0.0

#### 詳細:

[VMware vSwitch](#page-371-0) の設定方法 (P. 372)

## <span id="page-384-0"></span>CA Application Delivery Analysis セットアップ プログラムの実行

仮想マシンに CA Virtual Systems Monitor をインストールするために CA Application Delivery Analysis セットアップ プログラムを実行します。 セッ トアップ プログラムを実行する前に、リモート デスクトップによって仮 想マシンにアクセスできることを確認します。

CA Application Delivery Analysis セットアップ プログラムは CA Application Delivery Analysis.iso ダウンロード ファイルに同梱されています。必要であ れば、CA サポート Web サイト ([http://ca.com/support](http://www.ca.com/jp/support/)) から CA Application Delivery Analysis.iso をダウンロードしてください。

CA Application Delivery Analysis セットアップ プログラムを実行する前に、 仮想マシンのスナップショットを作成しておいてください。必要になった ときに CA Virtual Systems Monitor をアンインストールできます。 CA Application Delivery Analysis セットアップ プログラムでは CA Virtual Systems Monitor はアンインストールされません。アンインストールするに は、以前の(インストール前の)スナップショットに戻す必要があります。 仮想マシンのスナップショットを作成する方法の詳細については、 VMware ドキュメントを参照してください。

#### 次の手順に従ってください:

- 1. 管理者権限を持つユーザとして仮想マシンにログインします。
- 2. CA Application Delivery Analysis セットアップ プログラムの実行が許可 されていることを確認します。この手順を完了するには、セットアッ プ実行可能ファイルを右クリックし、[プロパティ]をクリックしま す。このダイアログ ボックスから、[禁止の解除]ボタン(有効な場 合)をクリックし、[OK]をクリックします。
- 3. CA Application Delivery Analysis セットアップ プログラムの実行 セット アップ プログラムでは、以下の入力を求めます。

#### エンドユーザ使用許諾契約

インストールを続行するには、使用許諾契約に同意します。

#### インストール パス

CA Virtual Systems Monitor を C:¥CA にインストールします。

#### インストール タイプの選択

Virtual Systems Monitor をクリックして CA Virtual Systems Monitor をインストールします。

- 4. セットアップ プログラムが完了したら、ゲスト オペレーティング シ ステムを再起動する必要があります。
- 5. もう一度ゲスト オペレーティング システムにログインし、CA Virtual Systems Monitor が SPAN トラフィックを観測していること[を確認](#page-349-0) (P. 350)します。

## 時間を時間サーバに同期させる

異なるタイム ゾーンに 監視デバイス が存在する場合、各 CA Virtual Systems Monitor をそのローカル タイム ゾーンに設定し、NTP などの時間 サーバを使用して時間が正確であるかを確認します。 時間はグリニッジ 標準時(GMT)に変換されます。

#### 次の手順に従ってください:

- 1. コマンド プロンプトを開き、以下のコマンドを実行します。 net time /querysntp SNTP サーバ名を書きとめます。
- 2. 以下のコマンドの <*NTPServer*> をクエリで返された SNTP サーバ名に 置き換えます。 net time /setsntp:<*NTPServer*>
- 3. Windows Time Service が自動的に開始するように設定します。
- 4. コンピュータを再起動します。

## <span id="page-386-0"></span>セットアップの完了

以下のインストール後タスクを実行します。

- 1. CA Support Web  $\forall \angle \vdash$  (http://support.ca.com) で、CA Virtual Systems Monitor のソフトウェア更新が行われていないかを確認します。
- 2. (オプション) 重複したパケットをフィルタする (P.378)ように CA Virtual Systems Monitor を設定します。
- 3. アンチウイルス ソフトウェアをインストールしますが、以下のディレ クトリはスキャンから除外します。
	- C:¥Windows¥Temp
	- インストールディレクトリ(デフォルトでは C:¥CA)およびそのす べてのサブディレクトリ。
- 4. システム時刻とタイム ゾーンを確認します。これらの値を変更する場 合は、コンピュータを再起動します。

## インストール後の手順

インストールが完了したら、管理コンソール に CA Virtual Systems Monitor を追加する準備ができています。 以下の点に注意してください。

- CA Virtual Systems Monitor の追加は、CA Standard Monitor を追加したと きと同じ方法です。 CA Virtual Systems Monitor を追加するときは、CA Virtual Systems Monitor 上の管理および監視用 NIC の IP アドレスを提 示します。
- CA Virtual Systems Monitor の管理は CA Standard Monitor の管理と同様 です。ADA 監視デバイス リストを使用して、CA Virtual Systems Monitor 監視デバイス を表示および管理します。

ADA 監視デバイス リストでは、CA Virtual Systems Monitor のタイプは CA Standard Monitor と同じ Standard Monitor です。 CA Virtual Systems Monitor と CA Standard Monitor を区別するには、CA Virtual Systems Monitor 上の管理 NIC のホスト名または IP アドレスを知っておく必要 があります。

■ Cisco WAE デバイスまたは CA GigaStor を CA Virtual Systems Monitor に 割り当てないでください。

# 第 15 章: CA GigaStor による監視

このセクションには、以下のトピックが含まれています。

CA GigaStor [は監視デバイスとしてどのように機能するか](#page-389-0) (P. 390) CA GigaStor [監視デバイスの追加](#page-394-0) (P. 395) CA GigaStor [入力ポートのブロック](#page-402-0) (P. 403) CA GigaStor [監視デバイスの編集](#page-403-0) (P. 404) GigaStor [監視フィードの編集](#page-404-0) (P. 405) CA GigaStor [の割り当て解除](#page-406-0) (P. 407) [GigaStor Incidents](#page-407-0) (P. 408) [基本操作の実行](#page-408-0) (P. 409) CA GigaStor [監視デバイスの削除](#page-409-0) (P. 410) CA GigaStor [監視デバイスのトラブルシューティング](#page-410-0) (P. 411)

# <span id="page-389-0"></span>CA GigaStor は監視デバイスとしてどのように機能するか

CA GigaStor アプライアンス (CA GigaStor) は、一種の CA Application Delivery Analysis 用 監視デバイス として機能します。CA Application Delivery Analysis は、パフォーマンス問題の時間およびソースを特定し、CA GigaStor はその 問題の根本原因を詳細に分析します。 CA GigaStor とは

- すべての IPv4 ベースのパケットをキャプチャする常時キャプチャ デ バイスです。 複数の宛先インターフェースを持つ単一の SPAN セッ ションは、CA GigaStor および CA Standard Monitor が SPAN を共有でき るようにします。 タップの必要はありません。
- CA Standard Monitor と異なり、CA GigaStor はパケット キャプチャのみ に特化しており、複数の SPAN ポートから複数のインターフェース(8 つ以上)の TCP パケットを受信できます。
- 完全な通信分析および再構築用に全パケットをキャプチャします。
- 複数インターフェースの TCP ヘッダを組み合わせて、1つの GigaStor 監視フィード にまとめます。

CA GigaStor コネクタにより、管理コンソール ユーザは、キャプチャされ て CA GigaStor アプライアンスに保存された大量の IPv4 パケット データを 迅速かつ容易に分析できます。それにより、ネットワーク エンジニアは ネットワークやサーバの間をシームレスに移動でき、管理コンソール で のアプリケーション パフォーマンス ビューや CA Observer Expert での 徹 底的なパケット検査によって、容易で迅速なトラブルシューティングが可 能になります。

### CA GigaStor コネクタの仕組み

CA GigaStor は、たとえば SPAN やミラー ポート、またはネットワーク タッ プから受動的にコピーされたすべてのパケットをキャプチャします。また、 完全な通信分析や再構築用にも全パケットをキャプチャします。

CA GigaStor 上の CA GigaStor コネクタは、サーバ サブネット、クライアン ト ネットワークおよびポート除外のリスト用に 管理コンソール をポーリ ングします。 パケットは CA GigaStor 上のメモリ内にあり、それらがディ スクに書き込まれる前に、CA GigaStor コネクタは一致する TCP ヘッダ データをパケット要約ファイルにコピーし、割り当てられている 監視デ バイス に要約ファイルを送信します。 必要に応じて、CA GigaStor を複数 の 監視デバイス に割り当てることができます。 CA GigaStor を CA Application Delivery Analysis Manager に割り当てることはお勧めしません。

CA GigaStor コネクタは、パケット要約ファイルを割り当て済み CA Standard Monitor または CA Multi-Port Monitor に送信し、各アプリケーショ ン/サーバ/ネットワーク組み合わせに対するレスポンス時間メトリック 処理および計算を行います。 CA GigaStor コネクタはレスポンス時間メト リックを計算しません。

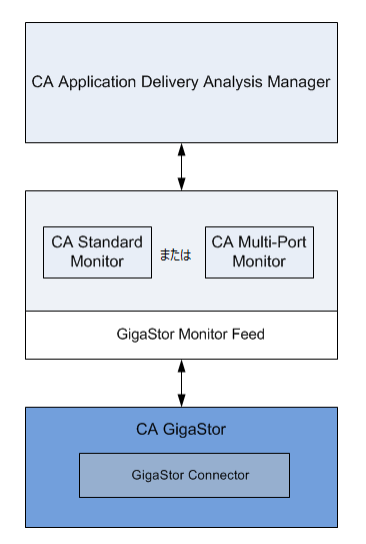

パケット要約ファイルは 監視デバイス 上で GigaStor 監視フィード が受信 します。そして、管理コンソール がすべての 監視デバイス からのレスポ ンス時間メトリックを評価して、最適な 監視フィード を各サーバに割り 当てるとともに、各サーバで最もビジーな TCP アプリケーションを監視し ます。

管理コンソール で監視するアプリケーションを定義し、CA GigaStor にこ の設定をロードすることもできます。

#### 詳細:

[アプリケーションの管理](#page-120-0) (P. 121)

## 監視フィード割り当ての仕組み

CA GigaStor が所定サーバにとって最適な監視ポイントである場合、管理コ ンソール は対応する GigaStor 監視フィード を自動的にそのサーバへ割り 当てます。

負荷分散のために複数の CA Standard Monitor や CA Multi-Port Monitor に CA GigaStor を割り当てている場合、管理コンソール はサーバ割り当ての 際 GigaStor 監視フィードを単一の「論理」フィードとして扱います。 GigaStor 監視フィード を手動で割り当てるとき、いずれかの GigaStor 監視 フィード をサーバに割り当てることができます。

詳細:

[監視フィード割り当ての仕組み](#page-288-0) (P. 289)

## パケット キャプチャ調査の仕組み

CA GigaStor 監視フィード がサーバに割り当てられているとき、管理コン ソール はパケットを観測する対応の CA GigaStor からサーバ上でパケット キャプチャ調査を実行します。

管理コンソール が CA GigaStor 上でパケット キャプチャ調査を開始する と、管理コンソール は CA Observer Expert にシームレスなドリルインを提 供します。 CA Observer Expert は、パフォーマンス問題の根本原因を特定 するために、パケット レベルの詳細と専門家分析を提供します。

CA GigaStor 上では、もう 1 つのタイプの 監視デバイス で行うように、パ ケット キャプチャ調査を開始したりスケジュールを立てることができま す。パケット キャプチャ調査レポートで、パケット キャプチャ調査レポー トのリンクをクリックすると、CA Observer Expert フィルタが作成され、CA Observer Expert の CA GigaStor 上に希望するパケットを表示することがで きます。CA Standard Monitor 上のパケット キャプチャ調査と異なり、ユー ザのローカル コンピュータにコピーするパケット キャプチャ ファイルは ありません。

## サイズ変更に関する推奨事項

CA GigaStor は、割り当て済みの 監視デバイス 上の管理 NIC にパケット要 約ファイルを処理のため送信します。 CA GigaStor がどのようにロードさ れるかにもよりますが、少なくとも 1 つの 監視デバイス に CA GigaStor を 割り当てるべきです。 1 つの 監視デバイス に複数の CA GigaStor を割り当 てることはできません。

割り当て済み 監視デバイス 上の管理 NIC に過負荷をかけないようにする には、Cisco WAE デバイスなど別の 監視デバイス からもパケット要約を受 信している 監視デバイス に CA GigaStor を割り当てないようにします。

## 監視デバイスに関する考慮事項

CA GigaStor を 監視デバイス として使用するときは、次の点に留意してく ださい。

■ 通常、CA 技術担当者は、ユーザが TCP トラフィックを 監視デバイス に ミラーリングするための支援をします。

注: データ取得のベストプラクティスの詳細については、「インス トール ガイド」を参照してください。

- CA GigaStor 上でパケット キャプチャ調査を実行するために 管理コン ソール を設定する場合、以下を指定する必要はありません。
	- 最大ファイル サイズ。 CA GigaStor がすべてのパケットをキャプ チャして保存するので、キャプチャ ファイルはありません。した がって最大ファイル サイズは適用されません。 パケット キャプ チャ調査によって、希望のパケットを表示するための CA Observer Expert フィルタが作成されます。
	- 1 パケットあたりのバイト数。 CA GigaStor は全パケットをキャプ チャします。
- 秘密事項に関わる可能性があるキャプチャ内容へのアクセスを制限す るには、CA GigaStor 上のパッシブ プローブ インスタンスへ[のユーザ権](#page-395-0) [限を付与](#page-395-0) (P. 396)します。
- CA GigaStor は、管理コンソール 上で定義されているクライアント ネッ トワーク、サーバ サブネットおよびポート除外に基づいて、一致する アプリケーション トラフィックを自動的に監視します。
- CA GigaStor コネクタはパケット要約ファイルを保存しないので、CA GigaStor コネクタが割り当て済みの CA Standard Monitor または CA Multi-Port Monitor と通信できない場合、管理コンソール は欠落データ についてレポートします。ただし、CA GigaStor は絶えず TCP パケット をキャプチャします。また、Observer を使用して CA GigaStor 上でデー タを表示できます。
- 管理コンソールは、CA GigaStor コネクタから TCP ベースのパフォーマ ンス データを使用して、Web アプリケーションのパフォーマンスを監 視できません。CA GigaStor コネクタからのパフォーマンス データには、 Web アプリケーションの関連 URL を決定するのに必要な HTTP ヘッダ 情報が含まれていません。

管理コンソール が CA GigaStor アプライアンスで Web アプリケーショ ンを監視できるようにするには、すべての TCP-80 トラフィックを監視 する標準アプリケーションを定義するか、または CA Observer Expert を 使用して Web アプリケーションを監視します。

# <span id="page-394-0"></span>CA GigaStor 監視デバイスの追加

CA GigaStor を CA Application Delivery Analysis 用の 監視デバイス として追 加するには、以下のタスクを実行します。

- 1. 必要なポート アクセスなど[、前提条件を確認](#page-395-0) (P. 396)します。
- 2. CA GigaStor アプライアンス上[に必要なソフトウェアをインストールし](#page-395-0) [て設定](#page-395-0) (P. 396)します。
- 3. CA GigaStor 監視デバイス [を追加します。](#page-397-0) (P. 398)
- 4. CA GigaStor を [監視デバイス](#page-398-0) に割り当て (P. 399)ます。
- 5. ユーザのクライアント コンピュータに必要な [CA Observer](#page-395-0) ソフトウェ [アをインストール](#page-395-0) (P. 396)します。
- 6. CA GigaStor のパッシブ プローブ インスタンスにアクセスするための [権限をユーザに付与](#page-401-0) (P. 402)します。

## <span id="page-395-0"></span>前提条件

CA GigaStor 監視デバイス を追加するための前提条件は以下のとおりです。

- CA GigaStor に CA Observer ソフトウェアがインストールされているこ と。 コネクタをアップグレードする場合は、CA サポート Web サイト ([http://ca.com/support](http://www.ca.com/jp/support/))から CA Observer アップグレード プログラム をダウンロードできます。
- CA GigaStor 上の日時が、割り当てられた CA Standard Monitor または CA Multi-Port Monitor 上の日時設定に一致するように設定されていること。

CA GigaStor によって収集されたパフォーマンス データが、割り当てら れた 監視 のタイム スタンプを使用して日時が記録されていること。 ネットワーク タイム プロトコル(NTP)を使用するように 監視 を設定 した場合は、CA GigaStor 上で NTP を設定します。

- [監視デバイス比率](#page-299-0) (P.300)が正しくサイズ設定されていること。
- CA Standard Monitor または CA Multi-Port Monitor を利用して、CA GigaStor コネクタからの要約ファイルをレスポンス時間データに処理 できます。 CA Standard Monitor 上の使用可能リソースを最大化するに は、[CA Standard Monitor](#page-330-0) を追加 (P. 331)するときに、パケット監視を無 効にします。
- 管理コンソール が TCP-1001 上の CA GigaStor と通信できること。
- CA GigaStor が、UDP-9995 上の割り当て済みの CA Standard Monitor また は CA Multi-Port Monitor と通信できること。
- CA GigaStor 上のパケット キャプチャ調査を開始する 管理コンソール ユーザは、TCP-25901 ~ TCP-25903 上の CA GigaStor と通信できること。
- TCP-3389上で Windows Terminal Services (RDP) でリモートデスクトッ プによって CA GigaStor にアクセスできること。

## GigaStor アプライアンスでのソフトウェアのインストールと設定

以下のタスクを実行して、必要なソフトウェアをインストールします。

- CA GigaStor Connector を CA GigaStor アプライアンス上にインストール します。
- 各管理コンソール ユーザに対して CA GigaStor 上でパッシブ プローブ インスタンスを作成します。
#### CA Gigastor Connector のインストール

CA GigaStor アプライアンスを CA Application Delivery Analysis 用の監視デバ イスとして使用するため、CA GigaStor Connector を GigaStor アプライアン ス上にインストールします。 このコネクタのバージョン番号は、CA Observer のバージョンに一致している必要があります。正しいバージョン をダウンロードするには、CA サポート にお問い合わせください。

GigaStor Connector をインストールするには、Connector セットアップを GigaStor デスクトップ上で実行します。セットアップが完了したら再起動 します。

### 各ユーザのパッシブ プローブ インスタンスの作成

管理コンソール ユーザが CA GigaStor のパケット キャプチャの調査を開 くことができるようにするには、CA GigaStor へのアクセスを許可する 管 理コンソール ユーザごとに、パッシブ プローブ インスタンスを作成しま す。

誤って CA Observer Expert から 管理コンソール ユーザが切断されないよ うに、管理コンソール ユーザ間のパッシブ プローブ インスタンスを共有 させないようにします。 すでに使用中の CA GigaStor プローブ インスタン スを使って、管理コンソール ユーザが CA GigaStor パケット キャプチャの 調査を開くと、既存のユーザが CA GigaStor から切断されます。

CA GigaStor のパッシブ プローブ インスタンス作成の詳細については、CA GigaStor 製品マニュアルを参照してください。

### <span id="page-397-0"></span>CA GigaStor 監視デバイスの追加

管理コンソール のデータ ソースとして CA GigaStor 監視デバイス を追加 します。 ドメインごとに重複した IP トラフィックを分離する必要がある 場合は、CA GigaStor を追加した後、GigaStor [監視フィード](#page-404-0) を編集 (P. 405) して希望のドメインに GigaStor 監視フィード を割り当てます。

CA GigaStor を追加した後、CA GigaStor を [監視デバイス](#page-398-0) に割り当て (P. 399) ます。

次の手順に従ってください:

- 1. [環境管理]ページをクリックします。
- 2. [表示項目]メニューの [データ監視]、 [監視デバイス]をクリッ クします。
- 3. [表示項目] メニューの [GigaStor の追加] をクリックします。 [GigaStor のプロパティ]が表示されます。
- 4. [GigaStor のプロパティ]内のフィールドに入力し、[OK]をクリッ クします。
- 5. 管理コンソール 上の現在のクライアント ネットワーク、サーバ サブ ネット、およびアプリケーション定義を 監視デバイス と同期するリン クをクリックします。

監視デバイスが同期中にアプリケーション パフォーマンスの監視を 一時的に停止します。監視への割り込み数を最小限にするには、監視 デバイス を同期する前に変更をすべて完了します。

## <span id="page-398-0"></span>監視デバイスへの CA GigaStor の割り当て

管理コンソール に CA GigaStor を追加した後、CA Standard Monitor または CA Multi-Port Monitor にそれを割り当てて、CA GigaStor コネクタからの要 約ファイルをレスポンス時間データに処理します。 CA GigaStor を CA Virtual Systems Monitor に割り当てないでください。

CA Standard Monitor 上の使用可能リソースを最大化するには、[CA Standard](#page-330-0)  [Monitor](#page-330-0) を追加 (P. 331)するときに、パケット監視を無効にします。

スケーラビリティ上の理由により単一の CA GigaStor から 監視フィード を負荷分散させるため、CA GigaStor を複数の CA Standard Monitor または CA Multi-Port Monitor に割り当てます。 2 つの 監視デバイス の間で CA GigaStor を負荷分散させるとき、CA GigaStor コネクタは、自動的にエンド ポイントの 1 つの IP アドレスに基づいて各 監視デバイス にトラフィック を分散させます。

- サーバ IP アドレス (クライアント/サーバ接続の場合)
- 最小の IP アドレス(多層アプリケーション、サーバ/ サーバ接続の場 合)

CA GigaStor コネクタは、IP アドレスが偶数であるサーバからのトラフィッ クのパケット要約ファイルをある 監視デバイス に送信し、奇数 IP アドレ スのサーバからのトラフィックを他に送信します。

以下の例のように、CA GigaStor を複数の CA Standard Monitor または CA Multi-Port Monitor に割り当てることができます。

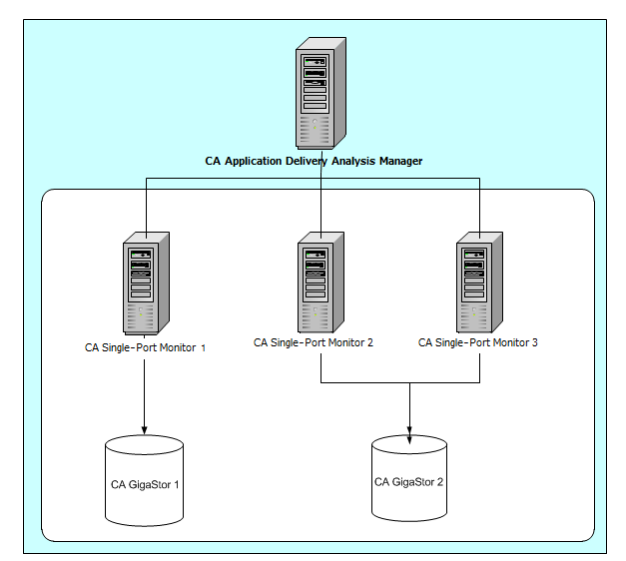

展開が単一の 管理コンソール および CA GigaStor から構成されている場 合は、CA GigaStor を 管理コンソール 上の 監視 に割り当てます。

#### 次の手順に従ってください:

- 1. [環境管理]ページをクリックします。
- 2. 「表示項目]メニューの「データ監視]、「監視デバイス]をクリッ クします。
- 3. [ADA 監視デバイス リスト] までスクロールし、 をクリックして、 CA GigaStor を割り当てる CA Standard Monitor または CA Multi-Port Monitor を編集します。 [アクティブ フィード] 列を使用して、CA GigaStor が 監視 に割り当てられるかどうかを判定します。
- 4. 3 番目の[表示項目]メニューで[監視デバイス]をクリックします。 [監視デバイス]が表示されます。
- 5. GigaStor デバイスリストから CA GigaStor をクリックし、[OK]をク リックします。
- 6. 管理コンソール 上の現在のクライアント ネットワーク、サーバ サブ ネット、およびアプリケーション定義を 監視デバイス と同期するリン クをクリックします。

監視デバイスが同期中にアプリケーション パフォーマンスの監視を 一時的に停止します。監視への割り込み数を最小限にするには、監視 デバイス を同期する前に変更をすべて完了します。

#### 詳細情報:

[CA Standard Monitor](#page-320-0) による監視 (P. 321) GigaStor [アプライアンスでのソフトウェアのインストールと設定](#page-395-0) (P. 396)

### ユーザのコンピュータへの CA Observer のインストール

管理コンソール ユーザが CA GigaStor のパケット キャプチャの調査を開 くことができるようにするには、ユーザのコンピュータに以下のソフト ウェア コンポーネントをインストールする必要があります。

■ CA Observer Expert。 CA GigaStor の CA Observer Expert では、CA Application Delivery Analysis からのグローバル アプリケーション レス ポンス時間の監視を拡張して、根本原因解析のためにパケット レベル のデータへのドリルダウンを提供します。

CA Observer Expert は、TCP-25901 ~ TCP-25903 上で CA GigaStor に接続 できる必要があります。 管理コンソール コンピュータへの CA Observer Expert のインストールとライセンスの詳細は、CA GigaStor 管 理者にお問い合わせください。CA Observer Expert Connector と異なり、 ユーザは 管理コンソール から CA Observer Expert をインストールでき ません。

**CA Observer Expert Connector。 管理コンソール ユーザが初めて CA** GigaStor のパケット キャプチャ調査を開く場合には、パケット キャプ チャ調査のレポートに CA Observer Expert Connector のインストールを 促すリンクが表示されます。

「必須ソフトウェア]の下の矢印リンクをクリックして、コネクタ セットアップ プログラムを実行します。

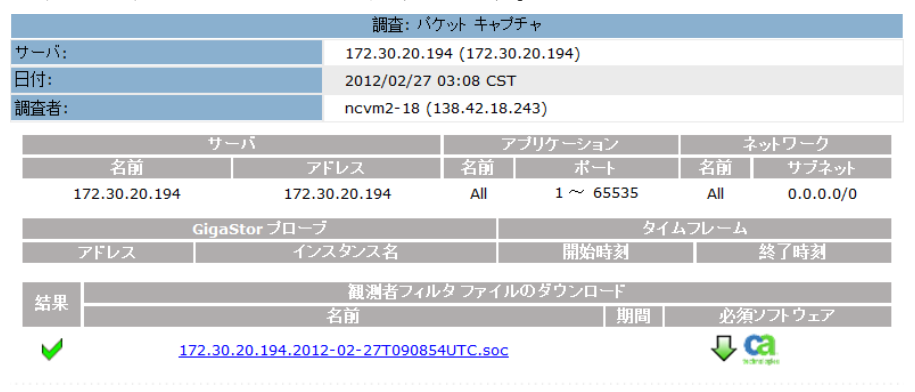

## パッシブ プローブ インスタンスに対する権限の付与

管理コンソール ユーザが CA Observer の CA GigaStor でパケット キャプ チャの調査を開くことができるようにするには、CA GigaStor のパッシブ プローブ インスタンスへの権限を CA Application Delivery Analysis ユーザに 付与します。

CA GigaStor に複数のアクティブなプローブ インスタンスがある場合は、 適切なアクティブ プローブ インスタンスに対応するパッシブ プローブ インスタンスへのユーザ権限を与えます。 同じ CA GigaStor 上の複数の パッシブ プローブ インスタンスに 管理コンソール ユーザ権限を与える ことはできません。 デフォルトでは、管理コンソール は CA GigaStor の最 初のアクティブなプローブ インスタンスに接続します。 管理コンソール によって CA GigaStor の別のアクティブ インスタンスへに接続できるよう にするには、CA サポート にお問い合わせください。

プローブ インスタンス管理の詳細については、CA GigaStor 製品マニュア ルを参照してください。

#### 次の手順に従ってください:

- 1. [環境管理]ページをクリックします。
- 2. [表示項目] メニューの [セキュリティ] [GigaStor インスタンス] をクリックします。

「ユーザ別 GigaStor インスタンス]が表示されます。

[GigaStor インスタンス]コマンドが表示されない場合は、少なくと も 1 つの CA GigaStor が 管理コンソール [に追加](#page-397-0) (P. 398)されていること を確認してください。

3. ■ をクリックして 管理コンソール ユーザを編集します。

*<user>* の GigaStor インスタンスが表示されます。

4. 管理コンソール ユーザが CA GigaStor でアクセスするパッシブ インス タンス名を入力し、[OK]をクリックします。

「ユーザ別 GigaStor インスタンス]で、「GigaStor デバイス [インスタ ンス名]]列が更新され、GigaStor のパッシブ インスタンス名が表示さ れます。

## CA GigaStor 入力ポートのブロック

予想される観測の 2 倍の数および 2 倍長の NRTT があることに気付いた場 合、CA GigaStor デバイス上で選択された監視ポートからすべてのパケット を除外しなければならない可能性があります。 ポートをブロックする機 能は多層環境で監視する効果的な方法です。 別のポートが、他の有利な ポイントから同じサーバ トラフィックをレポートするように CA GigaStor を設定した場合、たとえばアクセス スイッチと分散スイッチの場合は、 分散スイッチからデータを除外し、アクセス スイッチから収集されたパ ケットの重複としてそれらのパケットが表示されることはありません。

#### 次の手順に従ってください:

- 1. CA GigaStor にログインします。
- 2. C:¥NetQoS¥GigaStorReader にディレクトリを変更してから、 BlockedGigaStorPorts.ini という名前のファイルを作成します。
- 3. BlockedGigaStorPorts.ini を開き、以下の形式でエントリを追加します。 /exclude port=*port*

ポートの値がゼロから 7 の範囲にある場合、それは CA GigaStor イン ターフェースの 1 ~ 8 の範囲に対応します。CA GigaStor の複数の入力 ポートを指定するには、カンマで各エントリを区切ります。

## CA GigaStor 監視デバイスの編集

CA GigaStor 監視デバイス の編集は、たとえば下記の場合に必要です。

- CA GigaStor アプライアンスの CA GigaStor コネクタおよび CA Observer Expert ソフトウェアのバージョン情報を表示する。
- 割り当てられた 監視 にパケット要約ファイルを送信する CA GigaStor のプロセスのステータスを表示する。
- 監視デバイス にインシデントのレスポンスを割り当てる
- CA GigaStor コネクタの開始および停止などの特定の CA GigaStor の基 本的な処理を実行する。

#### 次の手順に従ってください:

- 1. [環境管理]ページをクリックします。
- 2. [表示項目]メニューの [データ監視]、 [監視デバイス]をクリッ クします。
- 3. をクリックして、GigaStor デバイスリスト内の CA GigaStor を編集 します。

[GigaStor のプロパティ]が表示されます。

4. ステータス情報を確認し、指定された設定に変更を加えて、[OK]を クリックします。

CA GigaStor プロパティの設定の詳細については、[ヘルプ]をクリッ クしてください。

CA GigaStor に対する 監視デバイス インシデントを表示するには、3 番 目の [表示項目] メニューで [インシデント] をクリックします。

詳細:

監視デバイス [インシデントの表示](#page-305-0) (P. 306)

## <span id="page-404-0"></span>GigaStor 監視フィードの編集

*GigaStor* 監視フィード は CA GigaStor 監視デバイス からパケット要約ファ イルを受信します。GigaStor 監視フィード の編集は、下記の場合に必要で す。

- 特定のドメインを割り当てる。デフォルトでは、新規の 監視フィード は「デフォルト ドメイン」に割り当てられます。 重複する IP トラ フィックを分けるためにドメインを使用していない場合には、適用さ れません。
- 監視フィードのペアを作成して、管理コンソールが両方の監視 フィード から割り当て済みサーバのデータを自動的に収集できるよ うにする。

#### 次の手順に従ってください:

- 1. [環境管理]ページをクリックします。
- 2. [表示項目]メニューの [データ監視]、 [監視デバイス]をクリッ クします。
- 3. [ADA 監視デバイス リスト]の[アクティブ フィード]列を参照して、 アクティブな GigaStor 監視フィード のある 監視デバイス を検索しま す。
- 4. をクリックし、監視デバイス を編集します。

編集対象の 監視デバイス が明確でない場合、[GigaStor デバイス リス ト]の[割り当て先]列で、CA GigaStor が割り当てられた 監視デバイ ス を検索します。

- 5. 監視デバイス のプロパティ ダイアログ ボックスで、[監視フィード] までスクロールします。
- 6. をクリックし、GigaStor 監視フィードを編集します。
- 7. GigaStor 監視フィード 設定に変更を加えて、[更新]をクリックしま す。

GigaStor 監視フィード プロパティの設定の詳細については、[ヘルプ] をクリックしてください。

8. 管理コンソール 上の現在のクライアント ネットワーク、サーバ サブ ネット、およびアプリケーション定義を 監視デバイス と同期するリン クをクリックします。

監視デバイスが同期中にアプリケーション パフォーマンスの監視を 一時的に停止します。監視への割り込み数を最小限にするには、監視 デバイス を同期する前に変更をすべて完了します。

詳細:

[テナントの管理](#page-112-0) (P. 113) [監視フィードのペアの作成](#page-290-0) (P. 291) [監視デバイスの動作](#page-286-0) (P. 287)

## <span id="page-406-0"></span>CA GigaStor の割り当て解除

CA GigaStor の割り当てを解除して、レスポンス時間データのソースとして 削除されるようにします。 監視デバイスの割り当てを解除すると、対応 する監視フィードに固定されていたすべてのサーバは固定が解除され、別 の監視フィードが自動的に割り当てられます。 監視フィードの割り当て を更新するのに 10 分程度かかる可能性があります。

GigaStor 監視フィードにサーバを固定しており、GigaStor が一時的に割り 当て解除されている間もサーバ トラフィックの監視を続行するには、以 下のオプションを考慮します。

■ GigaStor の割り当てを解除する前に、別の監視フィードにサーバを固 定します。 GigaStor を再割り当てする場合、GigaStor 監視フィードに 適切なサーバを固定します。

次の手順に従ってください:

- 1. [環境管理]ページをクリックします。
- 2. 「表示項目]メニューの「データ監視]、「監視デバイス]をクリッ クします。
- 3. 「ADA 監視デバイス リスト] までスクロールし、 をクリックして、 CA GigaStor が割り当てられている CA Standard Monitor または CA Multi-Port Monitor を編集します。
- 4. 3 番目の[表示項目]メニューで[監視デバイス]をクリックします。
- 5. 「割り当て済みデバイス リスト]で □ をクリックして、CA GigaStor の割り当てを解除します。
- 6. プロンプトで [割り当て解除を続行] をクリックして処理を続行しま す。

管理コンソールは「割り当て済みデバイスリスト]を更新します。

7. 管理コンソール 上の現在のクライアント ネットワーク、サーバ サブ ネット、およびアプリケーション定義を 監視デバイス と同期するリン クをクリックします。

監視デバイスが同期中にアプリケーション パフォーマンスの監視を 一時的に停止します。監視への割り込み数を最小限にするには、監視 デバイス を同期する前に変更をすべて完了します。

## GigaStor Incidents

CA GigaStor において以下の状況の場合、管理コンソール は自動的にメ ジャー 監視デバイス インシデントを作成します。

- 1時間を超えて管理コンソールへのデータ送信を停止している
- 受信パケットの5パーセント以下しか処理していない

#### 詳細:

監視デバイス [インシデントのしきい値の編集](#page-306-0) (P. 307)

## 基本操作の実行

CA GigaStor デバイスリストで、青い歯車型メニュー(※)を使用して、 すべての CA GigaStor アプライアンスで基本操作(CA GigaStor コネクタの 開始および停止、モニタリングの同期など)を実行します。

#### 次の手順に従ってください:

- 1. [環境管理]ページをクリックします。
- 2. 「表示項目]メニューの[データ監視]、[監視デバイス]をクリッ クします。
- 3. GigaStor デバイスリストで、青い歯車型メニュー(※)をクリックし て、すべての CA GigaStor アプライアンスで基本操作を実行します。基 本操作を実行するには、リストを参照して編集アイコン(3)をクリッ クし、青い歯車型メニュー(※)をクリックします。

#### 開始

コネクタを開始します。 コネクタには実行中ステータスがありま すが、これはパケット要約ファイルを 管理コンソール レポートの 割り当て済み 監視 に送信します。

#### 停止

コネクタを停止します。 コネクタが停止ステータスになっている 間、CA GigaStor はディスクにパケットを書き込み続けます。しか し、コネクタは割り当て済み 監視 にパケット要約ファイルを送信 しません。 管理コンソール レポート内のデータ ギャップは、CA Observer Expert を使用して CA GigaStor 上の実際のデータを参照す ることにより解決できます。

#### 監視デバイスを同期

CA GigaStor を同期して、「コンソール」で現在定義されているク ライアント ネットワーク、サーバ サブネットおよびアプリケー ションに基づいてパフォーマンス データを収集します。

#### 詳細:

[監視デバイス同期の動作](#page-289-0) (P. 290)

## CA GigaStor 監視デバイスの削除

CA GigaStor 監視デバイス を削除して、管理コンソール のレスポンス時間 のデータのソースとしてそれを削除します。 監視デバイス として CA GigaStor を使用しなくなった場合は、その割り当て済みの 監視 から CA GigaStor の割り当てを解除し、次に、CA GigaStor を削除します。

または、別の [CA](#page-398-0) Standard Monitor または CA Multi-Port Monitor に、CA GigaStor [を割り当てる](#page-398-0) (P. 399)こともできます。

詳細情報:

[監視デバイスへの](#page-398-0) CA GigaStor の割り当て (P. 399)

### CA GigaStor の削除

CA GigaStor を削除して、管理コンソール のレスポンス時間データのソー スとしてそれを削除します。

CA GigaStor を削除する場合、それを CA Standard Monitor または CA Multi-Port Monitor に割り当てることができません。 CA GigaStor の割り当 てを解除した後、管理コンソール から [CA GigaStor](#page-406-0) を削除 (P. 407)します。

#### 次の手順に従ってください:

- 1. [環境管理]ページをクリックします。
- 2. [表示項目]メニューの [データ監視]、 [監視デバイス]をクリッ クします。
- 3. <sup>3</sup> をクリックして、GigaStor デバイスリスト から CA GigaStor を削除 します。
- 4. プロンプトで [削除を続行]をクリックして、CA GigaStor を削除しま す。

CA GigaStor が GigaStor デバイス リストから削除されます。

5. 管理コンソール 上の現在のクライアント ネットワーク、サーバ サブ ネット、およびアプリケーション定義を 監視デバイス と同期するリン クをクリックします。

監視デバイスが同期中にアプリケーション パフォーマンスの監視を 一時的に停止します。監視への割り込み数を最小限にするには、監視 デバイス を同期する前に変更をすべて完了します。

## CA GigaStor 監視デバイスのトラブルシューティング

CA GigaStor の監視対象であるレポート データ欠落の原因を特定するため に、CA GigaStor のトラブルシューティングを行います。 CA GigaStor 監視 デバイス を追加した後、10 分以内で 管理コンソール からパフォーマンス データがレポーティングされます。

## GigaStor 監視フィードのアクティブ セッション数の表示

[アクティブ セッション数]ページを使用して、直近の 5 分間のレポート 間隔で GigaStor 監視フィード によってレポートされたアクティブな IPv4 ベースの TCP セッション数をレポートします。GigaStor 監視フィード には、 監視デバイス に割り当てられるあらゆる CA GigaStor アプライアンスから のセッション情報が含まれます。

アクティブ [セッション情報を表示](#page-292-0) (P. 293)して、監視フィード が TCP セッ ションを監視していることを確認します。管理コンソール は、アプリケー ション ポートのサーバ上のアクティブな TCP セッション数をレポートし ます。 監視フィード にサーバまたはアプリケーションのアクティブ セッ ションがない場合、CA GigaStor の設定に問題があります。

### GigaStor カウンタ統計の表示

GigaStor カウンタは、割り当て済みの CA GigaStor コネクタから受信するパ ケット要約の情報を表示します。これらの情報には、パケット要約を転送 する Netflow パケットに関する情報も含まれます。

GigaStor カウンタを表示するには、CA GigaStor が割り当てられる [CA](#page-347-0)  [Standard Monitor](#page-347-0) にログイン (P. 348)します。

重要: 開始前に、監視デバイスを同期します。データ監視の同期が完了す るまで、カウンタ ウィンドウは表示されません。

GigaStor カウンタは以下の統計を表示します。

#### 良好なフロー

Netflow パケットの送信順に受信される パケット数を示します。

#### ドロップされたフロー

CA ADA Monitor サービスで処理されなかった Netflow パケット数を示 します。 ドロップされた Netflow パケット内に含まれていたパケット 要約のレスポンス時間データは、管理コンソール レポートに含まれま せん。

#### 順不同フロー

Netflow パケットは 監視 で受信されましたが、送信順では受信されな かった Netflow パケット数を示します。

#### サーバへのパケット数

クライアントからサーバへ送信された、パケット数を示します。

#### サーバからのパケット数

サーバからクライアントへ送信された、パケット数を示します。

#### サーバへのバイト数

クライアントからサーバへ送信された、バイト数を示します。

#### サーバからのバイト数

サーバからクライアントへ送信された、バイト数を示します。

#### 参照されたパケット総数

CA GigaStor コネクタによって検査されたパケット数を示して、パケッ ト ヘッダが指定のアプリケーション ポート、クライアント ネット ワーク、およびサーバ サブネットと一致したかどうかを判定します。

#### キャプチャされたバイト総数

指定したアプリケーション ポート、クライアント ネットワーク、およ びサーバ サブネットに一致するパケットの総バイト数を示します。

注: 監視 は各パケット ヘッダを検査して、指定されたアプリケーショ ン ポート、クライアント ネットワーク、およびサーバ サブネットに パケットが一致するかどうかを判定します。詳細については、「参照 されたパケット総数」を参照してください。

#### 承認済みセッション数

管理コンソール で有効なアプリケーション/サーバ/ネットワークの組 み合わせに一致する TCP セッション数を示します。

#### サーバ関連の拒否

サーバ IP が、管理コンソール によって監視されるサーバ サブネット に一致しなかったことを示します。

#### クライアント関連の拒否

クライアント IP が、管理コンソール によって監視されるクライアント ネットワークのリストに一致しなかったことを示します。

#### ポート関連の拒否

サーバ ポートが 管理コンソール で拒否するポート リストに一致した ことを示します。

#### ポジティブ関連の拒否

将来の使用に備えて予約されています。

#### 詳細情報:

クライアント [ネットワークの仕組み](#page-33-0) (P. 34) [アプリケーションの仕組み](#page-121-0) (P. 122) [サーバの仕組み](#page-78-0) (P. 79)

# 第 16 章: Cisco WAAS による監視

このセクションには、以下のトピックが含まれています。

[監視デバイスとしての](#page-415-0) Cisco WAAS の動作方法 (P. 416) Cisco WAE [監視デバイスの追加](#page-423-0) (P. 424) Cisco WAE [監視デバイスの編集](#page-429-0) (P. 430) WAN [最適化監視フィードの編集](#page-430-0) (P. 431) Cisco WAE [の割り当て解除](#page-432-0) (P. 433) [WAAS Incidents](#page-432-0) (P. 433) Cisco WAE [監視デバイスの削除](#page-433-0) (P. 434) Cisco WAE [上のフロー監視の無効化](#page-434-0) (P. 435) [最適化アプリケーションのリセット](#page-436-0) (P. 437) Cisco WAE [監視デバイスのトラブルシューティング](#page-437-0) (P. 438) Cisco WAE デバイス [グループによるサーバの監視](#page-442-0) (P. 443) [管理コンソール間の最適化データの共有](#page-446-0) (P. 447)

## <span id="page-415-0"></span>監視デバイスとしての Cisco WAAS の動作方法

Cisco WAE デバイス (Cisco WAE) は CA Application Delivery Analysis の 監視 デバイス の 1 タイプとして機能します。Cisco WAE デバイスを使用すると、 最適化を可視化できます。 サーバ SPAN を監視する 監視デバイス と異な り、Cisco WAE デバイスはネットワーク上に分散されます。

Cisco WAE デバイス間の WAN 最適化を監視すると、Cisco WAAS 最適化が ネットワークの各セグメントでどのように個別のアプリケーション レス ポンス時間に影響するかを確認できます。

以下の例では、ブランチおよびデータ センターにある Cisco WAE デバイス から、最適化されたアプリケーション パフォーマンス データが CA Standard Monitor に送信されています。 CA Standard Monitor では以下を実 行します。

- クライアントおよび WAN セグメント上の最適化されたトラフィック のパフォーマンス メトリックを計算します。
- データ センターの WAE からのサーバ セグメント パフォーマンス データを、サーバのミラーリング スイッチ ポートから CA Standard Monitor によって収集された、より正確なパフォーマンス データに置 換します。
- 自動的に、サーバ SPAN のアプリケーショントラフィックを監視し、 すべての 監視デバイス によって監視されるサーバ リストで 管理コン ソール を更新します。

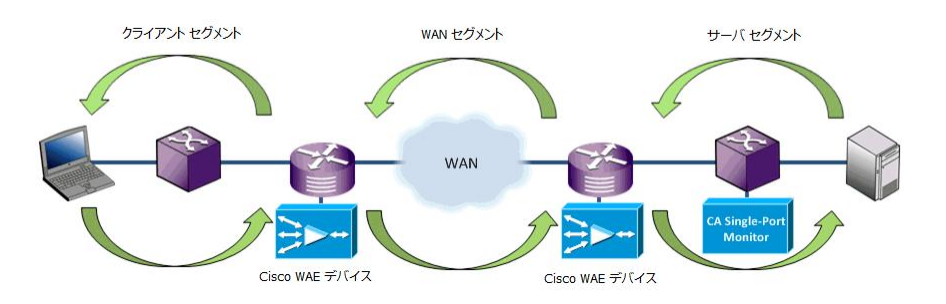

Cisco WAAS 環境を監視するには、サーバのミラーリング スイッチ ポート を監視する必要はありません。

#### 詳細情報:

[監視デバイスに関する考慮事項](#page-422-0) (P. 423)

### Cisco WAAS の仕組み

Cisco WAE デバイス上の Cisco WAAS Flow Agent は、監視する サーバ IP アド レスのリストに対して 5 分ごとに 管理コンソール をポーリングします。 Cisco WAAS Flow Agent は、最適化されたトラフィックの一致する TCP ヘッ ダを持つパケット要約ファイルを、その割り当て済み CA Standard Monitor または CA Multi-Port Monitor に送信します。 分散 管理コンソール は必須 です。

パケット要約ファイルは、CA Standard Monitor または CA Multi-Port Monitor の「WAN 最適化」監視フィード で受信され、そこで監視対象のアプリケー ション/サーバ/ネットワークの各組み合わせのレスポンス時間メトリッ クへと処理されます。

Cisco WAAS Flow Agent は、管理コンソール に保存されているサーバのリス トに基づいてアプリケーション トラフィックを監視します。 Cisco WAAS Flow Agent で自動的に新しいサーバ トラフィックを監視できるようにす るには、追加の 監視デバイス でサーバ SPAN を監視する必要があります。

Cisco WAAS Flow Agent では、最適化されていないトラフィックの TCP ヘッ ダは送信せず、レスポンス時間メトリックは計算されません。

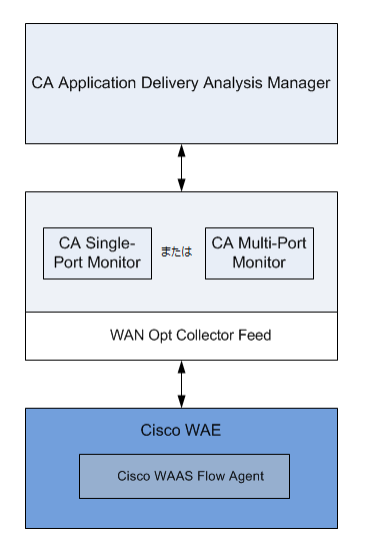

Cisco NAM Metric Agent とは異なり、Cisco WAAS Flow Agent は以下を送信し ます。

- 計算されたレスポンス時間メトリックではなく TCP ヘッダが含まれる パケット要約ファイル。
- すべての最適化されたトラフィックではなく、サーバリストに一致す る最適化されたトラフィックの TCP ヘッダ。

### 監視フィード割り当ての仕組み

管理コンソール は自動的に、すべての Cisco WAE デバイスからのレスポン ス時間メトリックを結合して、各ネットワーク セグメント上のアプリ ケーションのレスポンス時間を計算します。サーバ SPAN を監視している 監視 があり、その 監視 がサーバの最も近くにある場合、管理コンソール は、サーバ セグメントを監視するためにその 監視フィード を割り当てま す。それ以外の場合には、管理コンソール は WAN 最適化 監視フィード を サーバに割り当てます。

### ネットワーク セグメントの動作方法

管理コンソール では、アプリケーション-サーバ-ネットワークの単一の組 み合わせに対してネットワーク上の複数のポイントから監視しているた め、管理コンソール は 3 つのネットワーク セグメントのそれぞれに対し て個別のメトリック セットを生成し、別個のアプリケーションとして各 ネットワーク セグメントを処理します。 管理コンソール では以下のメト リックのセットをそれぞれ個別に生成します。

- クライアント セグメント。ブランチにあるクライアント IP とブランチ WAE デバイス間のネットワーク セグメントです。 このネットワーク セグメントをレポートするには、管理コンソール は、レスポンス時間 データをエクスポートするブランチ WAE デバイスを必要とします。
- WAN セグメント。ブランチ WAE デバイスとデータ センター WAE デバ イスとの間のネットワーク セグメントです。 このネットワーク セグ メントをレポートするには、管理コンソール は、レスポンス時間デー タをエクスポートするデータ センター WAE デバイスを必要とします。
- サーバセグメント。データセンター WAE デバイスとデータ センター サーバ間のネットワーク セグメントです。 このネットワーク セグメ ントをレポートするには、管理コンソール は、レスポンス時間データ をエクスポートするデータ センター WAE デバイスを必要とします。

監視デバイス を使用して、サーバ SPAN を監視する場合、管理コンソー ル はデータ センター Cisco WAE からのサーバ セグメント データをよ り正確なサーバ SPAN データに置換します。 それは、サーバの SPAN ソースが実際のサーバに近いため、より正確です。管理コンソール が、 サーバ SPAN 内の最適化されていないアプリケーション トラフィック を参照する場合は、最適化されていないアプリケーション(たとえば SMTP)のメトリックのセットを個別に生成します。

管理コンソール はネットワーク セグメントをアプリケーション名に追加 します。たとえば、SMTP [Client]、SMTP [WAN]、SMTP [Server] のようにな ります。 以下の例では、SMTP アプリケーションは最適化されていないア プリケーションのパフォーマンスを示します。 データがデータ センター 内のローカル ユーザからくるため、最適化されていないアプリケーショ ン レスポンス時間がより速くなっていることに注意してください。

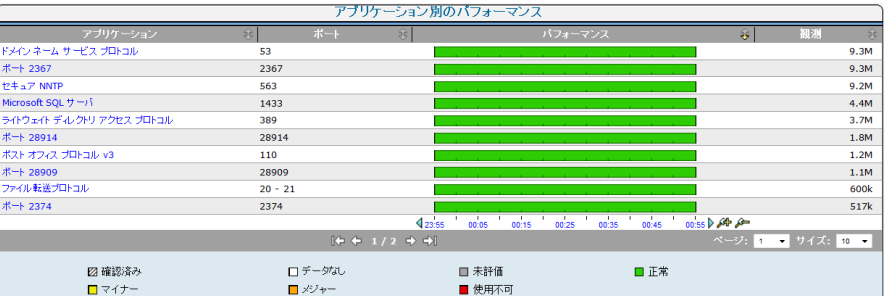

## WAN 最適化ネットワーク セグメントのパフォーマンスしきい値の動作方法

管理コンソール では個別のアプリケーションを作成して、ネットワーク のクライアント、WAN、およびサーバ セグメントのアプリケーション パ フォーマンスについてレポートします。 各ネットワーク セグメントのア プリケーション パフォーマンスしきい値をカスタマイズし、パフォーマ ンス変動に対する 管理コンソール の感度を増減させます。

#### 詳細情報:

WAN 最適化ネットワーク [セグメントのパフォーマンスしきい値の編集](#page-185-0) (P. 186)

### 最適化停止時における監視の仕組み

最適化の中断時間の長さに応じて、管理コンソール では、影響を受ける トラフィックに対して異なるレポーティング方法を使用します。 必要に 応じて 管理コンソール をリセットして、最適化の最新の変更を無視し、 現在利用可能な最適化情報に基づいて、最適化トラフィックおよび最適化 されていないトラフィックをレポートすることができます。 詳細につい ては、以下のセクションを参照してください。

#### 一時的な中断

管理コンソール が Cisco WAE からのセグメント化されたアプリケーショ ン パフォーマンス データの受信を一時的に停止した場合、管理コンソー ル は、最適化されていないサーバ SPAN からのデータを使用して、サーバ セグメントのアプリケーションについてレポートします。 管理コンソー ル では複数の基準を使用して、中断が一時的か永続的かを判定しますが、 一時的な中断は通常 20 分以内です。

管理コンソール で一時的に、サーバ セグメントにおけるサーバのミラー リング スイッチ ポートからくる、最適化されていないアプリケーション データをレポートしているときには、以下の状態となります。

- [最適化]ページのすべてのメトリックは正確です(ただし、すべて のメトリックの入力があるとは限りません)。
- 最適化されていないセッションの測定はクライアントまたは WAN の セグメントに影響しません。
- 管理コンソール では常にサーバのミラーリング スイッチ ポートから のより正確なデータを使用するので、サーバ セグメントは正確です。
- 「ネットワーク ラウンドトリップ時間 [Server]」が「エンジニアリン グ]ページに表示されます。ここでは 100% のローカル ACK を取得し ないために増大を示します。あふれ測定によって、実際のネットワー ク ラウンドトリップ時間がクライアントに示されます。
- RetransDelay [Server] および PacketLossPct [Server] もまた増大を示 す可能性があります。

最適化データが再開すると、管理コンソール では自動的にアプリケー ションのクライアント、WAN、およびサーバの各セグメントのセグメント 化されたアプリケーション データをレポートします。

最適化された監視において、たとえば以下の場合に一時的な中断が起こり ます。

- 最適化の停止。これは、追加のセッションの最適化に際して Cisco WAE にリソースがない場合に起こります。最適化されていないセッション はあふれと呼ばれます。
- 監視の停止。これは、CA Standard Monitor または CA Multi-Port Monitor が、割り当てられた Cisco WAE からくるパケット要約の受信を停止し たときに起こります。たとえば、Cisco WAE デバイスとその割り当て済 み 監視デバイス との間のリンクが中断したり、Cisco WAE がレスポン ス時間データをエクスポートするよう設定されていない場合などです。

#### 恒久的な変更

管理コンソール では複数の基準を使用して、中断が一時的か永続的かを 判定しますが、Cisco WAE がセグメント化されたアプリケーション パ フォーマンス データの送信を 20 分以上停止した場合、管理コンソール は 中断が永続的であるとみなします。 この場合、管理コンソール は、アプ リケーションのサーバ セグメントのミラーリング スイッチ ポートからく る最適化されていないトラフィックのレポーティング、たとえば HTTP [Server] を停止します。代わりに最適化されていないアプリケーション HTTP の SPAN データをレポーティングします。 最適化が再開すると、管 理コンソール は自動的にネットワーク セグメントの最適化アプリケー ションの監視を再開します。

WAAS の最適化を設定しているときや(たとえば、異なるアプリケーショ ンの最適化の利点を測定するため)、最適化の変更を直ちに 管理コンソー ル によってレポーティングさせたいときは、管理コンソール をリセット (422P. , 437P. )することができます。

### サイズ変更に関する推奨事項

Cisco WAE デバイスは、パケット要約ファイルを、その割り当て済み CA Standard Monitor または CA Multi-Port Monitor の Management NIC に送信し て処理します。

CA Standard Monitor または CA Multi-Port Monitor では、少なくとも 50,000 の最適化された接続に対して3セグメントすべて(クライアント、WAN、 サーバ)からのパケット要約ファイルを処理できます。 可能な限り、同 一の 監視 に複数のデータ センター WAE を割り当てないようにします。 利用可能な CA Standard Monitor または CA Multi-Port Monitor 間でブランチ Cisco WAE デバイスの負荷を分散します。

CA Standard Monitor または CA Multi-Port Monitor 上の Management NIC が 過負荷にならないようにするには、CA GigaStor からくるパケット要約も受 信する 監視 に Cisco WAE デバイスを割り当てないようにします。

## <span id="page-422-0"></span>監視デバイスに関する考慮事項

監視デバイス として Cisco WAE を使用する際、次の点に注意します。

- 管理コンソール は、クライアント ネットワーク セグメント トのアプ リケーション レスポンス時間をエクスポートするために、ブランチ WAE デバイスを必要とします。必要に応じて、データ センター WAE デ バイスを使用するだけで、WAN およびサーバ セグメントにわたる 管 理コンソール に対して、アプリケーション パフォーマンスをレポー ティングすることができます。
- 管理コンソール では、以下に対するネットワーク セグメントによって アプリケーション パフォーマンスをレポートすることができません。
	- FTP アプリケーション。Cisco WAAS で FTP が最適化されないため。
	- URL による Web アプリケーション。 別の方法として、「標準」ア プリケーションを定義して、クライアント、WAN および サーバ セ グメントにおいてすべての TCP-80 トラフィックを監視することが できます。
- Cisco WAE デバイスとその割り当て済み CA Standard Monitor または CA Multi-Port Monitor との間で通信が中断された場合、Cisco WAAS Flow Agent では一時的にそのパケット要約ファイルを格納して、レポー ティング データの喪失を回避します。
- Cisco WAAS Flow Agent は、監視するサーバ IP アドレスのリストに対し て、5 分ごとに 管理コンソール をポーリングします。

Cisco WAE デバイスが、サーバ サブネットに一致する新規サーバ トラ フィックを監視できるようにするには、CA Multi-Port Monitor などの サーバ SPAN を監視するように 監視デバイス を設定します。レスポン ス時間データを収集するために Cisco WAE デバイスのみを使用してい る場合は、手動でコンソールを更新し、監視するサーバ IP アドレスを 追加します。

管理コンソール によって監視されるサーバのリストを表示するには、 [表示項目]リストで[データ監視]-[サーバ]をクリックします。

■ Cisco WAE デバイスは、最適化されていない、パススルートラフィッ クに関するパフォーマンス情報をキャプチャしません。パススルー ア プリケーションに対するアプリケーション パフォーマンスを監視す るには、CA Multi-Port Monitor などの、サーバ SPAN を監視するための 監視デバイス を設定します。

- <span id="page-423-0"></span>■ Cisco WAE デバイスは重複データを認識し、それを除去します。した がって、CA Standard Monitor または CA Multi-Port Monitor を設定して 「WAN 最適化」 監視フィード から重複パケットを除去する必要はあ りません。
- パケットキャプチャ調査を、Cisco WAE デバイスから実行することは できません。ただし、たとえば CA Multi-Port Monitor で、サーバ SPAN を 監視する場合、管理コンソール はこのデバイスを使用してパケット キャプチャを行います。

## Cisco WAE 監視デバイスの追加

管理コンソール に Cisco WAE 監視デバイス を追加するには、以下のタスク を実行します。

- 1. アプリケーション レスポンス時間データをエクスポートするよう Cisco WAE [デバイスを設定](#page-425-0) (P. 426)します。
- 2. CA Standard Monitor または CA Multi-Port Monitor に [Cisco WAE](#page-427-0) を割り [当てます](#page-427-0) (P. 428)。
- 3. Cisco WAE デバイスが監視するサーバのリストに対して CA Application Delivery Analysis Manager をポーリングし、管理コンソール に最適化ア プリケーションのデータを表示するまで、最大で 10 分ほど待機します。

必要に応じて、Cisco WAE [デバイスのトラブルシューティング](#page-437-0) (P. 438) を行い、Cisco WAE デバイスが最適化されたアプリケーションを監視し ていることを確認します。

## 前提条件

Cisco WAE 監視デバイスを追加するには、以下の前提条件を満たしている 必要があります。

- Cisco WAE で、Cisco WAAS ソフトウェアのサポートされたバージョンを 実行している。管理コンソール は Cisco WAAS 4.0.17 ~ 4.4.3a をサポー トし、パケット要約ファイルを以下に送信します。
	- CA Standard Monitor
	- CA Multi-Port Monitor
- 時間と日付が、各 Cisco WAE、および割り当てられた CA Standard Monitor または CA Multi-Port Monitor で同じ。 Cisco WAE によって収集 されたパフォーマンス データの時間は、デバイスのタイム スタンプを 使用して得られます。 管理コンソール を設定して「ネットワーク タ イム プロトコル」(NTP)を使用する場合、WAAS Central Manager を 使用して Cisco WAE デバイスで NTP を設定します。 詳細については、 「Cisco Wide Area Application Services Configuration Guide 」を参照して ください。
- [監視デバイス比率](#page-299-0) (P.300)が正しくサイズ設定されていること。
- Cisco WAE が、TCP-7878 上で、割り当てられた CA Standard Monitor ま たは CA Multi-Port Monitor、および 管理コンソール との通信が可能。

## <span id="page-425-0"></span>レスポンス時間をエクスポートするための Cisco WAE の設定

Cisco WAE CLI または Central Manager GUI から、Cisco WAE デバイスを設定 して、アプリケーション レスポンス時間データがエクスポートされるよ うにします。

#### 次の手順に従ってください:

- 1. Cisco WAE で、以下のコマンドを実行して、設定モードを変更します。 config
- 2. コマンド ライン プロンプトが次のように変わります。 WAE<config>#
- 3. 以下のコマンドを実行して、Cisco WAE 上のフロー監視を無効にします。 no flow monitor tcpstat-v1 enable
- 4. 以下のコマンドを実行して、管理コンソール の IP アドレスに Cisco WAE を登録します。 flow monitor tcpstat-v1 host *<MCAddress>*

ここで、<*MCAddress*> には 管理コンソール の IP アドレスを指定します。

- 5. 以下のコマンドを実行して、Cisco WAE 上のフロー監視を有効にします。 flow monitor tcpstat-v1 enable
- 6. 以下のコマンドを実行して、権限モードに戻ります。 exit
- 7. コマンド ライン プロンプトが次のように変わります。 WAE#
- 8. Cisco WAAS Flow Agent が CA Application Delivery Analysis Manager に接 続されていることを確認するには、以下のコマンドを実行します。 show statistics flow monitor tcpstat-v1

結果は [Configured Host Address] が CA Application Delivery Analysis Manager の IP アドレスであることを示している必要があります。正常 な場合は、Cisco WAE が CA Application Delivery Analysis Manager をポー リングしている場合を除いて、「Host Connection State]が「Waiting to Poll]となることに注意してください。

- 9. Cisco WAE が 管理コンソール 上の WAN 最適化デバイスのリスト内に 表示されていることを確認します。
	- a. 管理コンソール を開きます。
	- b. [環境管理]ページをクリックします。
	- c. [表示項目]メニューの[データ監視]、[監視デバイス]をク リックします。

d. [WAN 最適化デバイス リスト]までスクロールします。Cisco WAE が表示される場合、Cisco WAE を CA Standard Monitor または CA Multi-Port Monitor に<u>割り当てる</u> (P. 428)ことができます。

## <span id="page-427-0"></span>監視デバイスへの Cisco WAE の割り当て

レスポンス時間データをエクスポートするよう Cisco WAE デバイスを設 定したら、Cisco WAE を CA Standard Monitor または CA Multi-Port Monitor に 割り当てることができます。 Cisco WAE を CA Virtual Systems Monitor には 割り当てないでください。

利用可能な 監視デバイス リソースを最大化するには、[CA Standard Monitor](#page-330-0)  [を追加](#page-330-0) (P. 331)するときに、パケットの監視を無効にします。

どのデバイスに Cisco WAE を割り当てるか決める場合、単純に CA Standard Monitor と CA Multi-Port Monitor の監視デバイス 間で負荷分散します。 可 能な限り、同じ 監視 に複数のデータ センター WAE を割り当てないように し、ブランチ Cisco WAE デバイスの負荷を分散します。

Cisco WAE では以下を実行します。

- 監視するサーバのリストを取得するために、割り当て済み 監視デバイ ス を5分ごとにポーリングする。
- その割り当てられた 監視デバイス にパケット要約ファイルを送信す る。

サーバ SPAN を監視している 監視デバイス、または Cisco WAE デバイスか らのパケット要約ファイルの受信専用の 監視デバイス に、Cisco WAE を割 り当てます。CA Standard Monitor の「管理ポート」に負荷がかかり過ぎな いようにするために、CA GigaStor からのパケット要約ファイルも受信する CA Standard Monitor には Cisco WAE は割り当てないようにします。

重複する IP トラフィックを分離するためにドメインを使用している場合 は、WAN 最適化 [監視フィード](#page-430-0) を編集 (P. 431)し、ドメインに割り当てます。

#### 次の手順に従ってください:

- 1. [環境管理]ページをクリックします。
- 2. [表示項目]メニューの [データ監視]、 [監視デバイス]をクリッ クします。
- 3. [ADA 監視デバイスリスト]で、 シタリックして CA Standard Monitor または CA Multi-Port Monitor を編集します。

「アクティブ フィード]列で、「WAN 最適化]は、Cisco WAE デバイ スなどの WAN 最適化デバイスが 監視 に割り当てられていることを示 しています。

- 4. 3 番目の[表示項目]メニューで[監視デバイス]をクリックします。
- 5. 「監視デバイス]で、「WAN 最適化]にスクロールし、「使用可能] 列のデバイスをクリックします。右矢印をクリックして、[割り当て 済み]列へ移動させます。 [割り当て済み]列の Cisco WAE デバイス は、監視 に現在割り当てられています。

割り当てる Cisco WAE がリストに表示されていない場合は、Cisco WAE が 管理コンソール [と通信するように](#page-425-0) 設定 (P. 426)されていることを確 認します。

- 6. 手順を繰り返して、別の Cisco WAE を割り当てるか、または[OK]を クリックして終了します。
- 7. 管理コンソール 上の現在のクライアント ネットワーク、サーバ サブ ネット、およびアプリケーション定義を 監視デバイス と同期するリン クをクリックします。

監視デバイスが同期中にアプリケーション パフォーマンスの監視を 一時的に停止します。監視への割り込み数を最小限にするには、監視 デバイス を同期する前に変更をすべて完了します。

8. 5 ~ 10 分後に、管理コンソール の[最適化]ページに、最適化された ネットワーク セグメントのアプリケーション パフォーマンス データ が表示されます。管理コンソールの[最適化]ページで、[過去1時 間]でフィルタすると、受信したパフォーマンス データを表示できま す。

アプリケーションのデータが表示されない場合は、[Cisco WAE](#page-437-0) 監視デバ [イスのトラブルシューティング](#page-437-0) (P. 438)を行ってください。

詳細:

[CA Standard Monitor](#page-330-0) の追加 (P. 331) WAN [最適化監視フィードの編集](#page-430-0) (P. 431)

## <span id="page-429-0"></span>Cisco WAE 監視デバイスの編集

Cisco WAE 監視デバイス を編集して、そのプロパティを更新します。たと えば、インシデント レスポンスを割り当てます。Cisco WAE を編集してい るときに、任意の 監視デバイス インシデントを表示することもできます。

#### 次の手順に従ってください:

- 1. [環境管理]ページをクリックします。
- 2. 「表示項目]メニューの「データ監視]、「監視デバイス]をクリッ クします。
- 3. [WAN 最適化デバイス リスト]までスクロールします。
- 4. (オプション)[ソース セットの選択]リストからソース セットをク リックすると、Cisco WAE デバイスの対応するグループを表示できます。
- 5. マをクリックして、Cisco WAE 監視デバイス を編集します。

[WAN 最適化プロパティ]が表示されます。

6. [インシデントレスポンス]をクリックして、インシデントレスポン スを選択し、[OK]をクリックします。

監視デバイスに対するインシデントを表示するには、3番目の「表示 項目]メニューで[インシデント]をクリックします。

詳細:

Cisco WAE デバイス [グループによるサーバの監視](#page-442-0) (P. 443) 監視デバイス [インシデントの表示](#page-305-0) (P. 306)

## <span id="page-430-0"></span>WAN 最適化監視フィードの編集

[WAN 最適化] 監視フィード を編集して、Cisco WAE デバイスのグルー プに特定のドメインを割り当てます。デフォルトでは、新規の 監視フィー ド は「デフォルト ドメイン」に割り当てられます。 [*WAN* 最適化] 監 視フィード は、CA Standard Monitor または CA Multi-Port Monitor で利用可 能であり、Cisco WAE デバイスなど WAN 最適化デバイスからパケット要約 ファイルを受信します。

注: WAAS 環境で、WAN 最適化 監視フィード のペアを作成する必要はあ りません。冗長性のために Cisco WAE が追加されている場合は、単にそれ を CA Standard Monitor または CA Multi-Port Monitor に割り当てます。 WAAS 環境の冗長性のサポートを有効にするには、サーバ SPAN を監視す [る監視フィードのペアを作成](#page-290-0) (P. 291)します。

#### 次の手順に従ってください:

- 1. [環境管理]ページをクリックします。
- 2. [表示項目]メニューの[データ監視]、[監視デバイス]をクリッ クします。
- 3. 「ADA 監視デバイス リスト]までスクロールし、 をクリックして CA Standard Monitor または CA Multi-Port Monitor を編集します。

「アクティブ フィード]列で、「WAN 最適化]は、Cisco WAE デバイ スなどの WAN 最適化デバイスが 監視 に割り当てられていることを示 しています。

編集対象の 監視 が明確でない場合、[WAN 最適化デバイス リスト] の [割り当て先] 列で、その割り当てられた 監視 を検索します。

「監視のプロパティ]が表示されます。

4. 「監視フィード]セクションにスクロールし、 L をクリックして WAN 最適化 監視フィード を編集し、WAN 最適化 監視フィード 設定を指定 します。

WAN 最適化 監視フィード に対する 監視フィード 設定では、セカンダ リ フィードを設定できないことに注意してください。 セカンダリ 監 視フィード は、WAN 最適化デバイスに適用可能ではありません。

- 5. 「更新]をクリックします。
- 6. 管理コンソール 上の現在のクライアント ネットワーク、サーバ サブ ネット、およびアプリケーション定義を 監視デバイス と同期するリン クをクリックします。

監視デバイスが同期中にアプリケーション パフォーマンスの監視を 一時的に停止します。監視への割り込み数を最小限にするには、監視 デバイス を同期する前に変更をすべて完了します。

詳細:

[テナントの管理](#page-112-0) (P. 113)
# <span id="page-432-0"></span>Cisco WAE の割り当て解除

割り当てられた 監視 から Cisco WAE の割り当てを解除します。 監視 から すべての WAN 最適化デバイスを割り当て解除すると、管理コンソール は 自動的にその[WAN 最適化] 監視フィード を削除します。

次の手順に従ってください:

- 1. [環境管理]ページをクリックします。
- 2. 「表示項目]メニューの「データ監視]、「監視デバイス]をクリッ クします。
- 3. 「ADA 監視デバイス リスト] までスクロールし、 をクリックして、 Cisco WAE が割り当てられている CA Standard Monitor または CA Multi-Port Monitor を編集します。

[アクティブ フィード]列で、 [WAN 最適化]は、Cisco WAE デバイ スなどの WAN 最適化デバイスが 監視 に割り当てられていることを示 しています。

- 4. 3番目の「表示項目]メニューで「監視デバイス]をクリックします。 [監視デバイス]が表示されます。
- 5. Cisco WAE の割り当てを解除するには、 国をクリックします。
- 6. プロンプトで[割り当て解除を続行]をクリックして、Cisco WAE の割 り当てを解除します。

管理コンソール は[割り当て済みデバイス リスト]を更新します。

7. 管理コンソール 上の現在のクライアント ネットワーク、サーバ サブ ネット、およびアプリケーション定義を 監視デバイス と同期するリン クをクリックします。

監視デバイスが同期中にアプリケーション パフォーマンスの監視を 一時的に停止します。監視への割り込み数を最小限にするには、監視 デバイス を同期する前に変更をすべて完了します。

# WAAS Incidents

Cisco WAE デバイスが 管理コンソール へのデータ送信を 15 分以上停止し た場合、管理コンソール は自動的に「メジャー」の 監視デバイス インシ デントを作成します。

## 詳細情報

監視デバイス [インシデントのしきい値の編集](#page-306-0) (P. 307)

# Cisco WAE 監視デバイスの削除

Cisco WAE を削除して、管理コンソール のレスポンス時間データのソース としてそれを削除します。Cisco WAE 監視デバイス を削除すると、管理コ ンソール は自動的に、WAN 最適化 監視フィード が割り当てられていた サーバに、別の 監視フィード を割り当てます。 管理コンソール が 監視 フィード の割り当てを更新するのに最大 10 分かかることがあります。

Cisco WAE 監視デバイス を削除すると、自動的に Cisco WAE がその CA Standard Monitor または CA Multi-Port Monitor から割り当てを解除されま す。

- 1. 割り当てられた CA Standard Monitor または CA Multi-Port Monitor 監視 デバイス から、Cisco WAE [を割り当て解除](#page-432-0) (P. 433)します。 または、 別の 監視デバイス に、Cisco WAE デバイス[を再度割り当てる](#page-427-0) (P. 428) こともできます。
- 2. Cisco WAE [上のフロー監視を無効](#page-434-0) (P. 435)にして、管理コンソール の Cisco WAE 監視デバイス リストから割り当て解除した Cisco WAE を削 除します。
- 3. 管理コンソール から [Cisco WAE](#page-435-0) を削除 (P.436)します。

# <span id="page-434-0"></span>Cisco WAE 上のフロー監視の無効化

割り当て解除された Cisco WAE 監視デバイス のリストから Cisco WAE を削 除するには、まず Cisco WAE 上のフロー監視を無効にする必要があります。

- 1. Cisco WAE で、以下のコマンドを実行して、設定モードを変更します。 config
- 2. コマンド ライン プロンプトが次のように変わります。 WAE<config>#
- 3. 以下のコマンドを実行して、Cisco WAE 上のフロー監視を無効にします。 no flow monitor tcpstat-v1 enable
- 4. 以下のコマンドを実行して、権限モードに戻ります。 exit
- 5. コマンド ライン プロンプトが次のように変わります。 WAE#
- 6. フロー監視が無効であることを確認するには、以下のコマンドを実行 します。 show statistics flow monitor tcpstat-v1
- 7. コマンド実行の結果によって、フロー監視が無効であることを確認し ます。 フロー アプリケーションは無効であり、利用できません。

# <span id="page-435-0"></span>Cisco WAE 監視デバイスの削除

Cisco WAE 監視デバイス を削除する前に、Cisco WAE を設定してレスポン ス時間データのエクスポートを無効にします。Cisco WAE 監視デバイス を 管理コンソール から削除し、Cisco WAE デバイスがレスポンス時間データ をエクスポートするように設定されている場合、Cisco WAE は 監視デバイ ス として引き続き利用可能になります。

- 1. [環境管理]ページをクリックします。
- 2. [表示項目]メニューの [データ監視]、 [監視デバイス]をクリッ クします。
- 3. [WAN 最適化デバイス リスト]にスクロールし、<sup>35</sup>をクリックして、 Cisco WAE 監視デバイス を削除します。
- 4. プロンプトで[削除を続行]をクリックして、Cisco WAE を削除します。 Cisco WAE が [WAN 最適化デバイスリスト]から削除されます。

# 最適化アプリケーションのリセット

すべての最適化アプリケーションをリセットして、管理コンソール で現 在受信するセグメント化されたアプリケーション データに基づいて、管 理コンソール のアプリケーション パフォーマンスのレポーティングを有 効にします。 [通常は、](#page-419-0) (P. 420)最適化をリセットする必要はありません。 最適化が中断された場合も、管理コンソール はアプリケーションのレ ポーティングを続行するからです。

管理コンソール を使用して、異なるアプリケーションを最適化する利点 を示そうとしている場合、最適化をリセットすると WAAS 最適化の変更を すばやく比較することができます。 たとえば、最適化を停止すると、管 理コンソール は、アプリケーションのサーバ セグメントにおける最適化 されていないサーバ SPAN のレポーティングを最大 20 分間継続します。そ の後、最適化解除されたアプリケーションの最適化解除トラフィックをレ ポーティングします。

最適化をリセットした後は、サーバセグメントでレポートされていたす べての最適化解除のアプリケーション トラフィックは、最適化解除され たアプリケーションでレポートされ、現在最適化されているアプリケー ションはネットワーク セグメントによってレポートされます。 ただし、 10 分間以内で、管理コンソール がアプリケーションの サーバ セグメント にサーバ SPAN メトリックを代用できます。

#### 次の手順に従ってください:

- 1. [環境管理]ページをクリックします。
- 2. 「表示項目]メニューの「データ監視]、「監視デバイス]をクリッ クします。
- 3. 「WAN 最適化デバイス リスト]にスクロールし、 ※ をクリックし、 [最適化をリセット]を選択します。
- 4. 10 分間待って、[最適化]ページで、更新済みのレポート データを参 照します。

## 詳細:

[最適化停止時における監視の仕組み](#page-419-0) (P. 420)

# Cisco WAE 監視デバイスのトラブルシューティング

足りないレポート データの原因を特定するために、Cisco WAE のトラブル シューティングを行います。Cisco WAE 監視デバイス を追加した後、管理 コンソール は 10 分以内に、ネットワーク セグメントによる最適化された アプリケーション パフォーマンスをレポーティングします。

管理コンソール がブランチ場所またはすべてのブランチ場所に対してセ グメント化されたアプリケーション データを表示しない場合、対応する Cisco WAE デバイスにアクティブ セッションがあり、Cisco WAE デバイス が、適切なアプリケーション トラフィック用のレスポンス時間データを エクスポートしていることを確認します。

ネットワーク セグメント データが以下に対して存在しない場合

## クライアント セグメント

ブランチ WAE デバイスを確認します。

WAN セグメント

データ センター WAE デバイスを確認します。

#### サーバ セグメント

データ センター WAE デバイスとデータ センター サーバ間のトラ フィックを監視する 監視デバイス を確認します。 監視デバイス が サーバ SPAN を監視するよう設定されていない場合は、データ セン ター WAE デバイスを確認します。

# アクティブ セッションの表示

「アクティブセッション]ページを使用して、レポート間隔の最後の5分 間に WAN 最適化 監視 によってレポートされる、アクティブ セッション 数をレポートします。

アクティブセッション情報を使用して、WAN 最適化 監視フィード が [TCP](#page-292-0)  [セッションを監視](#page-292-0) (P. 293)していることを確認します。管理コンソール は、 アプリケーション ポートのサーバ上のアクティブな TCP セッション数を レポートします。 監視フィード にサーバまたはアプリケーションのアク ティブ セッションがない場合、WAE の設定に問題があります。

# WAN 最適化カウンタ統計の表示

WAN 最適化カウンタを表示して、割り当て済み Cisco WAE デバイスから受 信するパケット要約の情報を表示します。この情報のなかには、パケット 要約を転送する Netflow パケットに関する情報も含まれます。

WAN 最適化カウンタ ウィンドウを表示するには、Cisco WAE が割り当てら れている CA Standard Monitor [にログイン](#page-347-0) (P. 348)する必要があります。

重要: 開始前に、監視デバイスを同期します。データ監視の同期が完了す るまで、カウンタ ウィンドウは表示されません。

WAE 最適化カウンタでは、監視 に割り当てられている Cisco WAE デバイス からの統計が表示されます。

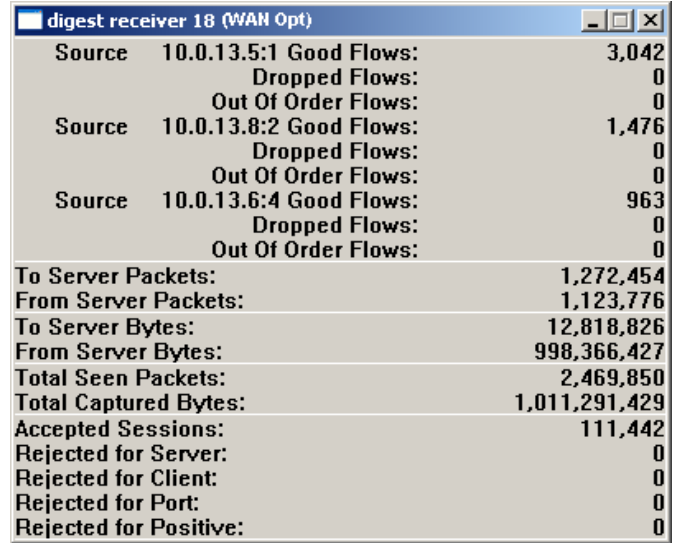

良好なフロー

Netflow パケットの送信順に受信された パケット数を特定します。

#### ドロップされたフロー

CA ADA Monitor サービスで処理されなかった Netflow パケット数を特 定します。 ドロップされた Netflow パケット内に含まれていたパケッ ト要約のレスポンス時間データは、管理コンソール レポートに含まれ ません。

#### 順不同フロー

Netflow パケットは 監視 で受信されましたが、送信順では受信されな かった Netflow パケット数を特定します。

#### サーバへのパケット数

クライアントからサーバへ送信されたパケット数を特定します。

#### サーバからのパケット数

サーバからクライアントへ送信されたパケット数を特定します。

## サーバへのバイト数

クライアントからサーバへ送信されたバイト数を特定します。

#### サーバからのバイト数

サーバからクライアントへ送信されたバイト数を特定ます。

#### 参照されたパケット総数

検査されたパケット数を示して、パケット ヘッダが指定のアプリケー ション ポート、クライアント ネットワーク、およびサーバ サブネッ トと一致したかどうかを判定します。

## キャプチャされたバイト総数

指定されたアプリケーション ポート、クライアント ネットワーク、お よびサーバ サブネットに一致するパケットの総バイト数です。

注: Cisco WAAS Flow Agent は各パケット ヘッダを検査し、指定された アプリケーション ポート、クライアント ネットワーク、およびサーバ サブネットにパケットが一致するかどうかを判断します。詳細につい ては、「参照されたパケット総数」を参照してください。

#### 承認済みセッション数

管理コンソール で有効なアプリケーション/サーバ/ネットワークの組 み合わせに一致する TCP セッションの数を特定します。

#### サーバ関連の拒否

サーバ IP が、管理コンソール によって監視されるサーバ サブネット に一致しなかったことを示します。

## クライアント関連の拒否

クライアント IP が、管理コンソール によって監視されるクライアント ネットワークのリストに一致しなかったことを示します。

#### ポート関連の拒否

サーバ ポートが 管理コンソール で拒否するポート リストに一致した ことを示します。

## ポジティブ関連の拒否

将来の使用に備えて予約されています。

## 詳細情報:

クライアント [ネットワークの仕組み](#page-33-0) (P. 34) [アプリケーションの仕組み](#page-121-0) (P. 122) [サーバの仕組み](#page-78-0) (P. 79)

# Cisco WAE ネットワーク設定の確認

Cisco WAE で以下を確認します。

- 監視するサーバを最適化していること。
- Cisco WAAS Flow Agent が最適化されたサーバのレスポンス時間データ をエクスポートしていること。

## 次の手順に従ってください:

1. Cisco WAE で、以下のコマンドを実行して、その最適化されたトラ フィックを表示します。

WAAS/WAE バージョン 4.1.x

show statistics connection all

WAAS/WAE バージョン 4.0.x

show tfo connection summary

- 2. サーバ IP アドレスおよびポートのリストを確認して、Cisco WAE が対 象のアプリケーション トラフィックを最適化していることを確認し ます。
- 3. 以下のコマンドを実行し、Cisco WAAS Flow Agent がレスポンス時間 データをエクスポートしているサーバのリストを表示します。 show statistics flow filters

サーバのリストが、前の手順の最適化されたサーバ リストに一致しな い場合、以下を確認します。

- a. 管理コンソール がサーバを監視していることを確認。
- b. サーバがアプリケーションに割り当てられていることを確認。
- 4. 管理コンソール 上の現在のクライアント ネットワーク、サーバ サブ ネット、およびアプリケーション定義を 監視デバイス と同期するリン クをクリックします。
- 5. 5 分間待った後、Cisco WAE が監視しているサーバのリストが 管理コン ソール のサーバ リストに対応していることを確認します。以下のコマ ンドを実行します。 show statistics flow filters

サーバが追加され、フロー ヒット数が 0 を超えていることを確認でき ます。

詳細:

[サーバの管理](#page-88-0) (P. 89) [アプリケーションへのサーバの割り当て](#page-149-0) (P. 150)

# Cisco WAE デバイス グループによるサーバの監視

Cisco WAE デバイスがネットワーク全体に分散されているため、一般的に 全 Cisco WAE デバイスが全サーバを監視できるようにすることを推奨し ます。個々の Cisco WAE デバイスでは以下の監視が可能です。

- 特定のサーバへの (からの) 全トラフィックを対象にする
- 特定のサーバへの(からの)全トラフィックを対象にしない
- 特定のサーバへの (からの) 一部のトラフィックを対象にする

# ソース セットの動作方法

ソース セットは Cisco WAE デバイスのグループです。 通常、ソース セッ トを設定する必要はありません。管理コンソール はすべてのサーバと Cisco WAE デバイスを同じソース セットに割り当てることにより、すべて の Cisco WAE デバイスが全サーバを監視できるようにします。必要に応じ て、ソース セットを作成して、特定のサーバを監視する Cisco デバイスの グループを指定することができます。

ソース セットでは、これらのデバイスによってレポートされるトラ フィックの独自性を確認できません。 必要な場合は[、ドメインを使用し](#page-112-0) [て重複するトラフィックを分離](#page-112-0) (P. 113)します。

Cisco WAE デバイスのグループでサーバを監視するには、以下のタスクを 実行します。

- 適切な Cisco WAE デバイスへの ソース [セットの割り当て](#page-443-0) (P.444)。
- [適切なサーバへのソース](#page-444-0) セットの割り当て (P.445)。

# <span id="page-443-0"></span>Cisco WAE デバイスへのソース セットの割り当て

Cisco WAE デバイスにソース セットを割り当てて、Cisco WAE デバイスの グループを作成します。 レポートティング目的のため、ソース セットを サーバに割り当てて、確実にソース セットの Cisco WAE デバイスのみが サーバ上の WAN 最適化アプリケーション トラフィックを監視するよう にします。

## 次の手順に従ってください:

- 1. [環境管理]ページをクリックします。
- 2. [表示項目]メニューの[データ監視]、[監視デバイス]をクリッ クします。
- 3. 「WAN 最適化デバイス リスト]にスクロールし、 [ソース セットの 選択] をクリックして WAE デバイスのリストをフィルタします。

「ソース セットの選択]リストが表示されない場合、追加のソース セットは定義されていません。

デフォルトでは、管理コンソール は、新規 WAE デバイスを[デフォ ルト展開]という名前のデフォルト ソース セットに割り当てます。 [デフォルト展開]を選択して、現在デフォルト ソース セットに割り 当てられている WAE デバイスのリストを表示します。

4. ■ をクリックして、Cisco WAE 監視デバイス を編集します。

[WAN 最適化デバイスのプロパティ]が表示されます。

5. [ソース セットの選択]をクリックして、Cisco WAE を割り当てる ソー スセットを選択するか、または「追加]をクリックして新規ソースセッ トを追加し、ソースセット名を入力して [OK] をクリックします。

管理コンソール で、現在選択されているソース セットに属する Cisco WAE デバイス リストが更新されます。

[ソース セット]リストが表示されない場合、追加のソース セットは 定義されていません。

6. 上記手順を繰り返し、各 Cisco WAE 監視デバイス にソース セットを割 り当てます。

# <span id="page-444-0"></span>サーバへのソース セットの割り当て

通常、ソース セットをサーバに割り当てる必要はありません。管理コン ソール が自動的に全 Cisco WAE デバイスで全サーバを監視します。

必要に応じて、Cisco WAE [デバイスのグループ](#page-443-0) (P. 444)を指定し、ソース セットをサーバに割り当てることで、サーバを監視できます。

複数のソースセットを作成した場合は、「サーバのプロパティ]ページ に「ソース セット]オプションが表示され、特定のソースをサーバに割 り当てることができます。

## 次の手順に従ってください:

- 1. [環境管理]ページをクリックします。
- 2. [表示項目]メニューの [データ監視]、 [監視デバイス]をクリッ クします。
- 3. [サーバリスト]にスクロールし、『シクリックしてサーバを編集 します。

「サーバのプロパティ」が表示されます。

4. [ソース セット]をクリックして、別のソース セットを選択し、[OK] をクリックします。

[ソースセット]リストが表示されない場合、追加のソースセットは 定義されていません。

# ソース セットの名前の変更

ソース セットを編集して、その名前を変更します。Cisco WAE 監視デバイ ス が割り当てられているソース セットを変更する場合は、[Cisco WAE](#page-429-0) 監視 [デバイスを編集](#page-429-0) (P. 430)します。

#### 次の手順に従ってください:

- 1. [環境管理]ページをクリックします。
- 2. 「表示項目]メニューの「データ監視]、「監視デバイス]をクリッ クします。
- 3. 「WAN 最適化デバイス リスト]にスクロールし、「ソース セットの 選択] をクリックして WAE デバイスのリストをフィルタします。
- 4. をクリックし、[ソース セットの編集]をクリックします。
- 5. [ソース セット]で、ソース セットの新しい名前を入力し、 [OK] をクリックします。

# ソース セットの削除

ソース セットを削除すると、管理コンソール では対応する Cisco WAE デバ イス、および、削除済みのソース セットに割り当てられたすべてのサー バも[デフォルト展開]ソース セットに割り当てられます。

- 1. [環境管理]ページをクリックします。
- 2. [表示項目]メニューの[データ監視]、[監視デバイス]をクリッ クします。
- 3. 「WAN 最適化デバイス リスト]にスクロールし、「ソース セットの 選択]をクリックして、削除するソース セットを選択します。
- 4. をクリックし、[ソース セットの削除]をクリックします。
- 5. [ソースセットの削除]で、削除の確認のためのプロンプトが表示さ れます。

# 管理コンソール間の最適化データの共有

管理コンソール は通常、環境内のすべての Cisco WAE デバイスをサポート できます。ただし、WAAS 展開で最適化されるアプリケーションが単一の 管理コンソール でサポートできる数より多くの Cisco WAE 監視デバイス の展開を必要とする場合、複数の 管理コンソール 間のリモートサイトで クライアント、WAN および サーバ セグメントのアプリケーション パ フォーマンス データを共有します。

以下の例では、WAN 最適化アプリケーション パフォーマンス データを共 有することによって、右側の 管理コンソール で Branch X と WAE x 間で App A および App B セグメント トラフィックの クライアント セグメント をレポートすることができるようになります。 共有しない場合は、右側 の 管理コンソール は、Branch X 内の App A および App B の WAN および サーバ セグメントのみをレポートします。

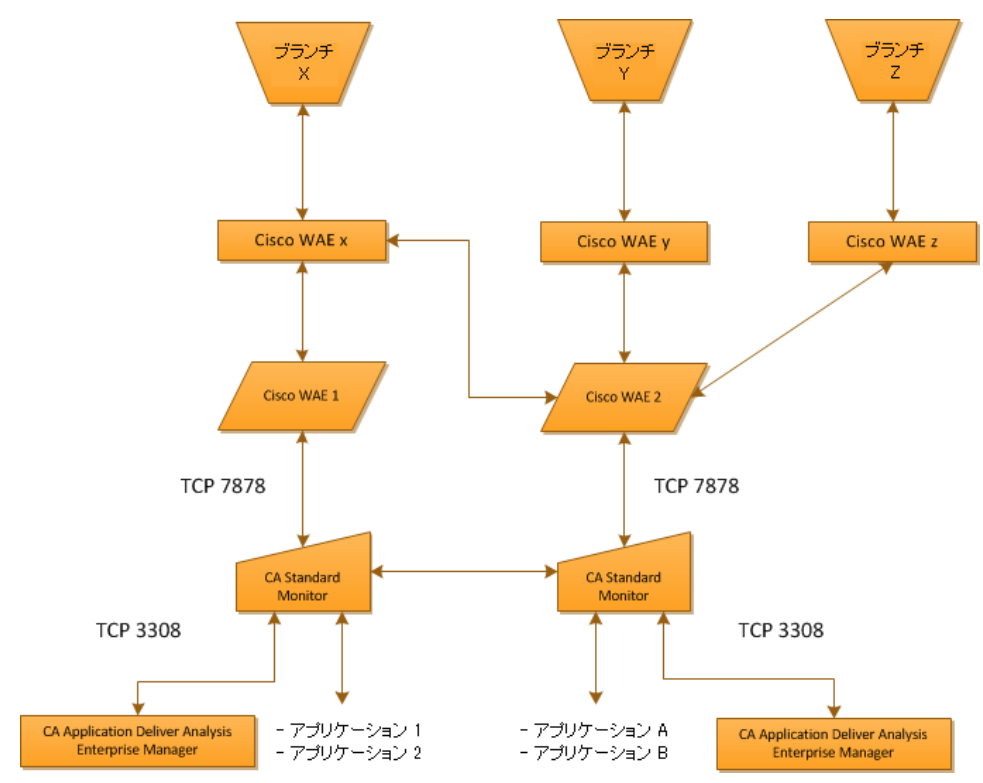

あるいは、左側の 管理コンソール を設定して、リモート ブランチにわたっ て App A および App B のパフォーマンスを監視する場合、WAN 最適化アプ リケーション パフォーマンス データを共有することによって、コンソー ルは、Branch X で App A と App B に対する WAN および サーバ セグメント をレポートできるのに加え、Branch Y および Branch Z で App A と App B に 対するクライアント、WAN、およびサーバ セグメントをレポートできる ようになります。共有しない場合は、左側の 管理コンソール は、Branch X、 または Branch Y および Branch Z で、App A と App B の WAN および サーバ セグメントをレポートしません。

Cisco WAE デバイスからのパケット要約ファイルを複数の 管理コンソー ル 間で共有します。これは、管理コンソール が、共有しているそれぞれ の 管理コンソール をポーリングして、CA Standard Monitor および CA Multi-Port Monitor の 監視デバイス リストを得た後、共有のコンソールに 属している 監視 とパケット要約を共有することによって行われます。 た とえば、CA Standard Monitor で、監視を想定していないサーバのパケット 要約ファイルを受信する場合、監視 は、共有している 管理コンソール に 属する 監視 とパケット要約ファイルを共有します。 共有データ量を最小 にするには、アプリケーションに最も近い 監視 を含む 管理コンソール か らのアプリケーションを監視します。

# WAN 最適化パフォーマンス データの共有

WAN 最適化アプリケーション パフォーマンス データを共有するには、以 下の処理が必要です。

- すべての Cisco WAE デバイスおよびサーバを同じソース セットに割り 当てます。ソース セットを設定しない場合は、「デフォルト展開」ソー ス セットを使用できます。
- パケット要約ファイルを受信する 監視デバイス を設定して、アプリ ケーション パフォーマンス データを共有します。
- すべての共有 監視デバイス が以下と通信可能であることを確認しま す。
	- TCP-3308 上の各 管理コンソール。 Cisco WAE からパケット要約 ファイルを受信する全 監視デバイス が、TCP-3308 上の各 管理コン ソール と通信可能である必要があります。
	- TCP-7878 上のすべての Cisco WAE デバイス。 管理コンソール は自 動的に 監視デバイス 間での共有を設定します。

すべての 監視デバイス で共有を有効した後は、25 分間以内に Cisco WAE が割り当て済みの 監視 をポーリングして、サーバの更新リストを取得し、 共有データのレポーティングを開始します。

監視 で WAN 最適化アプリケーション パフォーマンス データを共有でき ない場合には、共有がリストアされるまで、データはそこに保存されます。 ただし、監視 で保存できる共有データは 1GB までです。 監視 に保存でき ない共有データは喪失し、復元できません。

- 1. Cisco WAE からパケット要約ファイルを受信する CA Standard Monitor および CA Multi-Port Monitor の 監視デバイス が TCP-3308 上の各 管理 コンソール に通信可能であることを確認します。 すべての 監視デバ イス が、TCP-3308 上の 管理コンソール と通信可能である必要があり ます。
- 2. すべての 監視デバイス が TCP-7878 上で相互に通信できることを確認 します。
- 3. すべての 監視デバイス を設定して、WAN 最適化アプリケーション パ フォーマンス データを共有させます。
	- a. DTMDistributedConsoles.ini という名前の設定ファイルを作成しま す。
- b. DTMDistributedConsoles.ini で、共有する各 管理コンソール の IP ア ドレスを入力します。監視 に割り当てられている 管理コンソール のIPアドレスを必ず含めます。IPアドレスを指定する際には、ドッ ト 10 進表記を使用して、各 IP アドレスを 1 行ごとに分けて入力し ます。
- c. すべての 監視デバイス に同じ DTMDistributedConsoles.ini ファイル をコピーします。 以下のようにコピーします。
	- CA Standard Monitor の場合、<ADA\_HOME>¥bin フォルダにファ イルをコピー。
	- CA Multi-Port Monitor の場合、/opt/NetQoS/bin フォルダにファ イルをコピー。
- d. .ini ファイルの設定に従って、以下のように共有を開始します。
	- 各 CA Standard Monitor で、Windows サービスのコントロール パ ネルを開き、CA ADA Data Transfer Manager サービスを再起動し ます。
	- 各 CA Multi-Port Monitor では、「プロセス ステータス] ページ を開き、caperformancecenter\_devicemanager プロセスを再起動 します。

25 分間以内に 管理コンソール によって、共有される WAN 最適化 クライアント セグメント データがレポーティングされます。

# 共有設定の更新

共有 管理コンソール 設定を更新して、共有する 管理コンソール を追加ま たは削除します。

次の手順に従ってください:

- 1. DTMDistributedConsoles.ini ファイルを編集します。
- 2. IP アドレスのリストを更新し、必要な 管理コンソール について 1 行に 1つの IP アドレスを入力して追加します。各 IP アドレスの指定には、 ドット 10 進表記を使用します。
- 3. 更新した DTMDistributedConsoles.ini ファイルを、すべての 監視デバイ ス にコピーします。 以下のようにコピーします。
	- CA Standard Monitor の場合、<ADA\_HOME>¥bin フォルダにファイル をコピー。
	- CA Multi-Port Monitor の場合、/opt/NetQoS/bin フォルダにファイル をコピー。

設定ファイルから 管理コンソール を削除する場合は、関連付けられた 監視デバイス から設定ファイルを必ず削除してください。

- 4. 更新された .ini ファイルの設定に従って、以下のように共有を開始し ます。
	- 各 CA Standard Monitor で、Windows サービスのコントロール パネ ルを開き、CA ADA Data Transfer Manager サービスを再起動します。
	- 各 CA Multi-Port Monitor では、[プロセス ステータス] ページを開 き、caperformancecenter\_devicemanager プロセスを再起動します。

25 分以内に、各 管理コンソール 間で WAN 最適化クライアント セグメ ント データの共有が開始されます。

# 監視デバイスの削除

WAE パフォーマンス データを共有する CA Standard Monitor または CA Multi-Port Monitor を削除する場合、できるだけ早く他の共有 監視デバイ ス の設定をリセットしてください。それによってデータ共有はそれらの 間でのみ行われることになります。

共有される 監視 を削除しても、他の共有 監視デバイス の設定は自動的に リセットされません。 管理コンソール では、監視デバイス 間のデータ共 有は継続されており、削除された 監視 との共有データは失われます。

## 次の手順に従ってください:

- 1. 削除する CA Standard Monitor または CA Multi-Port Monitor に割り当て られている Cisco WAE [の割り当てを解除](#page-427-0) (P.428)します。
- 2. [CA Standard Monitor](#page-343-0) を削除 (P. 344)します。
- 3. 残りの全ての 監視デバイス で Data Transfer Manager サービスを再起 動します。 共有の設定を更新するのに最大 25 分間かかります。
- 4. Cisco WAE デバイスを更新して、Cisco WAE のフロー監視を再起動する ことで使用可能な 監視デバイス とパフォーマンス データを共有しま す。

CLI を使用して、フロー監視を再起動するには、以下の処理を行います。

a. Cisco WAE で、以下のコマンドを実行して、設定モードを変更しま す。

config

b. コマンド ライン プロンプトが次のように変わります。

#### WAE<config>#

- c. 以下のコマンドの実行して、フロー監視を無効にします。 no flow monitor tcpstat-v1 enable
- d. 以下のコマンドの実行して、フロー監視を有効にします。 flow monitor tcpstat-v1 enable
- e. 以下のコマンドを実行して、権限モードに戻ります。 exit
- f. コマンド ライン プロンプトが次のように変わります。 WAE#
- g. 以下のコマンドを実行して、フロー監視ステータスを確認します。

show statistics flow monitor tcpstat-v1

# トラブルシューティングのヒント

管理コンソール で共有データが正しく表示されない場合は、以下を検証 します。

- ソース セット内で、同一のサーバ IP が複数の 管理コンソール によっ て管理されていないこと。この場合、アプリケーション データの一部 が複数の 管理コンソール に表示されたり、アプリケーション サーバ に最も近い Cisco WAE とは通信しない 管理コンソール で、すべての データが予期せず表示されることがあります。
- Cisco WAE デバイス上のフロー フィルタが最新であること。 監視 を設 定してデータを共有するようにした後、25 分間以内に 監視 は各共有 管理コンソール と通信し、Cisco WAE デバイス上のフロー フィルタを 更新します。フロー フィルタのサーバ リストは、すべての Cisco WAE デバイスで同一である必要があります。
- Cisco WAE デバイスからパケット要約を受信するすべての 監視デバイ ス が、TCP-7878 上で相互に通信可能であること。
- Cisco WAE デバイスからパケット要約を受信するすべての 監視デバイ ス が、TCP-3308 上で各 管理コンソール と通信可能であること。
- 同じ設定ファイルが各 監視 上にあること。

# <span id="page-454-0"></span>第 17 章: Cisco NAM による監視

このセクションには、以下のトピックが含まれています。

[監視デバイスとしての](#page-454-0) Cisco NAM の動作方法 (P. 455) Cisco NAM [監視デバイスの追加](#page-458-0) (P. 459) Cisco NAM [監視デバイスの編集](#page-463-0) (P. 464) NAM [監視フィードの編集](#page-464-0) (P. 465) [NAM Incidents](#page-465-0) (P. 466) Cisco NAM [監視デバイスの削除](#page-466-0) (P. 467) Cisco NAM [監視デバイスのトラブルシューティング](#page-468-0) (P. 469)

# 監視デバイスとしての Cisco NAM の動作方法

Cisco NAM ブレードまたはアプライアンス(Cisco NAM)は、CA Application Delivery Analysis 用の 監視デバイス の 1 タイプとして機能し、IP アドレス レベルでのトラブルシューティングを 30 秒で解決できます。 監視デバイ ス として Cisco NAM を使用すると、CA Application Delivery Analysis 用の サーバ フットプリントを削減できます。 さらに Cisco NAM では以下の処 理を実行します。

- スイッチまたはルータからのネットワークの監視
- トラフィック使用状況に関するレポーティング
- パケットのキャプチャおよびデコード
- レスポンス時間の追跡。ネットワークまたはサーバに対するアプリ ケーションの問題を突き止めます。

# Cisco NAM の仕組み

Cisco NAM Metric Agent によって、メトリック要約ファイルが作成されます。 このファイルには、Cisco NAM にミラーリングするすべてのトラフィック について計算されたレスポンス時間メトリックが含まれます。

CA Application Delivery Analysis Manager 上の NAM 監視フィード では、管理 NIC 上の Cisco NAM からメトリック要約ファイルを受信し、レスポンス時 間統計を処理して、最もビジーなアプリケーションおよびあらゆるユーザ 定義のアプリケーションを自動的に監視します。

分散 CA Application Delivery Analysis Manager は必須です。

以下の図に表示されるように、SPAN、ミラー ポート、ネットワーク タッ プ、および Cisco WAE デバイスからパケットを収集できます。 データは Cisco NAM Metric Agent によって処理され、計算されたレスポンス時間統計 は、CA Application Delivery Analysis Manager に送信されます。

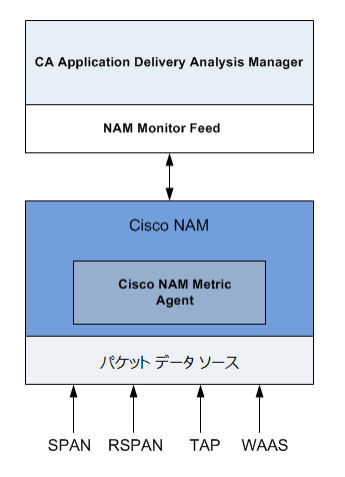

CA Application Delivery Analysis Manager は、その NAM 監視フィード 上のパ ケット要約ファイルを受信します。

# 監視フィード割り当ての仕組み

Cisco NAM が最適な監視ポイントの場合、管理コンソール は自動的に NAM 監視フィード をサーバに割り当てます。

詳細:

[監視フィード割り当ての仕組み](#page-288-0) (P. 289)

# 監視デバイスに関する考慮事項

監視 として Cisco NAM を使用している場合は、以下の点を考慮してくださ い。

- Cisco NAM Metric Agent は、監視対象のすべてのアプリケーション、 サーバ、ネットワークの組み合わせに対してレスポンス時間統計を計 算します。CA Application Delivery Analysis Manager では、CA Application Delivery Analysis Manager 上のサーバ サブネット、クライアント ネット ワーク、およびアプリケーションの定義に一致しないアプリケーショ ン、サーバ、ネットワークの組み合わせを破棄します。
- 処理できる以上のデータを Cisco NAM Metric Agent の SPAN に送ること ができます。SPAN では慎重に CPU リソースの消費を最小限にし、Cisco NAM Metric Agent が処理できないパケットをドロップせずに、できる だけ多くの正確な測定を行うことができるようにします。
- ドメインを使用して Cisco NAM 監視デバイス間のデータ収集を分離す ることはできません。 すべての Cisco NAM 監視デバイスは CA Application Delivery Analysis Manager 上の同じ NAM 監視フィードに属 します。
- Cisco WAE デバイスをデータ ソースとして使用するように Cisco NAM を設定すると、Cisco NAM Metric Agent は、Cisco WAE デバイスによっ て送信される TCP ヘッダからのレスポンス時間の統計を計算できます。
- Cisco NAM ではパケット要約ファイルを一時的に格納しません。 Cisco NAM が割り当て済み 管理コンソール と通信できない場合、管理コン ソール レポートではデータの一部が欠落します。
- Cisco NAM からのメトリック要約ファイルには、セッション レベル情 報が含まれず、そのため「アクティブ セッション数」レポートが NAM 監視フィード に提供できません。代わりに、[Metric Receiver Counter] ウィンドウを使用して、Cisco NAM から CA Application Delivery Analysis Manager に送信される内容のサマリ統計を表示します。
- アプリケーションがクライアント上の指定されたポート範囲内でクラ イアント要求に応答することにより、クライアントと通信する場合、 Cisco NAM はアプリケーションを監視できません。 Cisco NAM Metric Agent では、サーバから TCP パケットが送信されるクライアント上の ポートではなく、サーバ ポートからの SYN-ACK レスポンスに基づいて アプリケーションをホストするサーバを特定します。管理コンソール でアプリケーションを定義する場合、Cisco NAM でアプリケーション を監視するには、アプリケーションのポート側を「アプリケーション はこれらのポートでリスンします」に設定する必要があります。
- <span id="page-458-0"></span>■ 管理コンソール では、Cisco NAM からパケット キャプチャの調査を開 始できませんが、Cisco NAM はトリガされたパケット キャプチャの調 査をサポートします。
- Cisco NAM が 監視 として動作するとき、URL レポーティングは、管理 コンソール ではなく Cisco NAM Traffic Analyzer コンソールでサポート されます。

#### 詳細:

[ユーザ定義のアプリケーションの管理](#page-136-0) (P. 137) Cisco NAM [監視デバイスのトラブルシューティング](#page-468-0) (P. 469)

# Cisco NAM 監視デバイスの追加

Cisco NAM 監視デバイス の設定に必要な手順の要点を下記に示します。詳 細については、以下のセクションを参照してください。

- 1. Cisco NAM [を設定し、計算されたレスポンス時間統計が](#page-460-0) 管理コンソー ル [にエクスポートされるようにします](#page-460-0) (P. 461)。
- 2. Cisco NAM を設定し、計算されたレスポンス時間統計が CA Application Delivery Analysis Manager にエクスポートされるようにします。
- 3. [Cisco NAM](#page-461-0) を確認 (P. 462) し、CA Application Delivery Analysis Manager に 接続され、Cisco NAM Metric Agent からレスポンス時間統計を受信して いることを確認します。
- 4. 管理コンソール で NAM 監視フィード [を有効にします](#page-462-0) (P. 463)。
- 5. (オプション) Cisco NAM の利用可能リソースを最適化するには、手 動で Cisco NAM 上の SPAN データ ソースを設定して、管理コンソール で監視されているのと同じネットワーク、サーバ、およびアプリケー ションを監視するようにします。Cisco NAM Metric Agent は、SPAN デー タ ソースのすべてのアプリケーション トラフィックのレスポンス時 間メトリックを自動的に計算します。
- 6. (オプション)非アクティブ状態の 監視デバイス [インシデントしきい](#page-306-0) [値を編集](#page-306-0) (P. 307)します。

# 前提条件

Cisco NAM 監視デバイス を追加するための前提条件は以下の通りです。

- Cisco NAM ソフトウェア バージョンが 4.2.x ~ 5.1(2) であること。 管理コンソール では、そのブランチにローカルなサーバおよびアプリ ケーションのデータを処理する場合に限り、Cisco ブランチ ルータ シ リーズ NME-NAM をサポートします。 対象のブランチ NAM にまたが るデータのみが、そのブランチのローカル サーバ用であることが不確 かな場合、ブランチ NAM データを 管理コンソール にエクスポートで きません。
- [監視デバイス比率](#page-299-0) (P.300)が正しくサイズ設定されていること。
- Cisco NAM が TCP-9996 上の 管理コンソール と通信可能であること。

# <span id="page-460-0"></span>レスポンス時間データをエクスポートするための Cisco NAM の設定

Cisco NAM Metric Agent を設定して、SPAN、Remote SPAN (RSPAN)、ネッ トワークタップ、または Cisco WAE から CA Application Delivery Analysis Manager にレスポンス時間データがエクスポートされるようにします。 Cisco WAE と異なり、Cisco NAM は、レスポンス時間メトリックを計算し、 CA Application Delivery Analysis Manager に直接送信します。また、Cisco NAM は、受信するすべてのネットワーク トラフィックのレスポンス時間デー タを計算します。

SPAN データを処理するときは、ホスト スイッチから SPAN を設定するこ とを推奨します。 層から層へのトラフィックを監視できるように、SPAN データを使用することを推奨します。RSPAN データは Cisco NAM で処理す る前に、遅延が生じることがあります。しかし、場合によってはその使用 が要求されます。

計算されたレスポンス時間統計を CA Application Delivery Analysis Manager にエクスポートするよう Cisco NAM Metric Agent を設定したら、管理コン ソール は自動的に Cisco NAM を利用可能な 監視デバイス のリストに追加 します。

Cisco NAM Traffic Analyzer コンソールを使用して、以下の処理を行います。

- 計算されたレスポンス時間メトリックのエクスポートを有効にします。
- 実行設定で必要なアクティブ SPAN セッションを検証し、それを起動 設定に保存します (Cisco IOS ソフトウェアのみを実行するスイッチに 対して)。
- Cisco NAM の SPAN データを表示します。

次の手順に従ってください:

- 1. Cisco NAM 上でレスポンス時間データ エクスポートを有効にします。
	- a. NAM Traffic Analyzer コンソールを開きます。
	- b. [Admin]タブをクリックします。 [Admin]タブが表示されます。
	- c. [System]をクリックします。 [System Overview] が表示されます。
	- d. [Response Time Export] をクリックします。

[External Response Time Reporting Console Export]が表示されます。

- <span id="page-461-0"></span>e. [Enable Export]を選択して[Apply]をクリックします。
- f. [Admin]タブの[Diagnostics]をクリックして、Cisco NAM がデー タを 管理コンソール にエクスポートするためにその設定を更新 していることを確認します。

[System Alerts]ページには Cisco NAM のログ記録メッセージが表 示されます。

- 2. 実行設定でアクティブな SPAN セッションを検証し、そのセッション を起動設定で保存します。
	- a. NAM Traffic Analyzer ユーザ インターフェースで、「Setup] 「NAM Data Sources]をクリックします。
	- b. リストから SPAN セッションを選択し、[Save]をクリックして、 実行設定のアクティブ SPAN セッションを スタートアップ設定に 保存します(Cisco IOS ソフトウェアのみを実行するスイッチ用)。
	- c. 管理コンソール に表示したい各 SPAN セッションについて、前の手 順を繰り返します。
- 3. SPAN データを表示します。
	- a. NAM Traffic Analyzer ユーザ インターフェースで、[Monitor]- [Server] - [Response Time] をクリックします。 クライアント数 の多い順でサーバをソートし、クライアント数が最も多いサーバ を見つけます。
	- b. 詳細情報を表示するには、サーバを選択し、[Details]をクリック します。

# Cisco NAM の 管理コンソール への接続を確認

管理コンソール を使用して、Cisco NAM がレスポンス時間データを 管理コ ンソール にエクスポートしていることを確認します。

- 1. [環境管理]ページをクリックします。
- 2. [表示項目]メニューの [データ監視]、 [監視デバイス]をクリッ クします。
- 3. [NAMデバイスリスト]にスクロールし、各 Cisco NAM が管理コン ソール に最後に通信した時間を確認します。

# <span id="page-462-0"></span>NAM 監視フィードの有効化

デフォルトでは、NAM 監視フィード は無効です。

管理コンソール では、単一の NAM 監視フィード を作成して、環境内の Cisco NAM デバイスからのメトリック要約ファイルを処理します。 メト リック要約ファイルを処理するには、NAM 監視フィード を有効にします。

管理コンソール の 監視デバイス として Cisco NAM を今後使用しないこと にした場合、NAM 監視フィード を無効にすることで利用可能なシステム リソースを最適化できます。 NAM 監視フィード を無効にするには、管理 コンソール 上の [CA Standard Monitor](#page-343-0) を削除 (P. 344)します。

#### 次の手順に従ってください:

- 1. [環境管理]ページをクリックします。
- 2. [表示項目]メニューの [データ監視]、 [監視デバイス]をクリッ クします。
- 3. [ADA 監視デバイス リスト]までスクロールし、リストを参照して、 管理コンソール と同じ管理 IP アドレスの CA Standard Monitor を検索 します。

[アドレス]列を使用し、監視 の 管理 IP アドレスを特定できます。CA Standard Monitor とコンソールは同じ管理 IP アドレスを共有します。

4. ■ をクリックして、管理コンソール と同じ管理 IP アドレスの CA Standard Monitor を編集します。 必要に応じて、[ADA 監視の追加] をクリックして、管理コンソール と同じ管理 IP アドレスの CA Standard Monitor を追加します。

[Standard Monitor のプロパティ]が表示されます。

- 5. 以下のオプションを選択して、NAM 監視を有効または無効にし、[OK] をクリックします。
	- NAM 監視を有効にする
	- パケット監視を無効にする

[NAM デバイス リスト]には、管理コンソール にレスポンス時間デー タをエクスポートしているあらゆる Cisco NAM ブレードまたはアプラ イアンスが表示されます。

<span id="page-463-0"></span>詳細:

[コンソール設定の管理](#page-266-0) (P. 267) [CA Standard Monitor](#page-332-0) の追加 (P. 333) [CA Standard Monitor](#page-335-0) の編集 (P. 336)

# Cisco NAM 監視デバイスの編集

Cisco NAM 監視デバイス を編集して、その 監視デバイス インシデント レ スポンスの変更、および追加詳細の表示を行います。

次の手順に従ってください:

- 1. [環境管理]ページをクリックします。
- 2. [表示項目]メニューの[データ監視]、[監視デバイス]をクリッ クします。
- 3. [NAMデバイスリスト]にスクロールし、 をクリックして、Cisco NAM を編集します。

[NAM のプロパティ]が表示されます。

4. [インシデント レスポンス]をクリックして、監視デバイス インシデ ント レスポンスを選択し、[OK]をクリックします。

# <span id="page-464-0"></span>NAM 監視フィードの編集

管理コンソール では、NAM 監視フィード を作成して、Cisco NAM からレ スポンス時間データを受信します。 NAM 監視フィード を編集して、以下 の処理を行います。

- 特定のドメインを割り当てる。デフォルトでは、新規の 監視フィード は「デフォルト ドメイン」に割り当てられます。 重複する IP トラ フィックを分けるためにドメインを使用していない場合には、適用さ れません。
- 監視フィードのペアを作成する。デフォルトでは、サーバは単一の監 視フィード によって監視されます。

Cisco NAM Metric Agent は、5 分間のレスポンス時間メトリックを計算する ため、管理コンソール では、Cisco NAM 監視フィード のアクティブ セッ ション情報を表示しません。

#### 次の手順に従ってください:

- 1. [環境管理]ページをクリックします。
- 2. 「表示項目]メニューの「データ監視]、「監視デバイス]をクリッ クします。
- 3. 「ADA 監視デバイス リスト] までスクロールし、 をクリックして、 管理コンソール と同じ管理 IP アドレスの CA Standard Monitor を編集 します。すべての Cisco NAM デバイスは、管理コンソール 上の NAM 監 視フィード に自動的に割り当てられます。

[Standard Monitor のプロパティ]が表示されます。

- 4. [監視フィード]にスクロールし、■ をクリックして NAM 監視フィー ド を編集します。
- 5. セカンダリ フィードまたはドメインを割り当てて、「更新]をクリッ クします。

サーバのプロパティの設定の詳細については、 [ヘルプ] をクリック してください。

6. 管理コンソール 上の現在のクライアント ネットワーク、サーバ サブ ネット、およびアプリケーション定義を 監視デバイス と同期するリン クをクリックします。

監視デバイスが同期中にアプリケーション パフォーマンスの監視を 一時的に停止します。監視への割り込み数を最小限にするには、監視 デバイス を同期する前に変更をすべて完了します。

## <span id="page-465-0"></span>詳細:

[テナントの管理](#page-112-0) (P. 113) [監視フィードのペアの作成](#page-290-0) (P. 291)

# NAM Incidents

Cisco NAM が 管理コンソール へのデータ送信を 15 分以上停止した場合、 管理コンソール は自動的に「メジャー」の 監視デバイス インシデントを 作成します。 監視デバイス [インシデントしきい値を編集して](#page-306-0) (P. 307)、適 切なしきい値を指定します。

# <span id="page-466-0"></span>Cisco NAM 監視デバイスの削除

Cisco NAM 監視デバイスを削除して、レスポンス時間データのソースとし て削除されるようにします。 Cisco NAM 監視デバイスを削除すると、その NAM 監視フィードに固定されていたすべてのサーバは固定が解除され、 別の監視フィードが自動的に割り当てられます。 監視フィードの割り当 てを更新するのに 10 分程度かかる可能性があります。

NAM 監視フィードにサーバを固定していた場合、監視デバイスが一時的 にオフラインである場合でもサーバ トラフィックの監視を続行するには、 以下のオプションを考慮します。

- 監視デバイスを削除する前に、別の監視フィードにサーバを固定しま す。監視デバイスをオンラインに戻す場合、NAM 監視フィードに適切 なサーバを固定します。
- Cisco NAM 監視デバイスを削除します。 別の監視フィードが自動的に 割り当てられますが、監視フィード割り当てを更新するのに 10 分程度 かかる可能性があります。

Cisco NAM 監視デバイスを削除し、Cisco NAM がレスポンス時間データを エクスポートするよう設定されている場合、Cisco NAM は引き続き 監視デ バイス として利用可能です。

## 次の手順に従ってください:

- 1. Cisco NAM 上で Cisco NAM Metric Agent のデータ エクスポートを無効 にします。
	- a. NAM Traffic Analyzer コンソールを開きます。
	- b. [Admin]タブをクリックします。

[Admin]タブが表示されます。

c. [System]をクリックします。

[System Overview] が表示されます。

d. [Response Time Export] をクリックします。

[External Response Time Reporting Console Export]が表示されます。

- e. [Enable Export]の選択を解除して [Apply] をクリックします。
- f. [Admin]タブの[Diagnostics]をクリックして、Cisco NAM が 管 理コンソール へのデータ エクスポートを無効にするためにその 設定を更新していることを確認します。

[System Alerts]ページには Cisco NAM のログ記録メッセージが表 示されます。

- 2. 管理コンソール で、 [NAM デバイス リスト]から Cisco NAM を削除 します。
	- a. [環境管理]ページをクリックします。
	- b. [表示項目]メニューの[データ監視]、[監視デバイス]をク リックします。
	- c. [NAMデバイスリスト]にスクロールし、 <sup>32</sup>をクリックして、 Cisco NAM を削除します。
	- d. [監視デバイス確認の削除]で、[削除を続行]をクリックして NAM 監視デバイス を削除します。

Cisco NAM が [NAM デバイスリスト]から削除されます。
# Cisco NAM 監視デバイスのトラブルシューティング

受信される NetFlow に関する情報を表示するには、NAM カウンタを表示し ます。

NAM カウンタ ウィンドウを表示するには、管理コンソール [にログイン](#page-347-0) (P. 348)する必要があります。

重要: 開始前に、監視デバイスを同期します。データ監視の同期が完了す るまで、カウンタ ウィンドウは表示されません。

Cisco NAM のトラブルシューティングを行い、CA Standard Monitor で収集 されるはずのレポート データが欠落している原因を特定します。 Cisco NAM を 管理コンソール に追加した後、管理コンソール が Cisco NAM から アプリケーション パフォーマンス データをレポーティングするまで最大 10 分かかることに注意してください。

他の 監視デバイス と異なり、Cisco NAM はセッション レベルの統計を生 成しないため、管理コンソール でそれらをレポートしません。Cisco NAM が 管理コンソール に送信する内容に関してサマリ統計を参照するには、 管理コンソール で NAM カウンタ統計を表示してください。

### 次の手順に従ってください:

1. 管理コンソール コンピュータにログオンするか、または Microsoft Remote Desktop Connection (RDC) クライアントを使用してリモート接 続します。

リモート デスクトップを使用して Windows Server 2003 ベースのサー バに接続する場合は、/admin スイッチを使用して物理コンソール セッ ションに接続します。 物理コンソール セッションでは、フィード レ シーバ カウンタを表示できます。 /admin スイッチの詳細については、 Microsoft KB 947723 を参照してください。

- 2. NAM 監視フィード 統計を表示するには、オペレーティング システム に応じて以下の手順に従います。
	- Windows Server 2003 で 管理コンソール が 実行されている場合、 フィード レシーバ カウンタは自動的に表示されます。表示されな い場合は、物理コンソール セッションへの接続を確認してくださ い。
	- Windows Server 2008 で 管理コンソール が 実行されている場合、デ スクトップで「ADA 監視アクティビティ]のショートカットをダ ブルクリックして、フィード レシーバ カウンタを表示します。

NAM カウンタは、すべての Cisco NAM デバイスからの統計を表示しま す。

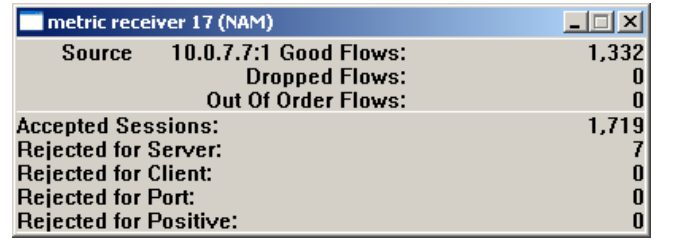

カウンタの説明が正しく表示されない場合は、カウンタのウィンドウ をいったん閉じ、デスクトップ上の[ADA 監視アクティビティ]ショー トカットをダブルクリックして再度開いてください。

いずれのフィード レシーバ カウンタも表示されない場合には、CA ADA Monitor サービスが実行中であり、かつ 監視 が 管理コンソール と同期 していることを確認してください。

3. NAM カウンタ統計を解釈して、問題を特定します。

### 良好なフロー

Netflow パケットの送信順に受信された パケット数を特定します。

#### ドロップされたフロー

CA ADA Monitor サービスで処理されなかった Netflow パケット数 を特定します。ドロップされた Netflow パケット内に含まれていた メトリック要約のレスポンス時間データは、管理コンソール レ ポートに含まれません。

#### 順不同フロー

Netflow パケットは 監視 で受信されましたが、送信順では受信され なかった Netflow パケット数を特定します。

#### 承認済みセッション数

管理コンソール 上の有効なアプリケーション/サーバ/ネットワー クの組み合わせに一致する TCP セッションの数です。

#### サーバ関連の拒否

管理コンソール によって監視されるサーバ サブネットに一致し なかった、サーバ IP を特定します。

#### クライアント関連の拒否

管理コンソール によって監視されるクライアント ネットワーク のリストに一致しなかったクライアント IP を特定します。

#### ポート関連の拒否

サーバ ポートが 管理コンソール で拒否するポート リストに一致 したことを示します。

### ポジティブ関連の拒否

将来の使用に備えて予約されています。

詳細:

<u>クライアント [ネットワークの仕組み](#page-33-0)</u> (P.34) [アプリケーションの仕組み](#page-121-0) (P. 122) [サーバの仕組み](#page-78-0) (P. 79) [基本操作の実行](#page-408-0) (P. 409)

# <span id="page-472-0"></span>第 18 章: Riverbed Steelhead による監視

このセクションには、以下のトピックが含まれています。

[概念](#page-472-0) (P. 473) [監視デバイスの追加](#page-481-0) (P. 482) [監視デバイスの管理](#page-489-0) (P. 490) [監視デバイスのトラブルシューティング](#page-494-0) (P. 495)

概念

このセクションでは、CA Application Delivery Analysis が Steelhead で最適化 されたネットワークをどのように監視するかについて説明します。

### はじめに

CA Standard Monitor は、Steelhead で最適化された IPv4 ベース トラフィッ クに対して監視デバイスの一種として機能します。CA Standard Monitor は、 WAN で最適化されたトラフィックを受動的に監視し、エンド ツー エンド のシステム パフォーマンスの連続的な記録の維持に役立ちます。

以下の Steelhead 物理インパス設定で、データ センターの監視デバイスは、 WAN ネットワーク セグメントにわたって最適化された WAN トラフィッ クを監視します。

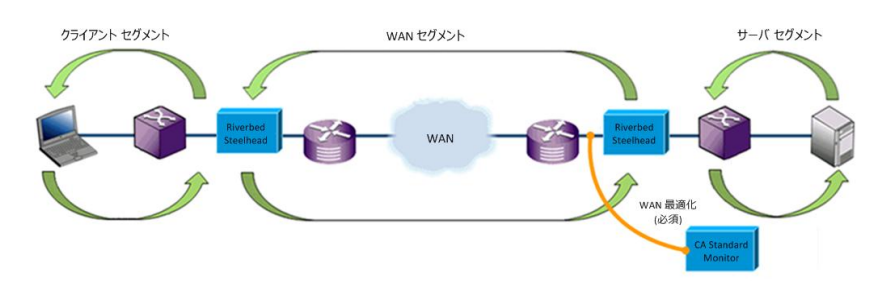

データ センター内の CA Standard Monitor は、WAN セグメントの最適化さ れたトラフィックおよびサーバ セグメントの最適化されていないトラ フィックの両方を監視できます。

最適化されたトラフィックおよび最適化されていないトラフィックには、 個別の監視 NIC が必要です。

### アーキテクチャ

データ センターでは、CA Standard Monitor は、最適化されたトラフィック および最適化されていないトラフィックの両方を監視するために個別の 監視フィードを使用します。

### Steelhead 監視フィード

WAN の最適化されたパケットをデータ センターから受信し、監視され た各アプリケーション/サーバ/ネットワークの組み合わせの WAN セ グメントに対してレスポンス時間メトリックを計算します。

### パケット ミラー監視フィード

サーバから最適化されていないパケットを受信し、監視された各アプ リケーション/サーバ/ネットワークの組み合わせのサーバ セグメント に対してレスポンス時間メトリックを計算します。 CA Application Delivery Analysis は、サーバ ネットワーク セグメントをレポートするた めに最適化されていないサーバ トラフィックを監視する必要があり ます。

Steelhead で最適化された WAN トラフィックおよび最適化されていない サーバ トラフィックを監視するには、個別の監視 NIC が必要です。

管理コンソール は、新しいアプリケーション トラフィックが管理コン ソールで定義されているクライアント ネットワークおよびサーバ サブ ネットと一致した場合、そのトラフィックについて自動的にレポートしま す。

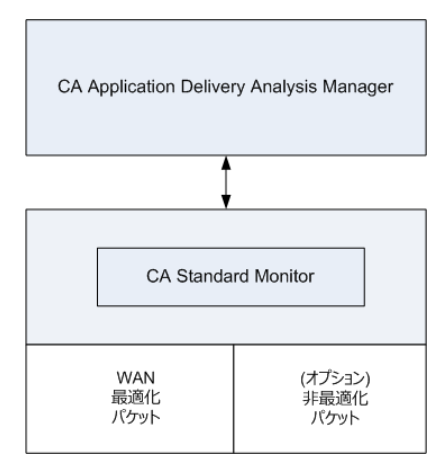

ブランチで WAN に最適化されたアプリケーションのレスポンス時間をレ ポートするには、CA Standard Monitor はそのブランチ場所で必要になりま す。 Riverbed クライアント セグメント監視フィードは、クライアント コ ンピュータおよびブランチの Steelhead アプライアンス間の最適化されて いないトラフィックを受信し、クライアント セグメントに対してレスポ ンス時間メトリックを計算します。 監視デバイスがブランチに展開され ていない場合でも、CA Application Delivery Analysis は WAN のパフォーマン ス情報を提供できます。

### ネットワーク セグメント

管理コンソール は 3 つのネットワーク セグメントごとに個別のメトリッ ク セットを生成し、各ネットワーク セグメントを個別のアプリケーショ ンとして扱います。 管理コンソール では以下のメトリックのセットをそ れぞれ個別に生成します。

- クライアント セグメント。ブランチにあるクライアントとブランチ Steelhead アプライアンスの間のネットワーク セグメントです。 最適 化されていないクライアント ネットワーク セグメントを監視するに は、目的のブランチに CA Standard Monitor を展開します。
- **WAN** セグメント。ブランチ Steelhead アプライアンスとデータ セン ター Steelhead アプライアンスの間のネットワーク セグメントです。 Steelhead で最適化された WAN ネットワーク セグメントを監視するに は、目的のデータ センターに CA Standard Monitor を展開します。
- サーバセグメント。データ センター Steelhead アプライアンスとデー タ センター サーバの間のネットワーク セグメントです。 最適化され ていないサーバ ネットワーク セグメントを監視するには、目的のデー タ センターに CA Standard Monitor を展開します。

必要に応じて、データ センターで CA Standard Monitor を使用し、 Steelhead で最適化された WAN ネットワーク セグメントおよび最適化 されていないサーバ ネットワーク セグメントの両方を監視します。

管理コンソール はネットワーク セグメントをアプリケーション名に追加 します。たとえば、SMTP [Client]、SMTP [WAN]、SMTP [Server] のようにな ります。 以下の例では、SMTP アプリケーションは最適化されていないア プリケーションのパフォーマンスを示します。 データ センター内のロー カル ユーザからデータが送信されるため、最適化されていないアプリ ケーション レスポンス時間はより速くなります。

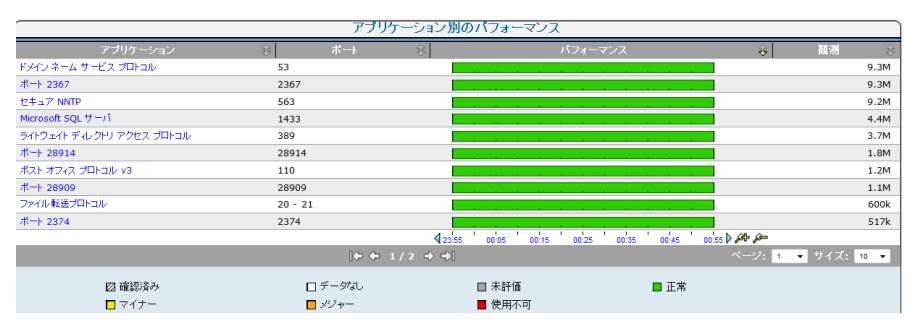

### 監視フィード割り当て

CA Standard Monitor 上の監視フィードがサーバ上の最適化されていない TCP トラフィックを監視するための最適なソースである場合、管理コン ソールは自動的にこの監視フィードをサーバに割り当てます。

### ネットワーク セグメントのインシデントしきい値

管理コンソール では、WAN 最適化ネットワークの各セグメントに対して、 異なるパフォーマンスしきい値を設定します。 パフォーマンス変動に対 する 管理コンソール の感度を増減させるには[、各ネットワーク](#page-185-0) セグメン [トのパフォーマンスしきい値を編集します](#page-185-0) (P. 186)。

Steelhead で最適化されたトラフィックを監視する場合、クライアント ネットワーク セグメントに対して設定したインシデントしきい値は、監 視デバイスが展開されているブランチに適用されます。 アプリケーショ ン パフォーマンスを評価し、インシデントを作成するには、監視デバイ スはクライアント コンピュータとブランチ Steelhead アプライアンスと の間のトラフィックを観測する必要があります。

### パケット キャプチャ調査

最適化されていないサーバ トラフィックを監視する監視デバイスは、パ ケット キャプチャ調査も実行します。

最適化されていないサーバ トラフィックを監視するために CA Standard Monitor を使用している場合、監視デバイスは以下の事柄を実行します。

- 管理コンソールがインシデントを作成した後、パケット キャプチャ調 査を起動します。
- 一度に1つのパケットキャプチャ調査を実行します。
- 最適化されていないサーバセグメントをキャプチャします。別の監視 デバイスの方がサーバ SPAN に近い場合、対応する監視フィードが サーバに割り当てられます。
- 監視デバイスからユーザのローカル コンピュータにパケット キャプ チャ ファイルをコピーします。 パケット キャプチャ ファイルのサイ ズによっては、パケット キャプチャ調査を開くのに長時間を要する場 合があります。
- CA Standard Monitor は、長期的なパケット格納を提供しません。

### 最適化停止時の監視

最適化の中断時間の長さに応じて、管理コンソール では、影響を受ける トラフィックに対して異なるレポーティング方法を使用します。 必要な 場合、管理コンソール をリセットして、最適化における最近の変更およ びレポートを最適化として無視します。

### 一時的な中断

監視フィードが Steelhead で最適化されたパケットの受信を一時的に停止 した場合、管理コンソール は、最適化されていないサーバ SPAN からの データを使用して、サーバ セグメントのアプリケーションについてレ ポートします。 複数の基準を使用して中断が一時的か永続的かを判断し ますが、一時的な中断は通常 20 分以内です。

サーバ セグメントでミラーリング スイッチ ポートから最適化されていな いアプリケーション データが 管理コンソール で一時的にレポートされる ときには、以下の状態になります。

- 「最適化]ページのすべてのメトリックは正確です(ただし、すべて のメトリックの入力があるとは限りません)。
- 最適化されていないセッションの測定はクライアントまたは WAN の セグメントに影響しません。
- 管理コンソールは、目的のサーバに最も近いミラーリング スイッチ ポートからのより正確なデータを使用するため、サーバ セグメントは 正確です。
- [エンジニアリング]ページの「ネットワーク ラウンドトリップ時間 「サーバ]]は、100 パーセントのローカル ACK が取得されなくなっ たため、増大を示します。 パススルー測定では、クライアントに対す る実際のネットワーク ラウンドトリップ時間が示されます。
- [再送信遅延[サーバ]]および[パケット ロスの割合[サーバ]] は増加する場合があります。

最適化データが再開すると、管理コンソール では自動的にクライアント、 WAN、およびサーバの各セグメントのセグメント化されたアプリケーショ ン データをレポートします。

最適化された監視に対する一時的な中断は、たとえば以下の場合に発生し ます。

- 最適化の停止。この種の中断は、Steelhead アプライアンスに、さらに セッションを最適化するためのリソースがない場合に発生します。
- 監視の停止。この種の中断は、Steelhead アプライアンスと監視デバイ スの間のリンクに断絶がある場合に発生します。監視デバイスが監視 NIC でパケットを受信しなくなった場合、監視は停止します。

### 恒久的な変更

20 分を超えて監視デバイスが最適化されたパケット データを受信しなく なった場合、管理コンソール では障害が永続的であると通常見なされま す。この場合 管理コンソール は、アプリケーションのサーバ セグメント 内の最適化されていないトラフィック (たとえば HTTP [サーバ]) をレ ポートすることを停止します。 代わりに 管理コンソール は、最適化され ていないアプリケーションでのサーバ SPAN データ (HTTP) についてレ ポートします。 最適化が再開すると、管理コンソール は自動的にネット ワーク セグメントの最適化アプリケーションの監視を再開します。

たとえば、様々なアプリケーションを最適化する利点を測定するために WAN 最適化をセットアップするとき、待機する必要はありません。 最適 化における変化をすぐにレポートするため、管理コンソール 上で最適化 されたアプリケーションをリセット (422P. , 437P. )できます。

### 詳細:

[最適化アプリケーションのリセット](#page-436-0) (P. 437)

# <span id="page-481-0"></span>監視デバイスの追加

データ センターおよび支社の Steelhead アプライアンス間の WAN 最適化 状況を可視化するには、監視デバイスを追加します。 Steelhead アプライ アンス間の WAN 最適化を監視することで、ネットワークの各セグメント において、WAN 最適化が個々のアプリケーション レスポンス時間に及ぼ す影響を確認できます。

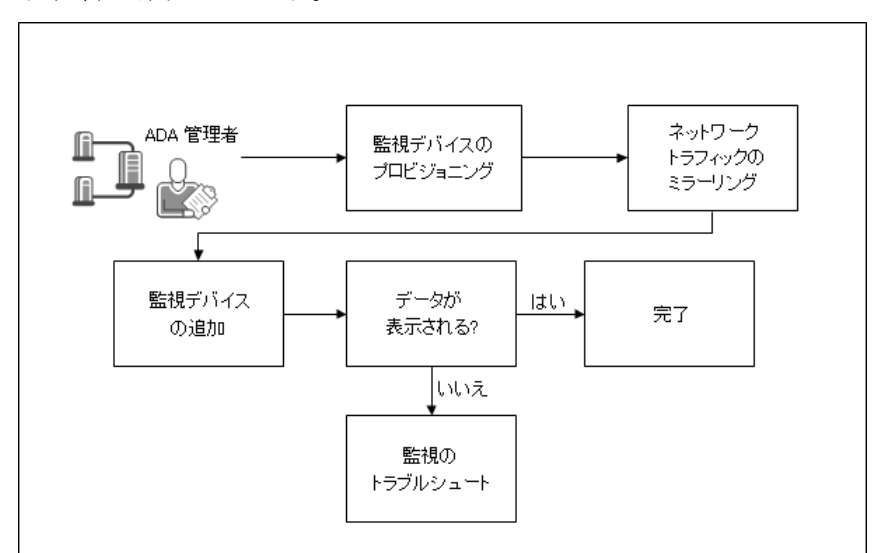

次の手順に従ってください:

- 1. [監視デバイスをプロビジョニング](#page-483-0) (P. 484)します。
- 2. ネットワーク[トラフィックをミラーリング](#page-483-0) (P.484)します。
- 3. [監視デバイスを追加](#page-488-0) (P. 489)します。
- 4. (オプション[\)監視をトラブルシュート](#page-494-0) (P. 495)します。

### 監視デバイスに関する考慮事項

Steelhead で最適化されたトラフィックを監視する場合、以下の点に留意 します。

- CA Standard Monitor は、以下の Steelhead 設定を監視します。
	- 物理インパス
	- WCCP (GRE または レイヤ2リダイレクト)設定を使用した仮想イ ンパス
- CA Standard Monitor では、自動的に以下の Steelhead WAN 表示モード がサポートされています。
	- Correct addressing: WAN を介して Steelhead アプライアンスのアド レスおよびポートを使用します。
	- *Full Transparency*: パケット ヘッダ フィールドのクライアントと サーバの IP アドレスおよびポート番号を保持します。
- WAN セグメントをレポートするには、データセンターの CA Standard Monitor は WAN ネットワーク セグメントの Steelhead 最適化トラ フィックを監視する必要があります。 2 つの NIC で設定されている場 合、単一の CA Standard Monitor で 2 つまでの Steelhead アプライアンス を監視できます。
- サーバセグメントをレポートするには、監視デバイスはデータセン ターの最適化されていないサーバ トラフィックを監視する必要があ ります。必要な場合、データ センターの CA Standard Monitor を使用し て、最適化されていないサーバ トラフィックを監視します。Steelhead で最適化された WAN トラフィックおよび最適化されていないサーバ セグメント トラフィックを監視するには、個別の監視 NIC が必要です。
- クライアント セグメントをレポートするには、ブランチの CA Standard Monitor はブランチ クライアント コンピュータとブランチ Steelhead との間のトラフィックを監視する必要があります。
- CA Application Delivery Analysis は Web アプリケーションの監視に URL は使用しませんが、たとえば ポート 80 上で全 HTTP トラフィックを監 視できます。

### <span id="page-483-0"></span>監視デバイスのプロビジョニング

データ センターで(および必要に応じブランチで) Steelhead で最適化さ れたトラフィックを監視するには、CA Standard Monitor をプロビジョニン グします。

監視デバイスの場所に基づいてメモリを割り当てます。

- データセンター (推奨) : 2 GB (2048 MB)
- ブランチ オフィス(推奨): 1 GB (1024 MB)

Steelhead で最適化されたトラフィックを監視する場合、データ センター の CA Standard Monitor はデータ センター LAN 上の最適化されていないト ラフィックも監視できます。同じ監視デバイスを使用して WAN で最適化 されたトラフィックおよび最適化されていないトラフィックの両方を監 視するには、個別の監視 NIC が必要です。

監視デバイスをプロビジョニングする場合、以下の点に留意します。

- CA Application Delivery Analysis セットアップ プログラムを使用して CA Standard Monitor をインストールします。 CA サポート Web サイト support.ca.com から CA Application Delivery Analysis.iso をダウンロード します。
- 管理コンソール が NTP (Network Time Protocol)を使用する場合、監 視デバイス上で NTP を設定します。
- 監視デバイスが、TCP-7878 上の割り当て済み CA Standard Monitor と通 信できること。

注: CA Standard Monitor をプロビジョニングする詳細については、CA Standard Monitor の「インストール ガイド」を参照してください。

### ネットワーク トラフィックのミラーリング

ネットワーク タップを使用するか、CA Standard Monitor にネットワーク トラフィックをミラーリングします。 どのネットワーク セグメントであ るかによって、パケット ミラーの要件は変わります。

### WAN ネットワーク セグメント - 物理インパス

WAN ネットワーク セグメントをレポートするには、データ センターの CA Standard Monitor は、Riverbed Steelhead アプライアンス間の最適化された TCP トラフィックを受信する必要があります。

CA Application Delivery Analysis では、Steelhead 物理インパス設定がサポー トされています。 ネットワーク タップを使用するか、データ センター Steelhead アプライアンスからのトラフィックを監視デバイス上の監視 NIC にミラーリングします。

CA Application Delivery Analysis がデータ センターの最適化されていない サーバ ネットワーク セグメントをまだ監視していない場合、CA Standard Monitor を使用して WAN で最適化されたサーバ トラフィックおよび最適 化されていないサーバ トラフィックの両方を監視します。

以下の Steelhead 物理インパス設定では、CA Standard Monitor は WAN ネッ トワーク セグメントの最適化されたトラフィックのミラー コピーを受信 します。

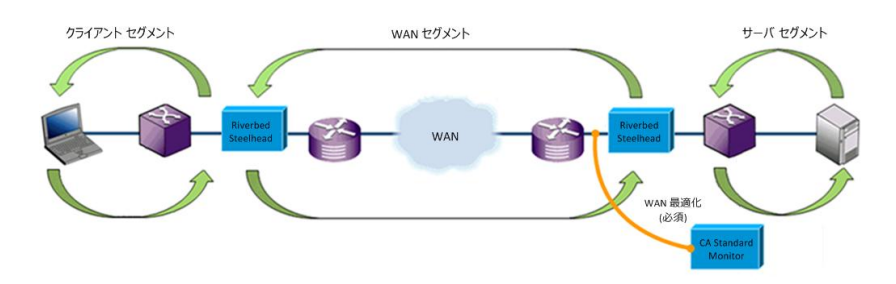

詳細情報:

サーバ [ネットワーク](#page-487-0) セグメント (P. 488)

### WAN ネットワーク セグメント - 仮想インパス

WAN ネットワーク セグメントをレポートするには、データ センターの CA Standard Monitor は、Riverbed Steelhead アプライアンス間の最適化された TCP トラフィックを受信する必要があります。

CA Application Delivery Analysis では、WCCP (GRE または レイヤ 2 リダイレ クト)を使用した Steelhead 仮想インパス設定がサポートされています。 ネットワーク タップを使用するか、データ センター Steelhead アプライア ンスからのトラフィックを監視デバイス上の監視 NIC にミラーリングし ます。

CA Application Delivery Analysis がデータ センターの最適化されていない サーバ トラフィックをまだ監視していない場合、CA Standard Monitor を使 用して WAN で最適化されたサーバ トラフィックおよび最適化されてい ないサーバ トラフィックの両方を監視します。

以下の Steelhead 仮想インパス設定では、CA Standard Monitor は WAN ネッ トワーク セグメントの最適化されたトラフィックのミラー コピーを受信 します。

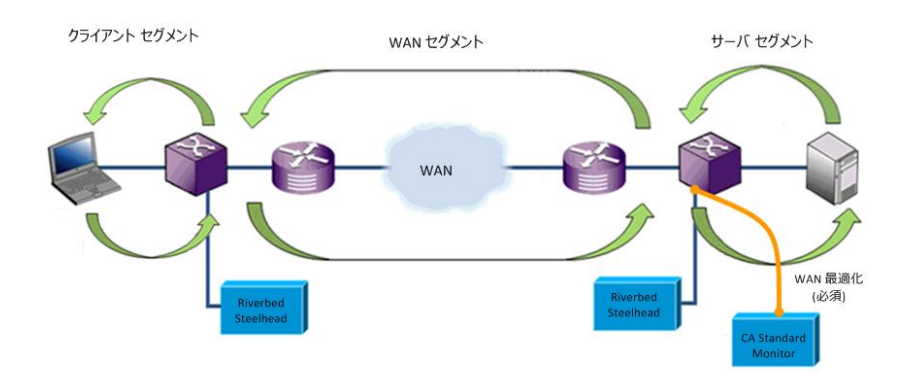

詳細情報:

サーバ [ネットワーク](#page-487-0) セグメント (P. 488)

### クライアント ネットワーク セグメント

クライアント ネットワーク セグメントをレポートするには、ブランチ オ フィスの CA Standard Monitor は、クライアント コンピュータおよびブラ ンチ Riverbed Steelhead アプライアンス間の最適化されていない TCP トラ フィックを受信する必要があります。

ネットワーク タップを使用するか、ブランチ スイッチからのトラフィッ クを監視デバイス上の監視 NIC にミラーリングします。

ブランチで最適化されたアプリケーションのリストを可視化する必要の あるリモートの場所にブランチ監視デバイスを展開することをお勧めし ます。 ブランチでクライアント セグメントを監視しない場合でも、CA Application Delivery Analysis ユーザは WAN ネットワーク セグメントのすべ てのアプリケーションのリストを表示できます。このリストから、WAN お よびサーバ ネットワーク セグメントの詳細なパフォーマンス レポートに ドリルダウンできます。

または、CA PC または CA NPC で、「WAN」または「サーバ」を含むすべて のアプリケーションが含まれるグループを作成してから、そのグループお よび特定のクライアント ネットワーク上の[エンジニアリング]ページ レ ポートをフィルタします。

クライアント コンピュータとブランチ Steelhead アプライアンスの間の 最適化されていないトラフィックを、監視デバイス上の監視 NIC へミラー リングします。以下の Steelhead 物理インパス設定では、クライアント コ ンピュータとブランチ Steelhead アプライアンスとの間のクライアント トラフィックは、CA Standard Monitor にミラーリングされます。

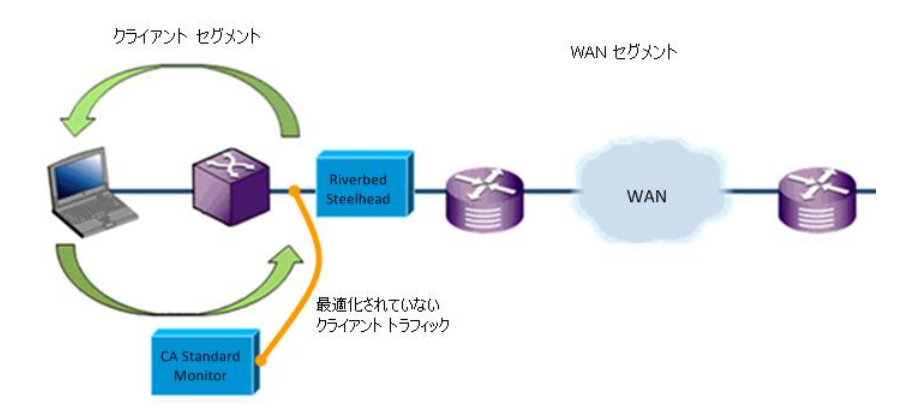

### <span id="page-487-0"></span>サーバ ネットワーク セグメント

サーバ ネットワーク セグメントをレポートするには、データ センターの CA Standard Monitor は、データ センター サーバおよびデータ センター サーバ スイッチ間の最適化されていない TCP トラフィックを受信する必 要があります。

ネットワーク タップを使用するか、サーバ スイッチからのトラフィック を監視デバイス上の別の監視 NIC にミラーリングします。

CA Application Delivery Analysis では、データ センターの CA Standard Monitor がサーバ ネットワーク セグメントの最適化されていないトラ フィックを監視することを必要とします。

CA Application Delivery Analysis がデータ センターの最適化されていない サーバ トラフィックをまだ監視していない場合、CA Standard Monitor を使 用して WAN で最適化されたサーバ トラフィックおよび最適化されてい ないサーバ トラフィックの両方を監視します。

サーバとデータ センター スイッチとの間の最適化されていないパケット を監視デバイス上の別の監視 NIC にミラーリングします。 以下の Steelhead 物理インパス設定では、CA Standard Monitor は WAN セグメント の最適化されたトラフィックおよびサーバ セグメントの最適化されてい ないトラフィックの両方を監視します。

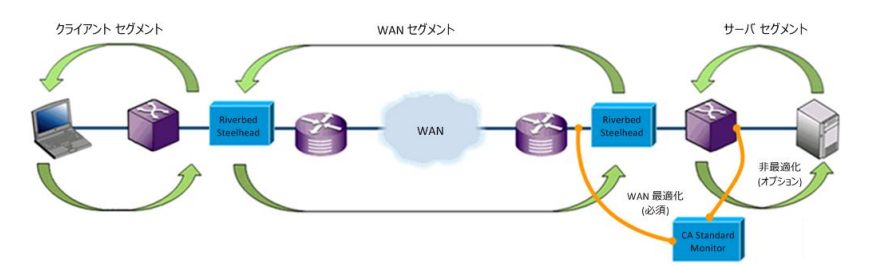

### <span id="page-488-0"></span>監視デバイスの追加

レポート作成を開始するために、CA Standard Monitor を管理コンソールに 追加します。

ネットワーク上で現在利用可能でない監視デバイスを追加する場合、監視 がネットワークで利用可能になった後、監視デバイス [を同期](#page-289-0) (P. 290)して、 監視 と 管理コンソール との間の通信を確立します。

### 次の手順に従ってください:

- 1. [環境管理]ページをクリックします。
- 2. [表示項目]メニューの [データ監視]、 [監視デバイス]をクリッ クします。
- 3. 「表示項目]メニューの下の [ADA 監視の追加]をクリックします。 [Standard Monitor のプロパティ]が表示されます。
- 4. [Standard Monitor のプロパティ]のフィールドに入力します。 監視 デバイス プロパティの指定については、 [ヘルプ] をクリックしてく ださい。

監視 NIC を指定するときには、パケット ソースの指定も忘れないよう にします。 たとえば、パケットのソースが Steelhead 物理インパス設 定である場合は、[Riverbed WAN 物理インパス]オプションを選択し ます。

5. [OK]をクリックします。

監視が[ADA 監視デバイスリスト]に表示されます。

6. リンクをクリックし、管理コンソール 上の現在のクライアント ネット ワーク、サーバ サブネット、およびアプリケーション定義と 監視デバ イス を同期します。

監視デバイスが同期中にアプリケーション パフォーマンスの監視を 一時的に停止します。監視への割り込み数を最小限にするには、監視 デバイス を同期する前に変更をすべて完了します。

5~10分後に「最適化]ページが表示されます。

7. WAN に最適化されたアプリケーションに関するレポートについて参 照するには、[最適化]ページの[ヘルプ]をクリックしてください。 アプリケーションのデータが表示されない場合は、監視デバイスのト ラブルシューティングを行います。

<span id="page-489-0"></span>8. 重複する IP トラフィックを分けるためにドメインを使用している場 合は、Steelhead 監視フィードを編集してドメインを割り当てます。

### 詳細:

[監視フィードの編集](#page-491-0) (P. 492)

# 監視デバイスの管理

監視デバイスの管理では、以下のタスクの実行します。

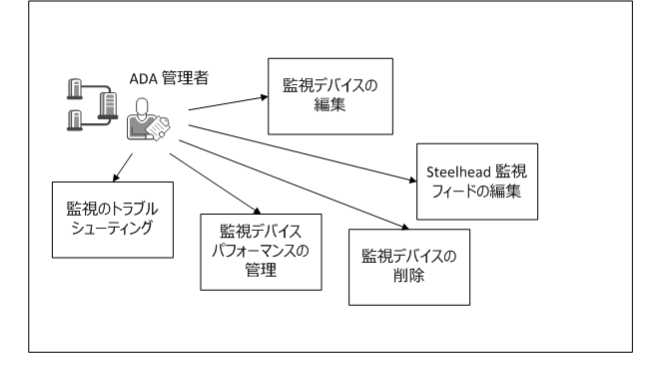

### タスク

[監視デバイスの編集](#page-490-0) (P. 491)

Steelhead [監視フィードの編集](#page-491-0) (P. 492)

[監視デバイスのパフォーマンスの管理](#page-492-0) (P. 493)

[監視デバイスの削除](#page-490-0) (P. 491)

[監視のトラブルシュート](#page-494-0) (P. 495)

### <span id="page-490-0"></span>監視デバイスの編集

たとえば、インシデント レスポンスを割り当てるには、監視デバイスを 編集します。監視デバイスを編集しているときに、任意の 監視デバイス イ ンシデントを表示することもできます。

### 次の手順に従ってください:

- 1. [環境管理]ページをクリックします。
- 2. 「表示項目]メニューの「データ監視]、「監視デバイス]をクリッ クします。
- 3. [ADA 監視デバイス リスト]までスクロールし、 をクリックして 編集します。
- 4. 3番目の [表示項目] メニューで [プロパティ] をクリックします。

[Standard Monitor のプロパティ]が表示されます。

監視デバイスに対するインシデントを表示するには、3番目の「表示 項目]メニューで「インシデント]をクリックします。

5. [インシデント レスポンス]をクリックし、[OK]をクリックします。 この手順によってインシデント レスポンスが選択されます。

詳細:

監視デバイス [インシデントの表示](#page-305-0) (P. 306)

### <span id="page-491-0"></span>監視フィードの編集

特定のドメインを監視デバイスに割り当てるには、監視フィード を編集 します。デフォルトでは、新規の 監視フィード は「デフォルト ドメイン」 に割り当てられます。

管理コンソールは、パケット ソースに基づいて監視フィードに名前を付 けます。

*IP* アドレス 物理 Riverbed または *IP* アドレス 仮想 Riverbed

監視フィードが WAN ネットワーク セグメントから Steelhead で最適 化されたパケットを受信することを示します。たとえば、IP 1.1.6.44 で ある監視 NIC および Steelhead 物理インパス設定は、「1.1.6.44 物理 Riverbed」と命名されます。

### *IP* アドレス パケット

監視フィードがサーバ ネットワーク セグメントから最適化されてい ないパケットを受信することを示します。 たとえば、IP 1.1.5.43 であ る監視 NIC は「1.1.5.43 パケット」と命名されます。

*IP* アドレス クライアント セグメント

監視フィードがクライアント ネットワーク セグメントから最適化さ れていないパケットを受信することを示します。たとえば、IP 1.1.6.44 である監視 NIC は「1.1.6.44 クライアント セグメント」と命名されま す。

### 次の手順に従ってください:

- 1. [環境管理]ページをクリックします。
- 2. [表示項目]メニューの [データ監視]、 [監視デバイス]をクリッ クします。

[ADA 監視デバイス リスト]にスクロールし、目的のパケット監視 フィードまたは Steelhead 監視フィードを持つ Standard Monitor を探 して、 ヨ をクリックします。

- 3. 「監視フィード] セクションにスクロールし、 をクリックして監視 フィードを編集します。詳細については、[ヘルプ]をクリックして ください。
- 4. [更新]をクリックします。

<span id="page-492-0"></span>5. 管理コンソール 上の現在のクライアント ネットワーク、サーバ サブ ネット、およびアプリケーション定義を 監視デバイス と同期するリン クをクリックします。

監視デバイスが同期中にアプリケーション パフォーマンスの監視を 一時的に停止します。監視への割り込み数を最小限にするには、監視 デバイス を同期する前に変更をすべて完了します。

### 詳細情報:

[テナントの管理](#page-112-0) (P. 113) [監視フィードのペアの作成](#page-290-0) (P. 291)

### 監視パフォーマンスの管理

監視デバイスから 管理コンソール へのデータ送信が 15 分を超えて停止 した場合、管理コンソール は自動的に「メジャー」 監視デバイス インシ デントを作成します。

詳細情報:

監視デバイス [インシデントのしきい値の編集](#page-306-0) (P. 307)

### 監視デバイスの削除

CA Standard Monitor の監視デバイスを削除して、レスポンス時間データの ソースとして削除するようにします。 監視デバイスを削除すると、対応 する監視フィードに固定されていたすべてのサーバは解除され、別の監視 フィードが自動的に割り当てられます。 監視フィードの割り当てを更新 するのに 10 分程度かかる可能性があります。

監視フィードにサーバを固定していた場合、監視デバイスが一時的にオフ ラインである場合でもサーバ トラフィックの監視を続行するには、以下 のオプションを考慮します。

- 監視デバイスを削除する前に、別の監視フィードにサーバを固定しま す。 監視デバイスをオンラインに戻す場合、監視フィードに適切な サーバを固定します。
- 監視デバイスを削除します。別の監視フィードが自動的に割り当てら れますが、監視フィード割り当てを更新するのに 10 分程度かかる可能 性があります。

### 次の手順に従ってください:

- 1. [環境管理]ページをクリックします。
- 2. [表示項目]メニューの[データ監視]、[監視デバイス]をクリッ クします。
- 3. [ADA 監視デバイス リスト]までスクロールし、 <sup>道</sup>をクリックして 監視デバイスを削除します。
- 4. プロンプトで [削除を続行]をクリックします。この手順によって監 視デバイスが削除されます。

監視デバイスは、[ADA 監視デバイスリスト]から削除されます。

## <span id="page-494-0"></span>監視デバイスのトラブルシューティング

監視デバイスのトラブルシューティングを行い、特定のネットワーク セ グメントのレポート データが存在しない問題を解決します。

監視デバイスを追加するときは、監視デバイス [を同期](#page-289-0) (P. 290)して 監視 と 管理コンソール の間の通信を確立します。 監視デバイスの追加後、ネッ トワーク セグメント上の最適化されたアプリケーション パフォーマンス がレポートされるまでに、最大 10 分程度の時間がかかります。

セグメント化されたアプリケーション データが 管理コンソール に表示さ れない場合、各セグメントをトラブルシューティングします。

- WAN ネットワーク セグメント
	- Steelhead レシーバ統計を表示して、監視デバイスに Steelhead 監視 フィード上のアクティブ セッションがあることを確認します。
	- Standard Monitor のプロパティを開いて、Steelhead で最適化された トラフィックを受信する監視 NIC に、データ センター内の Steelhead アプライアンスの正しいインパス IP アドレスが設定さ れていることを確認します。
	- 監視デバイスの監視ポートからのパケット キャプチャを取得し、 Steelhead アプライアンスの MAC アドレスが含まれていることを 確認します。
- サーバネットワークセグメント
	- SPAN レシーバ統計を表示して、データ センター内の監視デバイス に、パケット ミラー監視フィード上のアクティブ セッションがあ ることを確認します。
	- Standard Monitor のプロパティを開いて、最適化されていないサー バ トラフィックを受信する監視 NIC が、パケット ミラーのデータ ソースであることを確認します。
- クライアント ネットワーク セグメント
	- SPAN レシーバ統計を表示して、ブランチ内の監視デバイスに、パ ケット ミラー監視フィード上のアクティブ セッションがあるこ とを確認します。
	- Standard Monitor のプロパティを開いて、最適化されていないクラ イアント トラフィックを受信する監視 NIC が、クライアント セグ メント監視のデータ ソースであることを確認します。

### Steelhead レシーバ統計の表示

CA Standard Monitor が特定の監視 NIC 上で受信する、Steelhead で最適化さ れた TCP パケット データの詳細については、パケット カウンタ統計を参 照してください。

重要: 開始前に、監視デバイスを同期します。カウンタ ウィンドウを表示 するには、監視デバイスを同期する必要があります。

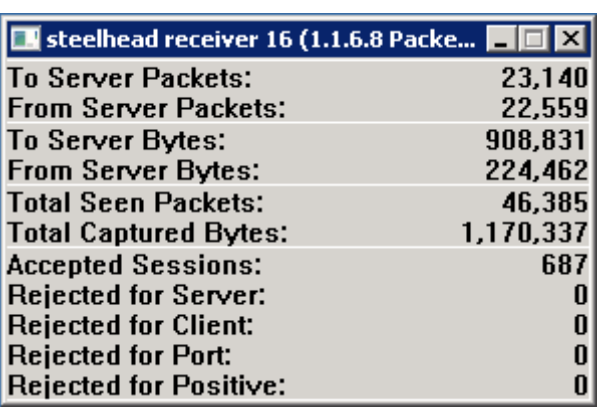

パケット カウンタは以下の情報を表示します。

サーバへのパケット数

クライアントからサーバに送信されたパケットの総数です。

#### サーバからのパケット数

サーバからクライアントに送信されたパケットの総数です。

#### サーバへのバイト数

クライアントからサーバに送信されたバイト総数です。

#### サーバからのバイト数

サーバからクライアントに送信されたバイト総数です。

#### 参照されたパケット総数

指定されたアプリケーション ポート、クライアント ネットワーク、お よびサーバ サブネットに一致するパケットの総数です。

注: 監視 が正常に実行されている場合、「参照されたパケット総数] は[受信済みパケット数]と一致します。監視 が受信パケットの一部 を検査できない場合、[参照されたパケット総数]が[受信済みパケッ ト数]を下回ります。また、この場合、[ドロップされたパケット数] が増加します。 詳細については、「ドロップされたパケット数」を参 照してください。

### キャプチャされたバイト総数

指定されたアプリケーション ポート、クライアント ネットワーク、お よびサーバ サブネットに一致するパケットの総バイト数です。

注: CA Standard Monitor は、各パケット ヘッダを検査して、パケット が指定されたアプリケーション ポート、クライアント ネットワーク、 およびサーバ サブネットに一致するかどうかを判別します。詳細につ いては、「参照されたパケット総数」を参照してください。

#### 承認済みセッション数

管理コンソール 上の有効なアプリケーション/サーバ/ネットワークの 組み合わせに一致する TCP セッションの数です。

#### サーバ関連の拒否

サーバ サブネットにサーバ IP が一致しなかった TCP セッションの数 です。

#### クライアント関連の拒否

クライアント ネットワークにクライアント IP が一致しなかった TCP セッションの数です。

ポート関連の拒否

管理コンソール が無視するポートのリストにサーバ ポートが一致す る TCP セッションの数です。

### ポジティブ関連の拒否

将来の使用に備えて予約されています。

### SPAN レシーバ統計の表示

CA Standard Monitor が特定の監視 NIC 上で受信する、最適化されていない TCP パケット データの詳細については、パケット カウンタ統計を参照して ください。

重要: 開始前に、監視デバイスを同期します。カウンタ ウィンドウを表示 するには、監視デバイスを同期する必要があります。

パケット カウンタは以下の情報を表示します。

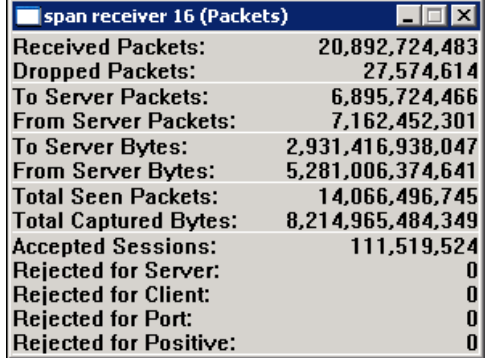

### 受信済みパケット数

CA Standard Monitor 上の監視 NIC によって受信されてはいるが未検査 のパケットの総数です。

注: パケット ヘッダの検査によって、アプリケーション レスポンス時 間メトリックを計算するためにこれらのパケットを使用できるように なります。 詳細については、「参照されたパケット総数」を参照して ください。

### ドロップされたパケット数

監視 NIC には到達したがパケット ヘッダは検査されなかったパケッ トの総数です。 CA Standard Monitor が他のパケットの処理で高負荷状 態であり、パケット キャプチャ ドライバ バッファがいっぱいであっ た場合、パケットはドロップされます。

#### サーバへのパケット数

クライアントからサーバに送信されたパケットの総数です。

### サーバからのパケット数

サーバからクライアントに送信されたパケットの総数です。

#### サーバへのバイト数

クライアントからサーバに送信されたバイト総数です。

#### サーバからのバイト数

サーバからクライアントに送信されたバイト総数です。

#### 参照されたパケット総数

指定されたアプリケーション ポート、クライアント ネットワーク、お よびサーバ サブネットに一致するパケットの総数です。

注: 監視 が正常に実行されている場合、[参照されたパケット総数] は[受信済みパケット数]と一致します。監視 が受信するすべてのパ ケットを検査できない場合、[参照されたパケット総数]は、[受信 済みパケット数]および[ドロップされたパケット数]より少なくな ります。 詳細については、「ドロップされたパケット数」を参照して ください。

### キャプチャされたバイト総数

指定されたアプリケーション ポート、クライアント ネットワーク、お よびサーバ サブネットに一致するパケットの総バイト数です。

注: CA Standard Monitor は、各パケット ヘッダを検査して、パケット が指定されたアプリケーション ポート、クライアント ネットワーク、 およびサーバ サブネットに一致するかどうかを判別します。詳細につ いては、「参照されたパケット総数」を参照してください。

### 承認済みセッション数

管理コンソール 上の有効なアプリケーション/サーバ/ネットワークの 組み合わせに一致する TCP セッションの数です。

### サーバ関連の拒否

サーバ サブネットにサーバ IP が一致しなかった TCP セッションの数 です。

### クライアント関連の拒否

クライアント ネットワークにクライアント IP が一致しなかった TCP セッションの数です。

### ポート関連の拒否

管理コンソール が無視するポートのリストにサーバ ポートが一致す る TCP セッションの数です。

### ポジティブ関連の拒否

将来の使用に備えて予約されています。

### 詳細:

クライアント [ネットワークの仕組み](#page-33-0) (P. 34) [アプリケーションの仕組み](#page-121-0) (P. 122) [サーバの仕組み](#page-78-0) (P. 79) [CA Standard Monitor](#page-335-0) の編集 (P. 336)

### アクティブ セッションの表示

直近の 5 分のレポート間隔中にレポートされたアクティブな IPv4 ベース の TCP セッションの数を表示するには、[アクティブ セッション数]ペー ジを使用します。

アクティブ セッション情報を使用して、CA Application Delivery Analysis が TCP セッションを監視していることを確認できます。 管理コンソール は、 アプリケーション ポートおよびネットワーク セグメント別にサーバ上の アクティブ TCP セッション数をレポートします。たとえば、「ポート 9088 [WAN]」は、WAN ネットワーク セグメントのポート 9088 アプリケーショ ン トラフィックに関するセッション情報を表示します。

### 詳細:

[\[監視フィード\]でのアクティブ](#page-292-0) セッション数の表示 (P. 293)

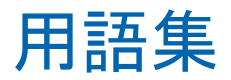

### <span id="page-503-0"></span>**3** 方向ハンドシェーク

TCP プロトコルにおける *3* 方向ハンドシェークは、クライアントとサーバ の間で接続を確立するために使用されます。 SYN [パケット](#page-507-0) (P. 508)がクラ イアントからサーバに送信され、接続準備が開始されます。 すると、 SYN-ACK [パケット](#page-507-0) (P. 508)がサーバからクライアントに送信され、クライア ントからの SYN の受信の確認応答が行われます。最後に、ACK [パケット](#page-503-0) (P. 504)がクライアントからサーバに送信され、サーバからの SYN-ACK の受信 の確認応答が行われた後、TCP 接続が確立されます。 監視デバイスは、ネッ トワーク上で監視されている接続の時間調整および分析で 3 方向ハンド シェイクを使用します。

### **5** 分サマリ ファイル

*5* 分サマリ ファイルは、CA Application Delivery Analysis Standard Monitor、 Multi-Port Monitor、Virtual Systems Monitor、CA GigaStor、または Cisco NAM によって作成されます。各パフォーマンス メトリック/アプリケーション/ サーバ/ネットワーク[の組み合わせ](#page-512-0) (P. 513)に対する 5 分間の平均から構成 されます。

### **ACK** パケット

TCP 接続の設定中、サーバからの SYN-ACK [パケット](#page-507-0) (P. 508)の受信を確認す るために、*ACK* パケットがクライアントによってサーバに送信されます。

### **CA ADA Availability Poller** サービス

CA ADA Availability Poller サービスは、アプリケーションの可用性をチェッ クします。 アプリケーションをホストするサーバが CA Standard Monitor によって監視されている場合、このチェックは監視デバイスによって実行 されます。 それ以外の場合は、CA ADA マネージャ上の CA ADA Availability Poller サービスがアプリケーションの可用性をチェックします。

### **CA ADA Batch** サービス

*CA ADA Batch* サービスは、CA ADA マネージャ上で CA ADA Master Batch サービスによって処理される .dat データ ファイルをステージングします。 このサービスは CA Standard Monitor 上で実行されます。

### **CA ADA Data Pump** サービス

*CA ADA Data Pump* サービスは、CA ADA マネージャ上でデータベース メン テナンスを毎週実行します。
#### **CA ADA Data Transfer Manager** サービス

*CA ADA Data Transfer Manager* サービスは、CA ADA マネージャ上で定義さ れたアプリケーション、サーバ、クライアント ネットワークに基づいて、 Cisco WAE デバイス監視を同期します。 このサービスは CA ADA マネー ジャ上で実行されます。

# **CA ADA Inspector Agent** サービス

CA ADA Inspector Agent サービスは、アプリケーション、サーバ、および関 連するネットワーク上で調査を起動します。 アプリケーションをホスト するサーバが CA Standard Monitor によって監視されている場合、調査は監 視デバイスから起動されます。 そうでない場合、CA ADA マネージャ上の CA ADA Inspector Agent サービスが調査を起動します。

# **CA ADA Inspector** サービス

*CA ADA Inspector* サービスは、CA ADA Master Batch サービスによって処理 される 5 分間の .dat ファイルを CA ADA マネージャ データベースにロー ドし、CA ADA Inspector Agent サービスと通信して調査を起動します。 こ のサービスは CA ADA マネージャ上で実行されます。

# **CA ADA Master Batch** サービス

*CA ADA Batch* サービスは、管理コンソール 上で実行され、CA Standard Monitor で CA ADA Batch サービスから受信したデータ ファイルを 5 分 の .dat ファイルに格納します。このサービスは CA ADA マネージャ上で実 行されます。

# **CA ADA Messenger** サービス

*CA ADA Messenger* サービスは、CA ADA マネージャ上に定義されたアプリ ケーション、サーバ、クライアント ネットワークに基づいて、割り当て られた CA Standard Monitor、CA Multi-Port Monitor、CA GigaStor 監視デバイ ス 上で監視を同期します。このサービスは CA ADA マネージャ上で実行さ れます。

### **CA ADA Monitor Management** サービス

*CA ADA Monitor Management* サービスは、CA ADA マネージャからの要求に 応答し、.dat ファイルを転送します。このサービスは CA Standard Monitor 上で実行されます。

# **CA ADA Monitor** サービス

*CA ADA Monitor* サービスは、ミラーリングされた TCP パケットおよびパ ケット要約ファイルを CA ADA 監視デバイスから受信します。このサービ スは、CA Standard Monitor および CA ADA マネージャ上で実行されます。

### **CA ADA Reader** サービス

*CA ADA Reader* サービスは、CA GigaStor 上で実行され、TCP ヘッダから構 成されるパケット要約ファイルを、割り当てられた CA ADA Standard Monitor または Multi-Port Monitor にメトリック計算のために送信します。

# **CA Application Delivery Analysis** マネージャ(**CA ADA** マネージャ)

*CA Application Delivery Analysis* マネージャ(*CA ADA* マネージャ)は、CA ADA アーキテクチャのコンポーネントで、複数の監視デバイスに対して中央で の設定、分析、管理、およびレポーティング機能を提供します。CA ADA マ ネージャは、割り当てられた監視デバイスからレスポンス時間メトリック を受信します。これには、CA ADA Standard Monitor、Multi-Port Monitor、 Virtual Systems Monitor、CA GigaStor、または Cisco NAM が含まれます。

#### **CA Observer Expert**

*CA Observer Expert* は CA GigaStor にバンドルされています。これは、CA ADA からのアプリケーション レスポンス時間の監視を、根本原因解析のため にパケット レベル データへのドリル イン機能と組み合わせます。

# **FIN** パケット

TCP プロトコルでは、サーバへの TCP 接続を確立するときは、SYN パケッ トがクライアントによって使用されます。 同様に、FIN パケットは TCP 接 続の切断または終了を開始するために使用されます。監視デバイスは、FIN パケットまたは RST パケットを受信したときに、TCP 通信が終了されてい ると判断します。

# **NetQoS MySql51** サービス

CA ADA マネージャ データベースをホストする MySql サーバを開始および 停止します。

#### **OLA**

パフォーマンス OLA [\(運用レベル契約\)](#page-521-0) (P. 522)および可用性 OLA [\(運用レ](#page-510-0) [ベル契約\)](#page-510-0) *(P. 511)*を参照。

#### <span id="page-506-0"></span>**ping** レスポンス時間調査

ping レスポンス時間調査は、ping 要求を送信してから ping 応答を受信する までにかかる時間を測定するサーバ [インシデント](#page-514-0) レスポンス (P. 515)で あり、パケットのラウンドトリップ時間についてレポートします。 CA Application Delivery Analysis 管理者は、この調査を開始またはスケジュール することもできます。

#### **ping** レスポンス時間とパケット サイズの比較調査

*ping* レスポンス時間とパケット サイズの比較調査は、さまざまなサイズ の ping 要求(データ パケット)に対する ping 応答を受信するのにかかる 時間を測定します。 この調査は、さまざまなパケット サイズでの過度の 遅延や接続不良状態を追跡するのに役立ちます。 CA ADA 管理者はこの調 査を起動またはスケジュールすることもできます。

#### **RST** パケット

RST パケットは、TCP セッションを正常に終了するための方法です。 Web ブラウザは通常 FIN ではなく RST でセッションを終了します。 管理コン ソールは、接続ハンドシェークの間、RST パケットのみを「未対応のセッ ション リクエスト」としてカウントします。監視デバイスが、TCP 3 方向 ハンドシェークが完了する前に RST を検出した場合、管理コンソールは セッションが拒否されたものと認識します。

#### **severity**

重大度は、特定の期間にわたるパフォーマンス データを指定したしきい 値によって分類([なし]、[未評価]、[マイナー]、[メジャー]、 および[使用不可])します。

### **SNMP** 経由のパフォーマンス調査

*SNMP* 経由のパフォーマンス調査は、SNMP が CPU 使用率およびメモリ使 用率などのパフォーマンス情報をサーバに対してポーリングす[るサーバ](#page-514-0) [インシデント](#page-514-0) レスポンス (P. 515)です。CA ADA 管理者はこの調査を起動ま たはスケジュールすることもできます。

### **SNMP** トラップ通知

SNMP トラップ通知は、影響を受けたアプリケーション、サーバ、ネット ワークの[オープン]または[クローズ]のインシデント ステータスに ついて SNMP マネージャに通知す[るアプリケーション](#page-509-0) インシデント レス [ポンス](#page-509-0) (P. 510)[、ネットワーク](#page-519-0) インシデント レスポンス (P. 520)、または サーバ [インシデント](#page-514-0) レスポンス (P. 515)です。

## <span id="page-507-0"></span>**SNMP** プロファイル

SNMP プロファイルは、SNMPv3 ユーザ認証情報および SNMPv1 コミュニ ティ名と SNMPv2 コミュニティ名を管理するために管理コンソールに よって使用されます。SNMP プロファイルには、サーバまたはネットワー ク デバイス上の SNMP エージェントにクエリしたり、SNMP トラップ メッ セージを送信するために管理コンソールが必要とする SNMP ユーザ認証 情報があります。

#### **SPAN**

*SPAN*(*Switched Port Analyzer*)は、ポート ミラーリングとしても知られて おり、1 つのスイッチ ポート上で確認されたすべてのネットワーク パケッ トのコピーを、別のスイッチ ポート上のネットワーク監視接続に送信す るために、Cisco ネットワーク スイッチ上で使用されます。これは、通常、 ネットワーク トラフィックを監視するためにネットワーク アプライアン スによって使用されます。 SPAN により、監視デバイス が、もう 1 つのス イッチ ポート上の複数のブロードキャスト ドメイン上で発生するトラ フィックを確認できるようになります。 SPAN の機能はシャーシによって 異なります。

#### **SYN-ACK** パケット

TCP 接続セットアップ中、クライアントからの SYN パケットの受信を確認 するために、SYN-ACK [パケット](#page-507-0) (P. 508)がサーバによってクライアントに送 信されます。 監視デバイスは、ネットワーク上で監視されている接続の 時間調整および分析で SYN-ACK パケットを使用します。

#### **SYN** パケット

TCP プロトコルでは、クライアントとサーバの間の通信 (接続) は3方向 ハンドシェークによって確立されます。SYN パケットがクライアントから サーバに送信され、接続準備が開始されます。 監視デバイスは、ネット ワーク上で監視されている接続の時間調整および分析で SYN パケットを 使用します。

### **Traceroute**

*Traceroute* は、インシデント分析で使用される 2 種類の診断ツール(ICMP または TCP)のいずれかを指します。

**WAN**

WAN (広域ネットワーク)は、通常複数の LAN (ローカル エリア ネット ワーク)で構成される広いさまざまな地域をカバーするネットワークです。 WAN は、1 つの企業の複数のオフィスで私的に使用されることも、イン ターネットなどで公的に使用されることもあります。

### **WAN** 最適化デバイス

WAN 最適化デバイスは、圧縮または他のアルゴリズムによってデータ セ ンターとリモート オフィスの間で転送されるトラフィック ボリュームを 削減します。WAN 最適化デバイスの例は、Cisco WAE デバイスや Riverbed Steelhead アプライアンスなどです。

#### アクション

[応答アクション](#page-510-0) *(P. 511)*を参照。

### アクセス層

標準的な3層(アクセス、ディストリビューション、コア) LAN ネットワー クでは、アクセス層はサーバに最も近い層で、サーバをネットワークに接 続します。 スイッチとハブは、通常アクセス層に分類されます。 通常、 すべてのサーバ トラフィックはこの層で発生しますが、これには最多の 監視ポイントが必要になります。

#### アプリケーション

アプリケーションは、一連のサーバ IP アドレスにわたって監視すべき TCP ポートまたはポートの範囲を指定します(たとえば /29 サーバ サブネット における TCP-80 トラフィックなど)。

### アプリケーション インシデント

ネットワーク インシデントまたはサーバ インシデントがアプリケーショ ンのパフォーマンスに影響を与える場合、アプリケーション インシデン トが発生します。

基盤のネットワーク インシデントまたはサーバ インシデントによって、 アプリケーションの結合メトリックがパフォーマンスしきい値を超える 場合、結合メトリックがしきい値を超過します。

<span id="page-509-0"></span>結合メトリックがしきい値を超えると場合、管理コンソールはアプリケー ションへのパフォーマンス影響度を「メジャー」(オレンジ)または「マ イナー」(黄色)と評価しますが、アプリケーション インシデント レス ポンスを作成しません。 基盤のネットワークまたはサーバのインシデン トがアプリケーションに対して発生する場合に起動するアプリケーショ ン インシデント レスポンスを定義する必要があります。

# アプリケーション インシデント レスポンス

アプリケーション インシデント レスポンスは[、ネットワーク](#page-519-0) インシデン [ト](#page-519-0) (P. 520)またはサーバ [インシデント](#page-514-0) (P. 515)に対するアプリケーション レスポンスです。 たとえば、Exchange アプリケーションに対してアプリ ケーション インシデント レスポンスを設定した場合、ネットワーク イン シデントが Exchange アプリケーションにアクセスするクライアントに よって作成されるか、またはサーバ インシデントがアプリケーションを ホストするサーバによって作成されたら、管理コンソール がインシデン ト レスポンスを起動します。 データ転送時間など[の結合メトリック](#page-512-0) (P. 513)のしきい値を超えた場合、管理コンソール はアプリケーション イン シデント レスポンスを開始しません。 管理コンソール では、アプリケー ションに次のレスポンスを割り当てることができます[。電子メール通知](#page-518-0) (P. 519)、SNMP [トラップ通知](#page-506-0) (P. 507)、およ[びアプリケーション接続時間調査](#page-509-0)  $(P. 510)$ <sub>o</sub>

# アプリケーション接続時間調査 (用語)

アプリケーション接続時間調査は、IT 部門のスタッフが TCP/IP アプリケー ション ポートへの接続にかかる時間を知ることができ[るアプリケーショ](#page-509-0) ン [インシデント](#page-509-0) レスポンス (P. 510)です。これには、サーバが接続確認で 応答する時間が含まれます。 CA ADA 管理者はこの調査を起動またはスケ ジュールすることもできます。

# インシデント

インシデントは、アプリケーション、サーバ、またはクライアント ネッ トワーク上の異常な動作の期間に対する注意を喚起するために、管理コン ソールによってオープンされます。 [「応答アクション](#page-510-0) (P. 511)」を参照し てください。

# インシデント レスポンス

<span id="page-510-0"></span>インシデント レスポンスを使用すると、問題が発生した時点でトラブル シューティングを行い、平均修復時間を短縮することができます。 イン シデント レスポンスは、ビジネス クリティカルなアプリケーション、サー バおよびネットワークに割り当てます。 インシデント レスポンスは、パ フォーマンス低下についてユーザのチームに通知すると共に、パフォーマ ンス低下の根本原因を識別する助けになる詳細を収集するため、精力的に 問題を調査するものです。

### 応答アクション

応答アクションは、通知の送信や調査の開始など、パフォーマンスしきい 値違反に対する応答です。

# 可用性 **OLA**(運用レベル契約)

可用性 *OLA* は、アプリケーションが使用可能である時間の割合をレポート します。たとえば、サーバ上のアプリケーションが 1 か月の期間の 99% の 間使用可能である必要があります。

### 監視単位

監視単位は、監視デバイスの追加によって、CA ADA マネージャ上で作成 される処理の負荷です。たとえば、CA Standard Monitor は 1 つの監視単位 を利用します。CA ADA マネージャは最大 15 までの監視単位をサポートし ます。

#### 監視デバイス

監視デバイスは、TCP トランザクションを監視し、アプリケーション、サー バおよびネットワークのレスポンス時間メトリックを計算します。

#### 監視デバイス インシデント

監視デバイス インシデントは、監視デバイスのパフォーマンスおよび可 用性のしきい値に対する違反が発生した場合に管理コンソールによって 作成されます。 たとえば、デバイスが到達不可になった場合、デバイス ではデータが表示されないか、またはデバイスがパケットを破棄します。

## 監視デバイスの同期

管理コンソール 上の現在のクライアント ネットワーク、サーバ サブネッ ト、およびアプリケーション定義に基づいて TCP セッションを監視する場 合に、監視デバイスを同期します。 同期中の監視への一時的な割り込み 数を最小限にするには、監視デバイスを同期する前にすべての変更を完了 します。

# 監視フィード

監視フィードは、CA Standard Monitor など、レスポンス時間情報のソース です。

#### 観測数

観測数は、5 分間の監視の間に、監視デバイスが特定のアプリケーション /サーバ/ネットワークの組み合わせに対してパフォーマンス メトリック を計算した回数を測定します。1 つの TCP トランザクション内でも、メト リックによって観測数が異なる場合があります。 たとえば、ネットワー ク ラウンドトリップ時間の観測数の方が、サーバ レスポンス時間の観測 数よりも多い場合が考えられます。 また、常に観測数が同じである、リ ンクなどのメトリックもあります。たとえば、各 TCP トランザクションに、 それぞれ 1 つのサーバ レスポンス時間およびデータ転送時間の観測があ ります。 メトリックを正常、マイナー(黄色)またはメジャー(オレン ジ)として評価するには、メトリックに最小観測数があることが必要です。

#### 感度レベル

感度レベルは、0 から 200 の尺度で表される単位のない基準値です。これ は、クライアント、サーバ、およびアプリケーションの各組み合わせに対 して、その履歴データに基づいて新しいしきい値を計算するための固有の 計算式に適用されます。 管理コンソールは、過去 30 日のパーセンタイル 統計を使用して、毎晩 GMT の午前 0 時にメトリックの新しいしきい値を 自動的に生成します。 管理コンソールは、各クライアント ネットワーク からアプリケーションにアクセスするユーザのために、独立したしきい値 のセットを自動的に生成します。

#### キープアライブ メッセージ

<span id="page-512-0"></span>要求/レスポンスごとに新しい TCP 接続を確立するのではなく、TCP 接続を 永続的に確立し、アクティブにしておくメソッドです。TCP キープ アライ ブ メッセージは既知の形式に従うため、レスポンス時間メトリックが不 正確になることはありません。 アプリケーションのキープ アライブは、 シーケンス番号を1増やし、ペイロードを持っており、SRT (サーバ レス ポンス時間)などいくつかのサーバ メトリックの測定値を不正確にする 可能性があります。

### 拒否されたセッションの割合

拒否されたセッションの割合は、サーバがレポート間隔中に明示的に拒否 した接続要求の割合を測定するサーバ [メトリック](#page-514-0) (P. 515)です。このメト リックは、CA ADA 管理コンソールの「未対応の TCP/IP セッション リクエ スト」レポートに含まれます。

#### 組み合わせ

組み合わせは、CA ADA がレスポンス時間メトリックを計算したタイムフ レーム、アプリケーション ポート、サーバ、ネットワーク、およびパフォー マンス メトリックを特定します。たとえば、管理コンソールは、過去 24 時 間に Development クライアント ネットワークと通信したすべてのアプリ ケーションおよびサーバの平均ネットワーク接続時間をレポートするこ とができます。

### 結合メトリック

結合メトリックは、アプリケーションのパフォーマンス問題の原因が、ア プリケーションをホストするサーバ、またはアプリケーションと通信して いるネットワークのいずれか、または両方にあることを示します。CA ADA 管理コンソールでは、結合メトリックである「データ転送時間 (P. 518)] と [\[トランザクション時間](#page-518-0)(P.519)]のそれぞれに対して、パフォーマン スしきい値を設定できます。 管理コンソールはアプリケーション インシ デントを作成しないことに注意してください。 ただし、結合メトリック には、ネットワークおよびサーバの両方のメトリックが含まれるので、管 理コンソールはサーバやネットワークをマイナー(黄色)またはメジャー (オレンジ)と評価し、アプリケーションへの対応するパフォーマンス イ ンパクトを評価できます。 たとえば、サーバ メトリックがマイナーと評 価された場合は、管理コンソールでもアプリケーションの結合メトリック がマイナーと評価されます。

#### 権限セット

ユーザが表示する権限を持つアプリケーション集約、サーバ集約、および ネットワーク集約の定義されたリスト。集約は 1 つ以上の権限セットのメ ンバになります。

### コア層

標準的な3層(アクセス、ディストリビューション、コア) LAN ネットワー クでは、コア層は、ディストリビューション層デバイスの高速相互接続を 可能にします。 コア層には、通常、ネットワークで最も強力なルータと スイッチおよび最高速の相互接続があります。 通常、この層では、クラ イアントからサーバへのトランザクションのみが確認できます。

### コントロール ポート アプリケーション

コントロール ポート アプリケーションは 2 つの TCP ポートを使用します。 コントロール ポートはリクエスト情報を送受信します。また、データ ポー トは実際のデータを送受信します。同じ監視デバイスは、トランザクショ ン レスポンス時間を決定するためにコントロール ポートおよびデータ ポート トラフィックの両方を監視する必要があります。 どのタイプの監 視デバイスも、コントロール ポート アプリケーションを監視できます。

# <span id="page-514-0"></span>サーバ インシデント

サーバ インシデントは、5 分間隔中に特定のアプリケーション、サーバ、 ネットワークの組み合わせに対してサーバ レスポンス時間、サーバ接続 時間、拒否されたセッションの割合、無応答セッションの割合など、サー バ メトリックのしきい値を超えた場合に、管理コンソールによって作成 されます。

#### サーバ インシデント レスポンス

サーバ インシデント レスポンスは、サーバ [インシデント](#page-514-0) (P. 515)に対する 管理コンソールのレスポンスです。 管理コンソールでは、サーバ インシ デントに次のレスポンスを割り当てることができます: [電子メール通知](#page-518-0) (P. 519)、SNMP [トラップ通知](#page-506-0) (P. 507)、ping [レスポンス時間調査](#page-506-0) (P. 507)、 SNMP [経由のパフォーマンス調査](#page-506-0) (P. 507)、パケット [キャプチャ調査](#page-520-0) (P. 521)。

# サーバ サブネット

サーバ サブネットは、各監視デバイスによって監視されるサーバ IP アド レスの連続した範囲を指定します。 アプリケーションを定義する際、ア プリケーションに特定のサーバ サブネットを割り当てることで、サーバ IP アドレスの連続する範囲において管理コンソールがアプリケーション のパフォーマンスを自動的に監視できるようになります。

#### サーバ接続時間

SCT (サーバ接続時間)は、サーバがクライアントの SYN パケットに対し て Syn-Ack を送信することで初期クライアント接続要求を確認するのにか かる時間の長さを測定するサーバ [メトリック](#page-514-0) (P. 515)です。

### サーバ メトリック

サーバ メトリックは、アプリケーションのパフォーマンス問題の原因が、 アプリケーションをホストするサーバにあることを示します。 CA ADA 管 理コンソールを使用して、次の各サーバ メトリックのパフォーマンスし きい値をカスタマイズできます: サーバ [レスポンス時間](#page-514-0) (P. 515)[、サーバ](#page-514-0) [接続時間](#page-514-0) (P. 515)[、拒否されたセッションの割合](#page-512-0) (P. 513)[、無応答セッショ](#page-523-0) [ンの割合](#page-523-0) (P. 524)。

#### サーバ レスポンス時間

<span id="page-515-0"></span>サーバ レスポンス時間は、サーバがクライアント要求に対して最初のレ スポンスを送信するのにかかる時間または初期サーバ思考時間を測定す る サーバ [メトリック](#page-514-0) (P. 515)です。 サーバ レスポンス時間が増加した場 合、通常は CPU、メモリ、ディスク /O などのサーバ リソースが不足して いるか、アプリケーションの設計に問題があるか、または多層アプリケー ション内にパフォーマンスの悪い層があることを示しています。

### 再送信遅延

再送信遅延は、元のパケット送信から最後の重複するパケット送信までに 経過した時間を測定す[るネットワーク](#page-520-0) メトリック (P. 521)です。管理コン ソールは、再送信パケット数に対してだけではなく観測を通した平均とし ての再送信遅延をレポートします。 たとえば、10 個で 1 セットの 1 つの パケットが 300 ミリ秒の再送信時間を必要とする場合、再送信遅延は 30 ミリ秒(300 ミリ秒/10 パケット)としてレポートされます。

#### しきい値

[「パフォーマンスしきい値](#page-521-0) (P. 522)」を参照してください。

#### 失効したセッション

失効したセッションは、CA ADA Monitor サービスが TCP セッションの終了 (FIN または RST パケット)を検出しなかった TCP セッションの数を測定 します。 一定期間非アクティブであるセッションは、メモリからクリア され、「期限切れ」としてマークされます。 管理コンソールは、15 分間 の間にパケットを観測しない場合、セッションを「期限切れ]として分類 します。 オープンのままになっている期限切れセッション数が多すぎる と、サーバが応答しなくなる可能性があります。

### 実効ネットワーク ラウンドトリップ時間

実効ネットワーク ラウンドトリップ時間は[、再送信遅延](#page-515-0) (P. 516)[とネット](#page-520-0) ワーク [ラウンドトリップ時間](#page-520-0) (P. 521)から構成され[るネットワーク](#page-520-0) メト [リック](#page-520-0) (P. 521)です。 再送信遅延は、再送信による遅延ではなく、1 ラウ ンドトリップあたりの再送信遅延の平均時間であることに注意してくだ さい。管理コンソールでは、2 つの平均が追加され、実際に 2 つのメトリッ クを組み合わせています。

### 推定ホップ遅延

推定ホップ遅延は、2 つのノード間で発生した遅延時間の推定値です。管 理コンソール は、たとえばトレース [ルート調査](#page-518-0) (P. 519)中に採取したすべ てのサンプルの平均を使用してこの推定値を決定します。

# 製品権限

製品権限は、[環境管理]ページでユーザが実行できるアクションを決定 します。

### <span id="page-517-0"></span>多層アプリケーション

多層アプリケーションは複数のサーバを使用するアプリケーションで、 サーバ間の通信は、クライアントへのリクエストを処理するサーバとして 機能すると同時に共に別のサーバのクライアントとしても機能するサー バによって実行されます。

### タップ

[「ネットワーク](#page-519-0)タップ(P.520)」を参照してください。

#### 調査

調査とは、アプリケーション、ネットワーク、およびサーバの特定のパ フォーマンス データをアクティブに照会することです。 管理コンソール は、インシデントに対して調査を自動的に起動することができます。 CA ADA 管理者は、この調査を起動またはスケジュールすることもできます。

# ディストリビューション層

標準的な3層(アクセス、ディストリビューション、コア) LAN ネットワー クでは、ディストリビューション層はルーティング、フィルタリング、お よびポリシー管理が処理される場所です。 この層には、通常、ルータお よび第 3 層のスイッチが含まれます。 アクセス スイッチがディストリ ビューション層にデータを送信すると、データが収集されます。 サーバ が別々のスイッチ上にある場合、一部のサーバからサーバへのトランザク ションはこの層で発生する可能性があります。

# データ転送時間

データ転送時間は、最初のレスポンス(サーバ [レスポンス時間](#page-514-0) (P. 515)の 終了)からその要求で送信された最後のパケットに至るアプリケーション レスポンス全体を送信するのにかかる時間を測定す[る結合メトリック](#page-512-0) (P. 513)です。

TCP ウィンドウに収容しきれない大量のデータを送信する場合は、データ 転送時間から初期サーバ レスポンス時間を除外し、ネットワーク ラウン ドトリップ時間を含めます。 レスポンス時間は、アプリケーションの設 計またはサーバやネットワークのパフォーマンスの影響を受ける場合が あります。

管理コンソールは、データ転送時間のしきい値を超えた場合にインシデン トをオープンしません。

#### <span id="page-518-0"></span>デバイス

デバイスは、監視されているネットワークに接続された任意の TCP/IP シス テムです。

#### 電子メール通知

電子メール通知は[、アプリケーション](#page-509-0) インシデント レスポンス (P. 510)、 サーバ [インシデント](#page-514-0) レスポンス (P. 515)、また[はネットワーク](#page-519-0) インシデン ト [レスポンス](#page-519-0) (P. 520)であり、影響を受けたアプリケーション、サーバ、 またはネットワークのしきい値違反について受信者に通知します。

#### ドメイン

ドメインは、レポート目的のためクライアント IP トラフィックを分離し、 サーバのホスト名を解決するために管理コンソールが使用する DNS サー バを特定します。

### トランザクション

トランザクションは、TCP 要求および後続のすべてのレスポンスのことで す。 Web ページのロードなどの単一のアプリケーション トランザクショ ンが、複数の TCP トランザクションから構成されている場合があります。

#### トランザクション時間

トランザクション時間は、クライアントが要求を送信してからレスポンス の最後のパケットを受信するまでに経過した時間の長さを測定す[る結合](#page-512-0) [メトリック](#page-512-0) (P. 513)です。 トランザクション時間は、サーバ [レスポンス時](#page-514-0) [間](#page-514-0) (P. 515)、ネットワーク [ラウンドトリップ時間](#page-520-0) (P. 521)[、再送信遅延](#page-515-0) (P. 516)[、データ転送時間](#page-517-0) (P. 518)の合計です。 トランザクション時間のしき い値を超えた場合、管理コンソールはインシデントをオープンしません。

#### トレース ルート調査

トレース ルート調査[はネットワーク](#page-519-0) インシデント レスポンス (P. 520)で あり、遅延とルーティングの問題を監視するために、監視デバイスとエン ド ポイントの間のパスとすべてのホップを記録します。必要な場合は、 各ルータに対してパフォーマンス情報を SNMP ポーリングします。 CA ADA 管理者はこの調査を起動またはスケジュールすることもできます。

# ドロップされたパケット

<span id="page-519-0"></span>ドロップされたパケットは、CA Standard Monitor 上のパケット キャプチャ ドライバか、または CA GigaStor 上の GigaStor Connector によって分析され なかったパケットです。分析されなかった理由は、監視デバイスが極度の ビジー状態のため、受信したパケットの一部を処理できなかったためです。 監視デバイスによってドロップされるパケットの数が多すぎる場合は、管 理コンソールがメジャーの監視デバイス インシデントを作成します。 管 理コンソールは、監視デバイス上の監視 NIC またはサーバ スイッチ ポー トにおけるパケットのロスを監視しません。

# ネットワーク インシデント

特定のアプリケーション、サーバ、ネットワークの組み合わせについて、 ネットワーク ラウンドトリップ時間、ネットワーク接続時間、実効ラウ ンドトリップ時間、再送信遅延などのネットワーク メトリックのしきい 値を 5 分間超えた場合、管理コンソールはネットワーク インシデントを作 成します。

# ネットワーク インシデント レスポンス

ネットワーク インシデント レスポンスは[、ネットワーク](#page-519-0) インシデント (P. 520)に対する CA ADA のレスポンスです。CA ADA 管理者は[、電子メール通](#page-518-0) [知](#page-518-0) (P. 519)、SNMP [トラップ通知](#page-506-0) (P. 507)、トレース [ルート調査](#page-518-0) (P. 519)を ネットワーク インシデントに割り当てることができます。

### ネットワーク接続時間

ネットワーク接続時間 (NCT) は、サーバが Syn-Ack を送信してからクラ イアントが Ack を返送するまでの時間の長さを測定す[るネットワーク](#page-520-0) メ [トリック](#page-520-0) (P. 521)です。 ネットワークが混雑していない場合、それは距離 およびシリアライゼーションによる最低限の遅延を表すネットワーク遅 延を示し、現在のネットワーク アーキテクチャで可能な最良のラウンド トリップ時間を示します。 この値が突然上昇した場合は、一般に輻輳状 態が原因と考えられますが、停滞している(上昇したままになる)場合は 通常パス変更が原因です。

#### ネットワーク タイプ

アプリケーションへの同じ物理アクセスを共有するネットワークのグ ループ。 たとえば、リモートサイトでのサブネットはすべて、データ セ ンターへの同じ WAN リンクを共有します。

# ネットワーク タップ

<span id="page-520-0"></span>ネットワーク タップは、コンピュータ ネットワークで転送されるデータ にアクセスするためのハードウェア デバイスです。タップの設置後、タッ プに監視デバイスを接続できます。この場合、監視されているネットワー クには影響を与えません。タップを使用する場合、表示できるトラフィッ クは、スイッチ ネットワークのただ 1 つのブロードキャスト ドメインに おいて両方向(アップストリームおよびダウンストリーム)で発生するト ラフィックです。

### ネットワーク メトリック

ネットワーク メトリックは、アプリケーションのパフォーマンス問題が アプリケーションと通信しているネットワークによって引き起こされて いることを示します。 CA Application Delivery Analysis 管理コンソールを使 用して、次の各ネットワーク メトリックのパフォーマンスしきい値をカ スタマイズできます: ネットワーク [ラウンドトリップ時間](#page-520-0) (P. 521)[、ネッ](#page-519-0) [トワーク接続時間](#page-519-0) (P. 520)、実効ネットワーク [ラウンドトリップ時間](#page-515-0) (P. 516)、およ[び再送信遅延](#page-515-0) (P. 516)。

# ネットワーク ラウンドトリップ時間

ネットワーク ラウンドトリップ時間は、ロスしたパケットを除くパケッ トがネットワーク上のサーバとクライアントの間(双方向)を送信される のにかかる時間を測定す[るネットワーク](#page-520-0) メトリック (P. 521)です。アプリ ケーション、サーバおよびクライアント処理時間は除外されます。

#### ネットワーク領域

ネットワーク領域は、広範のサブネット定義をより狭いサブネットに自動 的に展開するために使用される管理コンソール ツールです。 ネットワー クは最大 256 の領域まで定義できます。たとえば 256 の /24 ネットワーク を定義するために /16 ネットワークの 256 の領域を定義します。 ネット ワーク領域を使用する場合、管理コンソールは広範のネットワーク定義で はなく狭い方のネットワーク領域サブネット定義をレポートします。

#### 廃棄パケット

廃棄パケットは、パケットが管理コンソールで指定されたアプリケーショ ン、サーバ、およびクライアント ネットワークのリストに一致しなかっ たために、監視デバイスによって意図的に破棄されたパケットのことです。

# パケット キャプチャ調査

パケット キャプチャ調査は、問題が発生している特定のサーバ、アプリ ケーション ポート、およびネットワークをフィルタしてキャプチャする [アプリケーション](#page-509-0) インシデント レスポンス (P. 510)また[はサーバ](#page-514-0) インシ デント [レスポンス](#page-514-0) (P. 515)です。CA ADA 管理者はこの調査を起動またはス ケジュールすることもできます。

### <span id="page-521-0"></span>パケット要約ファイル

パケット要約ファイルには、Cisco WAE デバイスまたは CA GigaStor Connector からの TCP ヘッダが含まれます。

### パケット ロスの割合

パケット ロスの割合は、サーバの隣にある監視デバイスからのネット ワーク内のデータ全体に対して再送信されたデータの比率を測定する [ネットワーク](#page-520-0) メトリック (P. 521)です。監視デバイスは、ネットワーク パ スにおけるサーバからクライアントへの方向でのデータ ロスにより、 サーバによって再送信されたパケットを確認できます。 データ ロスがク ライアントからサーバへの方向でサーバに到達する前に発生した場合、監 視デバイスはパケット ロスを観測できないため、そのロスは[パケット ロ スの割合]には含まれません。 管理コンソールの [エンジニアリング] ページでは、パケット ロスの割合は QoS レポートに含まれます。

#### パフォーマンス運用レベル アグリーメント(パフォーマンス **OLA**)

パフォーマンス運用レベル アグリーメント (パフォーマンス OLA)は、 モートサイトのアプリケーション パフォーマンス目標の適合を評価する ことができます。 デフォルトでは、管理コンソールは、アプリケーショ ン パフォーマンスの運用レベルを定義していません。

### パフォーマンスしきい値

パフォーマンスしきい値は、許容可能なパフォーマンス挙動の境界値です。 これは、すべてのアプリケーションに対してデフォルトで存在します。管 理コンソールは、しきい値によってデータを評価できます。 インシデン ト作成、インシデント レスポンス、および調査に貢献します。

# フラグメント化されたパケット

フラグメント化されたパケットとは、ネットワークをトラバースするとき に複数のパケットに分割されたパケットです。

### ベースライン

ベースラインは、ネットワークの過去の標準的なパフォーマンスを参照で きるようにします。管理コンソールは、サーバ上のアプリケーション ポー トとクライアント ネットワークの間の全 TCP セッションのベースライン を自動的にレポートします。 ベースラインは、アプリケーションの現在 のパフォーマンスを過去のパフォーマンスの平均と比較するために使用 します。 ベースラインを超えた場合でも、問題が発生しているとは限り ません。ベースラインは 1 時間ごとに計算され、時刻、曜日および日付が 考慮されます。

#### ポート除外

ポート除外は、監視デバイスでアプリケーション ポート トラフィックを フィルタし、管理コンソール上で使用可能リソースを最大化する一方で、 同時に管理コンソール ユーザの注意を当該アプリケーションに集中させ ます。監視デバイスは、ポート除外に一致する TCP セッションを無視しま す。

### <span id="page-523-0"></span>ホップ

ホップとは、ネットワーク内の 2 つのゲートウェイの間の論理的なリンク です。 データ パケットがネットワークをトラバースする場合、通常 1 つ 以上のルータまたはゲートウェイを通過します。論理上隣接している 2 つ のゲートウェイ間のパスは、「ホップ」と考えられます。

### マイナーのパフォーマンス評価

マイナーのパフォーマンス評価は、管理コンソールで使用される重大度の 状熊の1つ(黄色)で、メトリックの値がマイナーのしきい値を超えたこ とを示します。 管理コンソールでは、マイナーおよびメジャーの両方の パフォーマンス低下に対してしきい値を設定します。

### 未評価のパフォーマンス評価

未評価のパフォーマンス評価は、管理コンソール「操作]ページでグレー の重大度状態によって示され、しきい値を設定するには過去のデータが不 十分である(正味 2 営業日分のデータが必要)ことを意味するか、または、 観測数が少なかったために、設定された最小の観測しきい値を超える観測 がなかったことを意味します。

### 無応答セッションの割合

無応答セッションの割合は、接続要求が送信されたがサーバが応答しな かったセッションの割合を測定するサーバ [メトリック](#page-514-0) (P. 515)です。この メトリックは、「未対応の TCP/IP セッション リクエスト]ビューに含ま れています。

# メジャーのパフォーマンス評価

メジャーのパフォーマンス評価は、管理コンソールで使用される重大度の 状態の1つ (オレンジ)で、メトリックの値がメジャーのしきい値を超え たことを示します。 管理コンソールでは、マイナーおよびメジャーの両 方のパフォーマンス低下に対してしきい値を設定します。

# メトリック要約ファイル

メトリック要約ファイルには、事前に計算された Cisco NAM からのレスポ ンス時間メトリックが含まれます。CA ADA マネージャは、Cisco NAM から メトリック要約ファイルを受信します。

### 役割

役割は、CA ADA ユーザに表示される CA ADA 管理コンソールのページを指 定します。

# レポート ページ

管理コンソールは、標準レポート ページの下にレポート データを整理し、 特定のタイプのユーザ(運用担当者、経営者、エンジニアなど)用にわか りやすく表示します。